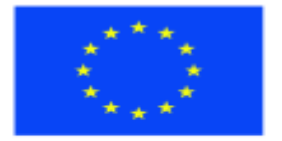

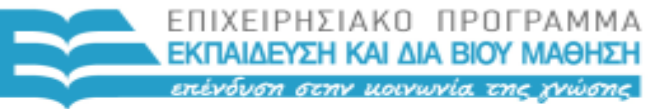

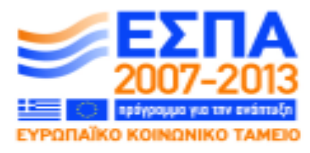

Ευρωπαϊκή Ένωση maïkó Korvuvukó Taµcio Eup

ΕΙΔΙΚΗ ΥΠΗΡΕΣΙΑ ΔΙΑΧΕΙΡΙΣΗΣ Με τη συγχρηματοδότηση της Ελλάδας και της Ευρωπαϊκής Ένωσης

ΥΠΟΥΡΓΕΙΟ ΠΑΙΔΕΙΑΣ ΚΑΙ ΘΡΗΣΚΕΥΜΑΤΩΝ

# **ΠΡΑΞΗ: "ΠΙΣΤΟΠΟΙΗΣΗ ΕΛΛΗΝΟΜΑΘΕΙΑΣ: ΥΠΟΣΤΗΡΙΞΗ ΚΑΙ ΠΟΙΟΤΙΚΗ ΑΝΑΔΕΙΞΗ ΤΗΣ ΔΙΔΑΣΚΑΛΙΑΣ/ΕΚΜΑΘΗΣΗΣ ΤΗΣ ΕΛΛΗΝΙΚΗΣ ΩΣ ΞΕΝΗΣ/ΔΕΥΤΕΡΗΣ ΓΛΩΣΣΑΣ"**

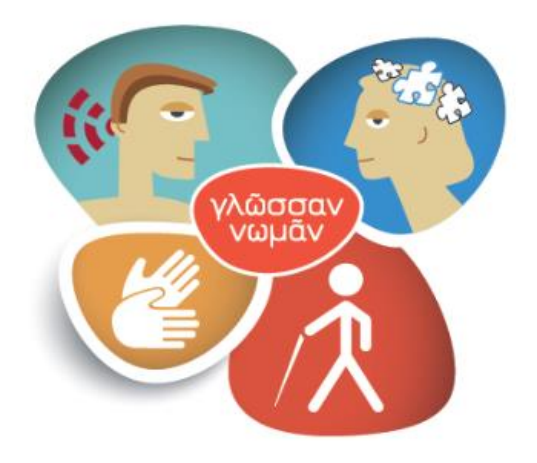

**Υπουργείο Πολιτισμού, Παιδείας & Θρησκευμάτων Κέντρο Ελληνικής Γλώσσας**

«*Σχεδιασμός και ανάπτυξη εξεταστικών δοκιμασιών από απόσταση (κυρίως για ΑμεΑ)*»

# **ΟΔΗΓΟΣ ΚΑΛΗΣ ΠΡΑΚΤΙΚΗΣ ΓΙΑ ΤΗ ΜΕΤΕΓΓΡΑΦΗ ΚΑΙ ΤΗΝ ΠΑΡΑΓΩΓΗ ΕΞΕΤΑΣΤΙΚΟΥ ΥΛΙΚΟΥ ΓΙΑ ΥΠΟΨΗΦΙΟΥΣ ΜΕ ΜΕΙΩΜΕΝΗ Η ΟΛΙΚΗ ΑΠΩΛΕΙΑ ΟΡΑΣΗΣ**

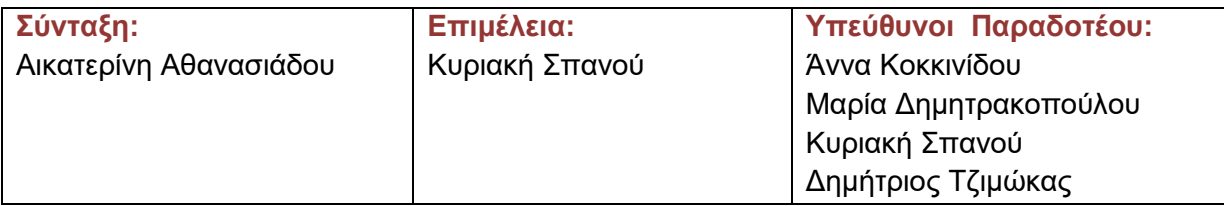

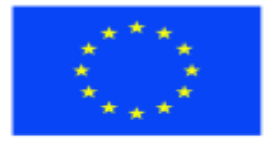

Ευρωπαϊκή Ένωση ratikó Koovu

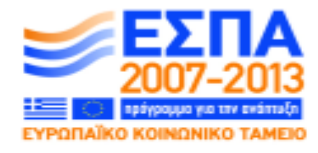

ΥΠΟΥΡΓΕΙΟ ΠΑΙΔΕΙΑΣ ΚΑΙ ΘΡΗΣΚΕΥΜΑΤΩΝ ΕΙΔΙΚΗ ΥΠΗΡΕΣΙΑ ΔΙΑΧΕΙΡΙΣΗΣ

ΕΠΙΧΕΙΡΗΣΙΑΚΟ ΠΡΟΓΡΑΜΜΑ ΕΚΠΑΙΔΕΥΣΗ ΚΑΙ ΔΙΑ ΒΙΟΥ ΜΑΘΗΣΗ πένδυση στην μοινωνία της χνώσης.

Με τη συγχρηματοδότηση της Ελλάδας και της Ευρωπαϊκής Ένωσης

## **ΠΕΡΙΕΧΟΜΕΝΑ**

νικό Ταμείο

## **ΜΕΡΟΣ Α`. ΖΗΤΗΜΑΤΑ ΔΙΔΑΣΚΑΛΙΑΣ ΜΑΘΗΤΩΝ ΜΕ ΜΕΡΙΚΗ Ή ΟΛΙΚΗ ΑΠΩΛΕΙΑ ΑΚΟΗΣ**

### **ΕΙΣΑΓΩΓΗ**

Α) Γενικά

- Β) Άτομα με μειωμένη ή ολική απώλεια όρασης και εκπαίδευση
	- I) Ισχύουσες διατάξεις για εξετάσεις ειδικών προπτώσεων
	- ΙΙ) Άτομα με προβλήματα όρασης και εκπαίδευση

#### **ΜΕΡΟΣ Β`. ΟΔΗΓΙΕΣ**

#### **ΕΝΟΤΗΤΑ Α – ΓΕΝΙΚΕΣ ΟΔΗΓΙΕΣ ΓΙΑ ΤΟΥΣ ΜΕΤΑΓΡΑΦΕΙΣ**

Πώς οι μεταγραφείς θα πρέπει να παρουσιάζουν τις οδηγίες

Τήρηση εμπιστευτικότητας των εξεταστικών θεμάτων

#### **ΕΝΟΤΗΤΑ Β – ΓΕΝΙΚΕΣ ΟΔΗΓΙΕΣ ΓΙΑ ΤΑ ΕΞΕΤΑΣΤΙΚΑ ΚΕΝΤΡΑ**

- Ι) Χρήσιμες πληροφορίες
- ΙΙ) Εξετάσεις
- ΙΙΙ) Προσαρμογή

#### **ΕΝΟΤΗΤΑ Γ – Εξεταστικό υλικό σε braille**

Γενικά

Υλικά

Γενική Διαμόρφωση

Εξώφυλλο -Επικεφαλίδες

Οδηγίες

Γραμμή σελίδας πληροφοριών

Επικεφαλίδες – υποκεφαλίδες

Αρίθμηση ερωτήσεων

Υποδιαίρεση ερωτήσεων

Χωρισμός θεματικών αντικειμένων

Κενά διαστήματα προς συμπλήρωση

Βαθμολογία

Αρίθμηση σειράς

Υποσημειώσεις

Πίνακες

Απάντηση σε ερωτήσεις πολλαπλής επιλογής και σε κενά κουτιά

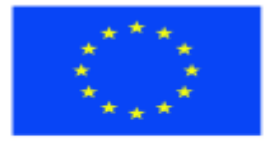

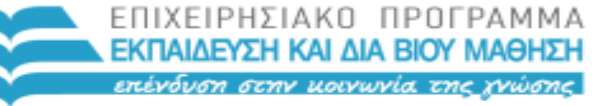

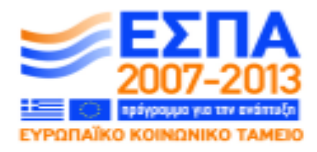

ΥΠΟΥΡΓΕΙΟ ΠΑΙΔΕΙΑΣ ΚΑΙ ΘΡΗΣΚΕΥΜΑΤΩΝ ΕΙΔΙΚΗ ΥΠΗΡΕΣΙΑ ΔΙΑΧΕΙΡΙΣΗΣ

Με τη συγχρηματοδότηση της Ελλάδας και της Ευρωπαϊκής Ένωσης

- Εκτυπώσεις τετραδίων Braille
- **Ειδικές οδηγίες για θεματικές εξετάσεις**

Ξένες γλώσσες

#### **ΕΝΟΤΗΤΑ Δ – Μεγεθύνσεις**

Τύποι μεγεθύνσεων

Μη τροποποιημένες μεγεθύνσεις

Τροποποιημένες μεγεθύνσεις

Ξένες Γλώσσες

## **ΕΝΟΤΗΤΑ Ε - Προδιαγραφές για την ανάπτυξη διαδικτυακών εξετάσεων για άτομα με μειωμένη ή ολική απώλεια όρασης**

- Ι) Έρευνα και διεθνής εμπειρία
- ΙΙ) Προδιαγραφές για τον σχεδιασμό προσβάσιμων ιστοχώρων και την

ηλεκτρονική πρόσβαση ατόμων με προβλήματα όρασης

ΙΙΙ) Μεθοδολογία για την ανάπτυξη εξεταστικών θεμάτων μέσω διαδικτύου

#### **ΕΝΟΤΗΤΑ ΣΤ – Διαδικασίες για εξεταστικά κέντρα**

Ασφάλεια

Διορθώσεις

Έλεγχος και αποστολή τετραδίων Braille

#### **ΠΑΡΑΡΤΗΜΑΤΑ**

Βιβλιογραφία

Ηλεκτρονικό υλικό

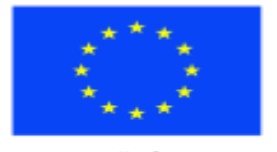

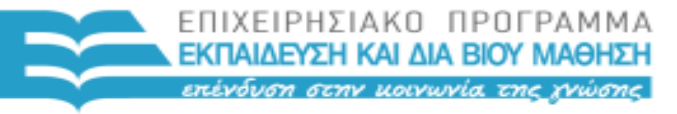

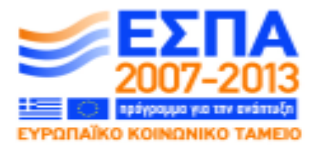

ΕΙΔΙΚΗ ΥΠΗΡΕΣΙΑ ΔΙΑΧΕΙΡΙΣΗΣ Με τη συγχρηματοδότηση της Ελλάδας και της Ευρωπαϊκής Ένωσης

ΥΠΟΥΡΓΕΙΟ ΠΑΙΔΕΙΑΣ ΚΑΙ ΘΡΗΣΚΕΥΜΑΤΩΝ

# **ΜΕΡΟΣ Α` ΖΗΤΗΜΑΤΑ ΔΙΔΑΣΚΑΛΙΑΣ ΜΑΘΗΤΩΝ ΜΕ ΜΕΡΙΚΗ Ή ΟΛΙΚΗ ΑΠΩΛΕΙΑ ΑΚΟΗΣ**

## **Α. Γενικά**

Ο οδηγός αυτός σχεδιάστηκε για το Κέντρο Ελληνικής Γλώσσας και αποτελεί μέρος της πράξης « Πιστοποίηση ελληνομάθειας: Υποστήριξη και ποιοτική ανάδειξη της διδασκαλίας / εκμάθησης ελληνικής ως ξένης/ δεύτερης γλώσσας» (ΜIS: 279365) στο πλαίσιο του Επιχειρησιακού Προγράμματος Εκπαίδευση και Δια Βίου Μάθηση ( ΕΣΠΑ 2007-2013) το οποίο συγχρηματοδοτείται από την Ευρωπαϊκή Ένωση και το Ελληνικό Δημόσιο.

Η σύνταξή του βασίστηκε σε μεγάλο βαθμό στο εγχειρίδιο καλής πρακτικής του RNIB/View Assessment Committee που εξέδωσε η Standing Committee for Examination Candidates with Special Requirements για το Joint Council for Qualifications (JCQ) στην Αγγλία.

Σκοπός του είναι η σύνταξη ενός οδηγού που αξιοποιώντας τη διεθνή εμπειρία για τη μεταγραφή και παραγωγή εξεταστικών τετραδίων για άτομα με μειωμένη ή ολική απώλεια όρασης θα είναι προσαρμοσμένος στην ελληνική πραγματικότητα. Λαμβάνοντας υπόψη τις δυσκολίες και τα εμπόδια που αντιμετωπίζουν διάφορα εξεταστικά κέντρα στον ελλαδικό χώρο, όταν έχουν υποψήφιους με ολική ή μειωμένη απώλεια όρασης, ευελπιστούμε ότι ο συγκεκριμένος οδηγός θα αποτελέσει ένα εργαλείο για τους μεταγραφείς και τους παραγωγούς εξεταστικών τετραδίων, ώστε οι υποψήφιοι με προβλήματα όρασης να έχουν ίσες ευκαιρίες στις εξετάσεις με την παροχή κατάλληλων υλικών που διασφαλίζουν υψηλή ποιότητα και προδιαγραφές σύμφωνα με τη διεθνή πραγματικότητα.

Αναμένεται ότι ο οδηγός αυτός θα είναι χρήσιμος για την παραγωγή εξεταστικών τετραδίων και την ανάπτυξη διαδικτυακών θεμάτων που θα στηρίζονται στις συγκεκριμένες προδιαγραφές. Ειδικότερα ο οδηγός αυτός στοχεύει να:

 ανταποκριθεί στις ανάγκες της πλειοψηφίας των υποψηφίων με προβλήματα όρασης.

 αποτελέσει τη βάση για την ανάπτυξη κανόνων και ιδιαιτεροτήτων που πρέπει να ληφθούν υπόψη για τη συγγραφή θεμάτων

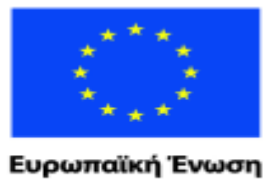

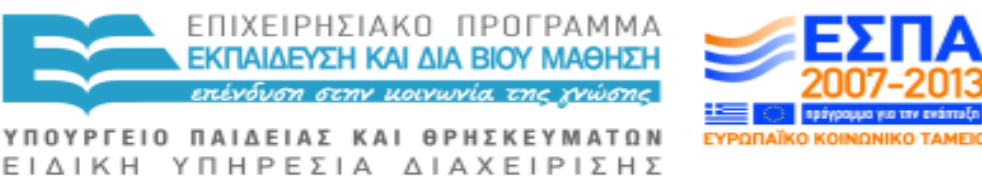

παϊκό Κοινωνικό Ταμείο Με τη συγχρηματοδότηση της Ελλάδας και της Ευρωπαϊκής Ένωσης

 αποτελέσει τη βάση για ανάπτυξη διαδικτυακών εξεταστικών θεμάτων για τα άτομα με μειωμένη ή ολική απώλεια όρασης σύμφωνα με τα θέματα για την πιστοποίηση της ελληνομάθειας αλλά και να αποτελέσει τη βάση για την περαιτέρω εφαρμογή του και σε άλλα εξεταστικά κέντρα.

## **Β. Άτομα με μερική ή ολική απώλεια όρασης και εκπαίδευση**

## **Ι) Ισχύουσες διατάξεις για ΕΞΕΤΑΣΕΙΣ ΕΙΔΙΚΩΝ ΠΕΡΙΠΤΩΣΕΩΝ Π.Δ.246/98 Άρθρο 30**

#### **Εξέταση των μαθητών με ειδικές ανάγκες**

1. Οι μαθητές που αναφέρονται στο άρθρο 32 του Ν. 1566/1985 εξετάζονται προφορικά ή γραπτά, κατά περίπτωση, ανάλογα με τις δυνατότητές τους και αξιολογούνται με βάση το ένα (1 ) από τα δύο (2) προβλεπόμενα είδη εξέτασης και μόνο. Ειδικότερα:

α) Εξετάζονται μόνον προφορικά:

i. Μαθητές τυφλοί και όσοι πάσχουν από σοβαρές διαταραχές στην όραση. ii. Μαθητές που αδυνατούν να υποστούν γραπτή εξέταση εξαιτίας μόνιμης ή παροδικής σωματικής βλάβης.

iii. Μαθητές, η επίδοση των οποίων δεν μπορεί να ελεγχθεί με γραπτή δοκιμασία, λόγω ειδικής διαταραχής του λόγου (λεγασθένεια, δυσλεξία).

β) Εξετάζονται μόνο γραπτά μαθητές κωφοί, βαρήκοοι σε ποσοστό 67% και πάνω και όσοι παρουσιάζουν προβλήματα διαταραχής στον λόγο (δυσάρθρια, κεκεδισμό κλπ).

2. Οι παθήσεις των περ. i και ii του εδαφίου α΄ και του εδαφίου β' της προηγούμενης παραγράφου βεβαιώνονται από την οικεία Πρωτοβάθμια Υγειονομική Επιτροπή, η οποία εκδίδει σχετική γνωμάτευση ύστερα από αίτηση των ενδιαφερομένων. 3. Η πάθηση των μαθητών της περ. iii του εδαφίου α΄ της παραγράφου 1 του παρόντος άρθρου βεβαιώνεται με ειδική διαγνωστική έκθεση αναγνωρισμένου δημόσιου Ιατροπαιδαγωγικού Κέντρου ή Σταθμού, που εκδίδεται ύστερα από αίτηση των ενδιαφερομένων και ισχύει για τρία (3) συνεχόμενα χρόνια από την έκδοσή της. 4. Οι μαθητές του άρθρου αυτού εξετάζονται ταυτόχρονα με τους μαθητές της τάξης στην οποία ανήκουν και στα ίδια θέματα, σύμφωνα με τις διατάξεις του παρόντος. Ειδικά, οι Μαθητές του εδαφίου α΄ της παραγράφου 1 του παρόντος άρθρου

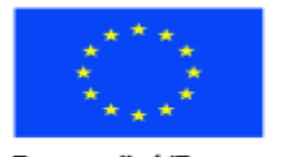

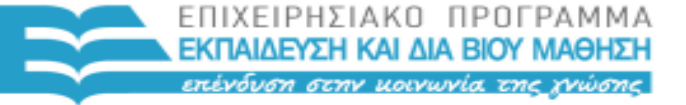

ΥΠΟΥΡΓΕΙΟ ΠΑΙΔΕΙΑΣ ΚΑΙ ΘΡΗΣΚΕΥΜΑΤΩΝ

Ευρωπαϊκή Ένωση παϊκό Κοινωνικό Ταμείο

ΕΙΔΙΚΗ ΥΠΗΡΕΣΙΑ ΔΙΑΧΕΙΡΙΣΗΣ Με τη συγχρηματοδότηση της Ελλάδας και της Ευρωπαϊκής Ένωσης

εξετάζονται ενώπιον επιτροπής, την οποία συγκροτεί για τον σκοπό αυτό ο Διευθυντής του Λυκείου και την αποτελούν ο ίδιος ή ο Υποδιευθυντής, ως Πρόεδρος, και δύο (2) καθηγητές της ίδιας ή συγγενούς ειδικότητας. Ο μέσος όρος (ΜΟ) των βαθμών των δύο (2) καθηγητών είναι ο βαθμός του μαθητή στο εξεταζόμενο μάθημα. 5.Κατ' εξαίρεση οι βαθμοί των μαθητών του εδαφίου β' της παραγράφου 1 του παρόντος άρθρου στα μαθήματα των Ξένων Γλωσσών και της Αισθητικής Αγωγής δεν λαμβάνονται υπόψη κατά την εξαγωγή του αποτελέσματος της ετήσιας προόδου ούτε στο γενικό βαθμό προαγωγής ή απόλυσης.

6.Οι ειδικές γνωματεύσεις που βεβαιώνουν τις παραπάνω παθήσεις κατατίθενται στη Διεύθυνση του Σχολείου.

Σύμφωνα λοιπόν με τις ισχύουσες διατάξεις στον ελλαδικό χώρο, τα άτομα με μειωμένη ή ολική απώλεια όρασης έχουν το δικαίωμα να εξετάζονται **προφορικά.**  Αυτό φυσικά δεν σημαίνει ότι δε θα πρέπει να υπάρχει πρόβλεψη από τα διάφορα εξεταστικά κέντρα για ίση συμμετοχή στις εξετάσεις των ατόμων με προβλήματα όρασης, όταν τα ίδια επιθυμούν να συμμετέχουν στις εξετάσεις κάνοντας χρήση εναλλακτικών μορφών εξετάσεων. Για να συμβεί αυτό, θα πρέπει τα εξεταστικά κέντρα που το επιθυμούν να πάρουν υπόψη τους την εκπαιδευτική πραγματικότητα, τα υλικά και τους τρόπους με τους οποίους τα άτομα με προβλήματα όρασης συμμετέχουν στην εκπαιδευτική διαδικασία και τους κανόνες που διέπουν τον σχεδιασμό και τη συγγραφή των εκπαιδευτικών υλικών.

Σύμφωνα με τα παραπάνω θα πρέπει να είναι σε θέση το εξεταστικό κέντρο να παρέχει μία σειρά από εναλλακτικές μορφές εξέτασης, όταν του ζητηθεί:

Εξετάσεις με την παροχή όλων των εξεταστικών υλικών σε μορφή Braille

 Εξετάσεις με τη παροχή όλων των εξεταστικών υλικών σε μεγέθυνση για άτομα με μειωμένη όραση

 Εξετάσεις με την παροχή του εξεταστικού υλικού ηλεκτρονικά έπειτα όμως από επεξεργασία σύμφωνα με τους ειδικούς κανόνες ηλεκτρονικού υλικού για άτομα με πρόβλημα όρασης που θέλουν να εξεταστούν με τη χρήση υπολογιστή

 Εξετάσεις μέσω διαδικτύου (on-line) στην περίπτωση που υπάρχει διαθέσιμο το συγκεκριμένο λογισμικό. (Η συγκεκριμένη μορφή εξέτασης είναι πανευρωπαικά σε πειραματικό στάδιο και δεν έχει αναπτυχθεί ευρέως ακόμη και στις πιο αναπτυγμένες χώρες).

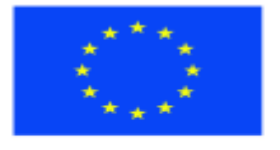

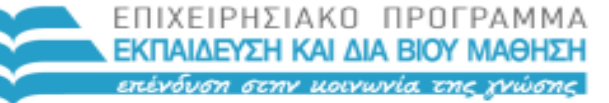

ΥΠΟΥΡΓΕΙΟ ΠΑΙΔΕΙΑΣ ΚΑΙ ΘΡΗΣΚΕΥΜΑΤΩΝ ΕΙΔΙΚΗ ΥΠΗΡΕΣΙΑ ΔΙΑΧΕΙΡΙΣΗΣ

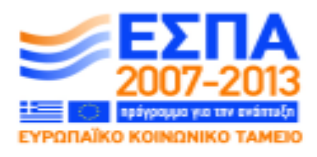

Ευρωπαϊκή Ένωση ταϊκό Κοινωνικό Ταμείο

Με τη συγχρηματοδότηση της Ελλάδας και της Ευρωπαϊκής Ένωσης

#### **ΙΙ) ΕΚΠΑΙΔΕΥΣΗ ΓΙΑ ΑΤΟΜΑ ΜΕ ΠΡΟΒΛΗΜΑΤΑ ΟΡΑΣΗΣ<sup>1</sup>**

Οι παρακάτω πληροφορίες ελπίζουμε να μπορούν να φανούν χρήσιμες στους συγγραφείς εξεταστικών θεμάτων.

## **Α) Αξιολόγηση της όρασης**

Η πραγματοποίηση μιας πλήρους αξιολόγησης ή της αναφοράς μιας αξιολόγησης των ατομικών αναγκών είναι απαραίτητη για τη διασφάλιση της κλινικής διάγνωσης της οφθαλμολογικής κατάστασης.

Υπάρχουν εκατοντάδες διαταραχές του οφθαλμού, κάποιες πιο σπάνιες και άλλες λιγότερο. Μια ακριβής διάγνωση θα δώσει την δυνατότητα στο μαθητή και το δάσκαλο να προετοιμαστούν αποτελεσματικά για τη διαδικασία της διδασκαλίας.

Μια συνηθισμένη μέθοδος εξέτασης που χρησιμοποιείται είναι ο πίνακας οπτικής δοκιμασίας του Snellen, όπου το επίπεδο 6/6 ανταποκρίνεται στη φυσιολογική όραση, ενώ το επίπεδο 6/60 υποδηλώνει ότι ο μαθητής μπορεί να διακρίνει το είδωλο από τα 6 μέτρα. Ένα άτομο με μια μέση, φυσιολογική όραση μπορεί να διακρίνει το είδωλο από τα 60 μέτρα.

Εάν η απώλεια όρασης είναι σοβαρή, οποιαδήποτε κίνηση ή αντίληψη του φωτός θα καταγραφεί από την οπτική δοκιμασία του Snellen.

Θα δοθεί επίσης το απαραίτητο παράδειγμα μεγέθους των στοιχείων, το οποίο σχετίζεται με τον πίνακα γραμμάτων Ν μεγέθους ή με τη μορφή και το μέγεθος των

# γραμμάτων σε έναν υπολογιστή, π.χ. Verdana 26.

Οι δύο σημαντικότερες επιπτώσεις της απώλειας όρασης είναι οι εξής:

o Απώλεια της οξύτητας της όρασης - υπάρχει απώλεια της οξύτητας και της καθαρότητας της όρασης και ο μαθητής δεν μπορεί να διακρίνει λεπτομέρειες με ακρίβεια.

o Απώλεια του οπτικού πεδίου - το πεδίο όρασης περιορίζεται και κάποιες οπτικές περιοχές δεν είναι ορατές στον μαθητή.

o Απώλεια της οξύτητας της όρασης και του οπτικού πεδίου – στην περίπτωση αυτή ο μαθητής δεν βλέπει καθαρά και η όρασή του όσον αφορά είδωλα μπορεί να είναι ελλιπής ή θολή.

<sup>1</sup> <sup>1</sup> πηγή: *ΜΕΘΟΔΟΛΟΓΙΑ ΔΙΔΑΣΚΑΛΙΑΣ ΞΕΝΗΣ ΓΛΩΣΣΑΣ ΣΕ ΑΤΟΜΑ ΜΕ ΠΡΟΒΛΗΜΑΤΑ ΟΡΑΣΗΣ,* πρόγραμμα *Listen & Touch Socrates, LinguaII*.

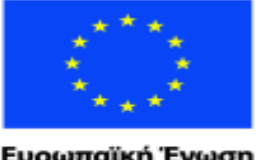

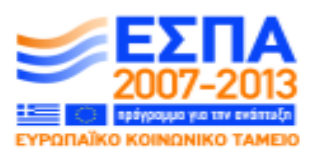

ΕΙΔΙΚΗ ΥΠΗΡΕΣΙΑ ΔΙΑΧΕΙΡΙΣΗΣ Με τη συγχρηματοδότηση της Ελλάδας και της Ευρωπαϊκής Ένωσης

ΥΠΟΥΡΓΕΙΟ ΠΑΙΔΕΙΑΣ ΚΑΙ ΘΡΗΣΚΕΥΜΑΤΩΝ

## **Β) Επιλογή των προτιμώμενων επικοινωνιακών μέσων για τη διασφάλιση πλήρους συμμετοχής στην εκπαιδευτική διαδικασία:**

ΕΠΙΧΕΙΡΗΣΙΑΚΟ ΠΡΟΓΡΑΜΜΑ ΕΚΠΑΙΔΕΥΣΗ ΚΑΙ ΔΙΑ ΒΙΟΥ ΜΑΘΗΣΗ

<u>ση στην μοινωνία της χνώσης </u>

#### **Σύστημα γραφής Braille**

Διδακτικό υλικό σε μορφή γραφής Braille μπορεί να αντληθεί από μια μεγάλη ποικιλία πηγών και συμπεριλαμβάνει σημαντικό αριθμό εκπαιδευτικών κειμένων.

Το σύστημα αυτό είναι μια σειρά από ανάγλυφες κουκίδες οι οποίες συνδυάζονται, για να αντιπροσωπεύσουν γράμματα του αλφαβήτου, αριθμούς, σημεία στίξης και άλλα τυπωμένα σύμβολα.

Υπάρχουν ειδικά σύμβολα Braille για τα Μαθηματικά και τη Μουσική. Επιπρόσθετα σύμβολα χρησιμοποιούνται για να δηλώσουν την προφορά καθώς και άλλους χαρακτήρες ξένων γλωσσών.

#### **Γραφή Moon**

Στη γραφή Moon το διδακτικό υλικό δεν είναι ιδιαίτερα προσιτό, ωστόσο τα διδακτικά μέσα διευρύνονται έτσι ώστε οι χρήστες να αποκτήσουν καλύτερη πρόσβαση σ' αυτά.

Η γραφή Moon αποτελεί ένα σύστημα ανάγλυφων συμβόλων βασισμένο στο καθιερωμένο αλφάβητο. Απαρτίζεται από σύμβολα, καμπύλες και ευθείες γραμμές οι οποίες συναντούνται για πρώτη φορά στο Ρωμαϊκό αλφάβητο. Οι μεγαλύτεροι σε ηλικία μαθητές τείνουν να μαθαίνουν τη μέθοδο αυτή ευκολότερα σε σύγκριση με τη γραφή Braille, την οποία προτιμούν τα άτομα με αδύναμη την αίσθηση της αφής.

#### **Αναγνώστες Οθόνης**

Μπορούν να αγοραστούν ειδικά προγράμματα υπολογιστών τα οποία θα δώσουν την δυνατότητα στους μαθητές να αποκτήσουν πρόσβαση σε πληροφορίες μέσω υπολογιστικών προγραμμάτων ομιλίας.

#### **Ηχογραφημένες κασέτες / cd**

Η πρόσβαση σε διδακτικό υλικό μέσω ηχογραφημένων κασετών ή cd αποτελεί μία αρκετά δημοφιλή επιλογή. Επίσης, χρήσιμα είναι και τα βιβλία με ηχογραφημένη ομιλία.

#### **Μεγάλα Γράμματα**

Διδακτικά κείμενα με το κατάλληλο μέγεθος τυπογραφικών στοιχείων δίνουν τη δυνατότητα στους μαθητές να συμμετάσχουν πλήρως στο πρόγραμμα μαζί με τους συνομήλικούς του οι οποίοι έχουν φυσιολογική όραση.

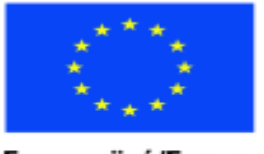

ΕΠΙΧΕΙΡΗΣΙΑΚΟ ΠΡΟΓΡΑΜΜΑ ΕΚΠΑΙΔΕΥΣΗ ΚΑΙ ΔΙΑ ΒΙΟΥ ΜΑΘΗΣΗ πένδυση στην μοινωνία της χνώσης. ΥΠΟΥΡΓΕΙΟ ΠΑΙΔΕΙΑΣ ΚΑΙ ΘΡΗΣΚΕΥΜΑΤΩΝ

Ευρωπαϊκή Ένωση παϊκό Κοινωνικό Ταμείο

ΕΙΔΙΚΗ ΥΠΗΡΕΣΙΑ ΔΙΑΧΕΙΡΙΣΗΣ Με τη συγχρηματοδότηση της Ελλάδας και της Ευρωπαϊκής Ένωσης

#### **Γ) Προηγούμενη εκπαιδευτική εμπειρία και κατάρτιση**

Η προηγούμενη εκπαιδευτική εμπειρία παρέχει στον δάσκαλο πληροφορίες σχετικά με την προετοιμασία βοηθημάτων και τη χρήση κατάλληλων ενισχυτικών μεθόδων, όπου αυτό κριθεί απαραίτητο. Για παράδειγμα, ίσως αποδειχθεί δύσκολη η άμεση πρόσβαση σε βοηθήματα που αφορούν την προετοιμασία της διδασκαλίας σε γραφή Braille, και ίσως οι χρονικοί περιορισμοί έχουν αντίκτυπο τόσο στην προετοιμασία όσο και στη μάθηση.

Η γνώση των ικανοτήτων των μαθητών όσον αφορά την χρήση της μητρικής τους γλώσσας είναι σημαντική για τη διασφάλιση της σωστής διεξαγωγής των μαθημάτων.

## **Δ) Περιβάλλον**

Το φυσικό περιβάλλον είναι ένα αναπόσπαστο τμήμα την μαθησιακής εμπειρίας. Έτσι λοιπόν μια σωστά προετοιμασμένη και σχεδιασμένη αίθουσα μπορεί να ενισχύσει την αποτελεσματικότητα του προγράμματος. Σημαντικά είναι τα παρακάτω σημεία:

 Η κατάρτιση των μαθητών σχετικά με την κινητικότητα και τον προσανατολισμό πριν την έναρξη των μαθημάτων είναι σημαντική για τη εξοικείωση του μαθητή με την τοποθεσία και τον περιβάλλοντα χώρο. Αυτό δίνει τη δυνατότητα στον μαθητή να ελέγξει την πρόσβασή του στο μαθησιακό περιβάλλον.

 Η τοποθέτηση των θέσεων των μαθητών σε σχήμα πετάλου με τον δάσκαλο στο κέντρο της ανοιχτής πλευράς του πετάλου. Αυτού του είδους η διάταξη κάνει ευκολότερη την πρόσβαση σε όλους του μαθητές. Η διάταξη αυτή πρέπει να διατηρηθεί σταθερή εκτός εάν οι μαθητές είναι έτοιμοι για την πραγματοποίηση αλλαγών όσον αφορά την τοποθέτηση των επίπλων και του υπόλοιπου εξοπλισμού. Η μεταφορά των επίπλων μπορεί να κλονίσει την εμπιστοσύνη του μαθητή και να επηρεάσει αρνητικά το μάθημα

 Σαφής καθοδηγητικός τόνος της φωνής του δασκάλου. Ο ήχος και η φωνή είναι πολύ σημαντικά στοιχεία στην επικοινωνία. Ο δάσκαλος πρέπει να αποτελεί το επίκεντρο για τους μαθητές.

 Χώρος για ελευθερία κινήσεων πίσω από τους μαθητές, όπου αυτό είναι απαραίτητο, για περισσότερη προσωπική επικοινωνία.

 Χώρος μεταξύ των μαθητών για το προσωπικό μαθησιακής υποστήριξης όπου αυτό κρίνεται κατάλληλο. Τα άτομα αυτά θα διαβάζουν το κείμενο στους μαθητές

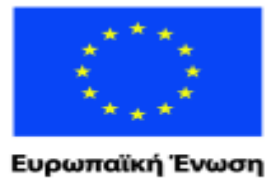

παϊκό Κοινωνικό Ταμείο

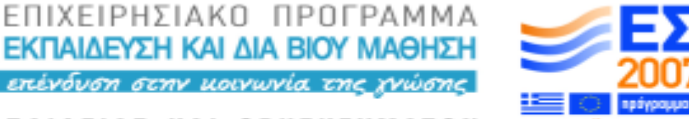

ΥΠΟΥΡΓΕΙΟ ΠΑΙΔΕΙΑΣ ΚΑΙ ΘΡΗΣΚΕΥΜΑΤΩΝ ΕΙΔΙΚΗ ΥΠΗΡΕΣΙΑ ΔΙΑΧΕΙΡΙΣΗΣ

Με τη συγχρηματοδότηση της Ελλάδας και της Ευρωπαϊκής Ένωσης

ώστε αυτοί να μπορούν να συμβαδίζουν με τους υπόλοιπους της ομάδας, καθώς η γρήγορη ανάγνωση είναι δύσκολη στη γραφή Braille.

 Ευκαιρίες για αποτελεσματική επικοινωνία μεταξύ των μαθητών με σαφείς καθοδηγητικές ενδείξεις.

 Μεταβλητός Φωτισμός. Καθώς η κατάσταση της όρασης του κάθε μαθητή διαφέρει, οι ανάγκες φωτισμού είναι διαφορετικές για κάθε μαθητή:

o Ρυθμιζόμενος φωτισμός κατά πλάτος της αίθουσας έτσι ώστε να υπάρχει η δυνατότητα φωτισμού συγκεκριμένων σημείων της αίθουσας για την κάλυψη των ατομικών αναγκών των μαθητών.

o Φωτισμός εργασίας όπου αυτό είναι απαραίτητο – μικρές ατομικές λάμπες οι οποίες θα δώσουν στους μαθητές τη δυνατότητα να επικεντρωθούν σε μια συγκεκριμένη εργασία ή κείμενο χωρίς να ενοχλούν τα υπόλοιπα μέλη της ομάδας.

o Φυσικό φως όπου αυτό απαιτείται – εξωτερικές πόρτες και παράθυρα τα οποία παρέχουν την δυνατότητα για επιπρόσθετο φωτισμό.

o Περσίδες οι οποίες θα εξασφαλίσουν τον περιορισμό του φυσικού φωτός και τη μείωση του εκτυφλωτικού φωτός, έτσι ώστε να υπάρχει η δυνατότητα ρύθμισης.

 Καλή ακουστική. Ο ήχος είναι πολύ σημαντικός για έναν μαθητή ο οποίος αντιμετωπίζει προβλήματα όρασης. Είναι επίσης σημαντική η ελαχιστοποίηση ενοχλητικών ήχων:

o Προστασία από εξωτερικούς θορύβους καθώς η αναστάτωση μπορεί να επηρεάσει την ακουστική δεινότητα των μαθητών, π.χ. κατασκευαστικά έργα, κυκλοφοριακή κίνηση.

o Προστασία από εσωτερικούς θορύβους, π.χ. τηλεφωνικές γραμμές, μετακίνηση των υπόλοιπων μαθητών ή του προσωπικού.

o Καλύμματα στους τοίχους και το πάτωμα μπορούν να αμβλύνουν τον ήχο και να βελτιώσουν το περιβάλλον για τον μαθητή, π.χ. οι γυμνές σανίδες στο πάτωμα προκαλούν ηχώ και ο επιτονισμός μπορεί να χαθεί.

o Το χαμήλωμα της οροφής ή η κατασκευή ψευδοροφής μπορεί να βελτιώσει τον ήχο μέσα σε μια αίθουσα. Η αλλαγή αίθουσας ή διάταξης της αίθουσας, σε κάποιες περιπτώσεις, θα βελτιώσει την κατάσταση όσον αφορά τον θόρυβο η την κακή ακουστική, ωστόσο, εάν η αλλαγή αίθουσας είναι αδύνατη, ο δάσκαλος

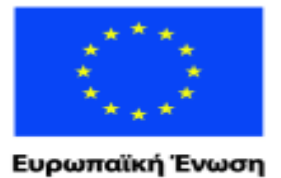

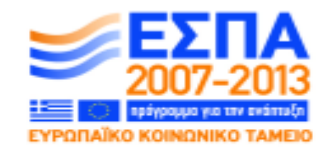

ΕΙΔΙΚΗ ΥΠΗΡΕΣΙΑ ΔΙΑΧΕΙΡΙΣΗΣ παϊκό Κοινωνικό Ταμείο Με τη συγχρηματοδότηση της Ελλάδας και της Ευρωπαϊκής Ένωσης

πρέπει να προσαρμόσει τη διδασκαλία ανάλογα έτσι ώστε να ξεπεραστούν οι δυσκολίες αυτές.

ΥΠΟΥΡΓΕΙΟ ΠΑΙΔΕΙΑΣ ΚΑΙ ΘΡΗΣΚΕΥΜΑΤΩΝ

ΕΠΙΧΕΙΡΗΣΙΑΚΟ ΠΡΟΓΡΑΜΜΑ ΕΚΠΑΙΔΕΥΣΗ ΚΑΙ ΔΙΑ ΒΙΟΥ ΜΑΘΗΣΗ πένδυση στην μοινωνία της χνώσης.

#### **Ε) Διδακτικά Μέσα**

Η παροχή σωστών διδακτικών μέσων είναι καθοριστική σε κάθε διδακτικό περιβάλλον. Συγκεκριμένα όμως, όσον αφορά τους μαθητές με κάποιο πρόβλημα όρασης, αποτελούν αναγκαία εργαλεία έτσι ώστε να μπορέσει ο δάσκαλος να βοηθήσει τον μαθητή. Πρέπει να σημειωθεί ότι τα μέσα διδασκαλίας τα οποία κοστίζουν δεν είναι απαραίτητα και τα καταλληλότερα. Για να διασφαλιστεί η ύπαρξη των κατάλληλων διδακτικών μέσων, οι μαθητές πρέπει να έχουν την ευκαιρία να πειραματιστούν με τον εξοπλισμό.

Η γνώση των αναγκών των μαθητών όσον αφορά τα διδακτικά μέσα και η προσβασιμότητα των ανάλογων διδακτικών μέσων είναι πολύ σημαντική. Είναι πιθανό ένας μαθητής ο οποίος έχει πρόσβαση σε μια καλά εξοπλισμένη τάξη, να μην έχει τη δυνατότητα να συνεχίσει τη μελέτη του στο σπίτι χρησιμοποιώντας το ίδιο διδακτικό υλικό. Είναι απαραίτητο να είναι δυνατή η εξάσκηση και μετά το μάθημα, με τα διαθέσιμα διδακτικά μέσα, και να υπάρξει κατανόηση των ικανοτήτων που χρειάζεται να διαθέτουν οι μαθητές για να τα χρησιμοποιήσουν.

Η προετοιμασία του διδακτικού υλικού πριν από το μάθημα μπορεί να εξασφαλίσει ότι ο μαθητής ο οποίος αντιμετωπίζει κάποιο πρόβλημα όρασης δουλεύει με τον ίδιο ρυθμό με τον οποίο δουλεύουν οι συμμαθητές του οι οποίοι έχουν φυσιολογική όραση, ότι έχει περισσότερη αυτοπεποίθηση και ότι συμμετέχει πλήρως στο μάθημα. Η αναφορά του μεγαλύτερου μέρους διδακτικών μέσων, και ο τρόπος που αυτά επηρεάζουν την μάθηση, είναι σημαντική:

#### **Διδακτικά μέσα που σχετίζονται με Υπολογιστές**

o *Υπολογιστικά προγράμματα ανάγνωσης ομιλίας*. Τα προγράμματα αυτά βρίσκονται ακόμη στη διαδικασία της ανάπτυξης και δεν είναι ευρέως διαθέσιμα σε μαθητές με προβλήματα όρασης. Ανταποκρίνονται σε ηχητικές εντολές και είναι άκρως επικοινωνιακά.

o *Υπολογιστικά προγράμματα ομιλίας, π.χ. Jaws, HAL*. Αυτά είναι γνωστά και προσβάσιμα προγράμματα τα οποία διαβάζουν κάθε γράμμα, λέξη ή πρόταση που υπάρχει στην οθόνη. Επίσης διαβάζουν τη γραμμή εργαλείων και

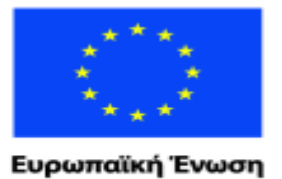

malikó Korvu

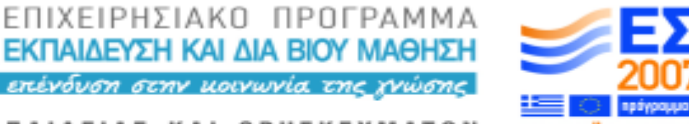

ΥΠΟΥΡΓΕΙΟ ΠΑΙΔΕΙΑΣ ΚΑΙ ΘΡΗΣΚΕΥΜΑΤΩΝ ΕΙΔΙΚΗ ΥΠΗΡΕΣΙΑ ΔΙΑΧΕΙΡΙΣΗΣ

νικό Ταμείο Με τη συγχρηματοδότηση της Ελλάδας και της Ευρωπαϊκής Ένωσης

εμφανίζουν το menu, για να δώσουν τη δυνατότητα στους χρήστες να έχουν πρόσβαση σε ολόκληρη την οθόνη.

o *Υπολογιστικά προγράμματα μεγέθυνσης κειμένου, π.χ. Lunar –SuperNova*. Προγράμματα μεγεθυμένων κειμένων προκειμένου οι μαθητές να μπορούν να διακρίνουν τα γράμματα στην οθόνη.

o *Μηχανές Οπτικής Αναγνώρισης (OCR) π.χ. Kurzweil*. Οι μηχανές αυτές μπορούν να μετατρέψουν το κείμενο σε ομιλία. Οι μαθητές μπορούν να σαρώσουν (scan) βιβλία, άρθρα, λογαριασμούς και επιστολές, έτσι ώστε να έχουν γρήγορη πρόσβαση στην πληροφορία.

o *Υπολογιστικά προγράμματα Braille, π.χ. Concept keyboard*. Ένα συνηθισμένο πληκτρολόγιο με πρόσθετα πλήκτρα Braille, τα οποία δίνουν τη δυνατότητα στο μαθητή να ελέγχει το κείμενο στην οθόνη χρησιμοποιώντας τα ελαστικοποιημένα πλήκτρα Braille.

o *Προσωπικοί Υπολογιστές Braille, π.χ. Braillelite*. Αυτοί είναι φορητοί υπολογιστές Braille, οι οποίοι έχουν πλήκτρα Braille ή το συνηθισμένο πληκτρολόγιο Qwerty με εξόδους Braille. Οι έξοδοι αυτές μπορούν να συνδεθούν με έναν υπολογιστή γραφείου και να γίνει εκτύπωση του κειμένου είτε σε μορφή Braille είτε κανονική μορφή.

o *Τηλεόραση κλειστού κυκλώματος με διαιρετή οθόνης, για υπολογιστή*. Ένα κλειστό κύκλωμα τηλεόρασης, το οποίο συνδέεται απευθείας με έναν ηλεκτρονικό υπολογιστή, έτσι ώστε ο μαθητής να βλέπει στην τηλεόραση την βελτιωμένη εικόνα του κειμένου και συγχρόνως να ακούει την ανάγνωση του κειμένου από τον υπολογιστή. Με τον τρόπο αυτό λύνεται το πρόβλημα του αποπροσανατολισμού κάθε φορά που το μάτι κινείται από την οθόνη στη τηλεόραση κλειστού κυκλώματος.

o *Διαδίκτυο και Εσωτερικό Δίκτυο*. Πρόσβαση πληροφοριών μέσω των προαναφερόμενων προγραμμάτων και επίτευξη αποτελεσματικής και κατάλληλης επικοινωνίας των μαθητών με προβλήματα όρασης με τους μαθητές με φυσιολογική όραση και τους δασκάλους, καθώς όλοι μοιράζονται το ίδιο μέσο επικοινωνίας.

#### **Συγκεκριμένα ηλεκτρονικά διδακτικά μέσα:**

o *Τηλεόραση κλειστού κυκλώματος*. Διατίθενται σε μια ποικιλία μεγεθών και προδιαγραφών, π.χ. μοντέλα έγχρωμα και έντονης αντίθεσης, και μικρός

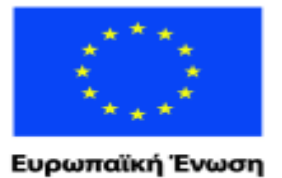

παϊκό Κοινυ

ΕΠΙΧΕΙΡΗΣΙΑΚΟ ΠΡΟΓΡΑΜΜΑ ΕΚΠΑΙΔΕΥΣΗ ΚΑΙ ΔΙΑ ΒΙΟΥ ΜΑΘΗΣΗ m στην μοινωνία της γνώσης|

ΥΠΟΥΡΓΕΙΟ ΠΑΙΔΕΙΑΣ ΚΑΙ ΘΡΗΣΚΕΥΜΑΤΩΝ ΕΙΔΙΚΗ ΥΠΗΡΕΣΙΑ ΔΙΑΧΕΙΡΙΣΗΣ

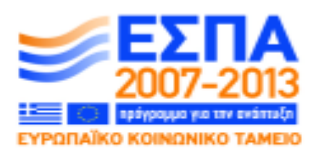

νικό Ταμείο Με τη συγχρηματοδότηση της Ελλάδας και της Ευρωπαϊκής Ένωσης

χειροκίνητος σαρωτής (scanner) ο οποίος μπορεί να εκπέμψει μέσω μιας συνηθισμένης τηλεόρασης.

o *Μηχανήματα ηχητικής εγγραφής με δυνατότητες «υπογράμμισης» βασικών σημείων*. Τα μηχανήματα αυτά δίνουν τη δυνατότητα στον μαθητή να σημειώσει, π.χ. αποσπάσματα, σχετικά σημεία του κειμένου και ορθογραφία.

o *Video/DVDs με πρόσθετο ηχητικό σχολιασμό*. Τα μηχανήματα αυτά, καθώς και οι ηχογραφημένοι σχολιασμοί για θεατρικές παραστάσεις, γίνονται ολοένα και περισσότερο προσιτά.

o *Έντυπο υλικό με ηχογραφημένη ομιλία*. Υπάρχει μια μεγάλη ποικιλία υλικού, όπως βιβλία, περιοδικά, κατάλογοι και εφημερίδες.

 **Προσιτά μέσα**, τα οποία υπάρχουν σε κάθε σπίτι, και βοηθήματα μειωμένης όρασης για την ενίσχυση του ποσοστού όρασης που μπορεί να χρησιμοποιήσει ένας μαθητής:

o *Ραδιόφωνο*. Συμβολισμός της σχετικής ένδειξης επάνω στο κουμπί που χρησιμοποιείται για τη ρύθμιση της έντασης, στη γραφή Braille.

o *Μηχανήματα αντιγραφής κασέτας ή CD*. Προσιτά και εύκολα στη χρήση με ελάχιστη ρύθμιση.

o *Έντυπα και περιοδικά Braille*. Προσιτά, και με απλό τρόπο παραγωγής, με τη χρήση μιας γραφομηχανής Braille ή μέσω κάποιου ειδικευμένου προμηθευτή.

o *Μεγεθυντικοί φακοί*. Διατίθενται σε μεγάλη ποικιλία και είναι εύκολοι στη χρήση με μια μικρή προετοιμασία του μαθητή.

o *Μεγεθυντικά Καλύμματα*. Διατίθενται σε μεγάλη ποικιλία και αποτελούν ένα εύκολο μέσο πρόσβασης πληροφοριών.

o *Έγχρωμο χαρτί για την επίτευξη αντίθεσης*. Ξεκάθαρο και έντονο περίγραμμα της εικόνας για την αποφυγή πιθανής λάμψης του λευκού χαρτιού

o *Χαρτί με έντονες γραμμές ή ραβδώσεις*. Κατάλληλο για την υποστήριξη κάποιου μαθητή ο οποίος έχει την ικανότητα να γράφει με το χέρι.

o *Περιγράμματα και πίνακες*. Θα δώσουν τη δυνατότητα στους μαθητές να συμπληρώσουν επιταγές, αιτήσεις και φακέλους.

o *Απτικά διαγράμματα/εικόνες*. Απλοποιημένες εικόνες οι οποίες εξασφαλίζουν την λήψη πληροφοριών χωρίς μεγάλη επεξεργασία. Πλήρης προγραμματισμός,

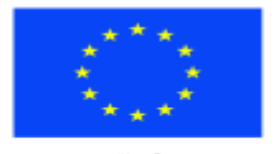

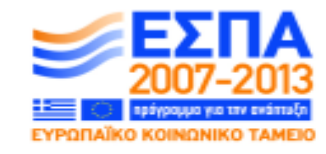

ΕΙΔΙΚΗ ΥΠΗΡΕΣΙΑ ΔΙΑΧΕΙΡΙΣΗΣ Με τη συγχρηματοδότηση της Ελλάδας και της Ευρωπαϊκής Ένωσης

ΥΠΟΥΡΓΕΙΟ ΠΑΙΔΕΙΑΣ ΚΑΙ ΘΡΗΣΚΕΥΜΑΤΩΝ

πριν την δημιουργία των εικόνων αυτών για τη διασφάλιση της χρήσης ουσιωδών πληροφοριών.

ΕΠΙΧΕΙΡΗΣΙΑΚΟ ΠΡΟΓΡΑΜΜΑ ΕΚΠΑΙΔΕΥΣΗ ΚΑΙ ΔΙΑ ΒΙΟΥ ΜΑΘΗΣΗ <u>πένδυση στην μοινωνία της χνώσης </u>

o *Perkins Brailler*. Γρήγορη και απλή παραγωγή της γραφής Braille για άμεση χρήση, της οποίας ο μαθητής έχει τον απόλυτο έλεγχο.

o *Καθημερινά αντικείμενα*. Έτσι ο μαθητής μπορεί να αυξάνει τις εμπειρίες του χρησιμοποιώντας πληροφορίες οι οποίες έχουν κάποιο νόημα για το συγκεκριμένο άτομο.

#### **Ανθρώπινα διδακτικά μέσα:**

o *Προσωπικό Μαθησιακής Υποστήριξης*. Πλήρως καταρτισμένα μισθωτά μέλη του προσωπικού, τα οποία γνωρίζουν τις ανάγκες των μαθητών καθώς και τις ανάγκες σε εξοπλισμό και μέσα διδασκαλίας, για την πλήρη συμμετοχή στο μαθησιακό περιβάλλον.

o *Άτομα τα οποία διαβάζουν κείμενα στους μαθητές*. Μπορούν να είναι ενήλικες βοηθοί δάσκαλοι ή προσωπικό το οποίο θα βοηθήσει τους μαθητές να διαβάσουν γρήγορα ένα κείμενο.

o *Κάποιος που να γράφει καθ' υπαγόρευση* – Κυρίως για να βοηθάει τους μαθητές κατά τη διάρκεια κάποιας αξιολόγησης ή εξέτασης. Για την εξασφάλιση της αποτελεσματικότητας τέτοιου είδους υποστήριξης, ο μαθητής πρέπει να έχει γνωρίσει το άτομο πριν από την διεξαγωγή της εξέτασης.

o *Ειδικό προσωπικό κίνησης και προσανατολισμού*. Θα εξοικειώσει τον μαθητή με το μαθησιακό περιβάλλον και θα ενθαρρύνει την ατομική εξερεύνηση του χώρου.

o Η *αποτελεσματική και κατάλληλη χρήση των ίδιων μέσων επικοινωνίας* με τους μαθητές οι οποίοι έχουν φυσιολογική όραση και τους δασκάλους.

#### **ΣΤ) Διδακτική Μεθοδολογία**

Ένας σωστός δάσκαλος θα χρησιμοποιήσει μια μεγάλη ποικιλία μεθόδων, για να ανταποκριθεί στις ατομικές ανάγκες των μαθητών στα πλαίσια της ομάδας. Είναι σημαντικό να γίνουν κατανοητοί οι τέσσερις βασικοί τρόποι μάθησης, και να διασφαλιστεί η χρησιμοποίησή τους στο πρόγραμμα εκμάθησης.

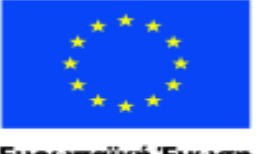

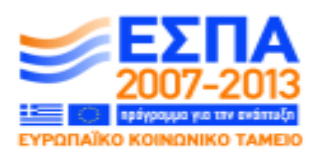

ΕΙΔΙΚΗ ΥΠΗΡΕΣΙΑ ΔΙΑΧΕΙΡΙΣΗΣ Με τη συγχρηματοδότηση της Ελλάδας και της Ευρωπαϊκής Ένωσης

ΥΠΟΥΡΓΕΙΟ ΠΑΙΔΕΙΑΣ ΚΑΙ ΘΡΗΣΚΕΥΜΑΤΩΝ

ΕΠΙΧΕΙΡΗΣΙΑΚΟ ΠΡΟΓΡΑΜΜΑ ΕΚΠΑΙΔΕΥΣΗ ΚΑΙ ΔΙΑ ΒΙΟΥ ΜΑΘΗΣΗ

sn στην μοινωνία της γνώσης|

## *ΤΡΟΠΟΙ ΜΑΘΗΣΗΣ*

#### **Οπτικός**

Μελέτες έχουν δείξει ότι ένα μεγάλο ποσοστό ανθρώπων είναι οπτικοί τύποι και ότι η παραδοσιακή διδασκαλία της γλώσσας έχει στηριχθεί κατά ένα μεγάλο βαθμό στη χρήση εικόνας και άλλων οπτικών διδακτικών υλικών. Δεν πρέπει να παραληφθεί ότι πολλοί άνθρωποι με κάποια οπτική διαταραχή έχουν άριστες ικανότητες σχηματισμού νοερής εικόνας.

#### **Ακουστικός**

Ο ακουστικός μαθητής ανταποκρίνεται σε μεθόδους για ανθρώπους με προβλήματα όρασης, καθώς η ακουστική δεινότητα και η μνήμη είναι σημαντικά εργαλεία για αυτήν την ομάδα μαθητών.

#### **Κιναισθησιακός**

Ο κιναισθησιακός μαθητής έχει ανάγκη να βιώσει τη μαθησιακή διαδικασία, και για ανθρώπους με κάποιο πρόβλημα όρασης, αυτό ενισχύει τις λέξεις και τις έννοιες, καθιστώντας το έργο τους πιο συγκεκριμένο και ρεαλιστικό. Βιώνοντας πραγματικές καταστάσεις με όλες τις αισθήσεις ενισχύεται η μαθησιακή διαδικασία και δίνεται η δυνατότητα στον μαθητή να δημιουργήσει μια εικόνα του τρόπου ανάπτυξης της γλώσσας.

#### **«Αίσθηση και Αφή»**

Οι «Αίσθηση και η Αφή» έχουν άμεση σχέση με τους ανθρώπους με προβλήματα όρασης, οι οποίοι έχουν περισσότερο την ανάγκη να κατανοήσουν τον κόσμο με φυσικούς όρους απ' ότι ένας μαθητής με φυσιολογική όραση. Ένας καλός ακουστικός σχολιασμός δεν μπορεί να βοηθήσει τον μαθητή να φανταστεί ένα εντελώς καινούργιο αντικείμενο – το φυσικό αντικείμενο βοηθάει στην ολοκλήρωση της κατανόησης.

Ο συνδυασμός όλων αυτών των μεθόδων βοηθάει στην κάλυψη των αναγκών όλων των μαθητών και στη συσχέτισή τους με τον προσωπικό τρόπο διδασκαλίας του δασκάλου. Μια σωστά προγραμματισμένη παράδοση του μαθήματος με τη χρησιμοποίηση όλων αυτών των μεθόδων διασφαλίζει μια πολυαισθητηριακή προσέγγιση η οποία προσφέρει στους μαθητές την καλύτερη ευκαιρία μάθησης.

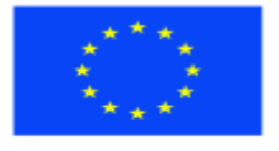

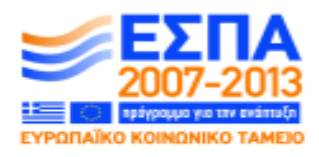

ΕΙΔΙΚΗ ΥΠΗΡΕΣΙΑ ΔΙΑΧΕΙΡΙΣΗΣ Με τη συγχρηματοδότηση της Ελλάδας και της Ευρωπαϊκής Ένωσης

ΥΠΟΥΡΓΕΙΟ ΠΑΙΔΕΙΑΣ ΚΑΙ ΘΡΗΣΚΕΥΜΑΤΩΝ

ΕΠΙΧΕΙΡΗΣΙΑΚΟ ΠΡΟΓΡΑΜΜΑ ΕΚΠΑΙΔΕΥΣΗ ΚΑΙ ΔΙΑ ΒΙΟΥ ΜΑΘΗΣΗ <u>πένδυση στην μοινωνία της χνώσης </u>

#### *ΔΕΞΙΟΤΗΤΕΣ*

Οι τέσσερις κύριες δεξιότητες όσον αφορά την εκμάθηση μιας γλώσσας, η κατανόηση του γραπτού και προφορικού λόγου και η παραγωγή γραπτού και προφορικού λόγου, πρέπει να θεωρούνται ως αλληλοσυμπληρούμενα και να μη χρησιμοποιούνται μεμονωμένα. Οι προσεγγίσεις όσον αφορά τη μάθηση αυτών των ικανοτήτων πρέπει να καλύπτουν τις ανάγκες του κάθε μαθητή, καθώς οι ανάγκες ενός ατόμου το οποίο είναι ολικά τυφλό και αυτές ενός ατόμου με περιορισμένη όραση διαφέρουν και αυτό πρέπει να γίνει αντιληπτό έτσι ώστε να υπάρξει ένας προγραμματισμός πριν την πραγμάτωση οποιουδήποτε προγράμματος το οποίο απευθύνεται σε μια ανομοιογενή ομάδα μαθητών.

Η εκμάθηση μιας γλώσσας δεν αφορά μόνο την γραμματική δομή και την ορθογραφία της, αποτελεί έναν τρόπο ζωής αναπτύσσοντας ένα εργαλείο επικοινωνίας με πλούσια ιστορία και πολιτισμό, και αντιδρώντας συνεχώς σε νέες επιρροές και εξελίξεις. Ένα σαφές παράδειγμα είναι η καθιέρωση του λεξιλογίου σε υπολογιστή – κάτι που τώρα πια είναι σύνηθες, αλλά στο οποίο είχαν πρόσβαση, κατά τη δεκαετία του 1960, μόνο όσοι εργάζονταν στον συγκεκριμένο τομέα. Καθώς ο κόσμος «συρρικνώνεται» δίνοντας τη δυνατότητα σε περισσότερους ανθρώπους να ταξιδεύουν και να βιώνουν άλλους πολιτισμούς, οι λέξεις και οι εκφράσεις εισάγονται μαζί με τα εξωτικά φρούτα! Η γλώσσα ζει, αναπνέει και αναπτύσσεται.

#### **Κατανόηση γραπτού λόγου**

Όσον αφορά ένα άτομο το οποίο αντιμετωπίζει προβλήματα όρασης και χρησιμοποιεί το σύστημα Braille ως κύριο μέσο επικοινωνίας, υπάρχουν επιπρόσθετα θέματα σχετικά με την ανάπτυξη της δεξιότητας κατανόησης γραπτού λόγου με τα οποία πρέπει να ασχοληθεί κανείς:

o Η χρησιμοποίηση της Βαθμίδας 1 και της Βαθμίδας 2 στην αγγλική γλώσσα, για έναν έμπειρο χρήστη της γραφής Braille, του οποίου η μητρική γλώσσα Braille δεν περιλαμβάνει αυτόν τον διαχωρισμό. Στα ελληνικά υπάρχει μόνο μία βαθμίδα.

o Η Bαθμίδα 2 πρέπει να ενισχυθεί, καθώς θα επιτρέψει την ταχύτητα στην ανάγνωση με την διάθεση μεγαλύτερης ποικιλίας κειμένων

o Οι ασκήσεις πρέπει να περιλαμβάνουν την Bαθμίδα 2. Ωστόσο, είναι σημαντικό να εξετάσουμε τις διαφορές μεταξύ της απαλοιφής και του

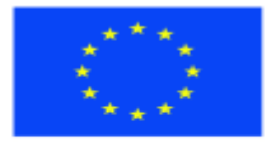

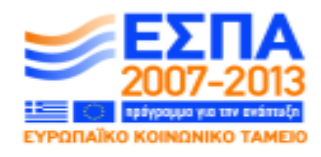

Ευρωπαϊκή Ένωση malikó Koevu νικό Ταμείο

ΕΙΔΙΚΗ ΥΠΗΡΕΣΙΑ ΔΙΑΧΕΙΡΙΣΗΣ Με τη συγχρηματοδότηση της Ελλάδας και της Ευρωπαϊκής Ένωσης

ΥΠΟΥΡΓΕΙΟ ΠΑΙΔΕΙΑΣ ΚΑΙ ΘΡΗΣΚΕΥΜΑΤΩΝ

παραδοσιακού χωρισμού των λέξεων όσον αφορά την ανάπτυξη της φωνής. Η Βαθμίδα 2 δεν ακολουθεί αυτές τις συμβατικότητες.

ΕΠΙΧΕΙΡΗΣΙΑΚΟ ΠΡΟΓΡΑΜΜΑ ΕΚΠΑΙΔΕΥΣΗ ΚΑΙ ΔΙΑ ΒΙΟΥ ΜΑΘΗΣΗ

<u>ση στην μοινωνία της χνώσης </u>

o Ασκήσεις συμπλήρωσης κενών μπορούν να χρησιμοποιηθούν με τους μαθητές να παραθέτουν τις λέξεις που πρέπει να τοποθετηθούν δίπλα σε αναγνωριστικούς αριθμούς, καθώς η στοίχιση ενός κειμένου στη γραφή Braille είναι δύσκολη και χρειάζεται χρόνο.

o Καταρτισμένο προσωπικό πρέπει να ετοιμάσει υλικό στη γραφή Braille, όπως διαγράμματα, εικόνες και πίνακες, τα οποία μπορούν να αναπαραχθούν στη γραφή Braille. Ωστόσο, η διαμόρφωση του πίνακα ή του διαγράμματος και κάποιες άλλες λεπτομέρειες ίσως χρειαστεί να αλλάξουν ή να τροποποιηθούν για τη διασφάλιση ίσης πρόσβασης στην πληροφορία.

Η γρήγορη ανάγνωση είναι ένα εργαλείο για την ανάπτυξη της συγκεκριμένης δεξιότητας και οι χρήστες της γραφής Braille δεν έχουν τις ίδιες ευκαιρίες να συγκεντρώσουν πληροφορίες ή ενδείξεις όσον αφορά το νόημα μέσω μιας γενικής εξέτασης του κειμένου. Η συζήτηση πριν την ανάγνωση ενός κειμένου για τη διασφάλιση της κατανόησης του ειδικότερου και του γενικότερου θέματος μπορεί να εντάξει το μαθητή στην ατμόσφαιρα του κειμένου και να τον βοηθήσει να εντοπίζει και να κατανοήσει τις καινούργιες λέξεις.

#### *Μέσα διδασκαλίας*

Το υλικό προς ανάγνωση πρέπει να είναι:

o σύντομο και σχετικό με τα ενδιαφέροντα των μαθητών.

o Σχετικό με τους λόγους για τους οποίους ο μαθητής μαθαίνει τη γλώσσα – εργασία, διασκέδαση, κτλ.

o Άρθρα εφημερίδων, τα οποία είναι ένα χρήσιμο εργαλείο. Αποτελούν σύντομη, συνοπτική και ακριβή πληροφόρηση ειδικά όταν συνοδεύονται από εικόνες ή διαγράμματα τα οποία είναι χρήσιμα για τους μαθητές με κάποια δυνατότητα όρασης.

o Λίστες με λέξεις οι οποίες μπορούν να φανούν χρήσιμες, εάν είναι σχετικές με τις ανάγκες των μαθητών.

o Τραγούδια και ποιήματα τα οποία μπορούν να αποτελέσουν σημαντική πηγή υλικού και συσχετίζονται με συλλαβισμό και γράμματα/φωνήματα.

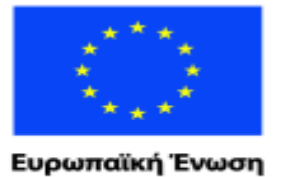

malikó Korvu

ΕΠΙΧΕΙΡΗΣΙΑΚΟ ΠΡΟΓΡΑΜΜΑ ΕΚΠΑΙΔΕΥΣΗ ΚΑΙ ΔΙΑ ΒΙΟΥ ΜΑΘΗΣΗ πένδυση στην μοινωνία της χνώσης.

ΥΠΟΥΡΓΕΙΟ ΠΑΙΔΕΙΑΣ ΚΑΙ ΘΡΗΣΚΕΥΜΑΤΩΝ ΕΙΔΙΚΗ ΥΠΗΡΕΣΙΑ ΔΙΑΧΕΙΡΙΣΗΣ

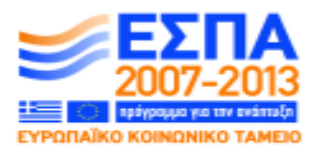

rvuxó Taussio Με τη συγχρηματοδότηση της Ελλάδας και της Ευρωπαϊκής Ένωσης

o Κασέτες. Τόσο ακουστικές όσο και τηλεοπτικές κασέτες μπορούν να βοηθήσουν στην μάθηση ανάγνωσης. Ειδικότερα:

- Ο δάσκαλος ηχογραφεί το κείμενο αργά, διαμορφώνοντας τη σωστή έκφραση και εκφορά. Ο μαθητής διαβάζει συγχρόνως με την κασέτα και έπειτα διαβάζει σιωπηρά μόνος του. Έτσι ενισχύεται η σημασία της στίξης στην ανάγνωση και τη γραφή και αυξάνεται το λεξιλόγιο και η ευφράδεια του μαθητή.
- Ο μαθητής διαβάζει ένα κείμενο και το ηχογραφεί, ακούει την κασέτα και έπειτα διαβάζει σιωπηρά χωρίς την κασέτα. Η κασέτα μπορεί να ξαναπαιχτεί οποιαδήποτε στιγμή, εάν το κείμενο είναι πολύπλοκο. Η διαδικασία αυτή δίνει τη δυνατότητα στους μαθητές οι οποίοι είναι αδύναμοι στην αναγνώριση λέξεων αλλά έχουν καλή προφορά να καταλάβουν το νόημα του κειμένου.
- Ο μαθητής ακούει ή παρακολουθεί μια μαγνητοσκοπημένη ή ζωντανή εκδοχή μιας ιστορίας, ενός θεατρικού ή μιας ταινίας έτσι ώστε να καταλάβει την κεντρική ιδέα και έπειτα διαβάζει το κείμενο ή μία περίληψη του έργου. Έτσι η απόλαυση αυξάνεται και οι μαθητές παροτρύνονται να εξετάσουν καλύτερα το κείμενο.

#### *Φωνητική*

Αποτελεί έναν σημαντικό τομέα ανάγνωσης, ο οποίος βοηθά τη διδασκαλία συλλαβισμού και προσφέρει στον αναγνώστη περισσότερη αυτονομία. Η φωνητική ξανάγινε μια δημοφιλής προσέγγιση για την ανάπτυξη των ικανοτήτων ανάγνωσης, ενθαρρύνοντας τους μαθητές να εξετάσουν μια ευρύτερη γκάμα διδακτικού υλικού και διασφαλίζοντας τη θεμελιωμένη μάθηση των ήχων. Οι μαθητές μαθαίνουν να αποκρυπτογραφούν με τέσσερις βασικές στρατηγικές:

- o Να ακούν ξεχωριστούς ήχους
- o Να τους συλλαβίζουν
- o Να τους συνδυάζουν δημιουργώντας λέξεις
- o Να χωρίζουν τις λέξεις στις συλλαβές τους.
- Συνθετική φωνητική**:**
	- o Οι μαθητές διδάσκονται τα φωνήματα και πώς αυτά αναπαριστώνται.

o Διδάσκονται πώς να αποκρυπτογραφούν απλά κείμενα προφέροντας δυνατά τα ξεχωριστά φωνήματα.

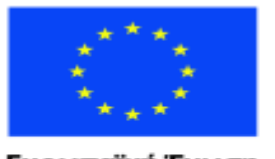

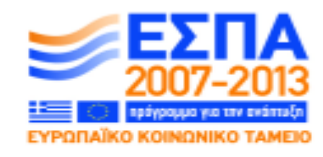

ΕΙΔΙΚΗ ΥΠΗΡΕΣΙΑ ΔΙΑΧΕΙΡΙΣΗΣ Με τη συγχρηματοδότηση της Ελλάδας και της Ευρωπαϊκής Ένωσης

ΥΠΟΥΡΓΕΙΟ ΠΑΙΔΕΙΑΣ ΚΑΙ ΘΡΗΣΚΕΥΜΑΤΩΝ

- o Πώς να τα αναμιγνύουν σε λέξεις.
- Αναλυτική φωνητική:
	- o Οι μαθητές ενθαρρύνονται να διαβάζουν έτσι ώστε να κατανοούν το κείμενο.

ΕΠΙΧΕΙΡΗΣΙΑΚΟ ΠΡΟΓΡΑΜΜΑ ΕΚΠΑΙΔΕΥΣΗ ΚΑΙ ΔΙΑ ΒΙΟΥ ΜΑΘΗΣΗ

n στην μοινωνία της γνώσης|

- o Εκφράζονται ηχητικά σχήματα δόμησης.
- o Η φωνητική αναπτύσσεται μέσω της ανάγνωσης.

#### *Κατανόηση*

Οι ακόλουθες προσεγγίσεις είναι αποτελεσματικές όσον αφορά τη βελτίωση της κατανόησης των μαθητών με κάποιο πρόβλημα όρασης:

- Διαμορφώνοντας τη διαδικασία ανάγνωσης χρησιμοποιώντας ένα απόσπασμα του κειμένου σε ένα μηχάνημα προβολής εικόνων (projector), στο powerpoint, ή σε τηλεόραση κλειστού κυκλώματος, έτσι ώστε να επιτευχθεί ο χωρισμός της διαδικασίας στα ακόλουθα τμήματα:
	- Προσωπικός προβληματισμός
	- Συζήτηση του νοήματος
	- Επανάληψη νέων λέξεων ή «άτοπων» πληροφοριών
	- Χορήγηση πληροφοριών μέσα από το κείμενο για την κατανόηση του νοήματος
	- Δεύτερη ανάγνωση και ορισμός του νοήματος.
- Καθοδηγούμενες Δραστηριότητες για Αναγνωστικά Κείμενα (DARTS) χρησιμοποιώντας ένα απόσπασμα του κειμένου σχετικό με ένα συγκεκριμένο καθήκον π.χ. ανάγνωσης εκθέσεων. Η δραστηριότητα αυτή εφαρμόζεται ανά ζεύγη ή μικρές ομάδες και η έκθεση αναπαράγεται μέσω:
	- Υπογράμμισης
	- Αφαίρεσης και επικόλλησης
	- Μετακίνησης κειμένου
	- Εντοπισμού κύριων σημείων.

 PQ4R (Παρουσίαση, Ερώτηση, Ανάγνωση, Προβληματισμός, Απαγγελία, Επανάληψη) – χρησιμοποιώντας βασικές προπαρασκευαστικές τεχνικές:

 Παρουσίαση του κειμένου έτσι ώστε να κατανοηθούν τα χαρακτηριστικά και το γλωσσικό περιβάλλον της πληροφορίας

 Διατύπωση ερωτήσεων οι οποίες θα «απαντηθούν» κατά τη διάρκεια της ανάγνωσης

Εμπλοκή στη διαδικασία ανάγνωσης

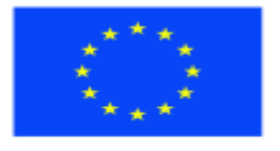

ΕΠΙΧΕΙΡΗΣΙΑΚΟ ΠΡΟΓΡΑΜΜΑ ΕΚΠΑΙΔΕΥΣΗ ΚΑΙ ΔΙΑ ΒΙΟΥ ΜΑΘΗΣΗ η στην μοινωνία της γνώσης|

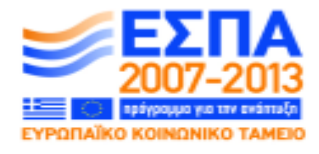

Ευρωπαϊκή Ένωση παϊκό Κοινωνικό Ταμείο

ΕΙΔΙΚΗ ΥΠΗΡΕΣΙΑ ΔΙΑΧΕΙΡΙΣΗΣ Με τη συγχρηματοδότηση της Ελλάδας και της Ευρωπαϊκής Ένωσης

ΥΠΟΥΡΓΕΙΟ ΠΑΙΔΕΙΑΣ ΚΑΙ ΘΡΗΣΚΕΥΜΑΤΩΝ

- Απάντηση των ερωτήσεων σε διάφορα επίπεδα, από τις απλές ερωτήσεις στις πιο σύνθετες
- «Ανάγνωση, προβληματισμός, απαγγελία και επανάληψη» κατά τη διάρκεια της ανάγνωσης.

 Ο προβληματισμός εξασφαλίζει ότι ο μαθητής σκέφτεται το κείμενο που έχει διαβάσει

 Η απαγγελία εξασφαλίζει ότι η κινητική μνήμη συγκρατεί αυτό που έχει διαβάσει ο μαθητής

 Η επανάληψη εξασφαλίζει ότι ο μαθητής επανέρχεται στα αρχικά του ερωτήματα σχετικά με ότι έχει διαβάσει.

 Ανάπτυξη της ικανοτήτας των μαθητών να συνοψίζουν – για την κατανόηση και αναπαραγωγή των βασικών γεγονότων ή των απόψεων που έχουν εκφραστεί σε κάποιο κείμενο. Read Ask Put into… (Διάβασε, Αναρωτήσου, Διατύπωσε\*) είναι ένας ενισχυτικός μηχανισμός απομνημόνευσης ο οποίος συνδυάζεται με το PQ4R για την ανάπτυξη της ικανότητας του μαθητή να συνοψίζει, μέσω της ανάγνωσης:

- Διάβασε μια παράγραφο
- Αναρωτήσου τι περιγράφει
- Διατύπωσε την με δικά σου λόγια / Παράφρασέ την.

#### **Παραγωγή γραπτού λόγου**

Η παραγωγή γραπτού λόγου αποτελεί ίσως τη δυσκολότερη ικανότητα που μπορεί να αναπτύξει ένας μαθητής με κάποιο πρόβλημα όρασης. Έτσι είναι πολύ σημαντικό να διασφαλιστεί η ύπαρξη και η δυνατότητα χρησιμοποίησης των κατάλληλων διδακτικών μέσων.

Για ένα μεγάλο ποσοστό των ανθρώπων με φυσιολογική όραση, η (ηλεκτρονική) επεξεργασία κειμένου θεωρείται δεδομένη. Το μέσο αυτό δίνει τη δυνατότητα στους μαθητές με κάποιο πρόβλημα όρασης να λειτουργούν με τον ίδιο τρόπο που λειτουργούν και οι συνομήλικοί τους με φυσιολογική όραση. Για πολλούς ανθρώπους η σαφήνεια και η δυνατότητα τροποποίησης και αναπαραγωγής ενός κειμένου που παρέχει η ηλεκτρονική επεξεργασία κειμένου καλύπτοντας τις ανάγκες μιας ποικιλίας ανθρώπων προτιμάται σε σύγκριση με το γραπτό κείμενο (μολύβι και χαρτί).

Ο δάσκαλος πρέπει να αναρωτηθεί κατά πόσο η εξάσκηση σχετικά με το σχήμα των γραμμάτων και την παρουσίασή τους είναι χρήσιμη, αφού τώρα πια είναι λίγα τα

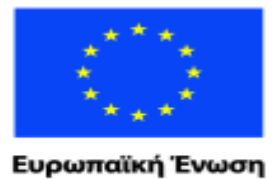

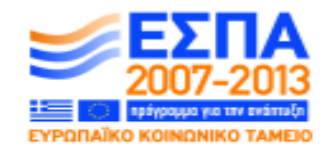

ΥΠΟΥΡΓΕΙΟ ΠΑΙΔΕΙΑΣ ΚΑΙ ΘΡΗΣΚΕΥΜΑΤΩΝ ΕΙΔΙΚΗ ΥΠΗΡΕΣΙΑ ΔΙΑΧΕΙΡΙΣΗΣ

ΕΠΙΧΕΙΡΗΣΙΑΚΟ ΠΡΟΓΡΑΜΜΑ ΕΚΠΑΙΔΕΥΣΗ ΚΑΙ ΔΙΑ ΒΙΟΥ ΜΑΘΗΣΗ

m στην μοινωνία της γνώσης.

παϊκό Κοινωνικό Ταμείο Με τη συγχρηματοδότηση της Ελλάδας και της Ευρωπαϊκής Ένωσης

κείμενα που γράφονται σε αυτήν τη μορφή. Η γραφή είναι μια ικανότητα η οποία πρέπει να αναπτυχθεί σωστά από τον μαθητή, και για την πλειοψηφία των ατόμων με προβλήματα όρασης ο υπολογιστής είναι το πιο προσιτό και σύνηθες μέσο. Όσον αφορά σημαντικές λέξεις, για παράδειγμα, τη γραφή του ονόματος κάποιου, και την κατανόηση του σχήματος των γραμμάτων, που είναι επίσης σημαντικό, ο δάσκαλος θα πρέπει να γνωρίζει τους πιθανούς τρόπους προσέγγισης:

- Μέθοδος Fernald χάραξη πάνω από λέξεις και γράμματα
- Symbol mastery δημιουργία γραμμάτων με πηλό και πλαστελίνη
- Γράμματα φτιαγμένα από γυαλόχαρτο
- Γράμματα φτιαγμένα από κορδόνι / σπάγκο

 Γράμματα φτιαγμένα από υλικά όπως το βελούδο, το οποίο έχει «καλή και ανάποδη» πλευρά, έτσι ώστε να μπορεί κανείς να κινεί το υλικό και να αισθάνεται τη διαφορά, με αποτέλεσμα να διευκολύνεται η ροή του γραψίματος

 Γράψιμο μέσα σε πλαίσιο, π.χ. επιταγές και μπλοκ επιταγών για τράπεζες και οικονομικά ιδρύματα.

Η διαδικασία γραφής περιλαμβάνει τη σύνθεση, την ορθογραφία και τον γραφικό χαρακτήρα:

Η σύνθεση περιλαμβάνει:

o Τον σχηματισμό και τη διατύπωση ιδεών (μπορεί να είναι σε μορφή κειμένου, σήματος ή εικόνας)

- o Τη γνώση γλωσσικών περιορισμών (προτάσεις)
- o Αφηγηματικές ικανότητες όπως η ακολουθία των νοημάτων και η δομή
- o Την ύπαρξη λεξιλογίου για λόγους έκφρασης (περιγραφή, αιτιολογία)
- o Τη χρήση ιδιωματισμών, αναλογιών, σχημάτων λόγου
- o Την κατανόηση και χρήση σύνταξης, γραμματικής, σύνθετης σύνταξης και συνδέσμων
- o Την ικανότητα κατηγοριοποίησης και ταξινόμησης.

Η ορθογραφία και η γραφή πρέπει να γίνονται αυτόματα, για να δίνεται η δυνατότητα στον μαθητή που γράφει να συγκεντρώνεται στην έκφραση ιδεών.

Η ορθογραφία αποτελεί κυρίως οπτική ικανότητα:

o Το Αγγλικό λεξιλόγιο μπορεί να «φαίνεται» σωστό ή λάθος σύμφωνα με τους διάφορους κανόνες.

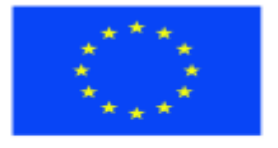

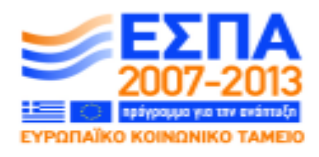

ΕΙΔΙΚΗ ΥΠΗΡΕΣΙΑ ΔΙΑΧΕΙΡΙΣΗΣ Με τη συγχρηματοδότηση της Ελλάδας και της Ευρωπαϊκής Ένωσης

ΥΠΟΥΡΓΕΙΟ ΠΑΙΔΕΙΑΣ ΚΑΙ ΘΡΗΣΚΕΥΜΑΤΩΝ

o Στηρίζεται στη μνήμη μιας συγκεκριμένης ακολουθίας γραμμάτων.

o Η κινητική μνήμη δίνει τη δυνατότητα στον ορθογράφο να αναπαραγάγει τη σωστή λέξη αυτόματα και να αρχίσει να αισθάνεται εάν η λέξη «hand» (χέρι) ή η λέξη «keys» (κλειδιά) δεν «του φαίνονται» σωστές.

ΕΠΙΧΕΙΡΗΣΙΑΚΟ ΠΡΟΓΡΑΜΜΑ ΕΚΠΑΙΔΕΥΣΗ ΚΑΙ ΔΙΑ ΒΙΟΥ ΜΑΘΗΣΗ

<u>ση στην μοινωνία της χνώσης </u>

o Η φωνητική βοηθάει στη σύνδεση των ήχων με τα γράμματα – διαβάζοντας κανείς δυνατά μπορεί να δώσει έμφαση στον «λάθος» ήχο και στη λάθος ορθογραφία.

Ένας μαθητής με κάποιο πρόβλημα όρασης δεν μπορεί να δει αλλά μπορεί να ακούσει να το λάθος, με την προϋπόθεση ότι μπορεί να διαβάζει καλά έτσι ώστε να αναπτύξει την ικανότητα αυτή. Η τεχνολογία μπορεί να βοηθήσει τους μαθητές να ξαναδιαβάσουν αυτά που έχουν γράψει και οι αυτόματοι διορθωτές μπορούν να βοηθήσουν σε αυτή τη διαδικασία δίνοντας στους μαθητές την επιλογή να διαλέξουν τη σωστή εκδοχή, για να διορθώσουν την ορθογραφία και το νόημα των λέξεων.

Τα ηχογραφημένα κείμενα τα οποία γράφονται από τους μαθητές, τους δίνουν τη δυνατότητα να «ακούσουν» τα λάθη τους ή να ξανασκεφτούν τη χρήση των λέξεων και τη γλωσσική δομή.

Μια άλλη επιτυχής προσέγγιση για την ανάπτυξη της ικανότητας της γραφής είναι η ενθάρρυνση των μαθητών να εξασκηθούν σε ζευγάρια ή μικρές ομάδες και να διορθώσουν οι ίδιοι αυτά που έχουν γράψει. Επίσης είναι σημαντικό να υπάρχει κάποιο χρονικό διάστημα μεταξύ της γραφής και της διόρθωσης, γιατί διαφορετικά υπάρχει κίνδυνος ο μαθητής να «βλέπουν αυτά που νομίζουν ότι είναι γραμμένα στο χαρτί χωρίς να διαβάζουν αυτά που πραγματικά είναι γραμμένα».

Η ανάλυση των λαθών κατά τη διάρκεια αξιολόγησης του κειμένου είναι ένας πολύ αποτελεσματικός τρόπος ανάπτυξης της ικανότητας αυτοδιόρθωσης, ιδιαίτερα όταν πρόκειται για μαθητές οι οποίοι αντιμετωπίζουν δυσκολίες στο να «βλέπουν» τα λάθη τους:

o Τα λάθη πρέπει να γράφονται κωδικοποιημένα στο τέλος του κειμένου ή στο περιθώριο, εάν η μορφή αυτή είναι προσιτή στον μαθητή.

o Ο κώδικας αυτός μπορεί να αναπτυχθεί μεταξύ των μαθητών και των καθηγητών, π.χ. **ορ** για τη λέξη ορθογραφία, **στ** για τη λέξη στίξη, **χρ** για τη λέξη χρόνος, κτλ.

o Κάποια συγκεκριμένα λάθη, για παράδειγμα, λάθη σχετικά με ειδικούς τομείς, πρέπει να υπογραμμίζονται.

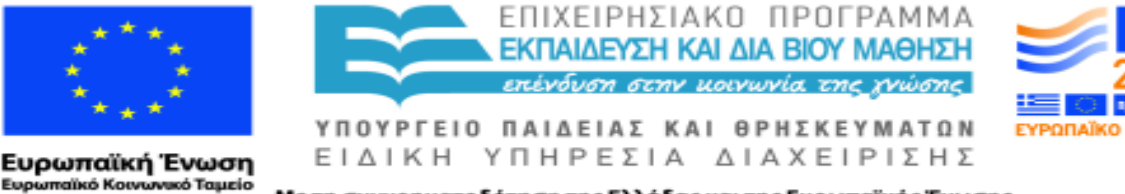

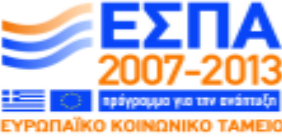

Με τη συγχρηματοδότηση της Ελλάδας και της Ευρωπαϊκής Ένωσης

Για την παρακίνηση διόρθωσης από τους ίδιους τους μαθητές, ο εκπαιδευτικός μπορεί να προβεί στα εξής:

- να γράψει στο περιθώριο 'υπογράμμισε τη λέξη στο κείμενο'
- να γράψει στο περιθώριο 'βρες το λάθος σε αυτήν τη σειρά'
- να γράψει στο τέλος του κειμένου, π.χ. 'βρες πέντε ορθογραφικά λάθη'
- να βάλει τους μαθητές να εξασκηθούν σε ζευγάρια και να αναλύσουν ο ένας το λάθος του άλλου
- να ωθήσει τον κάθε μαθητή να αναλάβει τη διόρθωση των δικών του λαθών.
- **Προφορικός Λόγος**

Αυτός είναι ένας τομέας της γλώσσας ο οποίος προκαλεί δυσκολίες σε πολλούς μαθητές με προβλήματα όρασης, καθώς υπάρχουν πολλοί κανόνες που πρέπει να παρατηρήσει κανείς όταν επικοινωνεί με τους άλλους. Οι κανόνες αυτοί περιλαμβάνουν α) σειρά ομιλίας, β) πληροφορίες και ορολογία, γ) γλώσσα του σώματος.

Οι μαθητές οι οποίοι έχουν γεννηθεί με προβλήματα όρασης ή είναι ολικά τυφλοί, πρέπει να διδαχτούν και να αναπτύξουν τη μη φραστική επικοινωνία και τη γλώσσα του σώματος. Η γλώσσα του σώματος αποτελεί αναπόσπαστο κομμάτι της ομιλίας και σε πολλές περιπτώσεις επηρεάζει το νόημα και την κατανόηση. Επίσης είναι σημαντικό να ξέρει κανείς ότι οι χειρονομίες σε μια γλώσσα ή έναν πολιτισμό μπορεί να διαφέρουν από τις χειρονομίες κάποιου άλλου πολιτισμού. Είναι πολύ εύκολο να προσβληθεί κάποιος από μια χειρονομία η οποία θεωρείται θετική σε μία γλώσσα αλλά έχει αρνητικό νόημα σε κάποια άλλη.

Εδώ να τονίσουμε ότι οι περιφερειακές και τοπικές διάλεκτοι πρέπει ακούγονται και να αναλύονται, καθώς σε πολλές γλώσσες υπάρχει μια ποικιλία απόδοσης, χρήσης και κατανόησης της γλώσσας. Εάν κάποιος μαθητής έχει ήδη αναπτύξει τη γλωσσική ικανότητα σε μια συγκεκριμένη περιοχή της χώρας και χρησιμοποιεί μια ξεχωριστή προφορά, η ιδιαιτερότητά του αυτή θα πρέπει να επιδοκιμάζεται έτσι ώστε να μην αισθάνεται ότι η διαφορά του λεξιλογίου του, ο τόνος και η προφορά του διορθώνονται.

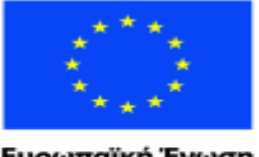

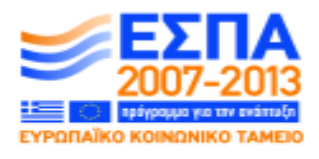

ΕΙΔΙΚΗ ΥΠΗΡΕΣΙΑ ΔΙΑΧΕΙΡΙΣΗΣ Με τη συγχρηματοδότηση της Ελλάδας και της Ευρωπαϊκής Ένωσης

ΥΠΟΥΡΓΕΙΟ ΠΑΙΔΕΙΑΣ ΚΑΙ ΘΡΗΣΚΕΥΜΑΤΩΝ

Η ηχογράφηση των μαθητών τους δίνει τη δυνατότητα να ξανακούσουν τον εαυτό τους, τονίζει τους τομείς στους οποίους χρειάζονται βελτίωση και ενθαρρύνει την διόρθωση των λαθών από τους ίδιους και εν τέλει την αυτόνομη μάθηση.

ΕΠΙΧΕΙΡΗΣΙΑΚΟ ΠΡΟΓΡΑΜΜΑ ΕΚΠΑΙΔΕΥΣΗ ΚΑΙ ΔΙΑ ΒΙΟΥ ΜΑΘΗΣΗ <u>πένδυση στην μοινωνία της χνώσης </u>

Ο τόνος και το ύφος της ομιλίας μπορούν να επηρεάσουν το νόημα και την κατανόηση (του κειμένου). Η ποίηση και τα τραγούδια προσφέρουν παραδείγματα της επιρροής αυτής και αποτελούν χρήσιμες πηγές για τον δάσκαλο:

 Ο Roald Dahl δημιούργησε έξοχα μοντέρνα παραμύθια τα οποία μπορούν να κατανοηθούν από όλο τον κόσμο. Σε αυτά μπορεί ο μαθητής να προσθέσει μια δική του τροπή, για να αποσπάσει κάποια αντίδραση από τον ομιλητή.

 Τα τραγούδια μπορούν να ακουστούν και εκτός της τάξης και η χρήση της γλώσσας και του τόνου μπορεί να παρατείνει τη συζήτηση, διατηρώντας ταυτόχρονα μια αίσθηση οικειότητας για τον μαθητή.

 Το ραδιόφωνο και η τηλεόραση παρέχουν παραδείγματα σύντομων προγραμμάτων στα οποία μπορούν να εντοπιστούν το ύφος και οι χειρονομίες.

 Το παίξιμο ρόλων μπορεί να αποδειχτεί αποτελεσματικό για την ανάπτυξη του προφορικού λόγου και της ευκολότερης κατανόησής του:

- Οι μαθητές γράφουν οι ίδιοι τους ρόλους τους εξερευνώντας το συναίσθημά τους, π.χ. happy at a family wedding (χαρούμενος σε έναν οικογενειακό γάμο), miserable on a cold night out watching sport (δυστυχισμένος μια κρύα νύχτα έξω παρακολουθώντας αθλητικά).
- Δουλεύοντας σε ζευγάρια με άλλους μαθητές με σκοπό την εξέταση των λέξεων, του ύφους και των χειρονομιών έτσι ώστε να εκφράσουν τα συναισθήματα αυτά αποτελεσματικά.

Οι μαθητές με κάποιο πρόβλημα όρασης συχνά δεν αναγνωρίζουν τις ενδείξεις που φανερώνουν ότι κάποιος άλλος παίρνει τον λόγο και δυσκολεύονται να εκφράσουν τη γνώμη τους σε ένα σύνολο. Έτσι, πρέπει α) να συμφωνηθεί μια αποδεχτή συμπεριφορά πριν από έναν διάλογο στην τάξη, β) να γίνει καθορισμός και κατανόηση κανόνων. Συγκεκριμένα:

o Όλοι οι συμμετέχοντες πρέπει να συστηθούν έτσι ώστε να γνωρίζουν όλοι ποιος βρίσκεται στην αίθουσα και ποιος μιλάει κάθε φορά.

o Πρέπει να οριστεί ένας πρόεδρος ή συντονιστής ο οποίος θα διασφαλίσει την τήρηση των κανόνων.

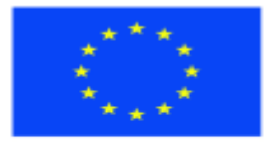

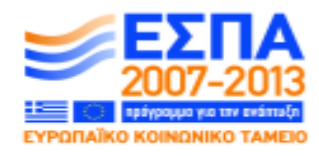

ΕΙΔΙΚΗ ΥΠΗΡΕΣΙΑ ΔΙΑΧΕΙΡΙΣΗΣ Με τη συγχρηματοδότηση της Ελλάδας και της Ευρωπαϊκής Ένωσης

ΥΠΟΥΡΓΕΙΟ ΠΑΙΔΕΙΑΣ ΚΑΙ ΘΡΗΣΚΕΥΜΑΤΩΝ

o Όταν ένας μαθητής επιθυμεί να εκφράσει τη γνώμη του πρέπει να σηκώνει το στυλό ή το χέρι του.

ΕΠΙΧΕΙΡΗΣΙΑΚΟ ΠΡΟΓΡΑΜΜΑ ΕΚΠΑΙΔΕΥΣΗ ΚΑΙ ΔΙΑ ΒΙΟΥ ΜΑΘΗΣΗ <u>πένδυση στην μοινωνία της χνώσης </u>

o Οι πρόεδροι ή συντονιστές, όταν δίνουν το λόγο, πρέπει να απευθύνονται στους μαθητές και όχι να τους δείχνουν η να γνέφουν προς το μέρος τους.

o Για να γίνεται κατανοητό ποιος παίρνει τον λόγο, θα πρέπει να χρησιμοποιούνται ονόματα, π.χ. *Κατερίνα θα μιλήσεις μετά τον Γιώργο*.

o Εάν οποιαδήποτε στιγμή θελήσει κάποιος είτε να βγει από την αίθουσα είτε να μπει στην αίθουσα πρέπει να ενημερώσει την ομάδα.

Είναι σημαντικό ο ακροατής να δείχνει ενδιαφέρον για αυτά που λέει ο ομιλητής. Το σώμα του ακροατή θα πρέπει να βλέπει προς τον ομιλητή. Ένα άτομο με πρόβλημα όρασης πρέπει να στρέφεται προς το μέρος απ' όπου ακούει τη φωνή του ομιλητή για να δείξει ότι ακούει καθαρά αυτά που λέγονται.

Ηχογραφημένα παραδείγματα μονοσύλλαβης απόδοσης ενός κειμένου, τα οποία παίζονται συγχρόνως με ζωντανές απαντήσεις θα τονίσουν τις διαφορές και θα ενθαρρύνουν τους μαθητές να εξερευνήσουν τις δικές τους φωνές και τα δικά τους σώματα.

Η ομιλία δίνει τη δυνατότητα στον δάσκαλο να περιγράψει και να διανθίσει το κάθε τι, αντλώντας από τον πλούτο της γλώσσας και εξετάζοντας περισσότερα ασυνήθιστα νοήματα και λεξιλόγιο.

Οι μαθητές πρέπει να ενθαρρύνονται να κάνουν το ίδιο και να **μην** υποθέτουν ότι η ευφράδεια του λόγου συνεπάγεται τη σωστή κατανόηση της γλώσσας.

Ο δάσκαλος πρέπει να παρέχει συνθήκες οι οποίες θα ενθαρρύνουν τον μαθητή να εξερευνήσει τον προφορικό λόγο, να αρχίσει να κατανοεί τη γλώσσα, να αναπτύξει μεγαλύτερο λεξιλόγιο και να βελτιώσει τις υπάρχουσες ικανότητές του.

#### **Κατανόηση προφορικού λόγου**

Η ικανότητα κατανόησης του προφορικού λόγου εξαρτάται από την ακουστική δεινότητα, και η έλλειψη ακουστικής δεινότητας μπορεί να οδηγήσει σε προβλήματα που αφορούν όλους τους τομείς της μάθησης και ειδικότερα τον τομέα της ανάπτυξης της γλώσσας. Πολιτισμικές και περιβαλλοντολογικές αλλαγές, κυρίως η εύκολη πρόσβαση στην τηλεόραση και το ραδιόφωνο σε ολόκληρη τη διάρκεια της ημέρας, οδηγούν σε μια σταθερή επιδείνωση της ανάπτυξης των γλωσσικών ικανοτήτων. Η εμβάθυνση στην ανάπτυξη της γλώσσας αποτελεί μια επιτυχή προσέγγιση. Ωστόσο,

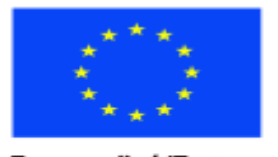

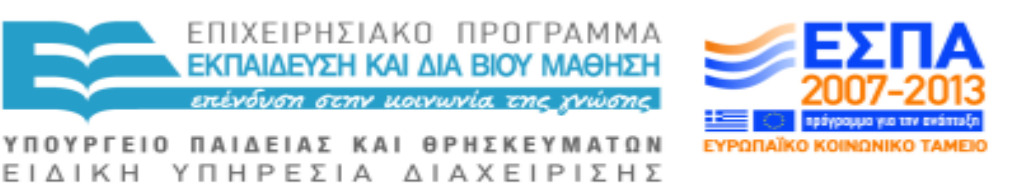

Με τη συγχρηματοδότηση της Ελλάδας και της Ευρωπαϊκής Ένωσης

ο πολιτισμός του 'διαμερίσματος' φθείρει την ακουστική ικανότητα και την ικανότητα εξαγωγής σχετικών πληροφοριών από την πληθώρα των διαθέσιμων ήχων.

Η απόκτηση των γλωσσικών ικανοτήτων και, εύλογα, ολόκληρη η διαδικασία μάθησης στηρίζεται στην ακουστική μνήμη. Οι παρακάτω είναι ασκήσεις αφύπνισης του μυαλού με σκοπό τη σημαντική ενθάρρυνση και την ωφέλεια του μαθητή. Υπάρχει ένας τομέας της απόκτησης της γλωσσικής ικανότητας ο οποίος μπορεί να επιτευχθεί με ελάχιστα μέσα – 1 δάσκαλος, η φωνή του, 1 μαθητής και τα αυτιά του! Ωστόσο, οι ικανότητες που χρειάζονται είναι πολύ πιο σύνθετες.

Το δικαίωμα να μη μιλάει κανείς είναι επίσης πολύ σημαντικό και δίνει στον μαθητή χρόνο για να σκεφτεί αυτό που ακούει και να δημιουργήσει μια οπτική εικόνα στο «μάτι του μυαλού» ενισχύοντας τη διαδικασία κατανόησης. Τη σκέψη αυτή μπορεί να ακολουθήσει η διατύπωση αποριών, η οποία θα αποτελέσει μια άλλη στρατηγική δημιουργίας μια ισχυρής προσέγγισης όσον αφορά την ακουστική δεινότητα. Έτσι, ένας καλός ακροατής:

- Στρέφεται προς το μέρος του ομιλητή.
- Προσπαθεί να μένει ακίνητος.
- Συγκεντρώνεται σε αυτά που λέει ο ομιλητής.
- Σκέφτεται αυτά που λέει ο ομιλητής.
- Κάνει ερωτήσεις, εάν δεν καταλαβαίνει κάτι.
- Αξιολογεί αυτά που έχει να πει ο ομιλητής.
- Προσπαθεί να θυμάται αυτά που λέει ο ομιλητής.

Παρακάτω αναφέρουμε μεθόδους αφομοίωσης αυτών των ικανοτήτων:

1) Εισαγωγή που θα ελαφρύνει την ατμόσφαιρα – ο δάσκαλος ζητάει από την ομάδα να χωριστεί σε ζευγάρια:

Μιλήστε σε ζευγάρια και συστηθείτε αναφέροντας δύο-τρία βασικά γεγονότα.

 Συστήστε τον συμμαθητή σας στην ομάδα αναφέροντας τις πληροφορίες που ξέρετε σχετικά με αυτόν.

Συστηθείτε από τον συμμαθητή σας στην ομάδα με τον ίδιο τρόπο.

 Η ομάδα μπορεί να ζητήσει περισσότερες πληροφορίες από εσάς για τον συμμαθητή σας και από τον συμμαθητή σας για εσάς.

 Εάν είναι απαραίτητο θα δώσετε τις πρόσθετες πληροφορίες – πρέπει όμως να ακούσετε αυτά που θα σας πει και να θυμάστε αυτά που είπατε εσείς σε εκείνον – ακούστε και τον εαυτό σας.

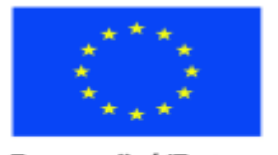

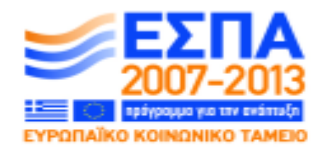

Με τη συγχρηματοδότηση της Ελλάδας και της Ευρωπαϊκής Ένωσης

ΥΠΟΥΡΓΕΙΟ ΠΑΙΔΕΙΑΣ ΚΑΙ ΘΡΗΣΚΕΥΜΑΤΩΝ ΕΙΔΙΚΗ ΥΠΗΡΕΣΙΑ ΔΙΑΧΕΙΡΙΣΗΣ

2) Τα παιχνίδια δεν ενισχύουν μόνο την ακουστική ικανότητα αλλά και βοηθούν την ανάπτυξη και χρήση λεξιλογίου παρακινώντας τη χρήση διαλόγου:

ΕΠΙΧΕΙΡΗΣΙΑΚΟ ΠΡΟΓΡΑΜΜΑ ΕΚΠΑΙΔΕΥΣΗ ΚΑΙ ΔΙΑ ΒΙΟΥ ΜΑΘΗΣΗ πένδυση στην μοινωνία της χνώσης]

Simon Says: - άκου τον Simon ή κάποιον άλλον.

 Shopping Trip: – αγόρασα 1 αντικείμενο και κάθε μέλος της ομάδας προσθέτει ένα αντικείμενο σε αυτά που έχουν αγοραστεί.

 People's Skills – I am Lesley and I can juggle: κινήσου μέσα στην ομάδα προσθέτοντας στα ονόματα και τις ικανότητες.

- People's feelings using same initial letters I am lively Lesley, κινήσου μέσα στην ομάδα προσθέτοντας ονόματα και συναισθήματα.
- Singing games 'Heads, shoulders, knees and toes' δραστηριότητα που περιλαμβάνει άσκηση ακοής, και άσκηση επαναληπτικής και κιναισθητικής μνήμης
- 3) Διαβάζοντας στην ομάδα:

 Οι δάσκαλοι, οι μαθητευόμενοι βοηθοί, οι ενήλικες μαθητευόμενοι βοηθοί και μέλη της ομάδας πρέπει να διαβάζουν δυνατά, έτσι ώστε να υπάρχει ποικιλία τρόπων προφοράς, φωνής και απόδοσης.

 Μπορούν να ακουστούν μαγνητοσκοπημένα προγράμματα, άρθρα, θεατρικά, ιστορίες κτλ. τα οποία θα συνοδεύονται από συγκεκριμένες ερωτήσεις που θα απαντηθούν ύστερα από προσεκτική, καθοδηγούμενη ακρόαση.

 Είναι σημαντικό να αποφευχθεί η επανάληψη γυρίζοντας την κασέτα, καθώς αυτή φθείρεται εάν παιχθεί πολλές φορές. Ο ακροατής είναι απαραίτητο να έχει κάποιο κίνητρο που θα τον παροτρύνει να εξετάσει προσεκτικά αυτό που ακούει.

 Τα βιβλία που συνοδεύονται από κασέτες είναι χρήσιμα για όλους τους μαθητές και όχι μόνο γι' αυτούς οι οποίοι αντιμετωπίζουν κάποιο πρόβλημα όρασης. Η ποιότητα παραγωγής και οι ικανότητες του αναγνώστη μπορεί να «ζωντανεύσει» μια ιστορία και να βοηθήσει τον μαθητή να αναπτύξει ισχυρές ακουστικές ικανότητες οι οποίες επηρεάζουν ολόκληρη τη διαδικασία γλωσσικής μάθησης.

- 4) Ηχητικές κασέτες:
	- Αυτές μπορούν να περιλαμβάνουν οικίες σκηνές που θα ενθαρρύνουν τους μαθητές να ξεχωρίσουν ήχους και να συνδέσουν οπτικές εικόνες με ήχους.
	- Η περίληψη άγνωστων σκηνών είναι επίσης απαραίτητη για την ανάπτυξη διεισδυτικής ακουστικής ικανότητας, για την επανεξέταση της παρούσας αντίληψης, και την πρόσθεση στοιχείων σε αυτούς τους τομείς γνώσεων.

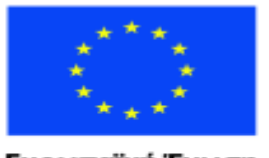

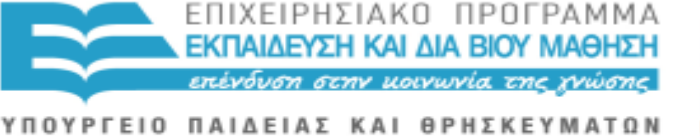

ΕΙΔΙΚΗ ΥΠΗΡΕΣΙΑ ΔΙΑΧΕΙΡΙΣΗΣ Με τη συγχρηματοδότηση της Ελλάδας και της Ευρωπαϊκής Ένωσης

- Καθημερινοί ήχοι στο περιβάλλον εργασίας μπορούν να ενσωματωθούν στην ανάπτυξη της ακουστικής ικανότητας.
- 5) Υπαγόρευση:
	- Η χρήση της πρέπει να είναι προσεκτική και φειδωλή πρέπει να σχετίζεται με συγκεκριμένα θέματα για μέγιστη αποτελεσματικότητα.

 Πρέπει να είναι σύντομη και να πραγματοποιείται σε ένα συγκεκριμένο τακτικό πλαίσιο. Αρχικά γίνεται η ανάγνωση ενός ολοκληρωμένου κειμένου, έπειτα το κείμενο χωρίζεται σε μικρότερα κομμάτια τα οποία επαναλαμβάνονται και τέλος ξαναδιαβάζεται ολόκληρο το κείμενο.

 Πρέπει να επικεντρώνεται στην ικανότητα καταγραφής – οι μαθητές πρέπει να ακούν τις λέξεις και να τις μετατρέπουν σε σύμβολα επάνω στη σελίδα χωρίς να σκέφτονται τι πρέπει να γράψουν και πώς πρέπει να το γράψουν.

- Η ακουστική ικανότητα ασκείται με αυτόν τον τρόπο στο μέγιστο.
- 6) Τοπικό ραδιόφωνο:
	- Τα προγράμματα είναι σχετικά με το περιβάλλον των μαθητών.
	- Η προφορά είναι οικεία και αναγνωρίσιμη.
	- Τα τρέχοντα ζητήματα προσελκύουν το ενδιαφέρον των μαθητών περισσότερο από τα τυποποιημένα διδακτικά μέσα.

«Η πιο σημαντική έρευνα των τελευταίων 30 χρόνων έδειξε ότι οι μαθητές μαθαίνουν καινούργιες γλώσσες καλύτερα όταν οι δάσκαλοί τους αντικαθιστούν τις μεμονωμένες ασκήσεις με πραγματικές κοινωνικές επαφές οι οποίες περιλαμβάνουν ενδιαφέρουσες δραστηριότητες με ανθρώπους και αντικείμενα. Είναι επίσης σημαντικό για τους μαθητές να μαθαίνουν να μιλούν, να ακούν, να διαβάζουν και να γράφουν παράλληλα και ολοκληρωμένα, για να επιτευχθεί η ενίσχυση της διαδικασίας μάθησης της γλώσσας μέσω μια ποικιλίας καναλιών, και για να προαχθεί μια γνήσια λειτουργική μόρφωση όσον αφορά την καινούργια γλώσσα».

#### (Kashdan, 2002)

Η σωστή διδασκαλία βασίζεται στον προγραμματισμό και την πραγμάτωση της διδασκαλίας έχοντας ως επίκεντρο τον μαθητή. Η διδασκαλία ατόμων με προβλήματα όρασης **δεν** διαφέρει.

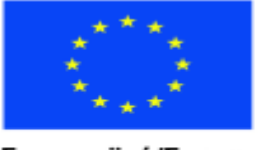

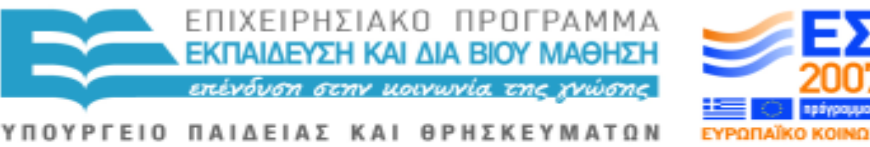

ΕΙΔΙΚΗ ΥΠΗΡΕΣΙΑ ΔΙΑΧΕΙΡΙΣΗΣ Με τη συγχρηματοδότηση της Ελλάδας και της Ευρωπαϊκής Ένωσης

# **ΜΕΡΟΣ Β`. ΟΔΗΓΙΕΣ**

## **ΕΝΟΤΗΤΑ Α. ΓΕΝΙΚΕΣ ΟΔΗΓΙΕΣ ΓΙΑ ΤΟΥΣ ΜΕΤΑΓΡΑΦΕΙΣ**

Οι μεταγραφείς εξεταστικών θεμάτων θα πρέπει να είναι ειδικοί ή να συνεργάζονται με επαγγελματίες που δουλεύουν με άτομα με μειωμένη ή ολική απώλεια όρασης . Ο στόχος της μεταγραφής ενός εξεταστικού τετραδίου είναι να γίνει προσβάσιμο. Η συνεργασία με την επιτροπή του εξεταστικού κέντρου είναι απαραίτητη στην περίπτωση που ο μεταγραφέας πρέπει να αλλάξει τη δομή ενός ερωτήματος στην προσπάθειά του να κάνει τη μορφή του προσβάσιμη. Στην περίπτωση αυτή κρίνεται χρήσιμο να ακολουθηθεί η παρακάτω διαδικασία:

Α) Το ερώτημα που θα προσαρμοστεί θα πρέπει να ανταποκρίνεται στις ίδιες δεξιότητες, γνώσεις και έννοιες που έχει το πρωτότυπο ερώτημα και να καταστήσει τον υποψήφιο ικανό ώστε να ανταποκριθεί στους ίδιους στόχους που έθεσε η επιτροπή του εξεταστικού κέντρου.

Β) Το ερώτημα μετά την προσαρμογή θα πρέπει να έχει τον ίδιο βαθμό δυσκολίας με το πρωτότυπο.

Γ) Οποιαδήποτε προσαρμογή θα πρέπει να διατηρεί την ισορροπία μεταξύ του πρωτότυπου εξεταστικού φύλλου και στο περιεχόμενο και στη μορφή.

Δ) Ένα προσαρμοσμένο ερώτημα δεν θα πρέπει να δυσκολεύει τους υποψηφίους και να χάνουν πολύτιμο χρόνο, για να κατανοήσουν αυτό που τους ζητείται.

Ε) Όταν δεν είναι δυνατή η προσαρμογή ενός ερωτήματος, ο μεταγραφέας οφείλει να προτείνει στην επιτροπή την αντικατάσταση του ερωτήματος με άλλο ερώτημα αλλά με τέτοιο τρόπο ώστε να συναντά τα ίδια κριτήρια με το αρχικό ερώτημα.

Τα εξεταστικά κέντρα οφείλουν να προσκομίσουν στους μεταγραφείς όσο το δυνατό μεγαλύτερη πληροφόρηση όσον αφορά τις αξιολογήσεις κριτηρίων οι οποίες θα εξεταστούν στα ερωτήματα των εξεταστικών τετραδίων.

Ο μεταγραφέας θα πρέπει να συστήσει στο εξεταστικό κέντρο τον επιπλέον χρόνο που θα χρειαστεί το άτομο με πρόβλημα όρασης και ο οποίος θα είναι κατάλληλος για την πλειονότητα των υποψηφίων (συνήθως δίνεται ο διπλάσιος χρόνος).

Οι μεταγραφείς που προετοιμάζουν παράλληλα μεγεθύνσεις και τετράδια Braille δεν θα πρέπει να εισάγουν μεγάλες διαφορές μεταξύ των δύο τύπων, αν δεν κρίνεται απολύτως απαραίτητο.

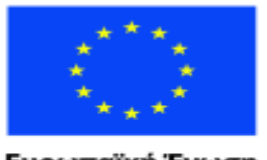

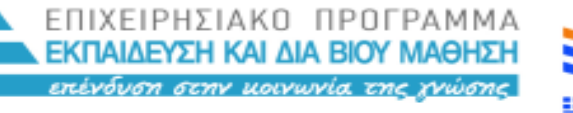

ΕΙΔΙΚΗ ΥΠΗΡΕΣΙΑ ΔΙΑΧΕΙΡΙΣΗΣ Με τη συγχρηματοδότηση της Ελλάδας και της Ευρωπαϊκής Ένωσης

ΥΠΟΥΡΓΕΙΟ ΠΑΙΔΕΙΑΣ ΚΑΙ ΘΡΗΣΚΕΥΜΑΤΩΝ

#### **Πώς θα πρέπει οι Μεταγραφείς να παρουσιάζουν τις οδηγίες**

Οι μεταγραφείς δεν θα πρέπει να επιχειρούν να σημειώνουν τα εξεταστικά φύλλα που είναι για μεταγραφή παρά μόνο όπου το κείμενο ή το περιεχόμενο θα πρέπει να αλλάξει ή μόνο όταν χρειάζεται να εισαχθούν ειδικές οδηγίες. Οι αντιγραφείς και οι σχεδιαστές διαγραμμάτων (όταν εμπλέκονται) θα πρέπει να ακολουθούν τη συγκεκριμένη μεθοδολογία που περιγράφεται στις ενότητες Β και Γ αυτού του οδηγού χωρίς πρόσθετες οδηγίες από τον μεταγραφέα. Από την άλλη μεριά οι μεταγραφείς θα πρέπει να είναι εξοικειωμένοι με τις τεχνικές αυτές και να αποφεύγουν να τους δίνουν οδηγίες που μπορεί να τους αποπροσανατολίσουν.

Ομοίως, οι υπεύθυνοι για τη εκτύπωση δεν θα πρέπει να κάνουν αλλαγές χωρίς ο μεταγραφέας να τους το επιτρέψει.

Σύντομες τροποποιήσεις στα εξεταστικά φύλλα μπορούν να γραφτούν απευθείας στο αντίγραφο εκτύπωσης αν κριθεί απαραίτητο. Όπου χρειάζεται να γίνουν περισσότερες τροποποιήσεις τότε αυτές μπορούν να γραφτούν σε ένα ξεχωριστό φύλλο αφήνοντας καθαρό το πρωτότυπο ώστε να μην υπάρξει σύγχυση στους υπεύθυνους για την εκτύπωση κατά την φάση εκτύπωσης σε Braille.

Όπου οι ερωτήσεις εμφανίζονται σε περισσότερα από ένα φύλλα, οι τροποποιήσεις θα πρέπει να γίνονται με τον ίδιο τρόπο . Ο μεταγραφέας θα πρέπει να δίνει πλήρεις οδηγίες για κάθε φύλλο/ερώτημα, γιατί ο υπεύθυνος για την εκτύπωση δεν θα μπορεί κατά πάσα πιθανότητα να χειριστεί την κάθε περίπτωση χωρίς οδηγίες.

Κρίνεται σκόπιμο να μη γίνεται καμία αλλαγή από την επιτροπή εξεταστικών θεμάτων ούτε από τον υπεύθυνο εκτύπωσης του εξεταστικού φύλλου στα υλικά που έχουν μεταγραφεί χωρίς να έχει προηγηθεί συνεννόηση με τον μεταγραφέα.

Επίσης θα πρέπει να δίνεται στους μεταγραφείς η δυνατότητα να ελέγχουν την τελική μορφή των εξεταστικών φύλλων τα οποία έχουν μεταγράψει πριν την ημερομηνία των εξετάσεων, ώστε να διασφαλιστεί η ακρίβεια της τελικής μορφής.

#### **Τήρηση εμπιστευτικότητας των εξεταστικών θεμάτων**

Υπενθυμίζεται στους μεταγραφείς εξεταστικών θεμάτων ότι η αποστολή εξεταστικού υλικού για μεταγραφή και προσαρμογή είναι αυστηρά εμπιστευτική και θα πρέπει να τηρηθεί το απόρρητο μέχρι την διεξαγωγή των εξετάσεων.

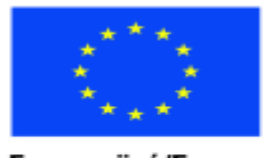

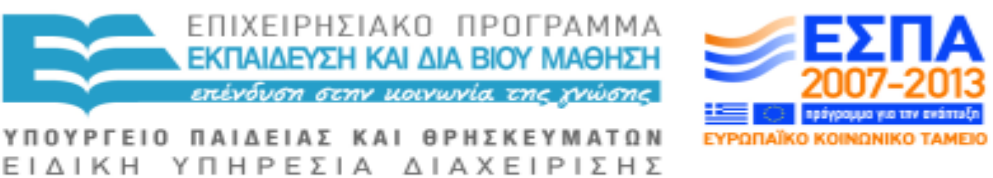

Με τη συγχρηματοδότηση της Ελλάδας και της Ευρωπαϊκής Ένωσης

Το εξεταστικό υλικό θα πρέπει πάντα να φυλάσσεται σε ασφαλές μέρος είτε αυτό εκπονείται στο σπίτι είτε στο σχολείο είτε αλλού.

Τα εξεταστικά τετράδια θα πρέπει να είναι κλειδωμένα σε ασφαλές σημείο, όταν δεν τα επεξεργάζονται οι μεταγραφείς.

Η εκπόνηση του εξεταστικού υλικού δεν θα πρέπει να γίνεται σε δημόσιους χώρους ή δημόσια μέσα μεταφοράς.

Το περιεχόμενο των ερωτήσεων δεν θα πρέπει να αναφέρεται ή να συζητιέται με άλλους που δεν έχουν εξουσιοδότηση να έχουν πρόσβαση στο εξεταστικό υλικό.

Όταν το εξεταστικό κέντρο προβλέπει συγκεκριμένες διαδικασίες αποστολής υλικού, τότε αυτές πρέπει να τηρούνται πιστά.

Η αποτυχία να τηρηθεί η εμπιστευτικότητα ενός εξεταστικού τετραδίου καθιστά επισφαλή όλη την εξεταστική δοκιμασία πολλών υποψηφίων και θέτει σε κίνδυνο την ακεραιότητα και την αξιοπιστία του εξεταστικού κέντρου.

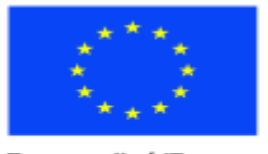

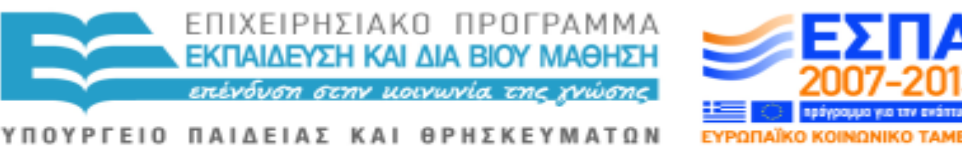

ΕΙΔΙΚΗ ΥΠΗΡΕΣΙΑ ΔΙΑΧΕΙΡΙΣΗΣ Με τη συγχρηματοδότηση της Ελλάδας και της Ευρωπαϊκής Ένωσης

#### **ΕΝΟΤΗΤΑ Β. ΓΕΝΙΚΕΣ ΟΔΗΓΙΕΣ ΓΙΑ ΤΑ ΕΞΕΤΑΣΤΙΚΑ ΚΕΝΤΡΑ**

## **Ι) Χρήσιμες πληροφορίες που χρειάζεται να γνωρίζει το εξεταστικό κέντρο πριν την εξέταση ατόμων με ολική ή μειωμένη απώλεια όρασης**

 Είναι ιδιαίτερα σημαντικό να ρωτήσουμε το άτομο με μειωμένη απώλεια όρασης τι το βοηθάει περισσότερο σε σχέση με το υποστηρικτικό υλικό (μορφή, μεγέθυνση, αντιθέσεις χρωμάτων κ.λπ., καθώς το υποστηρικτικό υλικό για κάθε άτομα μπορεί να διαφέρει ανάλογα με τον βαθμό όρασής του.

 Ο φωτισμός του χώρου μπορεί να αποδειχθεί πολύ σημαντικός για ένα άτομο με μειωμένη απώλεια όρασης . Συνήθως ο καλός φωτισμός βοηθάει, αλλά για μερικά άτομα ο υπερβολικός φωτισμός μπορεί να προκαλέσει εμπόδια στην όρασή του, καθώς και η αντηλιά μπορεί να του αποσπάσει την προσοχή του. Πολλά άτομα επίσης μπορεί να έχουν φωτοφοβία και ο υπερβολικός φωτισμός να τους προκαλέσει πρόβλημα.

 Όταν απευθυνόμαστε σε άτομα με μειωμένη όραση οφείλουμε να στεκόμαστε σε ένα καλά φωτισμένο σημείο απέναντί τους , αλλά όχι μπροστά από παράθυρο, για να αποφύγουμε να είναι στη σκιά το πρόσωπό μας.

 Θα πρέπει να μας ενημερώσουν προκαταβολικά για τη μορφή που θέλουν το υποστηρικτικό υλικό (Braille, μεγέθυνση, ακουστική μορφή, ή μέσω υπολογιστή).

 Τα γραπτά κείμενα είναι ευκολότερο να αποκρυπτογραφηθούν όταν είναι απλά και καθαρά σε μη γυαλιστερό χαρτί και με έντονη αντίθεση σε χρώματα Σχετικά με την γραμματοσειρά που θα επιλέξουμε για εκτύπωση ή μεταγραφή των υλικών η χρήση της Arial 14 είναι μια καλή αρχή. Μαύρα γράμματα σε κίτρινο ή λευκό χαρτί είναι το ιδανικότερο , αν και ορισμένες φορές οι προτιμήσεις των ατόμων με μειωμένη όραση μπορεί να διαφέρουν.

 Ένα απλό layout χωρίς πολύ μεγάλο κείμενο στην ίδια σελίδα θα ήταν βοηθητικό Καλό είναι να αποφεύγεται να τοποθετείται κείμενο σε πρότυπα εγγράφων ή σε φόντο με πολύπλοκα σχέδια

 Πολλά άτομα με πρόβλημα όρασης χρησιμοποιούν μαγνητοφωνάκι ως τον πιο αποτελεσματικό τρόπο για να κρατούν σημειώσεις . Καλό θα ήταν αν το ζητήσει να συζητηθεί μαζί του η χρήση του και να διευθετηθούν οι όροι χρήσης του (ιδιαίτερα αν πρόκειται για εξεταστική διαδικασία)

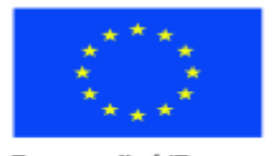

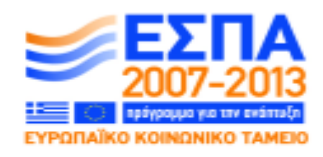

Ευρωπαϊκή Ένωση ratikó Korvuvukó Taµzio

Με τη συγχρηματοδότηση της Ελλάδας και της Ευρωπαϊκής Ένωσης

ΥΠΟΥΡΓΕΙΟ ΠΑΙΔΕΙΑΣ ΚΑΙ ΘΡΗΣΚΕΥΜΑΤΩΝ ΕΙΔΙΚΗ ΥΠΗΡΕΣΙΑ ΔΙΑΧΕΙΡΙΣΗΣ

 Καλό θα ήταν να περιοριστούν όσο το δυνατό περισσότερο οι θόρυβοι που υπάρχουν στην αίθουσα ή στον περιβάλλοντα χώρο και να μιλάμε καθαρά όταν απευθυνόμαστε σε άτομο με πρόβλημα όρασης.

ΕΠΙΧΕΙΡΗΣΙΑΚΟ ΠΡΟΓΡΑΜΜΑ ΕΚΠΑΙΔΕΥΣΗ ΚΑΙ ΔΙΑ ΒΙΟΥ ΜΑΘΗΣΗ πένδυση στην μοινωνία της χνώσης.

 Θα πρέπει να συστηθούμε αμέσως μόλις συναντούμε ένα άτομο με πρόβλημα όρασης και να του εξηγήσουμε ακριβώς πού θα καθίσει κάνοντας παράλληλα μια σύντομη περιγραφή του χώρου και μια σύντομη περιγραφή των πραγμάτων που βρίσκονται μπροστά του ή των υλικών που θα χρησιμοποιήσουμε στην όλη διαδικασία.

 Θα πρέπει πάντα να διαβάζουμε οποιαδήποτε πληροφορία είναι γραμμένη σε πίνακα και να εξηγούμε πλήρως όταν κάνουμε χρήση διαγραμμάτων, ακρωνυμίων ή βίντεο.

 Όταν είμαστε με άτομο με μειωμένη όραση πρέπει να χρησιμοποιούμε μόνο μαύρους ή μπλε μαρκαδόρους και ποτέ κόκκινους.

 Τα άτομα με μειωμένη ή ολική απώλεια όρασης, όταν δίνουν εξετάσεις, καλό θα ήταν να βρίσκονται σε ξεχωριστό χώρο, ενώ θα πρέπει να τους δίνεται επιπλέον χρόνος (ανάλογα με την εξέταση, συνήθως διπλάσιος).

 Είναι σωστό να δίνεται μισή ως μία ώρα πριν την εξέταση., για την προετοιμασία του εξεταστή και του εξεταζόμενου με προβλήματα όρασης ώστε να διευθετηθούν τεχνικά ζητήματα. (τσεκάρισμα ποιότητας εκτύπωσης Braille ή μεγεθύνσεων, παρουσίαση του υλικού και της διαδικασίας που θα ακολουθηθεί, έλεγχος τεχνικού εξοπλισμού (κασετών/cd, μηχανών Braille ή υπολογιστή) ανάλογα με την περίσταση.

#### **ΙΙ) ΕΞΕΤΑΣΕΙΣ**

 **Οι λογικές προσαρμογές εξεταστικού υλικού που θα πρέπει να γίνουν οφείλουν να προβλέψουν τη χρήση μίας ή περισσοτέρων από τις ακόλουθες προσαρμογές:** 

 Τροποποιημένα έγγραφα: μεγεθύνσεις, Braille, ακουστικό υλικό. Οι εναλλακτικές μορφές συνήθως που προσφέρονται από τα εξεταστικά κέντρα είναι:

- A3 μη τροποποιημένη μεγέθυνση (14 point)
- A4 τροποποιημένη μεγέθυνση (18 point bold)
- A3 τροποποιημένη μεγέθυνση (24 point bold)
- Επίπεδο 2 εκτύπωση Braille (**μόνο για την αγγλική γλώσσα**).

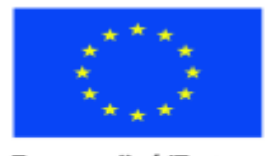

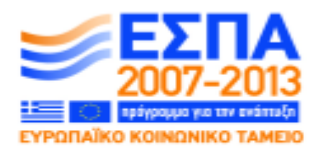

ΕΙΔΙΚΗ ΥΠΗΡΕΣΙΑ ΔΙΑΧΕΙΡΙΣΗΣ Με τη συγχρηματοδότηση της Ελλάδας και της Ευρωπαϊκής Ένωσης

ΥΠΟΥΡΓΕΙΟ ΠΑΙΔΕΙΑΣ ΚΑΙ ΘΡΗΣΚΕΥΜΑΤΩΝ

ΕΠΙΧΕΙΡΗΣΙΑΚΟ ΠΡΟΓΡΑΜΜΑ ΕΚΠΑΙΔΕΥΣΗ ΚΑΙ ΔΙΑ ΒΙΟΥ ΜΑΘΗΣΗ πένδυση στην μοινωνία της χνώσης.

Στις περιπτώσεις όπου ο υποψήφιος δεν μπορεί να διαβάσει ή δεν τον εξυπηρετεί κανένα από τα παραπάνω έγγραφα, τότε το εξεταστικό κέντρο μπορεί να ρωτήσει τι θα μπορούσε να εξυπηρετήσει τον υποψήφιο ανάλογα με τις ιδιαιτερότητές του και να βρεθεί σε μια λογική βάση μια άλλη λύση όπως:

 Επιπλέον χρόνος. Ο συνήθης επιπλέον χρόνος είναι από 25% αλλά μπορεί να γίνει διαπραγμάτευση για ακόμη μεγαλύτερο χρόνο έως και 100% σύμφωνα με τις ιδιαιτερότητες του υποψηφίου και σύμφωνα με τον βαθμό δυσκολίας της θεματικής εξέτασης.

- Διαλείμματα κατά τη διάρκεια της εξέτασης.
- Υποστήριξη βλέποντα: χρήση βοηθού ανάγνωσης, βοηθού για τη γραφή ή βοηθού για πρακτικά θέματα (πχ, συνοδού για θέματα κινητικότητας).
- Παροχή δυνατότητας χρήσης ειδικού εξοπλισμού δηλαδή μηχανής Braille ή χρήση Η/Υ με την με την προϋπόθεση να διαθέτει πρόγραμμα ανάγνωσης οθόνης.

 Πρόβλεψη για εξέταση σε ξεχωριστό χώρο και ξεχωριστή επιτήρηση για την εξέταση.

 Κατά την εξέταση της Κατανόησης Προφορικού Λόγου παρέχετε στους εξεταζόμενους πέντε (5) λεπτά χρόνο προπαρασκευαστικής μελέτης πριν βάλετε σε λειτουργία το κασετόφωνο.

 Διακόπτετε τη ροή του ηχητικού αρχείου κάθε τρία (3) λεπτά, ώστε να δίνετε στον εξεταζόμενο χρόνο να συμπληρώνει τα ζητούμενα στοιχεία.

 Οι απαντήσεις δίνονται από τον εξεταζόμενο α) σε γραπτή μορφή Braille, ή β) σε ηλεκτρονική μορφή ( δισκέτα ή CD-ROM).

- **Τι σημαίνει το να υιοθετήσει το εξετάσει κέντρο μια λογική προσαρμογή εξεταστικού υλικού; Για να αποφασιστεί πότε μία απαίτηση για ειδική προσαρμογή εξεταστικού υλικού είναι λογική ή όχι, πρέπει να ληφθούν υπόψη τα παρακάτω κριτήρια:**
- *Η προσαρμογή ανταποκρίνεται στην μέθοδο εργασίας που είναι συνηθισμένος ο υποψήφιος*; H εξεταστική δοκιμασία είναι μια αγχώδης διαδικασία κατά την οποία, αν χρησιμοποιηθούν υλικά ή μέθοδοι στα οποία ο υποψήφιος δεν είναι συνηθισμένος, αυτό θα οδηγούσε σε μία άνιση και άδικη εξέταση των δεξιοτήτων του.

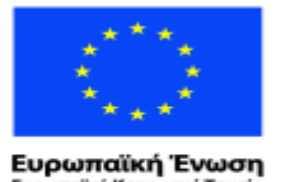

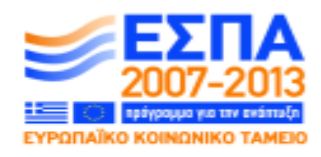

ΥΠΟΥΡΓΕΙΟ ΠΑΙΔΕΙΑΣ ΚΑΙ ΘΡΗΣΚΕΥΜΑΤΩΝ ΕΙΔΙΚΗ ΥΠΗΡΕΣΙΑ ΔΙΑΧΕΙΡΙΣΗΣ

ΕΠΙΧΕΙΡΗΣΙΑΚΟ ΠΡΟΓΡΑΜΜΑ ΕΚΠΑΙΔΕΥΣΗ ΚΑΙ ΔΙΑ ΒΙΟΥ ΜΑΘΗΣΗ <u>πένδυση στην μοινωνία της χνώσης </u>

παϊκό Κοινωνικό Ταμείο Με τη συγχρηματοδότηση της Ελλάδας και της Ευρωπαϊκής Ένωσης

- *Η προσαρμογή που υιοθετείται έχει επίπτωση στην αξιολόγηση των δεξιοτήτων που θέλουμε να αναδείξουμε*; Δεν είναι υποχρεωτικό για τα εξεταστικά κέντρα να προσθέσουν ή να αφαιρέσουν δεξιότητες οι οποίες τίθενται προς εξέταση ούτε να αλλάξουν τις προδιαγραφές τους.
- *Η προσαρμογή που ζητείται από τον υποψήφιο ανταποκρίνεται σε μία λογική αλλαγή χρόνου εξέτασης, κόστους, ή άλλων πόρων*; Για παράδειγμα, μπορεί ένας υποψήφιος με μειωμένη όραση να ζητήσει εξεταστικά φύλλα σε ένα άλλο μέγεθος από αυτό που του προσφέρεται (όπως παραπάνω). Αν αυτή η απαίτηση μπορεί να σημαίνει επιπλέον κόστος για το εξεταστικό κέντρο, τότε θα πρέπει να δικαιολογηθεί το γεγονός ότι καμία άλλη προσαρμογή δεν μπορεί να ανταποκριθεί στο γεγονός της ίσης πρόσβασης στις εξετάσεις.
- *Η προσαρμογή που υιοθετείται επηρεάζει την ασφάλεια και την ακεραιότητα των εξετάσεων*; Για παράδειγμα, το να ζητήσει κανείς να δει το προσαρμοσμένο υλικό μία μέρα πριν τις εξετάσεις, για να γίνουν τυχόν αλλαγές στην παρουσίασή του ή στη μορφή του δεν θα πρέπει να επιτραπεί, γιατί αυτό θα μπορούσε να θέσει σε κίνδυνο την αξιοπιστία όλων των εξετάσεων.

**Προσοχή!** Όταν σε ορισμένους τύπους εξετάσεων υπάρχουν ορισμένες δοκιμασίες στις οποίες δεν μπορούν να γίνουν προσαρμογές και ο υποψήφιος δεν μπορεί να συμμετέχει λόγω της φυσικής του αναπηρίας, τότε σε συνεννόηση με το εξεταστικό κέντρο ο υποψήφιος δεν υποβάλλεται στην συγκεκριμένη δοκιμασία και εξαιρείται.

Όλες οι διευθετήσεις για την προσαρμογή του εξεταστικού υλικού θα πρέπει να γίνονται αρκετά νωρίτερα από την εξεταστική δοκιμασία (το λιγότερο δύο μήνες πριν), ακόμη κι αν υπάρχει προηγούμενη εμπειρία του εξεταστικού κέντρου.

#### **Επιπλέον χρόνος**

- **Ο επιπλέον χρόνος δίνεται στους υποψήφιους, για να ανταποκριθούν με ίσους όρους στις εξετάσεις χωρίς όμως να τους προσδίδει πλεονέκτημα έναντι των υπολοίπων υποψηφίων . Προκειμένου να προσδιοριστεί ο επιπλέον χρόνος που χρειάζεται μια εξέταση θα πρέπει να ληφθούν υπόψη οι παρακάτω παράμετροι:**
- **Η προτιμώμενη μέθοδος ανάγνωσης των ερωτήσεων και γραφής των απαντήσεων του υποψηφίου.** Η ανάγνωση μεγεθυνόμενων κειμένων παίρνει

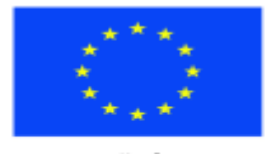

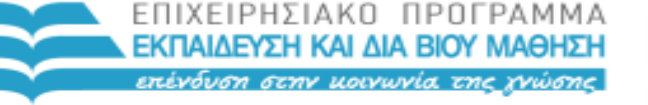

Με τη συγχρηματοδότηση της Ελλάδας και της Ευρωπαϊκής Ένωσης

ΥΠΟΥΡΓΕΙΟ ΠΑΙΔΕΙΑΣ ΚΑΙ ΘΡΗΣΚΕΥΜΑΤΩΝ ΕΙΔΙΚΗ ΥΠΗΡΕΣΙΑ ΔΙΑΧΕΙΡΙΣΗΣ

περισσότερο χρόνο από την ανάγνωση κανονικής εκτύπωσης κειμένων. Η γραπτή απάντηση με το χέρι των απαντήσεων παίρνει επίσης μεγαλύτερο χρόνο. Η ακρόαση των ερωτήσεων και η υπαγόρευση ή η δακτυλογράφηση των απαντήσεων θέλει επίσης πρόσθετο χρόνο. Μερικές φορές η χρήση των νέων τεχνολογιών (Η/Υ) για την πρόσβαση και την απάντηση των ερωτήσεων θέλει επίσης πρόσθετο χρόνο.

 **Η φύση και το στυλ των ερωτήσεων.** Μεγάλα κείμενα θέλουν περισσότερο χρόνο για ανάγνωση και πολλές φορές είναι δύσκολη η διαχείριση όλου του υλικού (ειδικά όταν είναι σε Braille) στην περίπτωση που πρέπει ο εξεταζόμενος να ανατρέχει μπρος –πίσω στο κείμενο, για να δώσει τις απαντήσεις . Ειδικά στις περιπτώσεις όπου έχει να επεξεργαστεί δεδομένα από πίνακες ή αριθμητικά δεδομένα, τότε η απαίτηση επιπλέον χρόνου είναι μεγαλύτερη. Οι ερωτήσεις πολλαπλής επιλογής χρειάζονται επίσης επιπλέον χρόνο λόγω του ότι ο υποψήφιος πρέπει να τις διαβάζει πολλές φορές πριν επιλέξει τις απαντήσεις.

Λόγω λοιπόν του ότι όλες αυτές οι περιπτώσεις μπορεί να διαφέρουν δεν μπορούμε να πούμε ότι υπάρχει σταθερά η οποία να ανταποκρίνεται σε όλες τις περιπτώσεις. Το ελάχιστο είναι 25% αλλά μπορεί να φτάσει και ως 100% ανάλογα με τις ιδιαιτερότητες του κάθε υποψηφίου αλλά και της μορφής των εξετάσεων. Αν όμως με την προσθήκη επιπλέον χρόνου σε κάθε θεματική ενότητα, το σύνολο του χρόνου εξέτασης γίνεται τεράστιο και πλησιάζει να χαρακτηριστεί μη λογικό, τότε διαλείμματα 15 λεπτών θα πρέπει να δίνονται στον υποψήφιο με κάθε αλλαγή θεματικής ενότητας ή όπου το επιτρέπει η μορφή της εξέτασης.

#### **IΙΙ) ΠΡΟΣΑΡΜΟΓΗ**

#### **i) ΕΞΕΤΑΣΕΙΣ ΜΕ ΠΡΟΣΑΡΜΟΓΗ ΥΛΙΚΟΥ ΣΕ BRAILLE**

Το εξεταστικό τετράδιο έχει τη μορφή φακέλου. οι σελίδες Braille δεν είναι δεμένες μεταξύ τους. Κάθε σελίδα φέρει αρίθμηση α) επάνω δεξιά (για τη διευκόλυνση των εξεταζόμενων) και επάνω αριστερά (την ίδια με αυτή του εξεταστικού τετραδίου βλεπόντων - για τη διευκόλυνση των εξεταστών κατά τη διόρθωση).

- Παρουσιάστε στο εξεταστικό τετράδιο μόνο τα θέματα.
- Δώστε την εκφώνηση και τα δεδομένα κάθε θέματος σε χωριστές σελίδες από τις επιλογές των απαντήσεων.
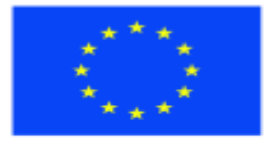

Ευρωπαϊκή Ένωση

νικό Ταμείο

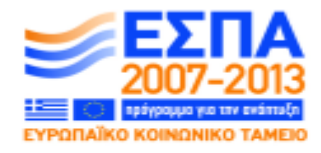

ΥΠΟΥΡΓΕΙΟ ΠΑΙΔΕΙΑΣ ΚΑΙ ΘΡΗΣΚΕΥΜΑΤΩΝ ΕΙΔΙΚΗ ΥΠΗΡΕΣΙΑ ΔΙΑΧΕΙΡΙΣΗΣ

ΕΠΙΧΕΙΡΗΣΙΑΚΟ ΠΡΟΓΡΑΜΜΑ ΕΚΠΑΙΔΕΥΣΗ ΚΑΙ ΔΙΑ ΒΙΟΥ ΜΑΘΗΣΗ πένδυση στην μοινωνία της χνώσης.

Με τη συγχρηματοδότηση της Ελλάδας και της Ευρωπαϊκής Ένωσης

- Αποφύγετε τους πίνακες.
- Δώστε τα δεδομένα σε συνεχόμενη γραφή με ασύνδετο, αν είναι ουσιαστικά ή επίθετα.
- Αν είναι προτάσεις, τότε αριθμήστε τες και γράψτε τη μια πρόταση κάτω από την άλλη.
- Αριθμήστε τις πολλαπλές επιλογές με διαφορετικό τρόπο αρίθμησης από τα δεδομένα.
- Δώστε τις πολλαπλές επιλογές-προτάσεις με το σχήμα: μια επιλογή- μια σειρά. Αν η πρόταση καταλαμβάνει και δεύτερη σειρά, δώστε την επόμενη επιλογή στη μεθεπόμενη σειρά. Οι απαντήσεις θα δοθούν από τον εξεταζόμενο σε μορφή αντιστοίχισης σε φύλλα Braille.
- Ο εξεταζόμενος πρέπει να σημειώνει σε κάθε φύλλο Braille, πριν από κάθε απάντηση
	- στην πρώτη γραμμή του φύλλου Braille :τα στοιχεία του (ονοματεπώνυμο) και τον αριθμό του φύλλου (επάνω δεξιά),
	- στη δεύτερη και εξής γραμμή του φύλλου Braille : τον αριθμό της σελίδας (αρίθμηση πάνω αριστερά) όπου βρίσκεται η άσκηση στο εξεταστικό τετράδιο - φάκελο το μέρος στο οποίο ανήκει (ΚΠΛ, ΚΓΛ, ΠΓΛ) και, αν τυχόν υπάρχει αρίθμηση, τον αριθμό της άσκησης.
- Τα φύλλα Braille με τις απαντήσεις θα επισυναφθούν στο εξεταστικό τετράδιο φάκελο κάθε εξεταζόμενου.
- Για την εξέταση των δεξιοτήτων Κατανόηση Προφορικού Λόγου & Παραγωγή Γραπτού Λόγου, αποφύγετε τις εικόνες. Διαφορετικά περιγράψετε την εικόνα (βλ. ενότητα Β «ειδικές οδηγίες για θεματικές εξετάσεις»).
- Για την εξέταση της δεξιότητας Παραγωγή Γραπτού Λόγου, χορηγείστε στους εξεταζόμενους φύλλα Braille, για να χρησιμοποιηθούν ως πρόχειρο( γραπτή εξέταση σε μηχανή Braille). Κάθε φύλλο πρέπει να φέρει την ένδειξη "πρόχειρο" επάνω αριστερά και αρίθμηση επάνω δεξιά. Προτεινόμενος αριθμός φύλλων: δέκα (10).

#### **ii) EΞΕΤΑΣΕΙΣ ΜΕ ΠΡΟΣΑΡΜΟΓΗ ΥΛΙΚΟΥ ΓΙΑ ΥΠΟΛΟΓΙΣΤΗ**

- Χρήση φορητού υπολογιστή από τον υποψήφιο.
- Υλικό του δίνεται σε ηλεκτρονική μορφή ( δισκέτα ή CD-ROM).

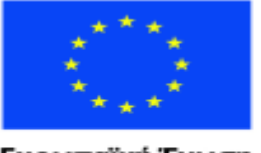

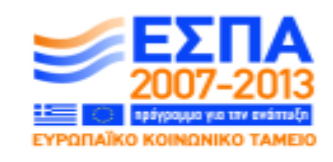

ΕΙΔΙΚΗ ΥΠΗΡΕΣΙΑ ΔΙΑΧΕΙΡΙΣΗΣ Με τη συγχρηματοδότηση της Ελλάδας και της Ευρωπαϊκής Ένωσης

ΥΠΟΥΡΓΕΙΟ ΠΑΙΔΕΙΑΣ ΚΑΙ ΘΡΗΣΚΕΥΜΑΤΩΝ

- Ο εξεταζόμενος χρησιμοποιεί πρόγραμμα ανάγνωσης οθόνης και συνθέτη φωνής για την επεξεργασία κειμένου στον υπολογιστή.
	- Πριν δώσει τις απαντήσεις ο εξεταζόμενος καταγράφει τα στοιχεία του (ονοματεπώνυμο και κωδικό αριθμό), τη σελίδα όπου βρίσκεται η άσκηση στο εξεταστικό τετράδιο - φάκελο, το μέρος όπου βρίσκεται η άσκηση και τον αριθμό της άσκησης, αν έχει.

ΕΠΙΧΕΙΡΗΣΙΑΚΟ ΠΡΟΓΡΑΜΜΑ ΕΚΠΑΙΔΕΥΣΗ ΚΑΙ ΔΙΑ ΒΙΟΥ ΜΑΘΗΣΗ πένδυση στην μοινωνία της χνώσης.

- Οι απαντήσεις στις προσληπτικές δεξιότητες δίνονται με τη μορφή αντιστοίχισης.
- η δισκέτα ή το CD-ROM παραδίδονται στον εξεταστή στο τέλος της εξέτασης.

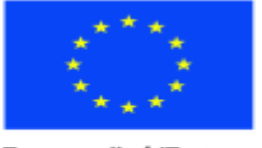

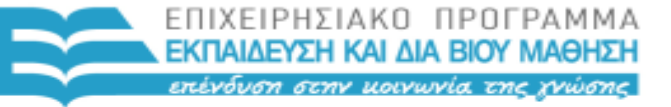

ΕΙΔΙΚΗ ΥΠΗΡΕΣΙΑ ΔΙΑΧΕΙΡΙΣΗΣ Με τη συγχρηματοδότηση της Ελλάδας και της Ευρωπαϊκής Ένωσης

ΥΠΟΥΡΓΕΙΟ ΠΑΙΔΕΙΑΣ ΚΑΙ ΘΡΗΣΚΕΥΜΑΤΩΝ

#### **ΕΝΟΤΗΤΑ Γ. ΕΞΕΤΑΣΤΙΚΟ ΥΛΙΚΟ ΣΕ BRAILLE**

Αυτή η ενότητα αφορά τη μεταγραφή και την εκτύπωση των εξεταστικών φυλλαδίων.

#### **ΓΕΝΙΚΑ**

Πριν ο υπεύθυνος για την εκτύπωση ή ο συντάκτης ξεκινήσει να εκτυπώνει το εξεταστικό φύλλο, θα πρέπει να το διαβάσει όλο προσεκτικά, για να αναγνωρίσει αν υπάρχουν ειδικές δυσκολίες. Όλα τα εξεταστικά φύλλα θα πρέπει πρώτα να έχουν ελεγχθεί από τον μεταγραφέα, ο οποίος θα προτείνει όλες τις τροποποιήσεις για τις ερωτήσεις. Αν υπάρξουν λάθη στην τελική μορφή εκτύπωσης, πριν γίνει η οποιαδήποτε διόρθωση θα πρέπει να εξασφαλιστεί η σύμφωνη γνώμη του εξεταστικού κέντρου και θα πρέπει αυτό να σημειωθεί σε ξεχωριστό σημείωμα που θα επισυναφθεί με το εξεταστικό φύλλο στο εξεταστικό κέντρο.

#### **ΥΛΙΚΑ**

Τα εξεταστικά φύλλα σε μορφή Braille θα πρέπει να τυπώνονται σε καλή ποιότητα χαρτιού (βάρους το λιγότερο 100 gr).

Το μέγεθος της σελίδας θα πρέπει να είναι διαμορφωμένο σε σειρές 36-40 κελιών, 24-28 σειρές (παρόλο που μπορεί να χρειαστούν μεγαλύτερες σελίδες για τα διαγράμματα).

Τα διαγράμματα θα πρέπει να παράγονται σε θερμοκαψουλικό χαρτί ή σε θερμοφόρμα ανάλογα με τον τύπο του διαγράμματος.

#### **Ι) ΓΕΝΙΚΗ ΔΙΑΜΟΡΦΩΣΗ**

Δεν είναι απαραίτητο για τον μεταγραφέα να τροποποιήσει το εξώφυλλο με τις πληροφορίες και τις οδηγίες ενός τετραδίου, καθώς αυτό είναι δουλειά του υπεύθυνου εκτύπωσης να το κάνει. Για παράδειγμα, όπου υπάρχουν αναφορές για την αρίθμηση των τυπωμένων σελίδων αυτές θα αλλάξουν ή θα αφαιρεθούν, ενώ αναφορές όπως «χρησιμοποίησε το μολύβι ή το στυλό» θα αφαιρεθούν τελείως. Το ίδιο θα γίνει και όπου ο υποψήφιος καλείται να τσεκάρει κουτιά ή να τσεκάρει με ειδικά σύμβολα για τη σωστή απάντηση.

**Εξώφυλλο - Επικεφαλίδες**

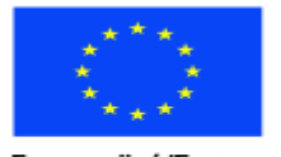

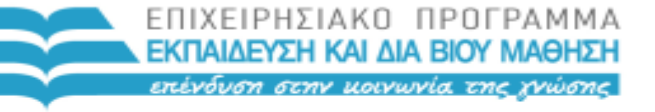

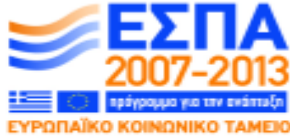

ΕΙΔΙΚΗ ΥΠΗΡΕΣΙΑ ΔΙΑΧΕΙΡΙΣΗΣ Με τη συγχρηματοδότηση της Ελλάδας και της Ευρωπαϊκής Ένωσης

ΥΠΟΥΡΓΕΙΟ ΠΑΙΔΕΙΑΣ ΚΑΙ ΘΡΗΣΚΕΥΜΑΤΩΝ

Στην πρώτη σελίδα-εξώφυλλο του εξεταστικού τετραδίου σε μορφή Braille ενημερώνεται ο υποψήφιος για τον τρόπο και τοn χρόνο εξέτασης του κάθε μέρους. Οι επικεφαλίδες θα πρέπει να είναι κεντραρισμένες, και να εμφανίζονται στην εκτύπωση.

Αυτό αφορά και στην αρίθμηση του εξεταστικού φύλλου, η οποία θα πρέπει να εμφανίζεται στην κορυφή της πρώτης σελίδας. Σε κάθε σελίδα του εξεταστικού τετραδίου θα πρέπει αριστερά στη σελίδα να εμφανίζεται η αρίθμηση του εξεταστικού τετραδίου των βλεπόντων και στα δεξιά η αρίθμηση Braille.

#### **Οδηγίες**

Όλες οι οδηγίες θα πρέπει να εμφανίζονται ως παράγραφοι, και να είναι σύντομες. Όταν υπάρχουν λέξεις που είναι με έντονη γραφή ή υπογραμμισμένες θα πρέπει να αγνοούνται, γιατί στην εκτύπωση Braille δεν τυπώνονται. Δεν χρησιμοποιούμε ποτέ ολόκληρη λέξη με κεφαλαία γράμματα στο Braille. Αρκεί το πρώτο γράμμα να είναι κεφαλαίο και τα υπόλοιπα πεζά. Επίσης τις περισσότερες φορές δεν χρειάζεται να χρησιμοποιούμε τόνους όταν μεταγράφουμε στο Braille, γιατί αυτό μπερδεύει τα άτομα με πρόβλημα όρασης.

#### **Γραμμή σελίδας πληροφοριών**

Όπως αναφέραμε, όλες οι σελίδες θα πρέπει να δηλώνουν την αρίθμηση της σελίδας Braille στη δεξιά πλευρά και την αρίθμηση του τετραδίου βλεπόντων στην αριστερή. Θα πρέπει επίσης σε κάθε σελίδα να δίνουμε στη γραμμή σελίδας πληροφοριών τις πιο σημαντικές πληροφορίες όπως: Αριθμός εξέτασης, αριθμός εξεταστικού φύλλου ή κωδικό & τίτλο περιεχομένου, ακρωνύμιο του εξεταστικού κέντρου, μήνα/έτος του εξεταστικού φύλλου. Η γραμμή σελίδας πληροφοριών δεν θα πρέπει να ξεπερνάει τα 30 κελιά μήκος για μία γραμμή 40 κελιών , ή τα 28 κελιά μήκος για μία γραμμή 30 κελιών κ.λπ.

#### **Κεφαλίδες – υποκεφαλίδες**

Γενικά τις κεφαλίδες και τις υποκεφαλίδες καλό είναι να τις βάζουμε σε κεντρική στοίχιση ώστε να εμφανίζονται ευκρινώς στην εκτύπωση. Αγνοείται στο Braille η πλάγια ή η έντονη γραφή.

#### **Αρίθμηση ερωτήσεων**

40

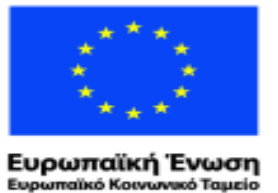

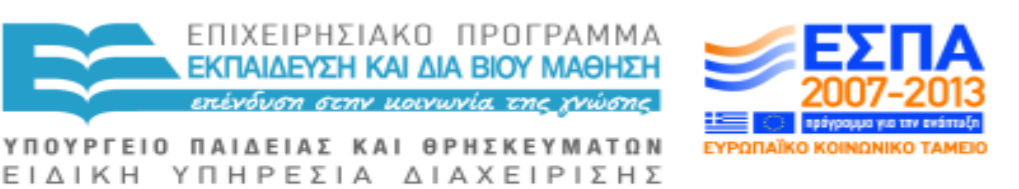

Με τη συγχρηματοδότηση της Ελλάδας και της Ευρωπαϊκής Ένωσης

Οι βασική αρίθμηση ερωτήσεων πρέπει να ξεκινάει στο κελί 3 και να ακολουθείται πάντα από τελεία. Η έντονη ή η πλάγια γραφή αγνοείται στο Braille.

Πολλές φορές η αρίθμηση των ερωτήσεων ακολουθείται από ένα κείμενο ή επικεφαλίδα στην ίδια γραμμή . Στην περίπτωση αυτή γράφουμε τον αριθμό στο κελί 3 και μεταφέρουμε την επικεφαλίδα ή το κείμενο στο κέντρο της αμέσως επόμενης γραμμής.

#### **Υποδιαίρεση ερωτήσεων**

Γενικά, υποδιαιρέσεις ερωτήσεων με γράμματα ή ρωμαϊκή αρίθμηση θα πρέπει να ξεκινούν στο κελί 5 και περαιτέρω υποδιαιρέσεις αυτών στο κελί 7.

#### **Χωρισμός θεματικών αντικειμένων**

Όταν έχουμε, για παράδειγμα, ένα μεγάλο κείμενο το οποίο ακολουθούν ερωτήσεις, τότε θα πρέπει να εισάγουμε μετά το τέλος του κειμένου και πριν αρχίσουν οι ερωτήσεις στο κέντρο 12 κουκκίδες 2s. Αν χρησιμοποιήσουμε στο κέντρο επικεφαλίδα («ερωτήσεις») τότε δεν χρειάζεται η παραπάνω ρύθμιση.

Όταν έχουμε προφορικές εξετάσεις, το κάθε κείμενο που ακολουθεί μετά το πρώτο θα πρέπει να παρουσιάζεται σε ξεχωριστό φύλλο αρχίζοντας από τη δεύτερη σειρά που θα είναι αριθμημένο με συνεχόμενη αρίθμηση σελίδων.

Αν οι οδηγίες στην αρχή περιλαμβάνουν ερωτήσεις όπως «Μην προχωρήσετε στην επόμενη σελίδα, αν δεν σας το επιτρέψουν», τότε οι οδηγίες θα πρέπει να τελειώνουν με 12 κουκκίδες 2s και μετά να δοθεί η δεύτερη σελίδα αρχίζοντας από τη δεύτερη σειρά όπως αναφέραμε παραπάνω. Επίσης το ίδιο κάνουμε και όταν οι οδηγίες για την εξέταση είναι πολύ μεγάλες και οι ερωτήσεις δεν ξεχωρίζουν από αυτές με κάποια επικεφαλίδα.

#### **Κενά διαστήματα προς συμπλήρωση**

Αν υπάρχει κενό διάστημα το οποίο πρέπει να συμπληρωθεί από τον υποψήφιο, ένα μεγάλο κενό όσο μία λέξη θα πρέπει να αποκατασταθεί με Braille (κενό, παύλα, τελείες). Αν λοιπόν υπάρχουν κενά, τότε αυτά θα πρέπει να αριθμηθούν με ένα γράμμα ή έναν αριθμό τα οποία θα πρέπει να είναι διαφορετικά από την αρίθμηση των ερωτήσεων πριν το κενό, την παύλα ή τις τελείες, για να μπορέσει ο υποψήφιος να απαντήσει.

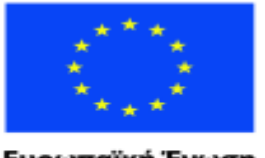

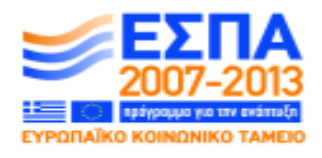

Με τη συγχρηματοδότηση της Ελλάδας και της Ευρωπαϊκής Ένωσης

ΥΠΟΥΡΓΕΙΟ ΠΑΙΔΕΙΑΣ ΚΑΙ ΘΡΗΣΚΕΥΜΑΤΩΝ ΕΙΔΙΚΗ ΥΠΗΡΕΣΙΑ ΔΙΑΧΕΙΡΙΣΗΣ

ΕΠΙΧΕΙΡΗΣΙΑΚΟ ΠΡΟΓΡΑΜΜΑ ΕΚΠΑΙΔΕΥΣΗ ΚΑΙ ΔΙΑ ΒΙΟΥ ΜΑΘΗΣΗ

<u>η στην μοινωνία της χνώσης </u>

Όταν μετά από μια ερώτηση έχουμε κενές σειρές, για να δώσει ο υποψήφιος τις απαντήσεις του, τότε είναι χρήσιμο να προσθέσουμε μία σημείωση παρενθετική σε Braille μετά από κάθε ερώτηση αναφέροντας τον αριθμό των σειρών (π.χ., 5 εκτυπωμένες σειρές), ώστε ο υποψήφιος να εκτιμήσει το ζητούμενο μέγεθος της απάντησης.

#### **Βαθμολογία**

Βαθμολογικές σημειώσεις στο τέλος της ερώτησης θα πρέπει να εμφανίζονται με τη σημείωση «βαθμολογία» μετά τον αριθμό της βαθμολογίας. Έντονη γραφή, πλάγια γράμματα ή άλλη τυπογραφική ρύθμιση για τη βαθμολογία πρέπει να αγνοούνται.

#### **Αρίθμηση σειράς**

Όταν έχουμε κείμενα όπου η αρίθμηση σειράς είναι απαραίτητη, τότε οι σειρές στο Braille θα πρέπει να τηρούν την ίδια αρίθμηση. Αν, για παράδειγμα, υπάρχει αρίθμηση μετά από κάθε 5<sup>η</sup> σειρά εκτύπωσης, τότε θα πρέπει να υπάρχει αρίθμηση και μετά από κάθε 5<sup>η</sup> σειρά εκτύπωσης Braille.

Επειδή η εκτύπωση στο Braille καταλαμβάνει μεγαλύτερο χώρο (π.χ., μία σειρά κανονικής εκτύπωσης μπορεί να εμφανιστεί σε τρεις σειρές εκτύπωσης σε Braille), τότε σημειώνουμε στο χαρτί κανονικής εκτύπωσης ποιες σειρές Braille αντιστοιχούν στην αρίθμησή της.

Υπάρχει βέβαια και η λύση να χρησιμοποιηθεί στην απάντηση από τον υποψήφιο η αρίθμηση που παρουσιάζει η δική του εκτύπωση σε Braille με την υποσημείωση για την εξεταστική επιτροπή ότι χρησιμοποιείται η αρίθμηση του εκτυπωμένου Braille.

#### **Υποσημειώσεις**

Πολλές φορές κείμενα για κατανόηση, μετάφραση κ.λπ, έχουν υποσημειώσεις. Για κάθε σημείωση θα πρέπει να υπάρχει ένας αστερίσκος συν έναν αριθμό στο σημείο αναφοράς, και οι σημειώσεις θα εμφανιστούν ως παράγραφοι στο τέλος του κειμένου στο οποίο αναφέρονται. Η αρίθμηση θα πρέπει να ξεκινάει με τον αριθμό 1 και να συνεχίζει ανάλογα με τον αριθμό των σημειώσεων. Αν ένα κείμενο έχει μόνο μία σημείωση, τότε αυτό θα πρέπει να γίνεται με τη χρήση μόνο του αστερίσκου και χωρίς επιπλέον αρίθμηση.

**Πίνακες**

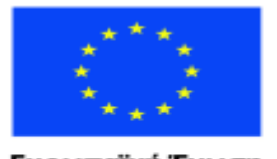

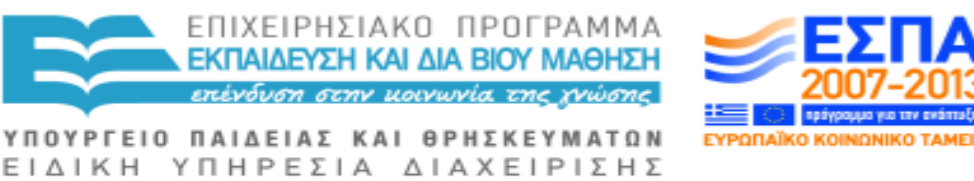

Με τη συγχρηματοδότηση της Ελλάδας και της Ευρωπαϊκής Ένωσης

Τα κεφαλαία γράμματα στους πίνακες θα πρέπει να υποδεικνύονται, εκτός και αν δεν έχουμε πολύ χώρο στην εκτύπωση. Τότε θα μπορούσαμε να χρησιμοποιήσουμε πεζά, εκτός και αν η χρήση κεφαλαίων παίζει ρόλο στην κατανόηση. Το καλύτερο θα ήταν οι πίνακες να μη σπάνε σε δύο σελίδες Braille.

Η εκτύπωση πινάκων απαιτεί χρήση εξειδικευμένου εξοπλισμού (από πιστοποιημένα κέντρα εκτύπωσης βιβλίων τυφλών), οπότε στην περίπτωση αυτή καλό θα ήταν τα δεδομένα του πίνακα να διαμορφωθούν με τέτοιο τρόπο, ώστε να υπάρχει αλληλουχία, συνδυαστική παρουσίαση των δεδομένων το ένα μετά το άλλο, με χρήση ξεχωριστής μορφής αρίθμησης ανάλογα με την περίπτωση και να παρουσιαστούν με μορφή κειμένου. Μία επικεφαλίδα στο κέντρο ότι ακολουθεί πίνακας (παράθεση στοιχείων προς επεξεργασία) είναι επιβεβλημένη.

#### **Απάντηση σε ερωτήσεις πολλαπλής επιλογής και σε κενά κελιά**

Όταν πρέπει ο υποψήφιος να απαντήσει συμπληρώνοντας κενά κελιά ή να απαντήσει σε ερωτήσεις πολλαπλής επιλογής, τότε αυτά θα πρέπει να παραληφθούν και η εκφώνηση να διαμορφωθεί. Μια οδηγία που λέει π.χ. «Οι απαντήσεις θα πρέπει να εισαχθούν στα κενά κελιά» θα πρέπει να διαμορφωθεί σε «Οι απαντήσεις θα πρέπει να γραφτούν στο απαντητικό φύλλο».

#### **Εκτύπωση σε κανονική μορφή (βλεπόντων) των φύλλων Braille**

Είναι σωστό να δίνεται κανονική εκτύπωση των φύλλων Braille μαζί με το εξεταστικό υλικό, για να διευκολυνθούν και να βοηθηθούν οι αναγνώστες, οι γραφείς και οι επιτηρητές. Θα πρέπει να δηλώνεται ξεκάθαρα ότι είναι η κανονική εκτύπωση του υλικού σε Braille και θα δίνεται πάντα μαζί με το υλικό Braille.

#### **ΙΙ) ΕΙΔΙΚΕΣ ΟΔΗΓΙΕΣ ΓΙΑ ΘΕΜΑΤΙΚΕΣ ΕΞΕΤΑΣΕΙΣ - ΞΕΝΕΣ ΓΛΩΣΣΕΣ**

Είναι σημαντικό κατά τη συγγραφή εξεταστικών θεμάτων στην ξένη γλώσσα για άτομα με προβλήματα όρασης με δεδομένο ότι ο υποψήφιος θα εξεταστεί σε δεξιότητες σύμφωνα με τις αρχές του ΚΕΠΑ (Κοινό Ευρωπαϊκό Πλαίσιο Αναφοράς για τις Γλώσσες) να ληφθούν υπόψη οι ειδικές κλίμακες αυτοαξιολόγησης και οι ειδικοί περιγραφητές που έχουν αναπτυχθεί και αποτελούν τμήμα του Ευρωπαϊκού Φακέλλου Γλωσσομάθειας για άτομα με μειωμένη ή ολική απώλεια όρασης [\(www.elpforblind.eu\)](http://www.elpforblind.eu/).

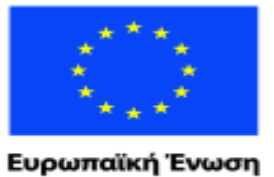

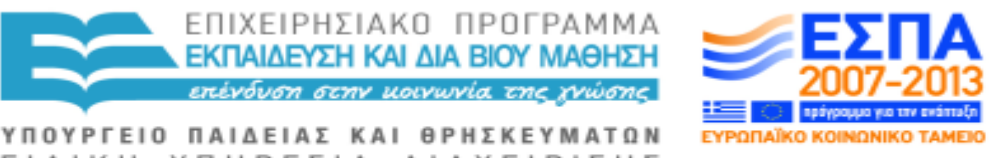

ΕΙΔΙΚΗ ΥΠΗΡΕΣΙΑ ΔΙΑΧΕΙΡΙΣΗΣ παϊκό Κοινωνικό Ταμείο Με τη συγχρηματοδότηση της Ελλάδας και της Ευρωπαϊκής Ένωσης

Όταν τα εξεταστικά φύλλα περιέχουν φωτογραφικό υλικό, σχέδια, καρτούν, χάρτες κ.λπ., θα πρέπει να περιγράφονται απλά και καθαρά, αλλά με χρήση λεξιλογίου το οποίο δεν θα δώσει υπερβολικά μεγάλο πλεονέκτημα στους υποψήφιους με πρόβλημα όρασης έναντι των άλλων υποψηφίων. Το εύρος της περιγραφής και η φύση του περιεχομένου θα πρέπει να ανταποκρίνονται στο ζητούμενο του ερωτήματος.

ΕΠΙΧΕΙΡΗΣΙΑΚΟ ΠΡΟΓΡΑΜΜΑ ΕΚΠΑΙΔΕΥΣΗ ΚΑΙ ΔΙΑ ΒΙΟΥ ΜΑΘΗΣΗ <u>επένδυση στην μοινωνία της χνώσης </u>

Για παράδειγμα, όταν έχουμε κείμενα εφημερίδων, διαφημίσεις, άρθρα ή αγγελίες με φωτογραφίες κ.λπ., στην κατανόηση του περιεχομένου πολλές φορές σημαντικό ρόλο παίζουν η δομή, η μορφοποίηση, υπογραμμισμένες λέξεις που θέλουν να τραβήξουν την προσοχή του αναγνώστη ή οι λεζάντες σε φωτογραφίες. Στην περίπτωση αυτή περιγράφουμε όχι μόνο την εικόνα, αλλά δίνουμε πληροφορίες για το χρώμα, το μέγεθος και τη θέση της εικόνας σε σχέση με το κείμενο, το μέγεθος της γραμματοσειράς, την πυκνότητα της εκτύπωσης - αν κρίνουμε ότι αυτό είναι σημαντικό για το καθήκον που καλείται ο εξεταζόμενος να επιτελέσει. Περιγράφουμε λοιπόν τα στοιχεία τα οποία θεωρούμε ότι είναι σημαντικά για το ζητούμενο του ερωτήματος. Αν στο ζητούμενο θα πρέπει να αναπτυχθεί ή να αναφερθεί κάτι που βρίσκεται στην εικόνα, πρέπει να είμαστε σίγουροι ότι δεν θα το παραλείψουμε. Η περιγραφή της εικόνας γίνεται συνήθως στη μητρική γλώσσα του εξεταζόμενου, εκτός και αν δεν υπάρχει αυτή η δυνατότητα, οπότε προσπαθούμε να την περιγράψουμε αποφεύγοντας να χρησιμοποιήσουμε λέξεις-κλειδιά που πιθανά να δίνουν τη λύση του ζητούμενου. Η περιγραφή δεν θα πρέπει να είναι μακροσκελής ώστε να μη χαθεί πολύτιμος χρόνος από τον εξεταζόμενο, όταν θα κληθεί να επιτελέσει αυτό που του ζητείται από την ερώτηση.

Οι ερωτήσεις που συνδυάζουν και περιλαμβάνουν πίνακες και πεδία θα πρέπει να μεταγραφούν με τέτοιο τρόπο σε μορφή απλού κειμένου, και με τέτοια αλληλουχία ώστε να δίνουν στον υποψήφιο τις απαραίτητες πληροφορίες τη μία μετά την άλλη.

Για τα κείμενα κατανόησης γραπτού λόγου, όταν αυτά ξεπερνούν τις 20 γραμμές εκτύπωσης, ο μεταγραφέας θα πρέπει να ζητήσει οι ερωτήσεις και τα κείμενα να καταγραφούν σε διαφορετικά φύλλα. Όπου τα κείμενα περιλαμβάνουν συμπλήρωση κενών και εισαγωγή λέξεων ή εκφράσεων, τότε ο μεταγραφέας θα πρέπει να προτείνει τα κείμενα να μπουν στο φύλλο των ερωτήσεων και οι λέξεις ή φράσεις να μπουν στο φύλλο των κειμένων.

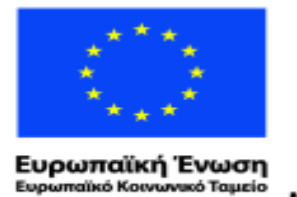

Eup

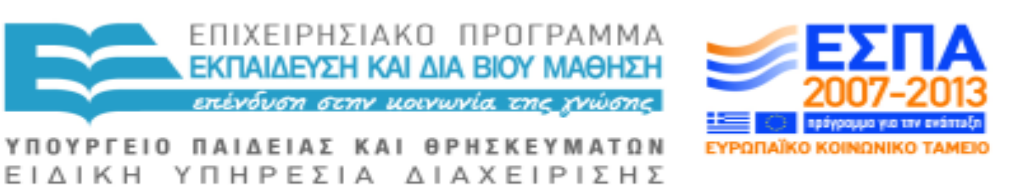

Με τη συγχρηματοδότηση της Ελλάδας και της Ευρωπαϊκής Ένωσης

Στις ερωτήσεις όπου ο υποψήφιος πρέπει να τροποποιήσει μια λέξη που του δίνεται και να την εισάγει σε ένα κενό σημείο του κειμένου, αν οι λέξεις που του δίνονται είναι τυπωμένες στο τέλος κάθε σειράς, θα μπορούσαν να μπουν σε παρένθεση με την ακόλουθη οδηγία «*Η λέξη σάς δίνεται σε παρένθεση στο τέλος της κάθε σειράς*».

Όπου ζητείται από τον υποψήφιο να τσεκάρει με √, αυτό θα μπορούσε να αλλάξει ζητώντας του να χρησιμοποιήσει το γράμμα Χ στο Braille.

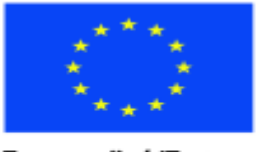

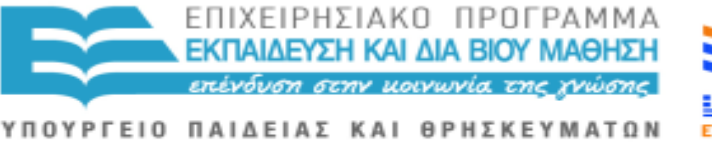

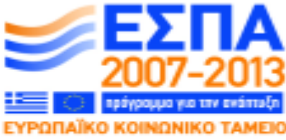

Ευρωπαϊκή Ένωση ratikó Korvu νικό Ταμείο

ΕΙΔΙΚΗ ΥΠΗΡΕΣΙΑ ΔΙΑΧΕΙΡΙΣΗΣ Με τη συγχρηματοδότηση της Ελλάδας και της Ευρωπαϊκής Ένωσης

### **ΕΝΟΤΗΤΑ Δ`. ΜΕΓΕΘΥΝΣΕΙΣ**

#### **Ι) ΤΥΠΟΙ ΜΕΓΕΘΥΝΣΕΩΝ**

Οι μεγεθύνσεις εξεταστικών φύλλων πρέπει να διατίθενται σε μία ποικιλία μορφών ανάλογα με τις ανάγκες των υποψηφίων.

#### **Μη τροποποιημένες μεγεθύνσεις**

1. Η κανονική μορφή μεγέθυνσης από το φωτοτυπικό μηχάνημα είναι από Α4 σε Α3. Οι παρακάτω επιλογές δείχνουν το τυπικό μέγεθος εκτύπωσης από Α4 σε Α3.

> Οι μαθητές με κάποιο πρόβλημα όρασης συχνά δεν αναγνωρίζουν τις ενδείξεις που φανερώνουν ότι κάποιος άλλος παίρνει τον λόγο και δυσκολεύονται να εκφράσουν τη γνώμη τους σε ένα σύνολο.

2. Το εξεταστικό κέντρο θα μπορούσε να ζητήσει η παραπάνω μορφή εκτύπωσης σε Α3 να χωριστεί σε δύο σελίδες, ώστε να είναι πιο εύκολος ο χειρισμός του από τον υποψήφιο. Πρέπει επίσης να δοθεί ιδιαίτερη προσοχή στην ποιότητα και καθαρότητα της εκτύπωσης.

### **Τροποποιημένες μεγεθύνσεις**

3. Τροποποιημένο φύλλο μεγεθυνόμενο σε Α4. Ο τύπος είναι Arial 18 pt bold, με δυνατότητα διακύμανσης το λιγότερο 4 pt για τις οδηγίες (18 σε 22 pt).

> **Οι μαθητές με κάποιο πρόβλημα όρασης συχνά δεν αναγνωρίζουν τις ενδείξεις που φανερώνουν ότι κάποιος άλλος παίρνει τον λόγο και δυσκολεύονται να εκφράσουν τη γνώμη τους σε ένα σύνολο.**

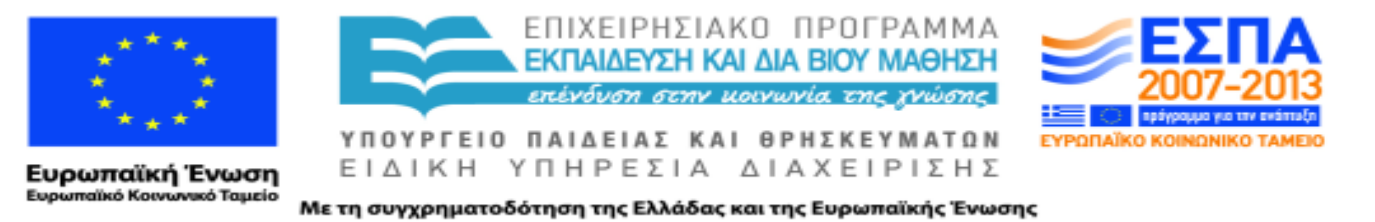

4. Από μία μεγέθυνση στη μορφή 3 μία ακόμη μεγέθυνση από Α4 σε Α3 θα ήταν καλή για υποψήφιους τους οποίους δεν εξυπηρετεί η μορφή 18pt γιατί είναι πολύ μικρή. Τότε αν πάρουμε το 18pt bold από το Α4 και το προσαρμόσουμε σε Α3 θα πάρουμε την παρακάτω μορφή:

**Οι μαθητές με κάποιο πρόβλημα όρασης συχνά δεν αναγνωρίζουν τις ενδείξεις που φανερώνουν ότι κάποιος άλλος παίρνει τον λόγο και δυσκολεύονται να εκφράσουν τη γνώμη τους σε ένα σύνολο.**

Καλό θα ήταν οι μεγεθύνσεις να μην είναι διπλής εκτύπωσης αλλά μονής.

#### **ΙΙ) ΕΠΕΞΗΓΗΣΕΙΣ**

#### **Μη τροποποιημένες μεγεθύνσεις**

Στην περίπτωση 1 η μεγέθυνση γίνεται με αυτόματη μεγέθυνση του πρωτότυπου από Α4 σε Α3 μέσω του φωτοτυπικού μηχανήματος. Κείμενα τα οποία έχουν χαρακτηριστικά μικρού τύπου εκτύπωσης π.χ. αποκόμματα εφημερίδων, πίνακες με δρομολόγια τρένων, λεωφορείων κ.λπ. ίσως χρειαστούν περαιτέρω μεγέθυνση ώσπου να εξασφαλιστεί το μέγεθος 14 pt. Το ιδανικό βάρος χαρτιού είναι: min. 100 gms.

Στην περίπτωση 2 οι μεγεθύνσεις Α3 χωρίζονται οριζόντια και παρουσιάζονται σε 2 σελίδες Α4. Τα τελικό κείμενο πρέπει να εκτυπωθεί σε διπλή όψη.

Επίσης θα πρέπει να γίνει καινούργια αρίθμηση σελίδων και η αρίθμηση να φαίνεται καθαρά σε ξεχωριστή γραμμή στην αρχή του κειμένου.

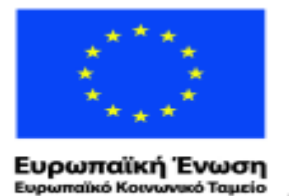

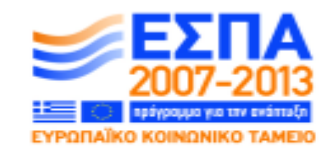

Με τη συγχρηματοδότηση της Ελλάδας και της Ευρωπαϊκής Ένωσης

ΥΠΟΥΡΓΕΙΟ ΠΑΙΔΕΙΑΣ ΚΑΙ ΘΡΗΣΚΕΥΜΑΤΩΝ ΕΙΔΙΚΗ ΥΠΗΡΕΣΙΑ ΔΙΑΧΕΙΡΙΣΗΣ

ΕΠΙΧΕΙΡΗΣΙΑΚΟ ΠΡΟΓΡΑΜΜΑ ΕΚΠΑΙΔΕΥΣΗ ΚΑΙ ΔΙΑ ΒΙΟΥ ΜΑΘΗΣΗ πένδυση στην μοινωνία της χνώσης.

Όταν δεν είναι δυνατό να χωρίσουμε την κόλλα Α3 σε δύο μισά, τότε καλό θα ήταν να χρησιμοποιήσουμε σελίδες Α4, αλλά με την προϋπόθεση ότι θα είναι η μία δίπλα στην άλλη, όταν ανοίγει ο υποψήφιος το τετράδιο. Καλό θα ήταν, όπου υπάρχουν διαγράμματα ή πίνακες, να εμφανίζονται στην ίδια σελίδα με το ερώτημα που αναφέρεται σε αυτούς. Ίσως χρειαστεί να αφήσουμε και κάποια σελίδα κενή, για να πετύχουμε τον σκοπό αυτό.

Όταν μια ολόκληρη σελίδα μένει κενή και δεν είναι να χρησιμοποιηθεί για απάντηση, τότε γράφουμε την ένδειξη «κενή σελίδα» στο κέντρο της κορυφής της σελίδας.

Όταν οι ερωτήσεις είναι μακροσκελείς , τότε όταν αρχίζει η επόμενη ερώτηση είναι καλό να μπει στη δεύτερη σελίδα παρά να τη σπάσουμε στη μέση.

Λέξεις που σχετίζονται με τη διατύπωση των ερωτήσεων και οι οποίες κινδυνεύουν μετά τη μεγέθυνση να μην ανταποκρίνονται στην πράξη στη νέα μορφή εκτύπωσης πρέπει να αντικαθίστανται και να προσαρμόζονται ανάλογα. Π.χ. οι λέξεις « όπως στο παράδειγμα **παραπάνω»** ή **«παρακάτω»** που μπορεί να υπάρχουν σε μια εκφώνηση θα πρέπει να αντικατασταθούν με τις λέξεις «όπως προηγουμένως» ή «όπως θα δείτε ακολούθως», γιατί λόγω της μεγέθυνσης μπορεί αυτό στο οποίο αναφέρονται να βρίσκεται σε επόμενη ή προηγούμενη σελίδα.

Αν υπάρχει πίνακας ή διάγραμμα που ξεφεύγει το μέγεθός του από τη κανονική μορφή του υπολοίπου κειμένου , τότε θα τυπώνεται ξεχωριστά σε μεγαλύτερο τύπο χαρτιού και θα ενσωματώνεται μετά.

#### **Τροποποιημένες μεγεθύνσεις**

Ο μεταγραφέας μπορεί να αποφασίσει πολλές φορές να αφαιρέσει οπτικό υλικό το οποίο κατά την κρίση του ή σε συνεννόηση με το εξεταστικό κέντρο δεν είναι απαραίτητο ή δεν επηρεάζει άμεσα την εξεταστική δοκιμασία. Τις περισσότερες φορές υιοθετούνται τροποποιήσεις όμοιες με τις τροποποιήσεις του υλικού σε Braille.

Όταν το υλικό είναι έγχρωμο, τότε προτείνονται αλλαγές σε επίπεδο χρωμάτων ανάλογα με τις ιδιαίτερες απαιτήσεις του υποψηφίου με μειωμένη όραση. Καλό θα ήταν να μη γίνονται τροποποιήσεις χωρίς λόγο, αν αυτό δεν ζητηθεί από τον ίδιο τον υποψήφιο.

Τα υλικά θα πρέπει να αναπαραχθούν σε χαρτί Α4 εκτύπωσης διπλής όψης, και να είναι συραμμένα μεταξύ τους στα αριστερά. Το βάρος του χαρτιού δεν πρέπει να

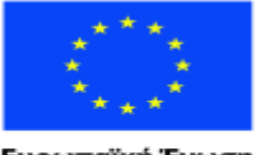

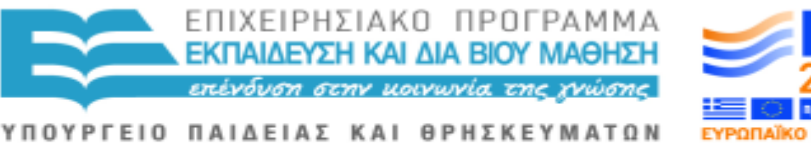

ΕΙΔΙΚΗ ΥΠΗΡΕΣΙΑ ΔΙΑΧΕΙΡΙΣΗΣ Με τη συγχρηματοδότηση της Ελλάδας και της Ευρωπαϊκής Ένωσης

είναι λιγότερο από 100 gms, ώστε να μη διακρίνεται η εκτύπωση της επόμενης σελίδας και αποπροσανατολιστεί ο υποψήφιος.

Η κυρίως γραμματοσειρά που θα πρέπει να χρησιμοποιείται είναι Αrial 18pt bold με διακύμανση μεγέθους 18 έως 22pt. Οι επικεφαλίδες στην αρχή των κειμένων πρέπει να είναι σε μεγαλύτερο μέγεθος (π.χ. 36 pt) και οι εσωτερικές επικεφαλίδες σε μικρότερο μέγεθος (26pt). Μικρότερα κείμενα όπως αποκόμματα εφημερίδων ή δρομολόγια τρένων θα πρέπει να προσαρμόζονται σε μέγεθος ανάλογο με το υπόλοιπο υλικό.

Ειδική προσοχή θα πρέπει να δοθεί σε ειδικούς χαρακτήρες όπως αριθμητικά σύμβολα, (+,-, +,>), δεκαδικά ψηφία, κ.λπ., ώστε να είναι σίγουρο ότι είναι ευανάγνωστα. Τα κλάσματα θα πρέπει να έχουν μέγεθος 16 pt και για τον αριθμητή και για τον παρονομαστή, αν είναι δυνατό.

Γενικά, πλάγια μορφή γραμμάτων καλό είναι να αποφεύγεται. Αν χρειάζεται να δίνεται έμφαση σε μια λέξη (έντονη γραφή, υπογράμμιση, πλάγια γραφή), καλό είναι να αντικαθίστανται δίνοντας έμφαση στη λέξη χρησιμοποιώντας κεφαλαία γράμματα.

Εισαγωγικά επίσης θα μπορούσαν να χρησιμοποιηθούν, για να αντικαταστήσουν την πλάγια γραφή. Όταν χρησιμοποιούνται γράμματα ή αρίθμηση και θέλουμε να ξεχωρίζουν με ευδιάκριτο τρόπο, τότε χρησιμοποιούμε την ίδια μέθοδο και στη μεγέθυνση.

Οι επικεφαλίδες και οι πληροφορίες στην αρχή του κειμένου πρέπει να παρουσιάζονται με απλό τρόπο χρησιμοποιώντας κυρίως τη μέθοδο της τοποθέτησής τους στο κέντρο της σειράς παρά με πολύπλοκους γραφιστικούς τρόπους. Επαναλήψεις στην αρχή της κάθε σελίδας (με επικεφαλίδες και υποσέλιδα) μπορούν να παραληφθούν και να παρουσιάζονται μόνο στην πρώτη σελίδα του κειμένου.

Κουτιά ή ειδικά περιθώρια για χρήση από τον υποψήφιο παραλείπονται.

Μεγαλύτερα διαστήματα θα πρέπει να δίνονται ανάμεσα στις ερωτήσεις από ότι ανάμεσα στις παραγράφους.

Αν υπάρχουν πίνακες ή πλέγματα ως μέρος μιας απάντησης, τότε αυτά θα πρέπει να αφαιρεθούν.

#### **ΙΙΙ) ΞΕΝΕΣ ΓΛΩΣΣΕΣ**

49

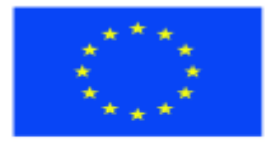

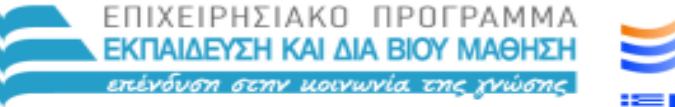

ΥΠΟΥΡΓΕΙΟ ΠΑΙΔΕΙΑΣ ΚΑΙ ΘΡΗΣΚΕΥΜΑΤΩΝ ΕΙΔΙΚΗ ΥΠΗΡΕΣΙΑ ΔΙΑΧΕΙΡΙΣΗΣ

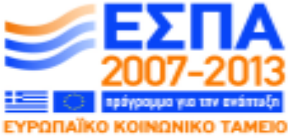

Ευρωπαϊκή Ένωση παϊκό Κοινωνικό Ταμείο

Με τη συγχρηματοδότηση της Ελλάδας και της Ευρωπαϊκής Ένωσης

Τα κείμενα και οι ερωτήσεις που αναφέρονται σε αυτά θα πρέπει να είναι ευδιάκριτα και ξεχωριστά, καθώς ο υποψήφιος ανοίγει το εξεταστικό υλικό.

**Κατανόηση γραπτού λόγου:** Τα κείμενα για την κατανόηση του γραπτού λόγου που είναι μεγαλύτερα από 100 λέξεις θα πρέπει να τοποθετούνται σε ξεχωριστό φυλλάδιο, ώστε ο υποψήφιος να μπορεί εύκολα να ξεχωρίσει και να «πλοηγηθεί» μεταξύ του κειμένου και των ερωτήσεων.

**Παραγωγή προφορικού λόγου:** Όταν υπάρχουν εικονογραφήσεις στο εξεταστικό φύλλο, ο μεταγραφές πρέπει να ζητήσει το πρωτότυπο από το εξεταστικό κέντρο ώστε να διασφαλιστεί η άριστη ποιότητα στη μεγέθυνση. Όταν υπάρχει μια ιστορία η οποία χρησιμοποιεί πολύπλοκο layout με εικόνες, ή πίνακες, τότε θα πρέπει ίσως να προστεθεί και μια σύντομη περιγραφή.

**Κατανόηση προφορικού λόγου**: Θα ήταν καλό να δίνεται στους μεταγραφείς ένα αντίγραφο του ακουστικού κειμένου στο οποίο θα εξεταστεί ο υποψήφιος.

**Παραγωγή γραπτού λόγου**: Εφαρμόζονται και εδώ όλα τα παραπάνω.

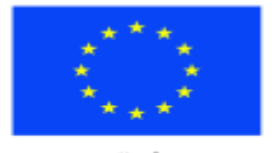

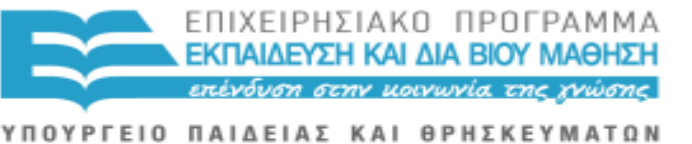

ΕΙΔΙΚΗ ΥΠΗΡΕΣΙΑ ΔΙΑΧΕΙΡΙΣΗΣ Με τη συγχρηματοδότηση της Ελλάδας και της Ευρωπαϊκής Ένωσης

# **ΕΝΟΤΗΤΑ Ε`. ΠΡΟΔΙΑΓΡΑΦΕΣ ΓΙΑ ΤΗΝ ΑΝΑΠΤΥΞΗ ΔΙΑΔΙΚΤΥΑΚΩΝ ΕΞΕΤΑΣΕΩΝ ΓΙΑ ΑΤΟΜΑ ΜΕ ΜΕΙΩΜΕΝΗ Η ΟΛΙΚΗ ΑΠΩΛΕΙΑ ΟΡΑΣΗΣ**

#### **Ι) ΕΡΕΥΝΑ ΚΑΙ ΔΙΕΘΝΗΣ ΕΜΠΕΙΡΙΑ**

Η εμπειρία στην ανάπτυξη διαδικτυακών εξετάσεων για άτομα με προβλήματα όρασης είναι πολύ μικρή και βρίσκεται πανευρωπαϊκά σε πολύ πειραματικό στάδιο.

Σύμφωνα με έρευνα που έγινε από το RNIB στην Αγγλία σε άτομα με ολική ή μειωμένη όραση που έδιναν εξετάσεις μέσω του διαδικτύου πιλοτικά σε ειδικό πειραματικό λογισμικό που δημιουργήθηκε για την ανάπτυξη διαδικτυακών εξετάσεων και στην οποία συμμετείχαν το προσωπικό που επεξεργάστηκε και τροποποίησε τα προσβάσιμα υλικά και οι εξεταστές, φάνηκε ότι :

Α) Θεωρούν την εξοικείωση με τη μορφή των προσαρμοσμένων εξεταστικών φύλλων πολύ σημαντικό παράγοντα.

Β) Οι εξεταστές θεώρησαν χρήσιμο να αυξηθεί ο χρόνος προετοιμασίας πριν την εξέταση σε μία ώρα, γιατί κάποιες φορές ένιωθαν ότι τους πίεζε ο χρόνος στην επεξήγηση των ειδικών μερών.

#### **Προτάσεις – συστάσεις που προέκυψαν από την έρευνα:**

1. Θα πρέπει να αναπτυχθεί μια εφαρμογή εξειδικευμένου λογισμικού το οποίο θα υποστηρίζει ένα μεγάλο εύρος εξεταστικών μορφών (formats) για τους μαθητές με προβλήματα όρασης .Η εφαρμογή αυτή θα πρέπει να μπορεί να χρησιμοποιείται από διδάσκοντες και από μαθητές με μειωμένη ή ολική απώλεια όρασης και οφείλει να εξυπηρετεί τις παρακάτω λειτουργίες:

Α) μεγάλο εύρος επιλογών μορφοποίησης

Β) διευκολύνσεις εκτύπωσης για υποψήφιους που ζητούν εξετάσεις με εκτυπώσεις μεγεθυνόμενες

Γ) διευκολύνσεις για παρουσίαση των εξεταστικών θεμάτων μέσω υπολογιστή για όσους υποψήφιους επιθυμούν να δώσουν εξετάσεις με τη βοήθεια υπολογιστή.

2. Η μελλοντική ανάπτυξη εξετάσεων οι οποίες θα βασίζονται στη χρήση υπολογιστή με σχέση αλληλεπίδρασης (interactive) μπορεί να αποδειχτεί εξαιρετικά ωφέλιμη στα άτομα με μειωμένη ή ολική απώλεια όρασης. Για να διασφαλιστεί σε ένα τέτοιο εγχείρημα η επιτυχής πρόσβασή τους στην παραπάνω διαδικασία, τα άτομα με πρόβλημα όρασης και οι επαγγελματίες που δουλεύουν μαζί τους, σύμφωνα πάντα με τη συγκεκριμένη έρευνα, προτείνουν τα εξής :

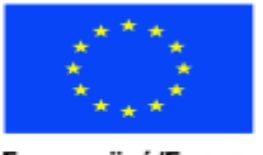

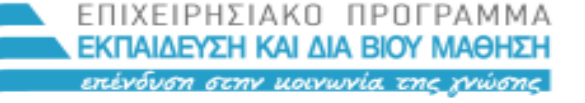

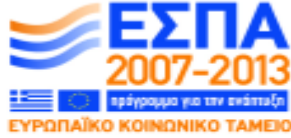

ΕΙΔΙΚΗ ΥΠΗΡΕΣΙΑ ΔΙΑΧΕΙΡΙΣΗΣ Ευρωπαϊκή Ένωση raïkó Korvuvuró Tausio

Με τη συγχρηματοδότηση της Ελλάδας και της Ευρωπαϊκής Ένωσης

ΥΠΟΥΡΓΕΙΟ ΠΑΙΔΕΙΑΣ ΚΑΙ ΘΡΗΣΚΕΥΜΑΤΩΝ

Α) Η επιτροπή των εξεταστικών κέντρων και οι σχεδιαστές των διαδικτυακών εξετάσεων θα πρέπει να δουλέψουν σε συνεργασία με ειδικούς στην προσβάσιμη τεχνολογία, για να διασφαλιστεί ότι οι κανόνες για τον σχεδιασμό τους ανταποκρίνονται πλήρως στους ειδικούς κανόνες σχεδίασης για την πρόσβαση των ατόμων με προβλήματα όρασης στο διαδίκτυο και συνεργάζονται σε καλό βαθμό με τα ειδικά λογισμικά ανάγνωσης οθόνης (βλ. παράρτημα web-accessibility for visual impaired).

Β) Το να προχωρήσει ο σχεδιασμός και η ανάπτυξη διαδικτυακών εξετάσεων θα σημάνει ότι οι διδάσκοντες ή οι εκπαιδευτές θα διασφαλίσουν κατά την εκπαιδευτική διαδικασία πως οι υποψήφιοι θα έχουν διδαχθεί και προετοιμαστεί σε συγκεκριμένες δεξιότητες ώστε να μπορούν μελλοντικά να συμμετέχουν και να έχουν ανεξάρτητη πρόσβαση στον συγκεκριμένο τύπο εξετάσεων.

#### **ΙΙ) ΠΡΟΔΙΑΓΡΑΦΕΣ ΓΙΑ ΤΟΝ ΣΧΕΔΙΑΣΜΟ ΠΡΟΣΒΑΣΙΜΩΝ ΙΣΤΟΧΩΡΩΝ ΚΑΙ ΤΗΝ ΗΛΕΚΤΡΟΝΙΚΗ ΠΡΟΣΒΑΣΗ ΑΤΟΜΩΝ ΜΕ ΠΡΟΒΛΗΜΑΤΑ ΟΡΑΣΗΣ**

Για τον σχεδιασμό προσβάσιμων ιστοχώρων θα πρέπει να ληφθούν υπόψη οι προδιαγραφές που έχουν οριστεί από εξειδικευμένα κέντρα και επαγγελματίες.

Παρακάτω παρατίθεται ηλεκτρονικό και έντυπο υλικό στην αγγλική γλώσσα για επεξεργασία, ανάλυση και υιοθέτηση βασικών αρχών και κανόνων με εξειδικευμένες οδηγίες και πληροφορίες για τον σχεδιασμό προσβάσιμων ιστοχώρων και την ηλεκτρονική πρόσβαση των ατόμων μειωμένη ή ολική απώλεια όρασης.

Α) www. w3.org : "Techniques for Web content accessibility Guidelines 2.0" (WCAG) *Editors: Ben Caldwell, Trace Research & Development Center, University of Wisconsin-Madison*

B) [www.rnib.org.uk](http://www.rnib.org.uk/) "Cascading Style sheets"

Γ) [www.rnib.org.uk](http://www.rnib.org.uk/) "See it right accessible website audits"

Ηλεκτρονικό αρχείο (wac\_see\_it\_right\_standard.doc)

Δ) «Guide for accessible and usable web-sites: Observing users who work with Screen readers", *Mary Frances Theofanos, National Canser Institute and National Institute of Standards and Technology, Maryland, USA* 

E) «Accessibility of information in electronic textbooks for students who are blind or visually impaired" *report to the 75th Texas Legislature from Texas Education Agency*

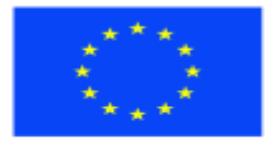

Ευρωπαϊκή Ένωση

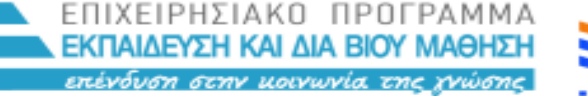

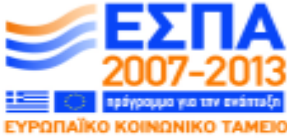

ΥΠΟΥΡΓΕΙΟ ΠΑΙΔΕΙΑΣ ΚΑΙ ΘΡΗΣΚΕΥΜΑΤΩΝ ΕΙΔΙΚΗ ΥΠΗΡΕΣΙΑ ΔΙΑΧΕΙΡΙΣΗΣ

παϊκό Κοινωνικό Ταμείο Με τη συγχρηματοδότηση της Ελλάδας και της Ευρωπαϊκής Ένωσης

ΣΤ) "Ε-accessiblity of public sector services in the European Union" *Report 2005 έπειτα από έρευνα του RNIB, Ability Net, Dublin City University, Socitm Insight και RNID)* ηλεκτρονικό αρχείο (Wac\_eAccess\_report2005.pdf).

#### **ΙΙΙ) ΜΕΘΟΔΟΛΟΓΙΑ ΓΙΑ ΤΗΝ ΑΝΑΠΤΥΞΗ ΕΞΕΤΑΣΤΙΚΩΝ ΘΕΜΑΤΩΝ ΜΕΣΩ ΔΙΑΔΙΚΤΥΟΥ**

Για την ανάπτυξη εξεταστικών θεμάτων μέσω διαδικτύου εκτός του ότι θα πρέπει να αξιολογηθεί σε πρώτο στάδιο η διεθνής εμπειρία (παραθέτονται αρχεία με τη συγκεκριμένη θεματολογία) θα πρέπει να ακολουθηθούν τα παρακάτω στάδια :

- 1) Σχεδιασμός και προσαρμογή εξεταστικών θεμάτων για όλες τις βαθμίδες σύμφωνα με τους κανόνες που διέπουν την προσαρμογή των υλικών για άτομα με μειωμένη ή ολική απώλεια όρασης.
- 2) Δημιουργία συγκεκριμένων μορφών για το διαδίκτυο σε σχέση με τα εξεταστικά τετράδια (templates) για όλα τα επίπεδα, στα οποία θα προσαρμόζονται τα θέματα ανάλογα με την εξεταστική περίοδο.
- 3) Ηλεκτρονική ανάπτυξη του υλικού με τις προδιαγραφές που ορίζουν οι κανόνες προσβασιμότητας.
- 4) Υιοθέτηση υποστηρικτικού λογισμικού για άτομα με προβλήματα όρασης (ειδικό λογισμικό ανάγνωσης οθόνης και συνθέτη φωνής) κατά το στάδιο του σχεδιασμού, για να εξεταστεί η συνεργασία του ηλεκτρονικού υλικού με τα ειδικά λογισμικά. Προτείνεται η υιοθέτηση του δωρεάν λογισμικού "Thunder" που αναπτύχθηκε από το πρόγραμμα DICOMP-Transfer στα πλαίσια του προγράμματος Leonardo da Vinci και το οποίο διατίθεται εκτός από τα ελληνικά και σε άλλες 7 γλώσσες.
- 5) Εκπαίδευση της ομάδας που θα αναπτύξει το έργο στη χρήση του ειδικού λογισμικού για δοκιμές στη φάση του σχεδιασμού (παρατίθεται το εγχειρίδιο χρήσης του συγκεκριμένου λογισμικού στα ελληνικά. **Παράρτημα ΙΙ**)
- 6) Πιλοτική εφαρμογή και αξιολόγηση του ηλεκτρονικού υλικού σε σχέση με την προσβασιμότητά του από ειδικό εμπειρογνώμονα.
- 7) Προσθήκες και αλλαγές μετά την πιλοτική εφαρμογή.

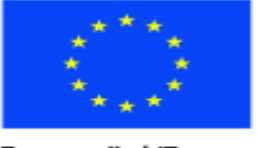

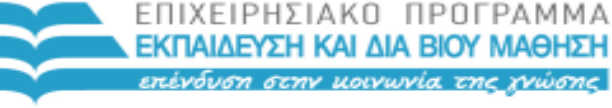

ΥΠΟΥΡΓΕΙΟ ΠΑΙΔΕΙΑΣ ΚΑΙ ΘΡΗΣΚΕΥΜΑΤΩΝ

Ευρωπαϊκή Ένωση παϊκό Κοινωνικό Ταμείο

ΕΙΔΙΚΗ ΥΠΗΡΕΣΙΑ ΔΙΑΧΕΙΡΙΣΗΣ Με τη συγχρηματοδότηση της Ελλάδας και της Ευρωπαϊκής Ένωσης

#### **ΕΝΟΤΗΤΑ ΣΤ. ΔΙΑΔΙΚΑΣΙΕΣ ΓΙΑ ΕΞΕΤΑΣΤΙΚΑ ΚΕΝΤΡΑ**

#### **Ι) ΑΣΦΑΛΕΙΑ**

Η ασφάλεια είναι σημαντική όταν έχουμε να κάνουμε με εξεταστικά τετράδια. Όλα τα υλικά θα πρέπει να κρατούνται κλειδωμένα και να εξασφαλίζεται ότι δεν είναι εκτεθειμένα σε πρόσωπα που δεν είναι εξουσιοδοτημένα για πρόσβαση στο συγκεκριμένο υλικό.

Το εξεταστικό κέντρο πρέπει να πληροφορηθεί αμέσως αν συντρέχει σοβαρή αιτία απώλειας δεδομένων λόγω κλοπής, καταστροφής , ή απώλειας του υλικού.

Όλο το υλικό που δεν θα χρησιμοποιηθεί αλλά που αφορά προεργασία ή επιπλέον δοκιμαστικά αντίτυπα και δεν αποτελεί το τελικό προϊόν θα πρέπει επίσης να φυλάσσεται σε ασφαλές μέρος.

Όταν το υλικό υπόκειται σε επεξεργασία μέσω υπολογιστή, τότε τα ηλεκτρονικά αντίτυπα θα πρέπει επίσης να φυλάσσονται σε ασφαλές μέρος.

Όσο τα θέματα του εξεταστικού υλικού υπόκεινται σε επεξεργασία, δεν θα πρέπει να συζητηθούν με κανένα μη εξουσιοδοτημένο πρόσωπο για τον σκοπό αυτό.

Το προσωπικό το οποίο προετοιμάζει ή προσαρμόζει το εξεταστικό υλικό θα πρέπει να κάνει υπεύθυνη δήλωση στο εξεταστικό κέντρο ότι δεν συμμετέχει με κανένα τρόπο το ίδιο στις εξετάσεις ούτε άλλο συγγενικό ή φιλικό του πρόσωπο.

#### **ΙΙ) ΕΛΕΓΧΟΣ**

- Όλο το εξεταστικό υλικό θα πρέπει να επεξεργαστεί στην απαιτούμενη μορφή, για να εξασφαλιστεί η ακρίβειά του.
- Όλες οι πληροφορίες που αφορούν τις εξετάσεις θα αναφέρονται επακριβώς στο εξώφυλλο του εξεταστικού τετραδίου (ο αριθμός του εξεταστικού τετραδίου, οι κωδικοί, η υπό εξέταση δεξιότητα, το εξεταστικό κέντρο κλπ)
- Θα πρέπει να εξεταστεί αν στις περιπτώσεις όπου υπάρχουν διαγράμματα ή άλλο προσαρμοσμένο υλικό, αυτό έχει τοποθετηθεί σωστά στη θέση που πρέπει να ανταποκρίνεται στο κείμενο.
- Θα πρέπει να ελεγχθεί αν έχει περιληφθεί σε κάθε φύλλο η γραμμή πληροφοριών και η αρίθμηση των σελίδων.
- Θα πρέπει να ελεγχθεί η ποιότητα της εκτύπωσης Braille, αν δηλαδή όλα τα σημεία στίξης είναι εμφανή χωρίς να έχουν αλλοίωση.

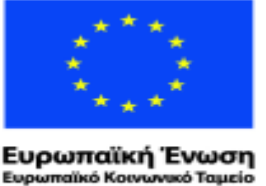

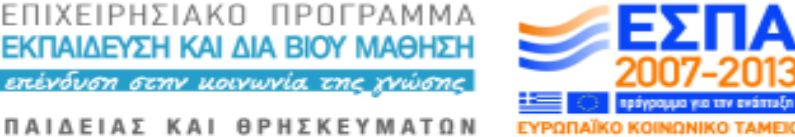

ΥΠΟΥΡΓΕΙΟ ΠΑΙΔΕΙΑΣ ΚΑΙ ΘΡΗΣΚΕΥΜΑΤΩΝ ΕΙΔΙΚΗ ΥΠΗΡΕΣΙΑ ΔΙΑΧΕΙΡΙΣΗΣ

Με τη συγχρηματοδότηση της Ελλάδας και της Ευρωπαϊκής Ένωσης

 Προτείνεται, όταν αυτό είναι δυνατό, να δοθεί το εκτυπωμένο σε Braille τετράδιο σε ένα άτομο με πρόβλημα όρασης, για να ελέγξουμε την ποιότητα και το περιεχόμενό του.

#### **ΙΙΙ) ΑΠΟΣΤΟΛΗ ΤΩΝ ΕΞΕΤΑΣΤΙΚΩΝ ΤΕΤΡΑΔΙΩΝ ΣΕ BRAILLE**

Όταν ένα εξεταστικό τετράδιο έχει ελεγχθεί και διορθωθεί, τότε θα πρέπει να γραφεί με στυλό ή μολύβι στην κορυφή της μπροστινής σελίδας του εκτυπωμένου σε Braille εξεταστικού τετραδίου το όνομα του εξεταστικού κέντρου, το θέμα, ο κωδικός, ο αριθμός του τετραδίου, το όνομα του υποψηφίου ή όποια πληροφορία θεωρείται σημαντική για το εξεταστικό κέντρο. Αυτό θα βοηθήσει το προσωπικό να έχει τις βασικές πληροφορίες, όταν θα πάρει το υλικό.

Η πρωτότυπη μορφή του εξεταστικού τετραδίου θα πρέπει να συνοδεύεται από την επεξεργασμένη μορφή του εκτυπωμένη σε Braille και σε κανονική εκτύπωση για τον εξεταστή. Με αυτόν τον τρόπο ο εξεταστής θα μπορεί να ελέγξει και να απαντήσει στον υποψήφιο στις ερωτήσεις του έχοντας το ίδιο ακριβώς υλικό που έχει και ο υποψήφιος στα χέρια του. Στον φάκελο μαζί με τα εξεταστικά τετράδια θα υπάρχει ξεχωριστό φυλλάδιο με οδηγίες για τον εξεταστή, με τη λίστα περιεχομένων, και πληροφορίες για τον χρόνο και τον τρόπο της εξέτασης για κάθε δεξιότητα.

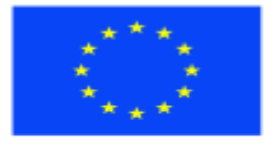

ΕΠΙΧΕΙΡΗΣΙΑΚΟ ΠΡΟΓΡΑΜΜΑ ΕΚΠΑΙΔΕΥΣΗ ΚΑΙ ΔΙΑ ΒΙΟΥ ΜΑΘΗΣΗ <u>ση στην μοινωνία της χνώσης </u>

ΥΠΟΥΡΓΕΙΟ ΠΑΙΔΕΙΑΣ ΚΑΙ ΘΡΗΣΚΕΥΜΑΤΩΝ ΕΙΔΙΚΗ ΥΠΗΡΕΣΙΑ ΔΙΑΧΕΙΡΙΣΗΣ

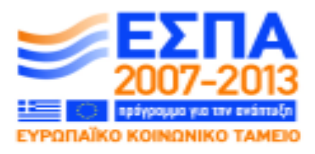

Ευρωπαϊκή Ένωση παϊκό Κοινωνικό Ταμείο

Με τη συγχρηματοδότηση της Ελλάδας και της Ευρωπαϊκής Ένωσης

### **ΠΑΡΑΡΤΗΜΑ Ι: Βασική βιβλιογραφία - ηλεκτρονικό υλικό**

- "**General and vocational Examinations, Best Practice Guidance**", *Joint Council for Qualifications(JCQ), The GCSE and GCE Awarding Bodies (AQA, CCEA, Edexcel, OCR and WJEC.*
- **RNIB : "Understanding the Needs of Blind and Partially Sighted People: their experiences, perspectives, and expectations"** *Report May, 2009 Prepared by: SSMR at the University of Surrey.*
- **"Evaluation of alternative exam presentation methods for pupils with low vision",** *Visual Impairment Centre for Teaching and Research (VICTAR), School of Education University of Birmingham, September 2010.*
- **Summary report on international systems of exam access for visually impaired pupils,** *University of Birmingham, September 2009.*
- **Examinations / Assessments,** *RNIB Post Compulsory Education and Training Services.*
- **«Symbraille: Μεθοδολογίες Κωδικοποίησης Επιστημονικών Συμβόλων κατά Braille σε συστήματα πληροφορικής για τυφλούς»***, Γεωργίου Κουρουπέτρογλου & Ευάγγελου Φλωριά , Πανεπιστήμιο Αθηνών, Τμήμα Πληροφορικής & Τηλεπικοινωνιών.*

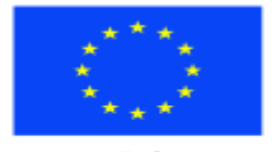

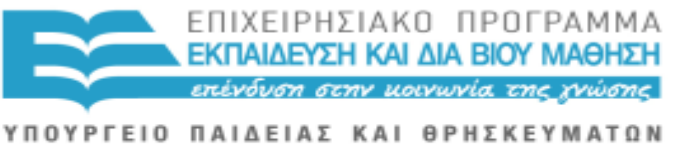

ΕΙΔΙΚΗ ΥΠΗΡΕΣΙΑ ΔΙΑΧΕΙΡΙΣΗΣ Με τη συγχρηματοδότηση της Ελλάδας και της Ευρωπαϊκής Ένωσης

#### **ΠΑΡΑΡΤΗΜΑ ΙΙ**

**Εγχειρίδιο χρήσης λογισμικού "Thunder"-Μετάφραση στα ελληνικά από Άννα Κοκκινίδου**

# **ΕΠΙΤΥΧΗΜΕΝΗ ΧΡΗΣΗ ΗΛΕΚΤΡΟΝΙΚΟΥ ΥΠΟΛΟΓΙΣΤΗ ΜΕ ΤΑ THUNDER KAI WEBBIE**

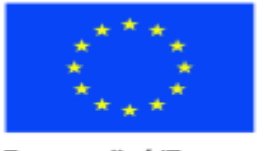

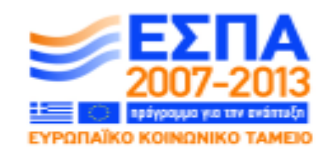

ΕΙΔΙΚΗ ΥΠΗΡΕΣΙΑ ΔΙΑΧΕΙΡΙΣΗΣ Με τη συγχρηματοδότηση της Ελλάδας και της Ευρωπαϊκής Ένωσης

ΥΠΟΥΡΓΕΙΟ ΠΑΙΔΕΙΑΣ ΚΑΙ ΘΡΗΣΚΕΥΜΑΤΩΝ

ΕΠΙΧΕΙΡΗΣΙΑΚΟ ΠΡΟΓΡΑΜΜΑ ΕΚΠΑΙΔΕΥΣΗ ΚΑΙ ΔΙΑ ΒΙΟΥ ΜΑΘΗΣΗ πένδυση στην μοινωνία της χνώσης.

# **ΠΕΡΙΕΧΟΜΕΝΑ**

# **1 ΠΡΩΤΑ ΒΗΜΑΤΑ**

- **1.1 ΕΠΙΛΕΞΕΤΕ ΤΟΝ ΥΠΟΛΟΓΙΣΤΗ ΣΑΣ**
- **1.2 ΞΕΚΙΝΩΝΤΑΣ ΝΑ ΔΟΥΛΕΥΕΤΕ ΣΤΟΝ ΥΠΟΛΟΓΙΣΤΗ ΣΑΣ**
- **1.3 ΕΞΟΙΚΕΙΩΣΗ ΜΕ ΤΟ ΠΛΗΚΤΡΟΛΟΓΙΟ**
- **1.4 ΣΗΜΑΝΤΙΚΑ ΠΛΗΚΤΡΑ**
- **1.5 "ΠΛΗΚΤΡΟΛΟΓΗΣΕΙΣ" ΓΙΑ ΑΡΧΑΡΙΟΥΣ**

# **2ΤΟ ΔΙΑΔΙΚΤΥΟ**

- **2.1 ΕΙΣΑΓΩΓΗ ΣΤΟ ΔΙΑΔΙΚΤΥΟ**
- **2.2 ΕΙΣΑΓΩΓΗ ΣΤΟΝ ΠΕΡΙΗΓΗΤΗ ΚΕΙΜΕΝΟΥ ΤΟΥ WEBBIE**
- **2.3 ΣΥΝΔΕΣΜΟΙ ΔΙΑΔΙΚΤΥΟΥ**
- **2.4 ΔΙΑΧΕΙΡΙΣΗ ΑΓΑΠΗΜΕΝΩΝ**
- **2.5 ΑΝΑΖΗΤΩΝΤΑΣ ΣΤΟ ΔΙΑΔΙΚΤΥΟ**
- **2.6 ΧΡΗΣΗ ΤΟΥ WEBBIE ΓΙΑ ΑΝΑΓΝΩΣΗ ΙΣΤΟΣΕΛΙΔΩΝ**
- **2.7 ΑΝΑΓΝΩΣΗ ΜΕΓΑΛΩΝ ΕΓΓΡΑΦΩΝ**
- **2.8 ΠΩΣ ΝΑ ΣΥΜΠΛΗΡΩΝΕΤΕ ΦΟΡΜΕΣ**
- **2.9 BBC iPlayer: ΣΤΑ ΠΡΟΣΒΑΣΙΜΑ ΔΙΑΔΙΚΤΥΑΚΑ ΕΡΓΑΛΕΙΑ ΤΟΥ WEBBIE**
- **2.10 Ο WEBBIE ΕΝ ΣΥΝΤΟΜΙΑ – ΓΙΑ ΔΙΔΑΣΚΑΛΟΥΣ**

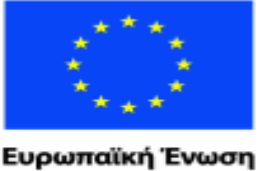

ικό Ταμείο aïkó Koeve

ΕΠΙΧΕΙΡΗΣΙΑΚΟ ΠΡΟΓΡΑΜΜΑ ΕΚΠΑΙΔΕΥΣΗ ΚΑΙ ΔΙΑ ΒΙΟΥ ΜΑΘΗΣΗ <u>πένδυση στην μοινωνία της χνώσης </u> ΥΠΟΥΡΓΕΙΟ ΠΑΙΔΕΙΑΣ ΚΑΙ ΘΡΗΣΚΕΥΜΑΤΩΝ EVPOR

ΕΙΔΙΚΗ ΥΠΗΡΕΣΙΑ ΔΙΑΧΕΙΡΙΣΗΣ Με τη συγχρηματοδότηση της Ελλάδας και της Ευρωπαϊκής Ένωσης

# **3 ΗΛΕΚΤΡΟΝΙΚΗ ΑΛΛΗΛΟΓΡΑΦΙΑ (Emails)**

- **3.1 ΕΙΣΑΓΩΓΗ ΣΤΗΝ ΗΛΕΚΤΡΟΝΙΚΗ ΑΛΛΗΛΟΓΡΑΦΙΑ**
- **3.2 ΑΝΑΓΝΩΣΗ ΜΗΝΥΜΑΤΩΝ**
- **3.3 ΔΙΕΥΘΥΝΣΙΟΛΟΓΙΟ / ΕΠΑΦΕΣ**
- **3.4 ΔΙΑΓΡΑΦΗ ΚΑΙ ΠΡΟΩΘΗΣΗ MHNYMATΩΝ**
- **3.5 ΕΠΙΣΥΝΑΨΕΙΣ ΣΤΟ ΜΗΝΥΜΑ**
- **3.6 ΕΞΕΡΧΟΜΕΝΑ ΚΑΙ ΑΠΟΡΡΙΜΑΤΑ**
- **3.7 ΠΗΓΑΙΝΟΝΤΑΣ ΣΕ ΙΣΤΟΣΕΛΙΔΕΣ ΑΠΟ ΤΗΝ ΗΛΕΚΤΡΟΝΙΚΗ ΣΑΣ ΑΛΛΗΛΟΓΡΑΦΙΑ**
- **3.8 ΟΡΓΑΝΩΣΗ ΜΗΝΥΜΑΤΩΝ ΚΑΙ ΤΑΞΙΝΟΜΗΣΗ ΣΕ ΦΑΚΕΛΟΥΣ**

# **4 ΔΟΥΛΕΥΟΝΤΑΣ ΣΤΟ WORD**

- **4.1 ΞΕΚΙΝΩΝΤΑΣ ΜΕ ΤΟ MICROSOFT WORD**
- **4.2 ΟΝΟΜΑΣΙΑ ΚΑΙ ΕΠΙΣΤΡΟΦΗ ΣΤΑ ΑΡΧΕΙΑ**
- **4.3 ΕΠΙΣΗΜΑΝΣΗ Ή ΕΠΙΛΟΓΗ ΚΕΙΜΕΝΟΥ**
- **4.4 ΑΝΤΙΓΡΑΦΗ, ΑΠΟΚΟΠΗ ΚΑΙ ΕΠΙΚΟΛΛΗΣΗ**
- **4.5 ΔΙΑΓΡΑΦΗ ΤΥΠΟΓΡΑΦΙΚΩΝ ΛΑΘΩΝ**
- **4.6 ΟΡΘΟΓΡΑΦΙΚΟΣ ΕΛΕΓΧΟΣ ΤΗΣ ΕΡΓΑΣΙΑΣ ΣΑΣ**
- **4.7 ΓΡΑΦΗ ΚΑΙ ΑΝΑΓΝΩΣΗ ΚΕΙΜΕΝΩΝ**
- **4.8 ΑΝΑΖΗΤΗΣΗ ΛΕΞΕΩΝ**
- **4.9 ΠΑΡΟΥΣΙΑΣΗ ΕΓΓΡΑΦΟΥ**

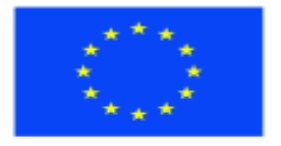

ΕΠΙΧΕΙΡΗΣΙΑΚΟ ΠΡΟΓΡΑΜΜΑ ΕΚΠΑΙΔΕΥΣΗ ΚΑΙ ΔΙΑ ΒΙΟΥ ΜΑΘΗΣΗ πένδυση στην μοινωνία της χνώσης.

ΥΠΟΥΡΓΕΙΟ ΠΑΙΔΕΙΑΣ ΚΑΙ ΘΡΗΣΚΕΥΜΑΤΩΝ ΕΙΔΙΚΗ ΥΠΗΡΕΣΙΑ ΔΙΑΧΕΙΡΙΣΗΣ

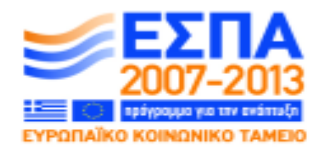

Με τη συγχρηματοδότηση της Ελλάδας και της Ευρωπαϊκής Ένωσης

# **4.10 ΕΛΑΤΤΩΣΗ/ ΕΛΑΧΙΣΤΟΠΟΙΗΣΗ ΠΛΗΚΤΡΟΛΟΓΗΣΗΣ**

- **4.11 ΑΠΟΘΗΚΕΥΣΗ ΠΛΗΡΟΦΟΡΙΩΝ ΣΕ ΦΑΚΕΛΟΥΣ**
- **4.12 ΕΠΙΔΙΟΡΘΩΣΗ ΣΦΑΛΜΑΤΩΝ ΕΚΤΥΠΩΤΗ**
- **4.13 ΠΙΝΑΚΕΣ ΣΤΟ MICROSOFT WORD**

# **5 ΣΥΜΒΟΥΛΕΣ ΚΑΙ ΕΞΤΡΑ ΛΕΙΤΟΥΡΓΙΕΣ**

- **5.1 ΡΥΘΜΙΣΕΙΣ THUNDER: ΚΑΝΤΕ ΤΗ ΦΩΝΗ ΝΑ ΑΚΟΥΓΕΤΑΙ ΟΠΩΣ ΤΗ ΘΕΛΕΤΕ**
- **5.2 ΕΠΙΒΕΒΑΙΩΣΗ ΜΕ ΜΟΥΣΙΚΟΥΣ ΤΟΝΟΥΣ**
- **5.3 ΠΛΗΚΤΡΑ «ΠΟΥ ΒΡΙΣΚΟΜΑΙ;» ΣΤΟ THUNDER**
- **5.4 ΠΛΗΚΤΡΟ F6**
- **5.5 ΒΡΙΣΚΟΝΤΑΣ ΕΝΑ ΣΤΟΙΧΕΙΟ ΣΤΟΝ ΥΠΟΛΟΓΙΣΤΗ ΣΑΣ**
- **5.6 ΕΝΑΛΛΑΓΗ ΜΕΤΑΞΥ ΕΓΓΡΑΦΩΝ και ΚΑΘΗΚΟΝΤΩΝ**
- **5.7 ΣΥΝΤΑΞΗ ΦΑΚΕΛΩΝ**
- **5.8 ΑΠΩΛΕΙΑ ΟΜΙΛΙΑΣ**
- **5.9 XΡΗΣΗ ΤΟΥ ΥΠΟΛΟΓΙΣΤΗ ΑΠΟ ΚΟΙΝΟΥ ΜΕ ΑΛΛΟΥΣ ΧΡΗΣΤΕΣ**
- **5.10 ΑΡΙΘΜΟΜΗΧΑΝΗ-ΕΦΑΡΜΟΓΗ ΥΠΟΛΟΓΙΣΤΗ**
- **5.11 ΑΡΧΕΙΑ ΜΟΡΦΗΣ PDF**
- **5.12 ΕΠΙΛΟΓΗ ΔΙΑΦΟΡΕΤΙΚΗΣ ΓΛΩΣΣΑΣ**

# **6 ΑΝ ΕΧΕΤΕ ΜΕΡΙΚΗ ΟΡΑΣΗ**

**6.1 ΕΠΙΛΟΓΗ ΜΕΓΕΘΟΥΣ ΚΑΙ ΧΡΩΜΑΤΩΝ ΣΤΗΝ ΟΘΟΝΗ**

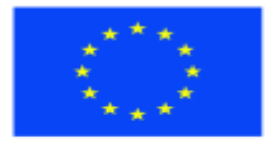

Ευρωπαϊκή Ένωση maïkó Korvuvukó Taµcio ΕΠΙΧΕΙΡΗΣΙΑΚΟ ΠΡΟΓΡΑΜΜΑ ΕΚΠΑΙΔΕΥΣΗ ΚΑΙ ΔΙΑ ΒΙΟΥ ΜΑΘΗΣΗ <u>πένδυση στην μοινωνία της χνώσης </u>

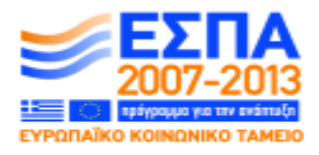

ΥΠΟΥΡΓΕΙΟ ΠΑΙΔΕΙΑΣ ΚΑΙ ΘΡΗΣΚΕΥΜΑΤΩΝ ΕΙΔΙΚΗ ΥΠΗΡΕΣΙΑ ΔΙΑΧΕΙΡΙΣΗΣ

Με τη συγχρηματοδότηση της Ελλάδας και της Ευρωπαϊκής Ένωσης

- **6.2 Η ΕΠΙΦΑΝΕΙΑ ΕΡΓΑΣΙΑΣ: ΠΡΟΣΒΑΣΗ ΣΤΑ ΠΡΟΓΡΑΜΜΑΤΑ ΠΟΥ ΘΕΛΕΤΕ ΝΑ ΧΡΗΣΙΜΟΠΟΙΗΣΕΤΕ**
- **6.3 ΜΕΓΕΘΥΝΣΗ ΕΚΤΥΠΩΣΗΣ**
- **6.4 ΕΞΑΤΟΜΙΚΕΥΣΗ ΤΟΥ ΥΠΟΛΟΓΙΣΤΗ ΣΑΣ**

# **7 ΠΛΗΚΤΡΟΛΟΓΗΣΕΙΣ**

- **7.1 ΠΛΗΚΤΡΟΛΟΓΗΣΕΙΣ WEBBIE**
- **7.2 ΠΛΗΚΤΡΟΛΟΓΗΣΕΙΣ ΜΠΑΡΑΣ ΕΦΑΡΜΟΓΩΝ**
- **7.3 ΠΛΗΚΤΡΟΛΟΓΗΣΕΙΣ WINDOWS**
- **7.4 ΠΛΗΚΤΡΟΛΟΓΗΣΕΙΣ ΣΤΟ MICROSOFT OUTLOOK 2010**
- **7.5 ΠΛΗΚΤΡΟΛΟΓΗΣΕΙΣ THUNDER**
- **7.6 ΠΛΗΚΤΡΟΛΟΓΗΣΕΙΣ ΗΛΕΚΤΡΟΝΙΚΟΥ ΤΑΧΥΔΡΟΜΕΙΟΥ**

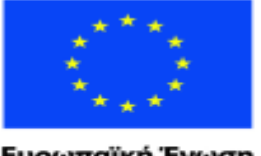

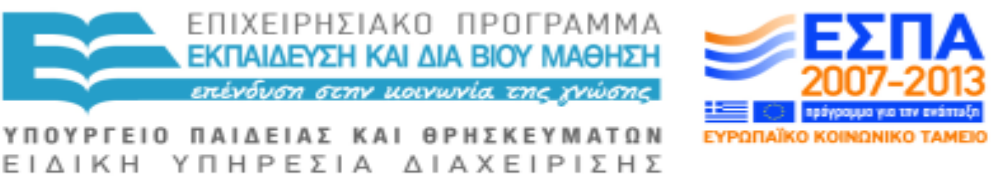

Ευρωπαϊκή Ένωση aïkó Kouv υκό Ταμείο

Με τη συγχρηματοδότηση της Ελλάδας και της Ευρωπαϊκής Ένωσης

# **1 Πρώτα Βήματα**

# **1.1 ΕΠΙΛΕΞΤΕ ΤΟΝ ΥΠΟΛΟΓΙΣΤΗ ΣΑΣ**

Το ομιλούν λογισμικό Thunder είναι συμβατό και λειτουργεί καλά σε σύγχρονους υπολογιστές και φορητούς υπολογιστές. Στη συνέχεια παρατίθενται μερικές συμβουλές που θα σας βοηθήσουν να κάνετε τη σωστή επιλογή υπολογιστή.

Βασικά δεν χρειάζεστε και την υψηλότερη τεχνολογία εκτός και εάν απολαμβάνετε μεγάλη πληθώρα αρχείων βίντεο ή μουσικής. Εντούτοις, θα χρειαστείτε ο υπολογιστής σας να έχει πάντα καθαρό ήχο έστω και μόνο για την ομιλία σας.

Ακούστε και δοκιμάστε τον ήχο προτού να αγοράσετε. Η ζωή είναι πιο εύκολη αν έχετε κατά κάποιο τρόπο φυσικό έλεγχο του ήχου καθώς και ακουστικά για να μην ενοχλεί τους άλλους η ομιλία του υπολογιστή.

Πρέπει να διαθέτετε τουλάχιστον 3 γίγα-byte μνήμη RAM αλλιώς το ομιλούν λογισμικό μπορεί να είναι λίγο αργό. Όσο πιο επικαιροποιημένη είναι δε η έκδοση του λειτουργικού συστήματος Windows που θα εγκαταστήσετε, τόσο το καλύτερο. ΣταWindows XP το Thunder λειτουργεί πολύ καλά.

Αφιερώστε λίγο χρόνο σε κάθε πληκτρολόγιο που εξετάζετε πριν από την αγορά του. Προσπαθήστε να αποφύγετε τα πληκτρολόγια με επιπλέον πλήκτρα πολυμέσων καθώς κι αυτά που δεν διαθέτουν κενό μεταξύ του κύριου πληκτρολογίου και των αριθμητικών πλήκτρων στα δεξιά.

Επιλέξτε ένα πληκτρολόγιο με κενά ανάμεσα στις ομάδες των πλήκτρων λειτουργίας ενώ είναι προτιμητέο το πληκτρολόγιο να έχει μια κλίση. Δεν υπάρχει τίποτα χειρότερο από μια μάζα πλήκτρων χωρίς κενά και χωρίς εύκολο τρόπος για να αισθάνεστε ανά πάσα στιγμή που βρίσκεστε επί του πληκτρολογίου.

Εάν επιλέξετε φορητό υπολογιστή, να είστε επιφυλακτικοί σε τυχόν επιπλέον πλήκτρα στην αριστερή πλευρά, αριστερά των πλήκτρων CONTROL, SHIFT κ.λ.π..Τα πλήκτρα σε ορισμένους φορητούς υπολογιστές είναι πολύ επίπεδα και κοντά μεταξύ τους. Επιλέξτε ένα πληκτρολόγιο, όπου τα πλήκτρα είναι ελαφρώς κωνικά, ώστε να υπάρχει κάτι περισσότερο από ένα κενό μεταξύ των πλήκτρων.

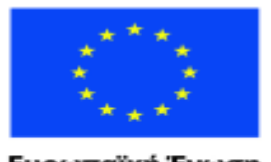

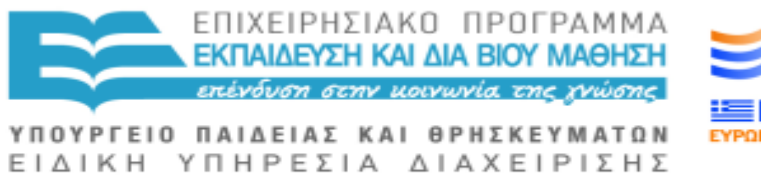

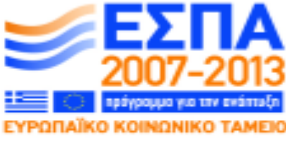

Ευρωπαϊκή Ένωση νικό Ταμείο ratikó Korvu

Με τη συγχρηματοδότηση της Ελλάδας και της Ευρωπαϊκής Ένωσης

Αν πρόκειται να χρειαστείτε τα πλήκτρα του ποντικιού, τα πλήκτρα του αριθμητικού πληκτρολόγιου για πιο προηγμένη δουλειά, φροντίστε ο φορητός υπολογιστής που θα επιλέξετε να έχει είτε φυσικό αριθμητικό πληκτρολόγιο ή τουλάχιστον έναν εύκολο τρόπο να ελέγχετε τις διάφορες επιλογές του πληκτρολογίου. Σε αυτήν την περίπτωση ενδείκνυνται οι φορητοί υπολογιστές Toshiba.

Η επιφάνεια χειρισμού του ποντικιού (mouse pad) μπορεί να αποβεί ενοχλητική, καθώς ενδέχεται να την πιάσετε τυχαία με το δάκτυλο σας και να μετακινήσετε το ποντίκι. Θα πρέπει να απενεργοποιήσετε την επιφάνεια χειρισμού του ποντικιού (mouse pad) εφόσον δεν χρειάζεται να χρησιμοποιήσετε το ποντίκι. Μερικές φορές αυτό γίνεται πατώντας το πλήκτρο FN μαζί με το Πλήκτρο Λειτουργίας 9. Το πλήκτρο FN βρίσκεται συνήθως δίπλα από το αριστερό πλήκτρο CONTROL.

Μερικές φορές, μπορεί να χρειαστεί να μεταβείτε στον ΠΙΝΑΚΑ ΕΛΕΓΧΟΥ, στις ρυθμίσεις του ποντικιού, όπου θα βρείτε ένα κουτί επιλογής (checkbox) που απενεργοποιεί ή ενεργοποιεί την επιφάνεια χειρισμού του ποντικιού (mouse pad). Άλλωστε ίσως χρειαστεί να την ενεργοποιήσετε ξανά όταν ένα βλέπον άτομο χρησιμοποιεί τον φορητό σας υπολογιστή.

### **1.2 ΞΕΚΙΝΩΝΤΑΣ ΝΑ ΔΟΥΛΕΥΕΤΕ ΣΤΟΝ ΥΠΟΛΟΓΙΣΤΗ ΣΑΣ**

Εάν δεν μπορείτε να δείτε ώστε να διαβάσετε ό,τι υπάρχει στην οθόνη, θα χρειαστείτε βοήθεια από κάποιον πιο πεπειραμένο, είτε επαγγελματία ή απλώς πιο έμπειρο με προβλήματα όρασης φίλο - κάποιον τελοσπάντων που κατανοεί τη σημασία της χρήσης του πληκτρολογίου και όχι του ποντικιού. Θα απαιτηθεί χρόνος για να τα μάθετε όλα, οπότε πρέπει να είστε υπομονετικοί με τον εαυτό σας και να εξασκείστε τακτικά. Αποφασίστε τι θα θέλατε να μάθετε πρώτα, να μάθετε το πληκτρολόγιο, το ηλεκτρονικό ταχυδρομείο, να γράψετε μια ιστορία, να σερφάρετε στο διαδίκτυο ή να ακούσετε μουσική. Μάθετε να κάνετε ένα πράγμα καλά, πριν προχωρήσετε στο επόμενο.

Αυτό το εγχειρίδιο παίρνει σαν δεδομένο το ότι δεν γνωρίζετε τίποτα για έναν υπολογιστή και ότι δεν μπορείτε να δείτε ώστε να χρησιμοποιήσετε ένα ποντίκι, αλλά εάν έχετε έστω και μερική όραση, δείτε το κεφάλαιο 6 "Εάν έχετε μερική όραση".

Για να αρχίσετε θα χρειαστείτε:

1 Ένα σύγχρονο Η/Υ ή φορητό υπολογιστή με λογισμικό Thunder που έχετε εγκαταστήσει από τον ιστοχώρο www.screenreader.net ή από ένα φορητό

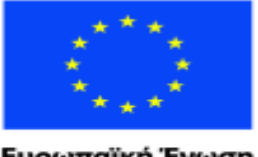

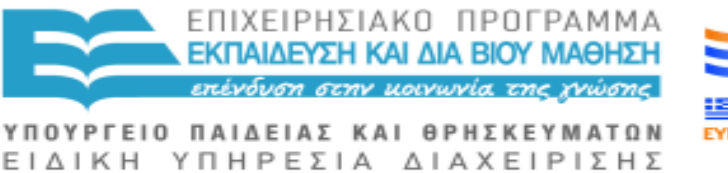

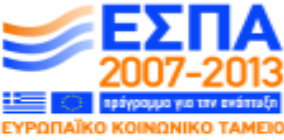

Ευρωπαϊκή Ένωση ratikó Korvu νικό Ταμείο

Με τη συγχρηματοδότηση της Ελλάδας και της Ευρωπαϊκής Ένωσης

δίσκο ή ακόμα και από μια φορητή μονάδα memory stick. Το πρόγραμμα Thunder λειτουργεί καλά και είναι συμβατό με όλες τις εκδόσεις του λειτουργικού συστήματος των Windows.

2 Οι ρυθμίσεις του προγράμματος Thunder είναι έτσι ταξινομημένες έτσι ώστε όλα τα πλήκτρα να μιλούν χαρακτήρες και όχι λέξεις, συμπεριλαμβανομένων των τροποποιητών, βλέπε την ενότητα 5.1 για την αλλαγή ρυθμίσεων.

3 Η ομιλία στο Thunder είναι ρυθμισμένη σε σχετικά χαμηλή ταχύτητα.

4 Ιδανικά οι δείκτες αφής (τύπου bump ή Blu-Tack) σε κάποια πλήκτρα χρησιμοποιούνται για να σας βοηθήσουν να περιηγηθείτε στο πληκτρολόγιο.

5 Καθοδήγηση για το πώς θα θέσετε σε λειτουργία και θα χρησιμοποιήσετε το πλήκτρο για τα Windows και το Αρχικό Μενού για την είσοδο σε ένα πρόγραμμα:

Όταν θα ενεργοποιήσετε για πρώτη φορά τον υπολογιστή σας, μετά από ελάχιστο χρόνο, θα ακούσετε ένα σύντομο ηχητικό άκουσμα (jingle) και στη συνέχεια τον ήχο της βροντής ο οποίος σας λέει/υποδεικνύει ότι το Thunder φορτώνει ενώ στη συνέχεια θα αρχίσει να μιλάει. Σε αυτή τη φάση μπορείτε είτε να πατήσετε το πλήκτρο TAB (το τέταρτη από κάτω προς τα επάνω στα αριστερά του πληκτρολογίου) για να ακούσετε το "Βοήθεια", πιέστε το πλήκτρο TAB ξανά για να ακούσετε "Ρυθμίσεις". Αν θέλετε να χρησιμοποιήσετε κάποιο από τα δύο (τη "Βοήθεια" ή τις "Ρυθμίσεις") πατήστε το πλήκτρο ENTER όταν ακούσετε αυτό που θέλετε να χρησιμοποιήσετε. Εναλλακτικά, μπορείτε να πατήσετε το πλήκτρο των Windows για να μεταβείτε στο Αρχικό Μενού (Start Menu) και το πλήκτρο ΚΑΤΩ ΒΕΛΟΣ και πιέστε το πλήκτρο ENTER όταν ακούσετε το πρόγραμμα που θέλετε να χρησιμοποιήσετε.

6 Καθοδήγηση για το πώς θα κλείσετε και θα απενεργοποιήσετε/ τον υπολογιστή σας όταν θα έχετε ολοκληρώσει τη χρήση του υπολογιστή. Υπάρχει σωστός τρόπος για να απενεργοποιήσετε ή να κλείσετε τον υπολογιστή σας. Μην πατάτε απλώς το διακόπτη άνοιγμα/ κλείσιμο (on/off).

Εάν είστε χρήστες των Windows 7 πατήστε το πλήκτρο Windows, μετά το πλήκτρο ΔΕΞΙΟ ΒΕΛΟΣ για να ακούσετε "κλείσιμο" και κατόπιν πιέστε το πλήκτρο ENTER. Εάν πατήσετε ξανά το πλήκτρο ΔΕΞΙΟ ΒΕΛΟΣ, πριν πατήσετε όμως το πλήκτρο ENTER, μπορείτε να μετακινηθείτε με τα πλήκτρα ΒΕΛΟΣ ΠΑΝΩ ή ΚΑΤΩ μέσα σε μια λίστα και με άλλες επιλογές.

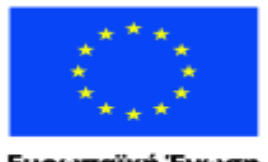

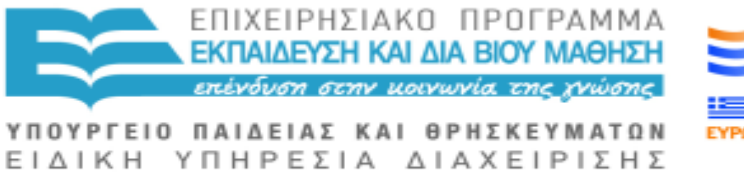

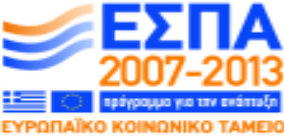

Με τη συγχρηματοδότηση της Ελλάδας και της Ευρωπαϊκής Ένωσης

Εάν είστε χρήστες των Vista ή/και παλαιότερων εκδόσεων των Windows πατήστε το πλήκτρο Windows και ΔΕΞΙΟ ΒΕΛΟΣ δύο φορές, κατόπιν πατήστε το πλήκτρο ENTER. Εάν πατήσετε το πλήκτρο ΒΕΛΟΣ ΠΑΝΩ ή ΚΑΤΩ, πριν όμως πατήσετε ENTER, μπορείτε να μετακινηθείτε μέσα σε μια λίστα και με άλλες επιλογές.

Δεν χρειάζεται να ανησυχείτε για αυτές τις επιλογές ως αρχάριος.

Προσπαθείτε πάντα να χρησιμοποιείτε τις επιλογές κλείσιμο ή επανεκκίνηση αντί τον διακόπτη άνοιγμα/κλείσιμο (on / off) Αδρανοποίησης και Αναστολής λειτουργίας όπου ο υπολογιστής σας λειτουργεί σε χαμηλή ταχύτητα ώστε να είναι δυνατόν να ενεργοποιηθεί ταχύτερα και να λειτουργήσει ξανά. Αποσύνδεση και Κλείδωμα αφήνουν τον υπολογιστή σε λειτουργία μεν, προσφέροντας όμως κάποια ασφάλεια, ώστε μόνο εσείς να μπορείτε να τον ξαναχρησιμοποιήσετε αργότερα χρησιμοποιώντας τον κωδικό σας. Ο διακόπτης Επανεκκίνησης, απενεργοποιεί τον υπολογιστή σας και αυτόματα τον επανεκκινεί με ασφάλεια.

7 Εάν έχετε έναν εκπαιδευτή και μερική όραση, θα πρέπει να εκτιμηθεί το κατά πόσο μπορείτε ή δεν μπορείτε να χρησιμοποιήσετε αποτελεσματικά το ποντίκι για να ρυθμίσετε την εμφάνιση της οθόνης που σας βολεύει, με την εξατομίκευση ή την ευκολία πρόσβασης, βλέπε κεφάλαιο 6.

8 Θα πρέπει να είστε σε θέση να διαβάσετε αυτό το εγχειρίδιο εφόσον κατά τη διάρκεια της εξάσκησης σας δεν υπάρχει κανείς γύρω για να βοηθήσει. Μπορείτε να το εκτυπώσετε σε οποιοδήποτε μέγεθος και γραμματοσειρά σας βολεύει, ή μπορείτε να το αγοράσετε σε CD ήχου ή σε γραφή Braille.

# **1.3 ΕΞΟΙΚΕΙΩΣΗ ΜΕ ΤΟ ΠΛΗΚΤΡΟΛΟΓΙΟ**

Το να μάθετε να χρησιμοποιείτε το πληκτρολόγιο γρήγορα αποτελεί μια σημαντική πρόκληση. Εάν δεν μπορείτε να δείτε τα γράμματα στο πληκτρολόγιο, δεν μπορείτε να δακτυλογραφείτε χρησιμοποιώντας δύο δάχτυλα όπως ένας αρχάριος ο οποίος βλέπει. Αλλά, σε κάθε περίπτωση, είναι μια καλή επένδυση χρόνου και ενέργειας το να μάθετε τυφλό σύστημα δακτυλογράφησης. Μπορείτε να πάτε σε κάποια σχολή της περιοχής σας ή σε κάποια ειδική ομάδα/ ή σε σεμινάρια για να μάθετε και αυτό ίσως να είναι και η καλύτερη επιλογή, αλλά εάν δεν έχετε αυτή τη δυνατότητα, στο παρόν εγχειρίδιο περιγράφεται ο τρόπος να γίνετε ένας ικανός αυτοδίδακτος δακτυλογράφος.

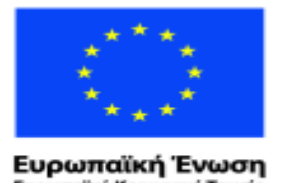

ratikó Korvu

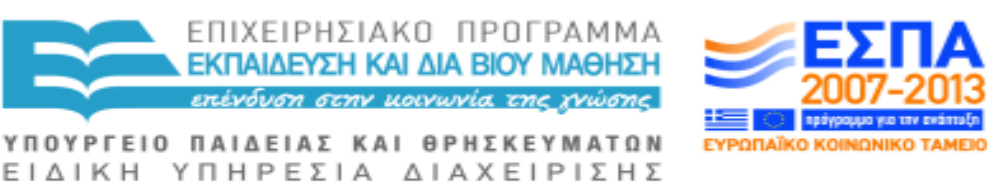

νικό Ταμείο Με τη συγχρηματοδότηση της Ελλάδας και της Ευρωπαϊκής Ένωσης

Υπάρχουν μαθήματα δακτυλογράφησης ήχου-αφής τα οποία και παρατίθενται στο τέλος του παρόντος εγγράφου, αλλά μόνο στα αγγλικά.

Στα περισσότερα πληκτρολόγια, δύο πλήκτρα έχουν επισημανθεί για εσάς, το Φ και το Ξ, με μικροσκοπικές ανάγλυφες κουκίδες. Τοποθετείτε το πρώτο δάχτυλο (δείκτη) του αριστερού σας χεριού στο Φ και το πρώτο δάχτυλο (δείκτη) του δεξιού σας χεριού στο Ξ, με τους αντίχειρές σας να ακουμπάνε στο πλήκτρο διαστήματος (Spacebar). Αυτοκόλλητα ανάγλυφα (τύπου Bumpons ή Loc-Dots) μπορεί να προμηθευτείτε από την RNIB, τηλεφωνώντας στο +44 08457 023153 ή στέλνοντας email στο [cservices@rnib.org.uk.](mailto:cservices@rnib.org.uk) Για την σήμανση επιπλέον πλήκτρων για να είναι ευκολότερο για σας να γνωρίζετε πού βρίσκονται τα δάχτυλά σας, θα χρειαστείτε βοήθεια από κάποιον που βλέπει ώστε να επισημάνετε το πλήκτρο TAB, το πλήκτρο ENTER και ίσως το ΠΛΗΚΤΡΟ ΛΕΙΤΟΥΡΓΙΑΣ 4 στην επάνω σειρά, το πλήκτρο CONTROL ή το πλήκτρο Windows, πλήκτρα τα οποία βρίσκονται και τα δύο στα αριστερά του ΠΛΗΚΤΡΟΥ ΔΙΑΣΤΗΜΑΤΟΣ (SPACEBAR). Το κόστος είναι μόλις λίγα ευρώ ενώ μπορείτε να τα επιλέξετε και φωτεινά χρώματα, εάν αυτό σας βοηθάει. Τα BUMP-ONS υπάρχουν σε διάφορα μεγέθη. Τα LOC-DOTS είναι μικρά και κατάλληλα για φορητούς υπολογιστές. Η RNIB πωλεί επίσης πληκτρολόγια με μεγάλα γράμματα, αλλά το κόστος είναι μεγαλύτερο.

Παρακάτω περιγράφεται ο τρόπος που θα αρχίσετε να διδάσκετε τον εαυτό σας ώστε να χρησιμοποιήσετε το πληκτρολόγιο μόνο με την αφή. Το λογισμικό Thunder ή οποιοδήποτε άλλο ομιλούν λογισμικό θα εκφωνεί τα πλήκτρα τα οποία πατάτε.

#### **ΤΙ ΝΑ ΔΑΚΤΥΛΟΓΡΑΦΗΣΕΤΕ**

Πρώτα πληκτρολογήστε το όνομά σας (στην περίπτωσή μου είναι r o g e r) ξανά και ξανά, ρυθμικά. Συνεχίστε να το κάνετε μέχρι να γίνεται αυτόματα και να μην χρειάζεται να το σκέπτεστε. Αυτά θα είναι και τα πρώτα γράμματα που θα μάθετε.

Δεύτερον, πληκτρολογήστε το επώνυμο σας, που στην περίπτωσή μου είναι w i l s o n, πάλι ρυθμικά μέχρι να σας βγαίνει αυτόματα και αυτό. Είστε σε καλό δρόμο.

Τρίτον, πληκτρολογήστε το όνομα του δρόμου όπου μένετε με τον ίδιο ρυθμικό τρόπο. Στην περίπτωσή μου είναι t h e ΠΛΗΚΤΡΟ ΔΙΑΣΤΗΜΑΤΟΣ r o o k e r y. Με αυτόν τον τρόπο, ως τώρα, το πιθανότερο είναι να έχετε μάθει πολύ καλά κυριαρχήσει ίσως δέκα ή περισσότερα από τα είκοσι τέσσερα γράμματα.

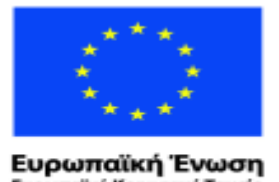

ratikó Korvu

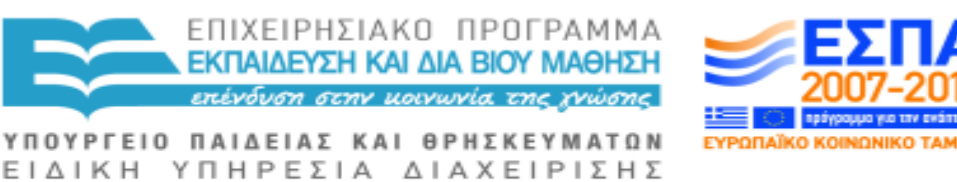

νικό Ταμείο Με τη συγχρηματοδότηση της Ελλάδας και της Ευρωπαϊκής Ένωσης

Η συνεχής επανάληψη και ο ρυθμός που πληκτρολογείτε είναι πολύ σημαντικά. Δεν θα μάθετε ποτέ να δακτυλογραφείτε σε τυφλό σύστημα αν απλώς προσπαθείτε να γράφετε τυχαία έγγραφα. Θα πρέπει να το κάνετε όπως παραπάνω.

Όταν θα είστε εντάξει με αυτό, σκεφθείτε διάφορες λέξεις τις οποίες σκοπεύετε να χρησιμοποιείτε συχνά και δακτυλογραφείστε τις επαναλαμβανόμενα και ρυθμικά. Όλα αυτά θα διαμορφώσουν αυτόματες δεξιότητες στο μυαλό και τα δάχτυλά σας, δεξιότητες οι οποίες αυτές θα βελτιώσουν την ικανότητά σας να γράφετε έγγραφα και μηνύματα ηλεκτρονικού ταχυδρομείου. Μπορείτε να πληκτρολογήσετε το όνομα κάποιου που είναι πιθανό να είναι εγγράφως ή επιλεγεί ιστού ή τη διεύθυνση ηλεκτρονικού ταχυδρομείου.

#### **ΠΟΙΑ ΔΑΧΤΥΛΑ ΝΑ ΧΡΗΣΙΜΟΠΟΙΕΙΤΕ**

Η χρήση των σωστών δακτύλων είναι ιδιαίτερα σημαντική.

#### **ΑΡΙΣΤΕΡΟ ΧΕΡΙ**

Το πρώτο δάκτυλο (τον δείκτη) στο Φ και σε ετοιμότητα να κινηθεί προς τα δεξιά στο Γ, προς την σειρά επάνω στο Ρ και το Τ, προς τη σειρά κάτω στο Ω και το Β, αλλά πάντα να επιστρέφει στο Φ ως την αρχική θέση ασφαλείας.

Το δεύτερο δάκτυλο (μεσαίο δάχτυλο-μέσος) στο Δ και σε ετοιμότητα να κινηθεί προς τα επάνω στο Ε, προς τα κάτω στο Ψ, αλλά πάντα να επιστρέφει στην αρχική θέση ασφαλείας στο Δ.

Το τρίτο δάκτυλο (παράμεσος) στο Σ, αλλά σε ετοιμότητα να κινηθεί προς τα επάνω στο ς, προς τα κάτω στο Χ και πάντα να επιστρέφει στο Σ.

Το μικρό δάκτυλο στο Α και σε ετοιμότητα να κινηθεί προς τα επάνω στο πλήκτρο του ερωτηματικού (Q) ή προς τα κάτω στο Ζ, όταν απαιτείται.

#### **ΔΕΞΙ ΧΕΡΙ**

Οι θέσεις ασφαλείας/ επιστροφής των δακτύλων, ακολουθούν το ίδιο μοτίβο.

Το πρώτο δάκτυλο (δείκτης) στο Ξ, αλλά σε ετοιμότητα να κινηθεί προς τα αριστερά στο H, προς τα επάνω έως το Θ και Y ή προς τα κάτω στο M και N, εφόσον απαιτείται.

Το δεύτερο δάκτυλο (μεσαίο δάχτυλο-μέσος) στο K, αλλά σε ετοιμότητα να κινηθεί προς τα επάνω στο Ι ή προς τα κάτω στο κόμμα.

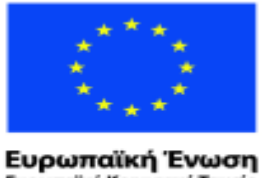

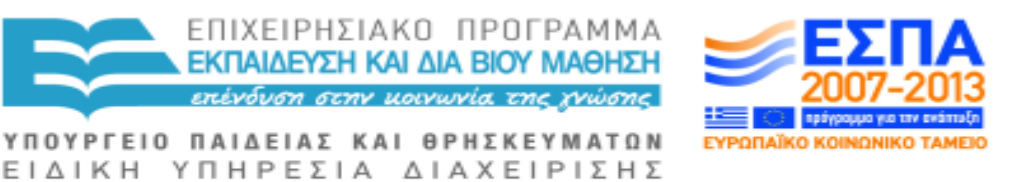

ratikó Korvu νικό Ταμείο Με τη συγχρηματοδότηση της Ελλάδας και της Ευρωπαϊκής Ένωσης

Το τρίτο δάκτυλο (παράμεσος) στο Λ και σε ετοιμότητα να κινηθεί προς τα επάνω στο O ή προς τα κάτω στην τελεία.

Το μικρό δάκτυλο στην οξεία/στον τόνο και σε ετοιμότητα να κινηθεί προς τα επάνω στο Π ή προς τα κάτω στην παύλα με εμπρόσθια κλίση.

Μόλις έχετε μάθει καλά τα γράμματα, στη συνέχεια προσπαθήστε να εξοικειωθείτε και με τους αριθμούς, στη δεύτερη σειρά από πάνω προς τα κάτω. Η θέση των αριθμών ποικίλλει ελαφρώς, οπότε μπορεί να χρειαστεί να πειραματιστείτε με την τοποθέτηση των δακτύλων σας. Ένα αυτοκόλλητο ανάγλυφο (τύπου bump-on ή Loc-Dot) θα μπορούσε να αποβεί πολύ χρήσιμο στο να μην χάνετε τη θέση σας στο πληκτρολόγιο.

Μπορεί να πάρει αρκετές ημέρες, εβδομάδες ή ακόμη και μήνες για να χαλαρώσετε και να αποκαλείστε καλός δαχτυλογράφος στο τυφλό σύστημα, ειδικά δε η χρήση των μικρών δακτύλων σας μπορεί να αποδειχθεί αρκετά δύσκολη. Αλλά αξίζει τον κόπο.

#### **ΣΕΜΙΝΑΡΙΑ ΤΥΦΛΟΥ ΣΥΣΤΗΜΑΤΟΣ ΔΑΚΤΥΛΟΓΡΑΦΗΣΗΣ (στην Αγγλία)**

Κόστος £70.00

Sally Southwick

01223 890672 (H)

07971 926911 (M)

sallysouth@btinternet.com

#### **AZABAT Δάσκαλοι Δακτυλογράφησης**

Κόστος £30. Δεν απαιτεί εγκατάσταση, δουλεύει από δισκέτα.

Steve Crawford

Tel: 01442 251 091 or 07740 777 364 Email: sales@azabat.co.uk

#### **1.4 ΣΗΜΑΝΤΙΚΑ ΠΛΗΚΤΡΑ**

Όσο απαραίτητο είναι να γνωρίζετε πώς να βρείτε τα γράμματα σε ένα πληκτρολόγιο, εξίσου απαραίτητο είναι να ξέρετε πώς να βρείτε τα παρακάτω πλήκτρα καθώς και το τι μπορούν να κάνουν για σας.

Το **ΠΛΗΚΤΡΟ ΔΙΑΣΤΗΜΑΤΟΣ** είναι το πολύ μακρύ πλήκτρο στην κάτω σειρά, την πλησιέστερη σε σας σειρά.

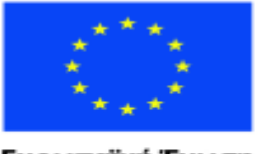

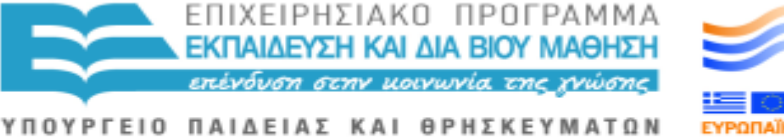

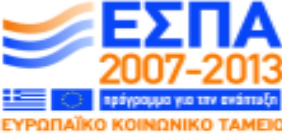

ΕΙΔΙΚΗ ΥΠΗΡΕΣΙΑ ΔΙΑΧΕΙΡΙΣΗΣ Με τη συγχρηματοδότηση της Ελλάδας και της Ευρωπαϊκής Ένωσης

Χρησιμοποιήστε το για να:

- 1. εισαγάγετε ένα κενό κατά την πληκτρολόγηση
- 2. ενεργοποιήσετε κουμπιά
- 3. επιλέξετε κουτιά επιλογής

Το **ALT** βρίσκεται στην κάτω σειρά του κύριου τμήματος του πληκτρολογίου, αριστερά από το Πλήκτρο Διαστήματος.

Χρησιμοποιήστε το:

1. από μόνο του για εναλλαγή της εστίασης του πληκτρολογίου επάνω και μακριά από τις διάφορες επιλογές μενού ή

2. κρατήστε το πατημένο και πατήστε ταυτόχρονα ένα άλλο πλήκτρο π.χ. ALT Ε. Αποτελεί έναν γρήγορο τρόπο για εφαρμογή διαφόρων πραγμάτων. Τέτοιου τύπου πλήκτρα που συνδυάζονται με το ALT ονομάζονται Επιταχυντές. Το ALT F ανοίγει το μενού Αρχείο και το ALT E ανοίγει το μενού Επεξεργασία, κλπ.

### **ΠΛΗΚΤΡΑ WINDOWS**

Υπάρχουν δύο πλήκτρα Windows στην κάτω σειρά του πληκτρολογίου, το δεύτερο από αριστερά και το δεύτερο στα δεξιά του Πλήκτρου Διαστήματος.

### **Χρησιμοποιήστε το:**

- 1. από μόνο του για να ανοίξει και να κλείσει το μενού Έναρξη.
- 2. Με το πλήκτρο ΚΑΤΩ ΒΕΛΟΣ και κατόπιν πατήστε το πλήκτρο ENTER όταν ακούσετε το πρόγραμμα που θέλετε να χρησιμοποιήσετε.

Κρατήστε το πατημένο ενώ πατάτε άλλα πλήκτρα, (π.χ. πατώντας το πλήκτρο Windows μαζί με το Δ θα μεταφερθείτε στην Επιφάνεια Εργασίας).

### **ΠΛΗΚΤΡΑ ΛΕΙΤΟΥΡΓΙΑΣ**

Εάν χρησιμοποιείτε φορητό υπολογιστή, πιθανότατα θα βρείτε ένα Πλήκτρο Λειτουργίας στα αριστερά του αριστερού πλήκτρου Windows. Κρατώντας πατημένο το εν λόγω πλήκτρο ενώ ταυτόχρονα πατάτε κι άλλα πλήκτρα εκτελούνται διάφορες εργασίες, όπως η αλλαγή του ήχου, η ρύθμιση της φωτεινότητας κ.λπ.

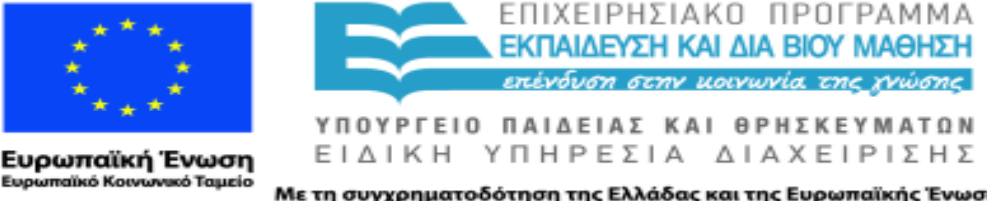

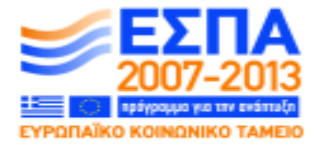

Με τη συγχρηματοδότηση της Ελλάδας και της Ευρωπαϊκής Ένωσης

Το **CTRL** βρίσκεται στην κάτω σειρά του κύριου τμήματος του πληκτρολογίου σε δύο σημεία, το πρώτο πλήκτρο βρίσκεται στο τέλος αριστερά της σειράς και το δεύτερο στο τέλος δεξιά.

Χρησιμοποιήστε το:

1. από μόνο του για να σταματήσει την ομιλία ανά πάσα στιγμή.

2. μαζί με ένα άλλο πλήκτρο (ένα πλήκτρο επιταχυντή) για να επιλέξετε συγκεκριμένες εντολές, π.χ. με το CTRL πατημένο εάν πατήσετε και το Π θα εκτυπωθεί το έγγραφο που υπάρχει εκείνη τη στιγμή στην οθόνη σας.

Υπάρχουν δύο πλήκτρα **SHIFT**, το κάθε ένα βρίσκεται επάνω από κάθε πλήκτρο CTRL.

#### **Χρησιμοποιήστε τα:**

1. από μόνα τους για μετατρέψετε ένα μικρό γράμμα σε κεφαλαίο.

2. μαζί με άλλα πλήκτρα για να μετακινήσετε την εστίαση ή να επισημάνετε γράμματα ή αντικείμενα.

Το **TAB** είναι στην αριστερή πλευρά του κύριου τμήματος του πληκτρολογίου, το τέταρτο πλήκτρο από κάτω προς τα πάνω.

### **Χρησιμοποιήστε το για να:**

1. μετακινήσετε την εστίαση του πληκτρολογίου σε διάφορα μέρη της οθόνης.

2. να ορίσετε την αρχή μιας γραμμής σε ένα έγγραφο.

To πλήκτρο ESCAPE βρίσκεται στο τέλος αριστερά της πάνω σειράς –της πιο απομακρυσμένης από εσάς σειρά- και είναι το πρώτο από όλα τα πλήκτρα λειτουργίας.

Χρησιμοποιήστε το για να ακυρώσετε μια επιλογή μενού και θα σας μεταφέρει πίσω σε αυτό που κάνατε.

Το ENTER βρίσκεται στη δεξιά πλευρά του κύριου τμήματος του πληκτρολογίου, πάνω από το πλήκτρο SHIFT. Συνήθως είναι μεγαλύτερο σε μέγεθος από τα γύρω πλήκτρα και δίνει εντολή στον υπολογιστή να κάνει ό,τι έχετε επιλέξει.

Το ΠΛΗΚΤΡΟ ΕΦΑΡΜΟΓΗΣ, άλλως το πλήκτρο CONTEXT MENU, βρίσκεται στην κάτω σειρά του κύριου τμήματος του πληκτρολογίου, τρία πλήκτρα δεξιά

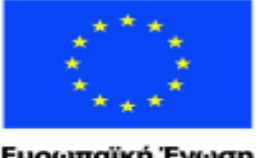

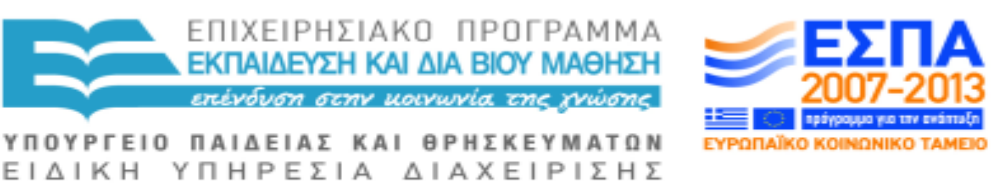

Ευρωπαϊκή Ένωση ratikó Korvu νικό Ταμείο

Με τη συγχρηματοδότηση της Ελλάδας και της Ευρωπαϊκής Ένωσης

από το ΠΛΗΚΤΡΟ ΔΙΑΣΤΗΜΑΤΟΣ. Το πλήκτρο αυτό σας παρέχει τις πιο πιθανές επιλογές για τα μενού των πραγμάτων που θέλετε να κάνετε.

Τα 4 ΠΛΗΚΤΡΑ ΠΛΟΗΓΗΣΗΣ ή αλλιώς ΠΛΗΚΤΡΑ ΤΟΥ ΚΕΡΣΟΡΑ αποτελούν μια ομάδα πλήκτρων ανάμεσα στο κύριο τμήμα του πληκτρολογίου και το αριθμητικό πληκτρολόγιο. Τα πλήκτρα πλοήγηση Αριστερό Βέλος, Κάτω Βέλος και Δεξί Βέλος βρίσκονται σε μια σειρά και τα τρία ενώ το πλήκτρο Πάνω Βέλος βρίσκεται ακριβώς πάνω από το πλήκτρο Κάτω Βέλος. Τα εν λόγω πλήκτρα μετακινούν ή επικεντρώνουν τον κέρσορα πάνω, κάτω, αριστερά ή δεξιά. Τα πλήκτρα του κέρσορα προς τα πάνω και προς τα κάτω διαβάζουν/ λένε μια γραμμή τη φορά ενώ τα πλήκτρα αριστερά και δεξιά διαβάζουν/ λένε μόνο ένα γράμμα τη φορά.

Η θέση των εν λόγω πλήκτρων μπορεί να διαφέρει σε ένα φορητό υπολογιστή ή σε ένα εργονομικό πληκτρολόγιο. Αν το πληκτρολόγιο δεν διαθέτει πλήκτρο Windows χρησιμοποιείστε τα πλήκτρα CTRL ESCAPE, για να εμφανιστεί το μενού Έναρξη.

Αν δεν υπάρχει Πλήκτρο Εφαρμογής, μπορείτε να χρησιμοποιήσετε τα SHIFT F10 στις περισσότερες περιπτώσεις, αλλά όχι στις γρήγορες λίστες των Windows 7.

## **1.5 "ΠΛΗΚΤΡΟΛΟΓΗΣΕΙΣ" ΓΙΑ ΑΡΧΑΡΙΟΥΣ**

Χρησιμοποιήστε τα ΠΑΝΩ και ΚΑΤΩ πλήκτρα του κέρσορα για να ακούσετε αυτό το έγγραφο.

Ο σκοπός είναι να μάθετε να χρησιμοποιείτε το πληκτρολόγιο και όχι το ποντίκι. Θα πρέπει να βλέπετε ώστε να μπορείτε να χρησιμοποιήσετε το ποντίκι.

### **Πληκτρολογήσεις WINDOWS**

Τα πλήκτρα του κέρσορα διαβάζουν τις λέξεις μέσα σε έγγραφα, λίστες, ραδιοπλήκτρα και κινητούς δείκτες.

Το αριστερό πλήκτρο ALT και τα πλήκτρα του κέρσορα μιλούν τις επιλογές μενού ή τις επιλογές μιας μπάρας εντολών (Ribbon ή λίστα Εντολών - Command bar).

Το πλήκτρο TAB μετακινεί ανάμεσα στις επιλογές των πλαισίων διαλόγου (dialog box).

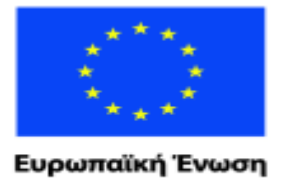

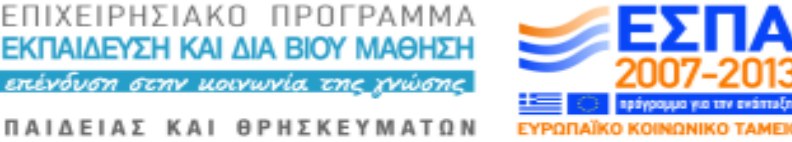

ΥΠΟΥΡΓΕΙΟ ΠΑΙΔΕΙΑΣ ΚΑΙ ΘΡΗΣΚΕΥΜΑΤΩΝ ΕΙΔΙΚΗ ΥΠΗΡΕΣΙΑ ΔΙΑΧΕΙΡΙΣΗΣ

raïkó Korvuvuró Tausio Με τη συγχρηματοδότηση της Ελλάδας και της Ευρωπαϊκής Ένωσης

Με το πλήκτρο ALT, στη συνέχεια το πλήκτρο TAB και το πλήκτρο Δεξιό Βέλος ακούγονται οι επιλογές μια μπάρας εντολών (Ribbon ή λίστα Εντολών -Command bar).

To ΠΛΗΚΤΡΟ ΔΙΑΣΤΗΜΑΤΟΣ επιλέγει ή απο-επιλέγει κουτιά επιλογής (checkboxes).

Το πλήκτρο ENTER επιβεβαιώνει κάθε επιλογή που έχετε κάνει.

Υπάρχουν συντομεύσεις Microsoft Windows που υποδεικνύονται με υπογράμμιση κάτω από το κατάλληλο γράμμα. π.χ. ALT Φ για να εμφανιστεί το μενού Αρχείο ή ALT H για επιστροφή στην Αρχική Καρτέλα.

#### **Πληκτρολογήσεις THUNDER**

Άνοιγμα/ Κλείσιμο Λειτουργίας Βοήθειας = 0 στο αριθμητικό πληκτρολόγιο (NKP 0)

Επίπεδο Στίξης στην Ομιλία = 1 στο αριθμητικό πληκτρολόγιο

Ανάγνωση τρέχουσας γραμμή = CAPSLOCK Λ

Ανάγνωση επισημασμένου κειμένου = CAPSLOCK H

Επανάληψη τελευταίας/πρόσφατης ομιλίας = CAPSLOCK ΤΟΝΟΣ

Εκφώνηση ονόματος παραθύρου = SHIFT CAPSLOCK Ν

Διακοπή ομιλίας μέχρι το επόμενο πάτημα πλήκτρου = CTRL

Νέο έγγραφο CTRL = Ν

Άνοιγμα αρχείου = CTRL O ή ALT F και στη συνέχεια Ο

Εκτύπωση εγγράφου = CTRL Π, κατόπιν ENTER ή ALT Φ και στη συνέχεια ENTER

Αποθήκευση εγγράφου = CTRL Σ ή ALT F και μετά Σ

Ορθογραφικός έλεγχος στο Microsoft Word = CAPSLOCK Ν.

Για να μεταβείτε στις ρυθμίσεις του Αναγνώστη Οθόνης (Screenreader): Κρατήστε πατημένο το πλήκτρο ALT και χτυπήστε ελαφρά την κάθετη-με εμπρόσθια κλίση παύλα, στα αριστερά του πλήκτρου Shift. Κατόπιν χρησιμοποιείστε το πλήκτρο TAB για να μεταβείτε σε ό,τι θέλετε να αλλάξετε, στη συνέχεια πατήστε το πλήκτρο του κέρσορα πάνω ή κάτω για να αλλάξετε
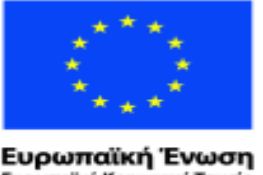

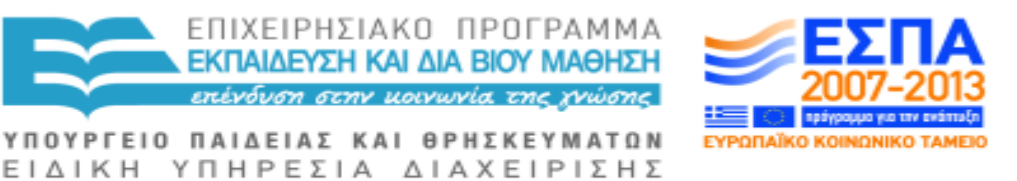

ταϊκό Κοινωνικό Ταμείο

Με τη συγχρηματοδότηση της Ελλάδας και της Ευρωπαϊκής Ένωσης

επίπεδο ή το ΠΛΗΚΤΡΟ ΔΙΑΣΤΗΜΑΤΟΣ (SPACEBAR), για να επιλέξετε ή να απο-επιλέξετε ένα κουτί επιλογής.

### **Πληκτρολογήσεις WebbΙΕ**

Το WebbIE είναι ο δικός μας, βασισμένος σε κείμενο, περιηγητής διαδικτύου. Πρέπει να εγκαταστήσετε το WebbIE και να συνδεθείτε στο διαδίκτυο.

Πληκτρολογήστε διεύθυνση της ιστοσελίδας που επιθυμείτε να επισκεφθείτε: π.χ. www.screenreader.net και πατήστε το πλήκτρο ENTER. Διαβάστε την ιστοσελίδα με το κάτω πλήκτρο του κέρσορα. Αν μια γραμμή ξεκινά με τη λέξη "link" (σύνδεσμος), πιέστε το πλήκτρο ENTER αν θέλετε να ακολουθήσετε τον εν λόγω σύνδεσμο.

Μετακινηθείτε μεταξύ ανοικτών ιστοσελίδων με το πλήκτρο Alt το δεξί ή αριστερό πλήκτρο του κέρσορα.

Περικοπή ιστοσελίδας = CONTROL Κ για να ακούσετε το κείμενο, αλλά όχι και πιθανούς συνδέσμους (links).

Εμφάνιση/ Απόκρυψη Προβολής Internet Explorer = CONTROL ς για να δείτε τις λέξεις ή και λέξεις και εικόνες.

Προβολή λίστας συνδέσμων = CONTROL Λ

Μετάβαση στη φόρμα = F6

Μετάβαση στη επικεφαλίδα της σελίδα = F7

Εύρεση εντός ιστοσελίδας = CONTROL Φ

Εύρεση επόμενου εντός ιστοσελίδας = F3

Αναζήτηση στο Google = CONTROL Shift ς & πληκτρολόγηση λέξεωνκλειδιών για να μεταβείτε στις επιθυμητές ιστοσελίδες.

#### **Πληκτρολογήσεις στον Internet Explorer**

Για να ακούσετε τις πληροφορίες της ιστοσελίδας = PgDn ή PgUp (σελίδα πάνω/σελίδα κάτω)

Αναζήτηση ιστοσελίδας στην αρχική σελίδα του Google = πληκτρολόγηση λέξεων-κλειδιών, ENTER, πλοήγηση με το πλήκτρο Κάτω Βέλος και ENTER για στην επιλογή σας.

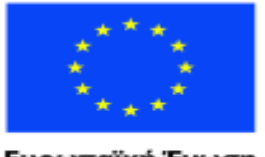

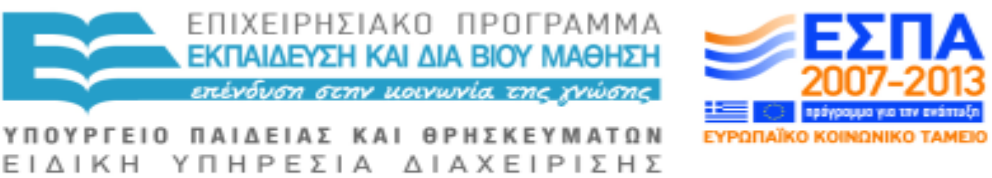

Ευρωπαϊκή Ένωση raïkó Korvuvuró Tausio

Με τη συγχρηματοδότηση της Ελλάδας και της Ευρωπαϊκής Ένωσης

Αναζήτηση λέξης σε μια σελίδα = F2, πληκτρολόγηση λέξης και ENTER. F3 για αναζήτηση ξανά.

Μετακίνηση στους τίτλους σε μια ιστοσελίδα = F7

Μεγεθύνετε ή σμίκρυνση ιστοσελίδας = CONTROL και πλήκτρα συν (+) ή πλην (-)

Λίστα συνδέσμων σε μια ιστοσελίδα = F10

Μετάβαση σε ιστοσελίδα = CONTROL O και πληκτρολογηση www… κ.λπ.

Μετάβαση σε πεδίο φόρμας = HOME ή END ή F6.

#### **Πληκτρολογήσεις EMAIL**

Το σύστημα του ηλεκτρονικού ταχυδρομείου σας θα πρέπει να διαμορφωθεί έτσι ώστε να δείχνει το παράθυρο προεπισκόπησης και να στέλνει/ λαμβάνει e-mail σε μορφή απλού κειμένου.

Αποστολή και λήψη μηνυμάτων ηλεκτρονικού ταχυδρομείου = CONTROL M ή ALT Η, πάτημα πλήκτρου πλοήγησης Αριστερό Βέλος δύο φορές και ENTER.

Ανάγνωση μηνύματος ηλεκτρονικού ταχυδρομείου από τη θυρίδα Εισερχόμενων Μηνυμάτων (Inbox) = TAB

Διαγραφή μηνύματος ηλεκτρονικού ταχυδρομείου από τη θυρίδα Εισερχόμενων Μηνυμάτων (Inbox) = πλήκτρο DELETE

Άνοιγμα ή αποστολή νέου μηνύματος = CONTROL

Αποστολή μηνύματος = ALT Σ ή CONTROL ENTER

Άνοιγμα του Βιβλίου Διευθύνσεων = SHIFT CONTROL Β ή SHIFT CONTROL Ψ (Επαφές)

Απάντηση σε μήνυμα = CONTROL Ρ

Κλείσιμο μηνύματος αφού το διαβάσετε = ESCAPE

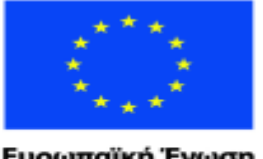

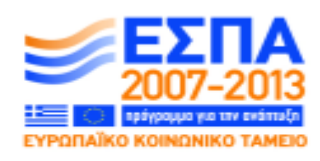

ΕΙΔΙΚΗ ΥΠΗΡΕΣΙΑ ΔΙΑΧΕΙΡΙΣΗΣ Με τη συγχρηματοδότηση της Ελλάδας και της Ευρωπαϊκής Ένωσης

ΥΠΟΥΡΓΕΙΟ ΠΑΙΔΕΙΑΣ ΚΑΙ ΘΡΗΣΚΕΥΜΑΤΩΝ

ΕΠΙΧΕΙΡΗΣΙΑΚΟ ΠΡΟΓΡΑΜΜΑ ΕΚΠΑΙΔΕΥΣΗ ΚΑΙ ΔΙΑ ΒΙΟΥ ΜΑΘΗΣΗ πένδυση στην μοινωνία της χνώσης.

# **2 Το Διαδίκτυο**

# **2.1 ΕΙΣΑΓΩΓΗ ΣΤΟ ΔΙΑΔΙΚΤΥΟ**

Το διαδίκτυο είναι σαν μια γιγαντιαία ηλεκτρονική βιβλιοθήκη. Μπορείτε να το χρησιμοποιήσετε για αναζήτηση πληροφοριών, για ψώνια, για επικοινωνία με άλλους ανθρώπους, για να ακούσετε μουσική ή ειδήσεις στο διαδικτυακό ραδιόφωνο και την τηλεόραση, για να διαβάσετε ή να βρείτε βιβλία, για να ενημερωθείτε για τον αθλητισμό, πνευματιστικά θέματα και πολλά άλλα.

Κάθε ιστοσελίδα έχει τη δική της διεύθυνση, π.χ. www.bbc.co.uk. Κάθε ιστοσελίδα αποτελείται από έναν αριθμό σελίδων που συνδέονται μεταξύ τους.

Όταν μπείτε για πρώτη φορά σε μια οποιαδήποτε ιστοσελίδα θα βρεθείτε αρχικά σε αυτό που είναι γνωστό ως η αρχική σελίδα. Η αρχική σελίδα είναι όπως ο πίνακας περιεχομένων ενός βιβλίου. Οι Σύνδεσμοι (Links) της αρχικής σελίδας μπορούν να σας μεταφέρουν στις υπόλοιπες σελίδες μιας ιστοσελίδας, λίγο πολύ όπως σε ένα βιβλίο, όταν βάσει του πίνακα περιεχομένων του μεταβαίνετε σε μια συγκεκριμένη σελίδα του.

Για να χρησιμοποιήσετε το διαδίκτυο θα πρέπει να έχετε συμβόλαιο με μια υπηρεσία παροχής Internet, όπως π.χ. ΟΤΕ ή η Forthnet.

Θα πρέπει επίσης να χρησιμοποιείτε ένα πρόγραμμα υπολογιστή που ονομάζεται πρόγραμμα περιήγησης Διαδικτύου. Για τους χρήστες του Thunder, οι επιλογές είναι είτε ο Internet Explorer ή ο WebbIE το οποίο και αποτελεί τμήμα του Thunder. Και τα δύο προγράμματα έχουν χαρακτηριστικά που θα σας βοηθήσουν να βρείτε αυτό που θέλετε γρήγορα και εύκολα.

Ο Internet Explorer έχει τη δυνατότητα να σας μιλάει μέσω του Thunder και είναι ένα πρόγραμμα που λειτουργεί κανονικά και για άτομα με πλήρη όραση. Επίσης με τον Internet Explorer μπορείτε να μεγεθύνετε εύκολα τις ιστοσελίδες.

O WebbIE αφαιρεί εικόνες και οπτικά εφέ, ώστε να μπορείτε να διαβάσετε τα πάντα γραμμή προς γραμμή, το οποίο είναι πολύ καλό εάν δεν μπορείτε να δείτε την οθόνη και θέλετε να διαβάζετε σελίδες μεγάλου μήκους στο διαδίκτυο.

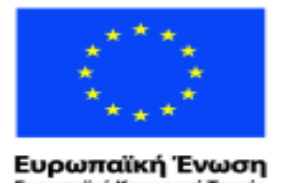

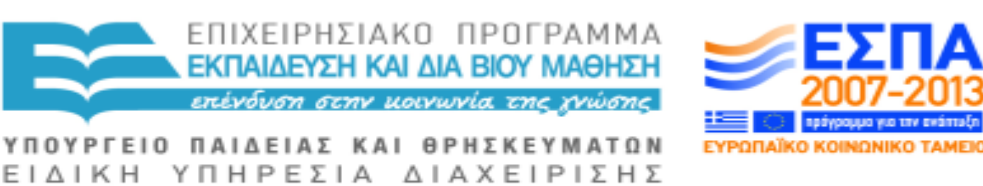

ταϊκό Κοινωνικό Ταμείο Με τη συγχρηματοδότηση της Ελλάδας και της Ευρωπαϊκής Ένωσης

Αν διαθέτετε έστω και μερική όραση, ο WebbIE είναι ικανός να διαμορφώσει για εσάς εκτυπώσεις μεγάλων διαστάσεων στην οθόνη ενώ βρίσκεστε στο διαδίκτυο, με λευκά γράμματα σε μαύρο φόντο για να μπορείτε να διαβάσετε γραμμή προς γραμμή επιλέγοντας την γραμματοσειράς και το μέγεθος των γραμμάτων, ενώ έχει τη δυνατότητα και να σας τα διαβάσει ώστε απλώς να τα ακούσετε εάν η όραση σας δεν σας επιτρέπει να τα διαβάσετε ή αν είστε κουρασμένοι. Κάπως έτσι θα είναι η πρώτη σας επαφή με τον WebbΙΕ. Αν όμως θέλετε να βλέπετε και τις εικόνες υπάρχουν κάποια πλήκτρα (τα CONTROL I) με τα οποία μπορείτε να δείτε τις ιστοσελίδες στην πλήρη/ κανονική τους μορφή ενώ μπορείτε ακόμα και να τις μεγεθύνετε, αλλά δεν θα υπάρχει η δυνατότητα να τις ακούσετε.

Ο Webbie και ο Internet Explorer λειτουργούν σε όλες τις εκδόσεις των Windows.

# **2.2 ΕΙΣΑΓΩΓΗ ΣΤΟΝ ΠΕΡΙΗΓΗΤΗ ΚΕΙΜΕΝΟΥ ΤΟΥ WEBBIE**

Ο WebbΙΕ αποτελεί μεν μέρος του Thunder αλλά είναι επίσης διαθέσιμο για λήψη στο [www.webbie.org.uk,](http://www.webbie.org.uk/) όπου και θα βρίσκετε πάντα την πλέον ενημερωμένη/ πρόσφατη του έκδοση, καθώς και πληροφορίες και τελευταίες εξελίξεις. Ανά τακτά χρονικά διαστήματα, οι αυτόματες ενημερώσεις του WebbIE θα εμφανίζονται προς εγκατάσταση στον υπολογιστή σας, μόνο όταν είμαστε σίγουροι ότι δουλεύουν καλά και έχουν δοκιμαστεί. Για να εκκινήσετε τον WebbIE θα κάνετε τα εξής:

## **ΣΕ XP ΚΑΙ ΠΡΟΓΕΝΕΣΤΕΡΕΣ ΕΚΔΟΣΕΙΣ**

Στο Μενού Έναρξη πληκτρολογείστε Π (για να σας ανοίξει η λίστα με όλα τα Προγράμματα) και πατήστε το πλήκτρο ς μέχρι να ακούσετε "WebbΙΕ" και κατόπιν πατήστε το πλήκτρο ENTER. Θα μπορούσατε επίσης να ζητήσετε από τον δάσκαλό σας ή κάποιον φίλο που σας βοηθάει με τη χρήση του υπολογιστή να δημιουργήσει για εσάς μια συντόμευση εκκίνησης του WebbΙΕ, είτε στο ΜΕΝΟΥ ΕΝΑΡΞΗ ή στην ΕΠΙΦΑΝΕΙΑ ΕΡΓΑΣΙΑΣ ώστε να είναι ευκολότερο και πιο γρήγορο για εσάς να τον βρίσκετε.

#### **ΣΕ VISTA ΚΑΙ ΜΕΤΑΓΕΝΕΣΤΕΡΕΣ ΕΚΔΟΣΕΙΣ**

Στο Μενού Έναρξη, πληκτρολογείστε "web", κατόπιν πατήστε το πλήκτρο ΚΑΤΩ ΒΕΛΟΣ και ΠΑΝΩ ΒΕΛΟΣ ώστε να ελέγξετε ακριβώς αυτό που θέλετε και κατόπιν πατήστε το ENTER.

#### **ΣΕ OΛΕΣ ΤΙΣ ΕΚΔΟΣΕΙΣ ΤΩΝ WINDOWS**

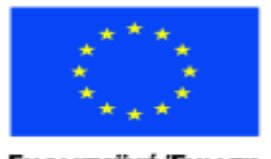

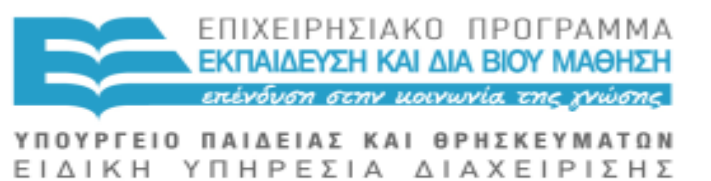

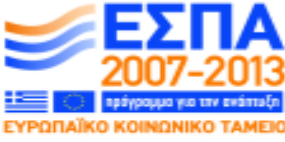

Με τη συγχρηματοδότηση της Ελλάδας και της Ευρωπαϊκής Ένωσης

Πατήστε ALT TAB μέχρι να ακούσετε "Thunder". Πατήστε ALT και το πλήκτρο ΔΕΞΙ ΒΕΛΟΣ μέχρι να ακούσετε "εκτέλεση". Στη συνέχεια πατήστε το πλήκτρο ΚΑΤΩ ΒΕΛΟΣ μέχρι να ακούσετε "WebbΙΕ" και τότε πατήστε ENTER.

Ο WebbΙΕ διαθέτει ενσωματωμένο το δικό του εγχειρίδιο οδηγιών. Με τον WebbIE στην οθόνη σας, πατήστε ALT και το πλήκτρο ΔΕΞΙ ΒΕΛΟΣ για να ακούσετε "βοήθεια", στη συνέχεια το πλήκτρο ΚΑΤΩ ΒΕΛΟΣ και όταν φτάσετε στο θέμα βοηθείας που σας ενδιαφέρει να ακούσετε πατήστε ENTER.

Σας συνιστούμε να επισκεφθείτε την ιστοσελίδα [www.mywebguides.co.uk](http://www.mywebguides.co.uk/) ώστε να αποκτήσετε μια ολοκληρωμένη εικόνα σχετικά με τη χρήση του διαδικτύου. Η συγκεκριμένη ιστοσελίδα διαμορφώθηκε από πέντε τυφλούς ανθρώπους που πραγματικά απολαμβάνουν τους υπολογιστές και το διαδίκτυο και πιστεύουμε ότι υπάρχουν πολλά να μάθετε από αυτούς τους ανθρώπους, που ενώ δεν μπορούν να δουν την οθόνη, μπορούν να απολαμβάνουν το Διαδίκτυο καθημερινά.

# **2.3 ΣΥΝΔΕΣΜΟΙ ΔΙΑΔΙΚΤΥΟΥ**

Ένας Σύνδεσμος διαδικτύου σας μεταφέρει από μία ιστοσελίδα σε μια άλλη για να πάρετε περισσότερες πληροφορίες.

## **Ο ΠΕΡΙΗΓΗΤΗΣ WEBBIE:**

Ο WebbΙΕ αριθμεί τους Συνδέσμους σε μια ιστοσελίδα. Πατήστε το πλήκτρο ENTER όταν ακούσετε έναν σύνδεσμο που θα θέλατε να διαβάσετε.

Μερικοί άνθρωποι ενοχλούνται στο άκουσμα της λέξης "Σύνδεσμος" και του αριθμού του. Για να ακούσετε μόνο τη λίστα των συνδέσμων της σελίδας, πατήστε CONTROL Λ και το πλήκτρο του ΚΕΡΣΟΡΑ ΠΡΟΣ ΤΑ ΚΑΤΩ για να διατρέξετε τη λίστα. Πατήστε ENTER όταν φτάσετε σε αυτό που θέλετε.

Εάν γνωρίζετε το όνομα του συνδέσμου, μπορείτε να το βρείτε πληκτρολογώντας το πρώτο γράμμα του συνδέσμου ώστε να μεταβείτε κατευθείαν στον πρώτο σύνδεσμο που ξεκινά με αυτό το γράμμα. Συνεχίστε να πληκτρολογείτε το γράμμα αυτό μέχρι να ακούσετε το σύνδεσμο που επιθυμείτε. Σε μια μικρή ιστοσελίδα, είναι πιθανό να μεταβείτε με την πρώτη προσπάθεια στον επιθυμητό σύνδεσμο.

Όταν θελήσετε να αφήσετε τη λίστα των συνδέσμων και να αποκαταστήσετε την πλήρη ιστοσελίδα πατήστε το πλήκτρο ESCAPE.

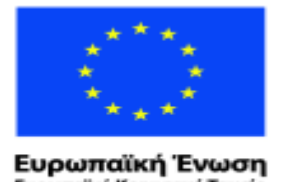

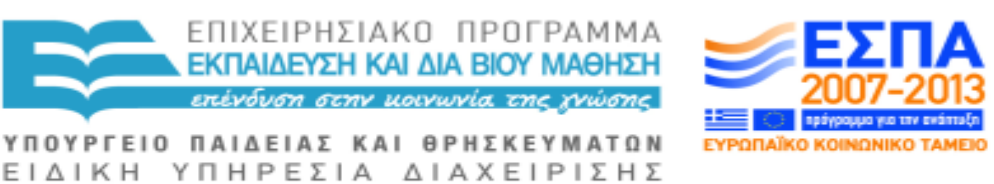

raïkó Korvuvuró Tausio Με τη συγχρηματοδότηση της Ελλάδας και της Ευρωπαϊκής Ένωσης

Συχνά, όταν πατάτε το ENTER ενώ βρίσκεστε σε ένα σύνδεσμο η νέα ιστοσελίδα που εμφανίζεται θα έχει όλες τις συνδέσεις που είχε και η προηγούμενη σελίδα που ήσασταν. Πατήστε CONTROL και το πλήκτρο του ΚΕΡΣΟΡΑ ΠΡΟΣ ΤΑ ΚΑΤΩ για να παρακάμψετε τους συνδέσμους αυτούς και να πάτε απευθείας σε αυτό που θέλετε.

Μπορεί απλά να θέλετε να διαβάσετε το κείμενο και όχι τους συνδέσμους. Σε αυτή την περίπτωση πατήστε CONTROL Κ για να περικόψετε τους συνδέσμους. Αν θέλετε να τους επαναφέρετε, πιέστε CONTROL Κ ξανά.

Για να επιστρέψετε στην ιστοσελίδα από όπου αρχικά ξεκινήσατε, πατήστε BACKSPACE ή ΑLT και το πλήκτρο ΑΡΙΣΤΕΡΟ ΒΕΛΟΣ.

#### **INTERNET EXPLORER:**

Καθώς εξερευνείτε μια ιστοσελίδα πατώντας το πλήκτρο PgDn, θα ακούτε τους συνδέσμους που υπάρχουν σε αυτή και μπορείτε να πατήσετε ENTER όταν ακούσετε έναν σύνδεσμο τον οποίο θέλετε να εξερευνήσετε.

Για να εμφανιστεί μια λίστα με συνδέσμους σε μια ιστοσελίδα, πατήστε το πλήκτρο F10. Μετά με το πλήκτρο ΚΑΤΩ ΒΕΛΟΣ διατρέχετε τη λίστα και πατήστε ENTER στο σύνδεσμο της επιλογής σας. Μπορείτε επίσης να πατήσετε το πλήκτρο του πρώτου γράμματος ενός συνδέσμου, εάν ξέρετε ποιον σύνδεσμο ψάχνετε, για να μεταβείτε κατευθείαν σε αυτόν. Το πλήκτρο ESCAPE κλείνει τον κατάλογο των συνδέσμων και σας επιστρέφει στην ιστοσελίδα σας.

# **2.4 ΔΙΑΧΕΙΡΙΣΗ ΑΓΑΠΗΜΕΝΩΝ**

Αν η ικανότητα πληκτρολόγησης ή η μνήμη σας, όσον αφορά διευθύνσεις ιστοσελίδων, δεν είναι τα πιο ισχυρά σας σημεία, μην ανησυχείτε καθώς μπορείτε να απολαύσετε το διαδίκτυο κρατώντας τις διευθύνσεις των ιστοσελίδων που επισκέπτεστε συχνά στο φάκελο "Αγαπημένα", ο οποίος αποτελεί μέρος του λογισμικού του Internet Explorer ή του WebbΙΕ. Εάν χρησιμοποιείτε τα "Αγαπημένα", δεν θα χρειαστεί να πληκτρολογείτε κάθε φορά τις διευθύνσεις των ιστοσελίδων.

Για να κρατήσετε τη διεύθυνση μιας ιστοσελίδας που θέλετε στο φάκελο "Αγαπημένα", κρατήστε πατημένο το πλήκτρο ALT, κτυπήστε ελαφρά το γράμμα Α και κατόπιν τα πλήκτρα του ΚΕΡΣΟΡΑ ΠΡΟΣ ΤΑ ΠΑΝΩ και ΠΡΟΣ ΤΑ ΚΑΤΩ για να εντοπίσετε το "Προσθήκη στα Αγαπημένα" και επιλέξτε το πατώντας ENTER. Αν δεν σας αρέσει το προτεινόμενο όνομα που ακούτε,

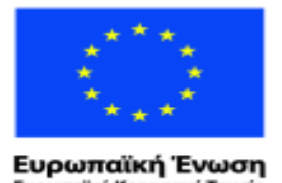

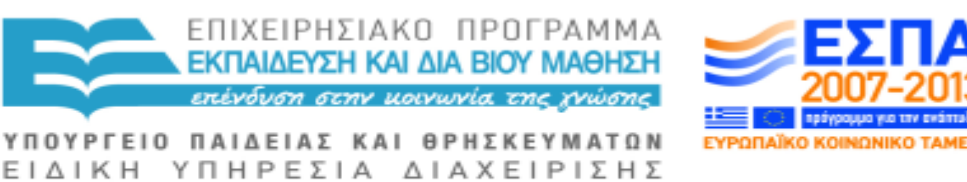

ταϊκό Κοινωνικό Ταμείο Με τη συγχρηματοδότηση της Ελλάδας και της Ευρωπαϊκής Ένωσης

πληκτρολογήστε μια δική σας επιλογή ονόματος, κατόπιν πατήστε TAB για να ακούσετε "OK" και τέλος πατήστε ENTER. Πλέον η εν λόγω ιστοσελίδα θα είναι στη λίστα με τα "αγαπημένα" σας.

Για να βρείτε μία από τις αγαπημένες σας ιστοσελίδες στη λίστα με τα "Αγαπημένα" σας, ενώ είστε στον WebbIE, πατήστε ALT, στη συνέχεια A. Κατόπιν το πλήκτρο του ΚΕΡΣΟΡΑ ΠΡΟΣ ΤΑ ΚΑΤΩ μέχρι να ακούσετε το όνομα της ιστοσελίδας που θέλετε και τότε πατήστε ENTER για να μεταβείτε σε αυτήν. Η λίστα των ιστοσελίδων είναι διαρθρωμένη αλφαβητικά, εφόσον όμως γνωρίζετε το όνομα της ιστοσελίδας που θέλετε, πατήστε το πρώτο γράμμα του ονόματός της και θα τη βρείτε πιο γρήγορα.

Για να διαγράψετε ένα "αγαπημένο" από τη λίστα στον WebbΙΕ, μεταβείτε στα "Αγαπημένα" πατώντας ALT, στη συνέχεια Α, μετά με το πλήκτρο του ΚΕΡΣΟΡΑ ΠΡΟΣ ΤΑ ΚΑΤΩ εντοπίστε το "Οργάνωση Αγαπημένων" και πατήστε το ENTER.

Πατάτε το TAB μέχρι να ακούσετε "Μπάρα Αγαπημένων", μετά πατήστε το πλήκτρο του ΚΕΡΣΟΡΑ ΠΡΟΣ ΤΑ ΚΑΤΩ μέχρι να ακούσετε αυτό που θέλετε να διαγράψετε και τότε πατήστε το ENTER δύο φορές. Πατάτε ξανά το TΑΒ μέχρι να ξαναβρεθείτε στη λίστα με τα "αγαπημένα" σας και μετά με το πλήκτρο του ΚΕΡΣΟΡΑ ΠΡΟΣ ΤΑ ΚΑΤΩ ελέγξτε αν η ιστοσελίδα έχει διαγραφεί από τη λίστα σας. Εάν έχετε πολλά "αγαπημένα", θα μπορούσατε να τα ταξινομήσετε σε φακέλους, ακολουθώντας την ίδια τεχνική.

# **2.5 ΑΝΑΖΗΤΩΝΤΑΣ ΣΤΟ ΔΙΑΔΙΚΤΥΟ**

## **ΠΛΗΡΟΦΟΡΙΕΣ**

Ο WebbΙΕ διευκολύνει πολύ την αναζήτηση οποιουδήποτε πράγματος. Ενώ είστε στον Webbie, πατήστε CONTROL ς -ή εναλλακτικά κρατήστε πατημένο το πλήκτρο ALT, μετά πατήστε το πλήκτρο του ΚΕΡΣΟΡΑ ΠΡΟΣ ΤΑ ΔΕΞΙΑ για να ακούσετε "Επεξεργασία" και εν συνεχεία πατήστε το πλήκτρο του ΚΕΡΣΟΡΑ ΠΡΟΣ ΤΑ ΚΑΤΩ για να ακούσετε "Αναζήτηση στο Διαδικτύο"-. Οποίον τρόπο και να ακολουθήσετε, αμέσως μετά πατήστε ENTER, πληκτρολογήστε αυτό που ψάχνετε και πατήστε ENTER ξανά.

Πατήστε το πλήκτρο του ΚΕΡΣΟΡΑ ΠΡΟΣ ΤΑ ΚΑΤΩ για να ακούσετε τις επιλογές που έχετε βρει και πατήστε ENTER στην επιλογή που θέλετε και θα βρεθείτε στην κατάλληλη ιστοσελίδα.

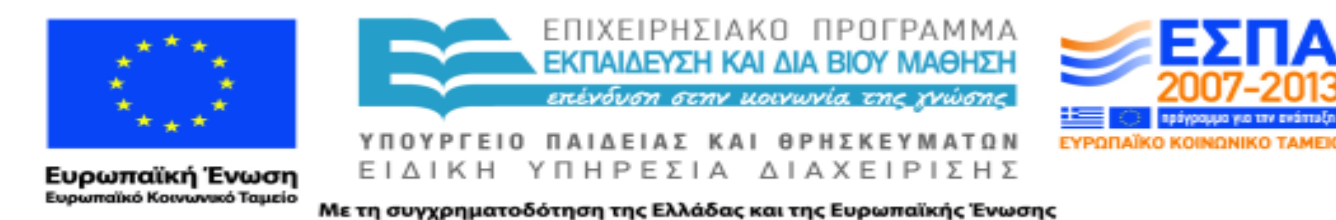

Μπορείτε να επαναλάβετε τη διαδικασία με CONTROL ς και μετά με το πλήκτρο του ΚΕΡΣΟΡΑ ΠΡΟΣ ΤΑ ΚΑΤΩ και μετά πάλι ENTER σε μια διαφορετική επιλογή.

### **ΝΕΑ ΑΝΑΖΗΤΗΣΗ**

Όπως και προηγουμένως, πατήστε CONTROL ς, αλλά αυτή τη φορά πατήστε το πλήκτρο ALT Σ (αναζήτηση) και αρχίστε να πληκτρολογείτε το νέο αίτημα αναζήτησής. Αυτό θα αντικαταστήσει το προηγούμενο αίτημα αναζήτησής σας.

Δυστυχώς, αν και μόνο περιστασιακά, αυτή η καταπληκτική μηχανή αναζήτησης εντός διαδικτύου αποτυγχάνει όταν η Google πραγματοποιεί αλλαγές στη δική της μηχανή αναζήτησής. Στόχος μας είναι όμως να επαναφέρουμε κάθε φορά την κατάσταση, το συντομότερο δυνατό.

## **2.6 ΧΡΗΣΗ ΤΟΥ WEBBIE ΓΙΑ ΑΝΑΓΝΩΣΗ ΙΣΤΟΣΕΛΙΔΩΝ**

Οι περισσότερες ιστοσελίδες είναι σχεδιασμένες με τέτοιο τρόπο ώστε οι βασικές πληροφορίες που περιέχουν να μπορούν να γίνουν αντιληπτές γρήγορα με μια ματιά. Ο περιηγητής κειμένου του WebbIE έχει κάποια χαρακτηριστικά που καθιστούν την πλοήγηση στο διαδίκτυο πολύ εύκολη, ακόμη και αν δεν μπορείτε να δείτε την οθόνη.

Θα μπορούσατε να διαβάσετε όλη τη σελίδα από πάνω προς τα κάτω, αλλά αυτό είναι χρονοβόρο και πιθανά θα βρεθείτε να διαβάζετε και πράγματα ήσσονος ενδιαφέροντος. Μπορείτε επομένως να εξοικονομήσετε χρόνο, χρησιμοποιώντας ορισμένες από τις συντομεύσεις του WebbΙΕ.

Όταν μεταβείτε στην ιστοσελίδα της επιλογής σας, ο WebbΙΕ θα αρχίσει την ανάγνωση της ιστοσελίδας μέχρι εσείς να τον διακόψετε πατώντας το ΠΛΗΚΤΡΟ ΒΕΛΟΥΣ. Μπορείτε να διαβάσετε γραμμή προς γραμμή με τη χρήση του πλήκτρου ΚΑΤΩ ΒΕΛΟΣ, ενώ μπορείτε να χρησιμοποιήσετε την πληκτρολόγηση "Ανάγνωση Κειμένου" στον αναγνώστη οθόνης σας για να διαβάσετε ολόκληρη τη σελίδα (για τους χρήστες του Thunder, η πληκτρολόγηση αυτή είναι: CAPSLOCK ΠΛΗΚΤΡΟ ΔΙΑΣΤΗΜΑΤΟΣ).

Για να ακούσετε μόνο το κείμενο της ιστοσελίδας, πατήστε το "Control Κ" και το πλήκτρο ΚΑΤΩ ΒΕΛΟΣ και θα ακούσετε μόνο το κείμενο κι όχι τους συνδέσμους. Αυτό καθιστά την ανάγνωση μεγάλων εγγράφων αρκετά ευκολότερη. Πιέστε CONTROL Κ στην περίπτωση που θέλετε να επαναφέρετε τους συνδέσμους.

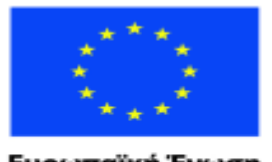

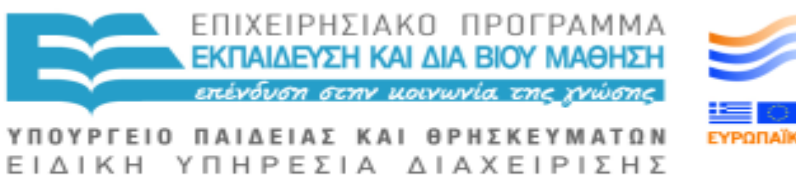

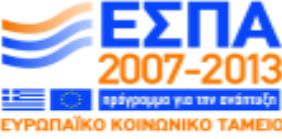

Με τη συγχρηματοδότηση της Ελλάδας και της Ευρωπαϊκής Ένωσης

Αν πάλι θέλετε να διαβάσετε μόνο τους συνδέσμους, πατήστε CONTROL Λ και κατόπιν το πλήκτρο ΚΑΤΩ ΒΕΛΟΣ. Αν θέλετε να διαβάσετε ένα συγκεκριμένο σύνδεσμο και γνωρίζετε το πρώτο γράμμα του, πατήστε το πλήκτρο του εν λόγω γράμματος μέχρι να ακούσετε το όνομα του συνδέσμου. Πατήστε ENTER για να μεταβείτε στον σύνδεσμο. Πατήστε ESCAPE για να επιστρέψετε στην αρχική ιστοσελίδα.

Μπορείτε να παρακάμψετε τους συνδέσμους και να φτάσετε στο κείμενο πατώντας CONTROL ΚΑΤΩ ΒΕΛΟΣ.

Για να μεταβείτε στους τίτλους της ιστοσελίδας, πατήστε το πλήκτρο F7.

Αν θέλετε να βρείτε κάποιες συγκεκριμένες λέξεις σε μια ιστοσελίδα, πατήστε CONTROL Φ. Θα ακούσετε "εισάγετε κείμενο προς εύρεση", πληκτρολογήστε τη λέξη που θέλετε και πατήστε το πλήκτρο ENTER. Εφόσον η λέξη αυτή υπάρχει στην ιστοσελίδα, ο κέρσορας θα πάει κατευθείαν σε αυτή τη λέξη.

Οι λέξεις που ψάχνετε, μπορεί να εμφανίζονται περισσότερο από μία φορά σε μια ιστοσελίδα. Αν δεν θέλετε να πάτε στην πρώτη εμφάνιση της λέξης αλλά σε κάποια επόμενη πατήστε F3 (Πλήκτρο Λειτουργίας 3) και η επόμενη εμφάνιση της λέξης θα επισημανθεί.

Για να κλείσετε τον WebbΙΕ, πατήστε ALT F4 (Πλήκτρο Λειτουργίας 4) ή πατήστε το πλήκτρο ALT και τον ΚΕΡΣΟΡΑ ΠΡΟΣ ΤΑ ΠΑΝΩ μέχρι να ακούσετε "Έξοδος". Πατήστε ENTER και θα βρεθείτε πίσω στην ΕΠΙΦΑΝΕΙΑ ΕΡΓΑΣΙΑΣ.

# **2.7 ΑΝΑΓΝΩΣΗ ΜΕΓΑΛΩΝ ΕΓΓΡΑΦΩΝ**

Οι σύνδεσμοι σε μια ιστοσελίδα μπορεί μεν να είναι ανεκτίμητοι για την απόκτηση των πληροφοριών που χρειάζεστε, αλλά μπορεί να αποβούν ιδιαίτερα ενοχλητικοί όταν διακόπτουν την προσπάθεια σας να διαβάσετε ένα μυθιστόρημα ή ένα βιβλίο μελέτης στο διαδίκτυο.

Για να ακούσετε ένα μεγάλο έγγραφο, άρθρο ή βιβλίο χωρίς να αποσπάται η προσοχή σας από συνδέσμους και διάφορα άλλα διάσπαρτα στοιχεία στην οθόνη, μπορείτε να επιλέξετε να μην τους ακούτε πατώντας CONTROL Κ. Ο συγκεκριμένος συνδυασμός πλήκτρων είναι μια πληκτρολόγηση εναλλαγής επομένως αν τα πατήσετε ξανά θα αποκαταστήσει/ επαναφέρει όλες τους συνδέσμους και τα διάφορα άλλα διάσπαρτα στοιχεία που μπορεί να υπάρχουν στην οθόνη.

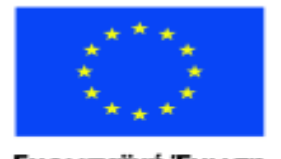

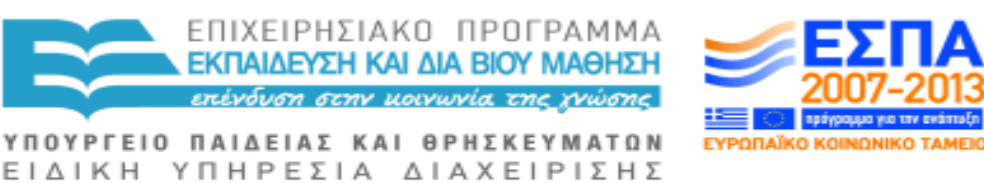

Με τη συγχρηματοδότηση της Ελλάδας και της Ευρωπαϊκής Ένωσης

Εάν θέλετε να κρατήσετε τις πληροφορίες που μόλις ακούσατε, επιλέξτε τα όλα πατώντας καταρχήν CONTROL Α, μετά πατήστε CONTROL Ψ για να τα αντιγράψετε, ανοίξτε ένα νέο έγγραφο στο Word ή το Notepad, επικολλήσετε τα μέσα στο νέο έγγραφο πατώντας CONTROL Ω, στη συνέχεια μπορείτε να αποθηκεύσετε το έγγραφο ή τμήματά του για μελλοντική σας χρήση.

## **2.8 ΠΩΣ ΝΑ ΣΥΜΠΛΗΡΩΝΕΤΕ ΦΟΡΜΕΣ**

Όταν κάνετε αγορές μέσω διαδικτύου ή για κάποιο λόγο (π.χ. εγγραφή σε κάποιο ιστότοπο) και πρέπει να δώσετε πληροφορίες για τον εαυτό σας, θα χρειαστεί να συμπληρώσετε κάποια φόρμα. Οι φόρμες ποικίλλουν, αλλά δεν χρειάζεται να ανησυχείτε γι' αυτό καθώς ο WebbΙΕ σας φέρνει πάντα στο σωστό σημείο το οποίο πρέπει να συμπληρώσετε.

Όταν ακούσετε τον WebbΙΕ να λέει "Πλαίσιο Εισαγωγής Κειμένου" ή "Περιοχή Εισαγωγής Κειμένου", πατήστε ENTER και θα είστε στο σωστό μέρος για να συμπληρώσετε τα στοιχεία σας. Πατήστε ξανά ENTER για να βγείτε από το πλαίσιο ή την περιοχή εισαγωγής κειμένου.

Για να μεταβείτε στην κορυφή/ αρχή της φόρμας, πατήστε το πλήκτρο F6.

Το WebbΙΕ θα σας παρουσιάσει μια φόρμα σαν κι αυτή:

Το όνομά σας:

Πλαίσιο Εισαγωγής Κειμένου 1:

Τίτλος:

Επιλέξτε στοιχείο 1: Κος

Η ηλεκτρονική σας διεύθυνση:

Πλαίσιο Εισαγωγής Κειμένου 2:

Πρόβλημα, απορία ή σχόλιο:

Περιοχή Εισαγωγής Κειμένου 1: (Κενό)

Κουμπί υποβολής 1: (Στείλτε το μήνυμά σας)

Για να συμπληρώσετε αυτόν τον τύπο της φόρμας, πατήστε το πλήκτρο του ΚΕΡΣΟΡΑ ΠΡΟΣ ΤΑ ΚΑΤΩ για να ακούσετε "Όνομα".

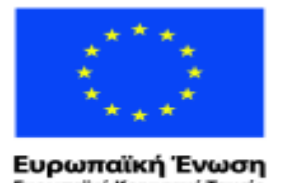

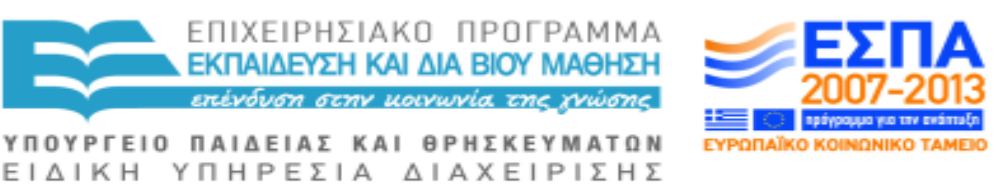

ταϊκό Κοινωνικό Ταμείο Με τη συγχρηματοδότηση της Ελλάδας και της Ευρωπαϊκής Ένωσης

Πατήστε το πλήκτρο του ΚΕΡΣΟΡΑ ΠΡΟΣ ΤΑ ΚΑΤΩ για να ακούσετε " Πλαίσιο Εισαγωγής Κειμένου 1", πατήστε ENTER και πληκτρολογήστε το όνομά σας. Πατήστε ξανά το ENTER.

Πατήστε το πλήκτρο του ΚΕΡΣΟΡΑ ΠΡΟΣ ΤΑ ΚΑΤΩ για να ακούσετε "Τίτλος". Πατήστε το πλήκτρο του ΚΕΡΣΟΡΑ ΠΡΟΣ ΤΑ ΚΑΤΩ για να ακούσετε " Επιλέξτε στοιχείο 1: Κος", εάν είστε κύριος, κατόπιν το πλήκτρο του ΚΕΡΣΟΡΑ ΠΡΟΣ ΤΑ ΚΑΤΩ στο επόμενο πεδίο. Εάν δεν είστε κύριος, πατήστε το ENTER και το πλήκτρο του ΚΕΡΣΟΡΑ ΠΡΟΣ ΤΑ ΚΑΤΩ μέχρι να ακούσετε τον τίτλο που σας αντιστοιχεί, Δις ή Κα. και πατήστε ENTER.

Πατήστε το πλήκτρο του ΚΕΡΣΟΡΑ ΠΡΟΣ ΤΑ ΚΑΤΩ για να ακούσετε "Η ηλεκτρονική σας διεύθυνση".

Πατήστε το πλήκτρο του ΚΕΡΣΟΡΑ ΠΡΟΣ ΤΑ ΚΑΤΩ για να ακούσετε "Πλαίσιο Εισαγωγής Κειμένου 2". Πατήστε ENTER. Πληκτρολογήστε την ηλεκτρονική σας διεύθυνση. Πατήστε ENTER ξανά.

Πατήστε το πλήκτρο του ΚΕΡΣΟΡΑ ΠΡΟΣ ΤΑ ΚΑΤΩ για να ακούσετε "Περιοχή Εισαγωγής Κειμένου 1", πατήστε ENTER. Πληκτρολογήστε το πρόβλημα ή το ερώτημά σας και πατήστε TAB μέχρι να ακούσετε OK, στη συνέχεια πατήστε ENTER. Θα πρέπει να πατήσετε πρώτα το ΤΑΒ καθώς μπορεί να θέλετε να πατήσετε ENTER για να προσθέσετε στοιχεία με μια νέα γραμμή στο σχόλιό σας.

Μπορείτε να αλλάξετε τα στοιχεία σας στη φόρμα: πατήστε το πλήκτρο του ΚΕΡΣΟΡΑ ΠΡΟΣ ΤΑ ΠΑΝΩ και να ακούσετε τις καταχωρήσεις σας ξανά, απλώς για να βεβαιωθείτε ότι έχετε εισάγει τα πάντα σωστά. Πατώντας το ENTER θα μπαίνετε και θα βγαίνετε από τα πλαίσια εισαγωγής κειμένου. Όταν είστε απόλυτα ικανοποιημένοι με τα στοιχεία που έχετε εισάγει πατήστε το πλήκτρο του ΚΕΡΣΟΡΑ ΠΡΟΣ ΤΑ ΚΑΤΩ μέχρι να ακούσετε "Υποβολή" και τότε πατήστε ENTER για να υποβάλλετε τη συμπληρωμένη φόρμα. Εάν δεν είστε βέβαιοι για το αν βρίσκεστε εντός ενός πλαισίου εισαγωγής κειμένου, πατήστε το πλήκτρο του ΚΕΡΣΟΡΑ ΠΡΟΣ ΤΑ ΠΑΝΩ ή ΠΡΟΣ ΤΑ ΚΑΤΩ για να ακούσετε αν υπάρχουν περισσότερες πληροφορίες. Αν το μόνο που ακούτε είναι αυτό που έχετε πληκτρολογήσει, τότε βρίσκεστε ακόμα μέσα στο πλαίσιο εισαγωγής κειμένου.

## **2.9 BBC iPlayer: ΣΤΑ ΠΡΟΣΒΑΣΙΜΑ ΔΙΑΔΙΚΤΥΑΚΑ ΕΡΓΑΛΕΙΑ ΤΟΥ WEBBIE**

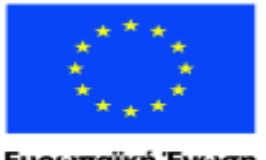

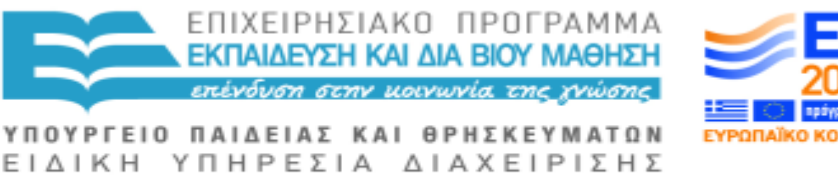

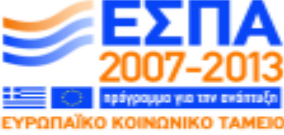

Ευρωπαϊκή Ένωση ratikó Korvu νικό Ταμείο

Με τη συγχρηματοδότηση της Ελλάδας και της Ευρωπαϊκής Ένωσης

Το Διαδίκτυο μπορεί να σας προσφέρει τεράστιες δυνατότητες να ακούτε και να μαθαίνετε τα επίκαιρα μέσω του BBC iPlayer για ψηφιακό ραδιόφωνο και τηλεόραση, τα τελευταία Κυβερνητικά Νέα και Αναφορές, ειδήσεων γενικά και προηχογραφημένα ακουστικά προγράμματα (podcasts), ενώ μπορείτε να επιλέξετε και το πότε σας βολεύει να τα ακούσετε. Πρόσβαση σε όλα αυτά μπορείτε να έχετε μέσω των "Προσβάσιμων" ("accessible") προγραμμάτων του WebbΙΕ.

#### **Πως να βρείτε τα "Προσβάσιμα" στον WebbΙΕ:**

#### **Στα WINDOWS XP:**

Θα τα βρείτε στο "Όλα τα προγράμματα", στο μενού με τίτλο "Προσβάσιμα".

## **Στα WINDOWS VISTA και μεταγενέστερες εκδόσεις:**

Πληκτρολογήστε τα τρία πρώτα γράμματα του "Προσβάσιμου" προγράμματος που θέλετε και πατήστε ENTER. Στη συνέχεια με το πλήκτρο του ΚΕΡΣΟΡΑ ΠΡΟΣ ΤΑ ΚΑΤΩ και ΠΑΝΩ ελέγξτε ό,τι έχετε επιλέξει το σωστό και πατήστε ENTER για να το εκκινήσετε.

## **BBC IPLAYER**

Το πρόγραμμα αυτό σας δίνει τη δυνατότητα να ακούσετε ό,τι εκπομπή έχει μεταδώσει το BBC κατά την τελευταία εβδομάδα, οποιαδήποτε στιγμή το θελήσετε. Αποτελεί μέρος της λήψης του WebbΙΕ και για να ελέγξετε εάν έχετε την τελευταία του έκδοση πηγαίνετε στο [www.webbie.org.uk.](http://www.webbie.org.uk/)

#### **Εκκίνηση του BBC iPlayer:**

#### **Στα Windows XP:**

Πατήστε το πλήκτρο Windows για να εμφανιστεί το μενού Έναρξη. Πατήστε το πλήκτρο του ΚΕΡΣΟΡΑ ΠΡΟΣ ΤΑ ΚΑΤΩ μέχρι να φτάσετε στο Όλα τα Προγράμματα, μετά το πλήκτρο του ΚΕΡΣΟΡΑ ΠΡΟΣ ΤΑ ΔΕΞΙΑ και στη συνέχεια το πλήκτρο του ΚΕΡΣΟΡΑ ΠΡΟΣ ΤΑ ΚΑΤΩ μέχρι να ακούσετε "Προσβάσιμα". Κατόπιν το πλήκτρο του ΚΕΡΣΟΡΑ ΠΡΟΣ ΤΑ ΔΕΞΙΑ και πάλι, έως ότου ακούσετε "BBC iPlayer" και τότε πατήστε ENTER.

## **Στα Vista και μεταγενέστερες εκδόσεις:**

Πατήστε το πλήκτρο Windows για να εμφανιστεί το μενού Έναρξη και πληκτρολογήστε BBC. Χρησιμοποιείστε τα πλήκτρα ΠΑΝΩ ΒΕΛΟΣ και ΚΑΤΩ ΒΕΛΟΣ για να μετακινηθείτε σε αυτό που θέλετε και πατήστε ENTER. Την

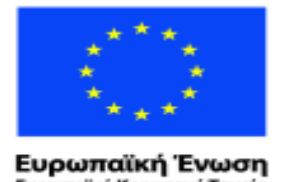

ratikó Korvu

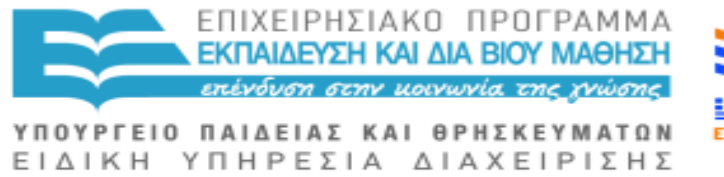

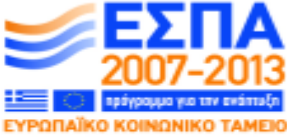

νικό Ταμείο Με τη συγχρηματοδότηση της Ελλάδας και της Ευρωπαϊκής Ένωσης

πρώτη φορά που θα το χρησιμοποιήσετε, θα σας βγει Radio1, αν επιλέξετε το ραδιόφωνο και BBC1, αν επιλέξετε την τηλεόραση. Την επόμενη φορά που θα το χρησιμοποιήσετε, το πρόγραμμα θα θυμάται ό,τι χρησιμοποιήσατε την τελευταία φορά.

Για να εντοπίσετε συγκεκριμένους σταθμούς, χρησιμοποιήστε τα πλήκτρα ΠΑΝΩ ΒΕΛΟΣ και ΚΑΤΩ ΒΕΛΟΣ και πατήστε το πλήκτρο ENTER στην επιλογή σας. Οι Εκπομπές (στους Σταθμούς) είναι τοποθετημένες με αλφαβητική σειρά, οπότε μπορείτε εύκολα να τις διατρέξετε με τα πλήκτρα ΠΑΝΩ ΒΕΛΟΣ και ΚΑΤΩ ΒΕΛΟΣ και να πατήσετε ENTER στην επιλογή σας. Μπορεί να χρειαστούν μερικά δευτερόλεπτα για να ακουστεί η εκπομπή της επιλογής σας ενώ μπορεί και να ακούσετε λίγο και από την προηγούμενη εκπομπή ή διαφήμιση.

Το ALT Ψ θα σας μεταφέρει εκεί όπου μπορείτε να κάνετε διάφορες επιλογές για την εκπομπή, ΠΑΝΩ ΒΕΛΟΣ και ΚΑΤΩ ΒΕΛΟΣ για Παύση, Αναπαραγωγή, Επανεκκίνηση, Μεταπήδηση σε συγκεκριμένο χρονικό σημείο και Ένταση ήχου.

Κλείστε το πρόγραμμα με ALT F4.

## **2.10Ο WEBBIE ΕΝ ΣΥΝΤΟΜΙΑ – ΓΙΑ ΔΙΔΑΣΚΑΛΟΥΣ**

Ο WebbΙΕ είναι ένας περιηγητής κειμένου που καθιστά τη χρήση του διαδικτύου εύκολη για κάθε χρήστη που χρησιμοποιεί οποιονδήποτε από τους αναγνώστες οθόνης (κείμενο-σε-ομιλία), συμπεριλαμβανομένου και του Thunder. Εάν διαθέτετε έστω και μερική όραση, μπορείτε να δείτε και εικόνες πατώντας CONTROL Ι.

Ο WebbΙΕ διαθέτει μια γρήγορη και εύκολη μηχανή αναζήτησης ιστοσελίδας Google: πατάτε CONTROL ς κατόπιν τις λέξεις-κλειδιά που επιθυμείτε και ENTER. Κατόπιν με τον ΚΕΡΣΟΡΑ ΠΡΟΣ ΤΑ ΚΑΤΩ διατρέχετε τα αποτελέσματα και πατάτε το ENTER στην επιλογή σας.

Ο WebbΙΕ περιλαμβάνει τα λεγόμενα ΠΡΟΣΒΑΣΙΜΑ προγράμματα: Αυτά περιλαμβάνουν επικαιρότητα/νέα πολύ απλής διανομής (RSS: Really Simple Syndication), ψηφιακό ραδιόφωνο και τηλεόραση, προηχογραφημένα ακουστικά προγράμματα (Podcatcher), Κατάλογο Ιστοσελίδων (Web Directory) κ.λπ.

Όλα τα προσβάσιμα προγράμματα δουλεύουν με παρόμοιο τρόπο. Υπάρχουν μενού μέσω του πλήκτρου ALT, ηχητικά πλαίσια διαλόγου μέσω του

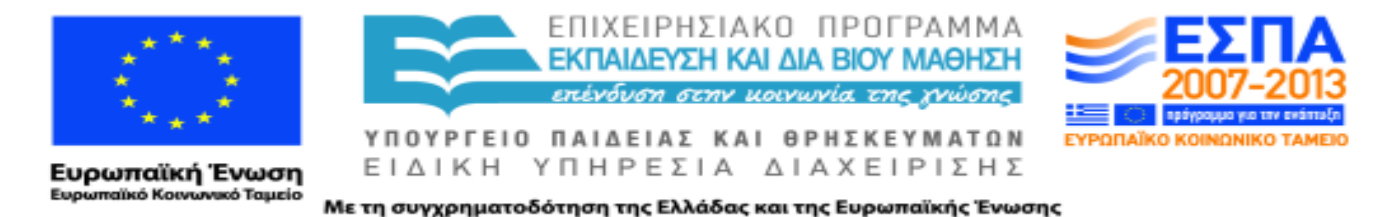

πλήκτρου TAB και λίστες μέσω των πλήκτρων του ΚΕΡΣΟΡΑ και του πλήκτρου ENTER. Όλα τα προσβάσιμα προγράμματα αποτελούν μέρος της λήψης του WebbIE.

**Θα βρείτε μια λίστα με πληκτρολογήσεις του WebbΙΕ στο κεφάλαιο 7.1.**

# **3 Ηλεκτρονική Αλληλογραφία (Emails)**

# **3.1 Εισαγωγή στην Ηλεκτρονική Αλληλογραφία**

Tα ηλεκτρονικά γράμματα, γνωστά ως e-mails, είναι όπως τα κανονικά γράμματα, μπορείτε να τα στείλετε στους άλλους, μπορείτε να τα λάβετε και να τα διαβάσετε, όπως η κανονική αλληλογραφία, μερικά από αυτά μπορεί να θέλετε να τα διαβάσετε, να τα κρατήσετε και να τα απαντήσετε, άλλα μπορεί απλά να θέλετε να τα προωθήσετε σε άλλον παραλήπτη και μερικά θα πάνε κατευθείαν στο καλάθι των αχρήστων.

Πιθανόν να έχετε ένα πακέτο για την ηλεκτρονική σας αλληλογραφία στον υπολογιστή σας, ίσως κάποιο από αυτά: Windows Live, Windows Mail, Outlook Express or Outlook.

#### **ΕΚΚΙΝΩΝΤΑΣ ΤΟ ΠΑΚΕΤΟ ΤΗΣ ΗΛΕΚΤΡΟΝΙΚΗΣ ΣΑΣ ΑΛΛΗΛΟΓΡΑΦΙΑΣ**

Windows Live:

Βάλτε τον βοηθό εκκίνησης για το Windows Live στο Αρχικό σας Μενού ή στην Επιφάνεια Εργασίας, όπου προτιμάτε.

#### **WINDOWS MAIL:**

Πατήστε Εκκίνηση, μετά πληκτρολογήστε Μ μετά Α και ΕΝΤΕR.

#### **OUTLOOK EXPRESS:**

Aπό το Αρχικό Μενού, ΒΕΛΟΣ ΚΑΤΩ μέχρι να το ακούσετε και μετά πατήστε ENTER.

#### **OUTLOOK:**

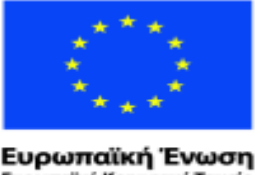

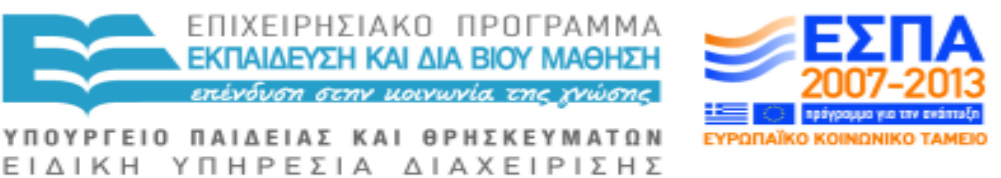

ιαϊκό Κοινωνικό Ταμείο

Με τη συγχρηματοδότηση της Ελλάδας και της Ευρωπαϊκής Ένωσης

Από το Αρχικό Μενού, πατήστε Μ μέχρι που θα το ακούσετε και μετά πατήστε ENTER.

Για να κλείσετε όλα τα e-mails σας, πατήστε ALT και F4.

Μπορεί να χρειαστείτε ένα βοηθό για να κάνετε όλα αυτά να δουλέψουν, και σίγουρα έναν παροχέα υπηρεσιών internet για να λαμβάνετε e-mails (π.χ. ΟΤΕ κ.ά. υπηρεσίες τηλεφωνίας και ιντερνέτ).

Χρειάζεται να εκκινείται το πακέτο σας με τα Εισερχόμενα, να δουλεύετε σε απλό κείμενο και να ελέγχεται την προεπισκόπηση που φαίνεται κάτω από τη λίστα εισερχομένων σας.

Αυτό ακούγεται πολύ τεχνικό, οπότε ζητήστε για βοήθεια στην αρχή, αλλά εφόσον το εγκαταστήσετε το e-mail είναι ένας πολύ απλός και άμεσος τρόπος να επικοινωνείτε με φίλους και οικογένεια σε συνθήκες απόλυτης ιδιωτικότητας.

Όταν μπείτε στο e-mail σας, θα παρατηρήσετε πως το Thunder ησυχάζει για ένα ή δύο λεπτά και ότι δεν μπορείτε να χρησιμοποιήσετε καθόλου τα πλήκτρα. Αυτό συμβαίνει γιατί τα μηνύματα έρχονται στα εισερχόμενά σας όπου λαμβάνετε όλα τα νέα μηνύματα και όπου κρατάτε τα μηνύματα πριν αποφασίσετε να τα διαγράψετε κ.τ.λ.

## **3.2 ΑΝΑΓΝΩΣΗ ΜΗΝΥΜΑΤΩΝ**

Μπορείτε να ακούσετε από ποιον έρχεται το κάθε e-mail, τον τίτλο του και την ημερομηνία αποστολής χρησιμοποιώντας τα ΒΕΛΗ ΠΑΝΩ και ΚΑΤΩ στη λίστα εισερχομένων σας.

Για να διαβάσετε ένα συγκεκριμένο e-mail, πατήστε ΤΑΒ και το THUNDER θα σας το διαβάσει. Μπορείτε να σταματήσετε την ανάγνωση ανά πάσα στιγμή πατώντας το CONTROL και μετά μπορείτε να διαβάσετε χρησιμοποιώντας τα ΒΕΛΗ ΠΑΝΩ ΚΑΙ ΚΑΤΩ, ή να πατήσετε CAPSOLOCK και ΠΛΗΚΤΡΟ ΔΙΑΣΤΗΜΑΤΟΣ για να τα διαβάσετε όλα.

Όταν θα έχετε τελειώσει την ανάγνωση των μηνυμάτων, πατήστε SHIFT και ΤΑΒ για να βγείτε και θα επιστρέψετε στη λίστα των εισερχομένων σας και στο ίδιο σημείο.

#### **ΑΠΑΝΤHΣΗ ΜΗΝΥΜΑΤΩΝ**

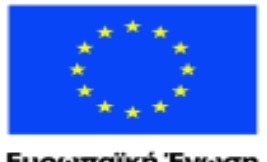

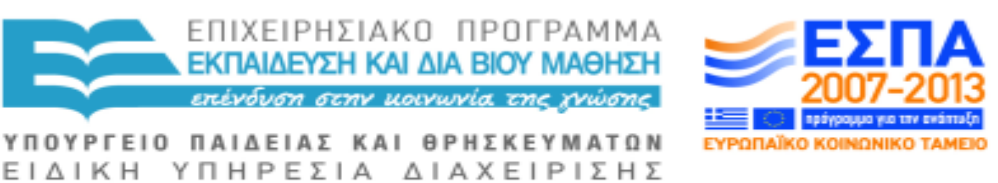

Ευρωπαϊκή Ένωση wuxó Taucio ratikó Korvu

Με τη συγχρηματοδότηση της Ελλάδας και της Ευρωπαϊκής Ένωσης

Πηγαίνετε στα Εισερχόμενά σας, ΒΕΛΗ ΠΑΝΩ ΚΑΙ ΚΑΤΩ, μέχρι να βρείτε αυτό που θέλετε, πατήστε CTRL και Ρ (αγγλικό R) για την ηλεκτρονική διεύθυνση του παραλήπτη που θα συμπληρωθεί αυτόματα για σας, και το ίδιο θα συμβεί και με την προσθήκη θέματος αν θέλετε να γράψετε το θέμα. Μπορείτε να αρχίσετε την πληκτρολόγηση της απάντησής σας. Μετά πατήστε ALT και Σ για να το στείλετε,

Για να γράψετε και να στείλετε ένα νέο e-mail πατήστε CTRL N (ΝΕΟ) και το Thunder θα σας πει «νέο παράθυρο μηνύματος». Αρχίστε να πληκτρολογείτε την ηλεκτρονική διεύθυνση του παραλήπτη. Μπορεί να μη χρειαστεί να την πληκτρολογήσετε όλη, θα συμπληρωθεί από μόνη της αν υπάρχει στις Επαφές/στο Διευθυνσιολόγιό σας.

Τώρα πατήστε ΤΑΒ. Αν θέλετε να στείλετε αντίγραφο του e-mail σας σε κάποιον άλλο, περάστε και αυτή την ηλεκτρονική διεύθυνση και θα σταλεί αντίγραφο και στον άλλο/στους άλλους παραλήπτες.

Πατήστε ΤΑΒ ξανά στη γραμμή του θέματος όπου βάζετε τον τίτλο. Διαλέξτε κάτι που έχει κάποιο νόημα για τον παραλήπτη, καθώς αυτός ο τίτλος θα εμφανιστεί στα εισερχόμενά του.

Πατήστε ΤΑΒ ξανά και το Thunder θα σας πει «παράθυρο» ή «μήνυμα». Αυτό είναι το μέρος όπου πληκτρολογείτε το μήνυμά σας. Για να πάτε πίσω μέσα σ'αυτές τις γραμμές πατήστε SHIFT και TAB. Μπορείτε φυσικά να γράψετε πρώτα το e-mail σας στο Microsoft Word και μετά να κάνετε αντιγραφή/επικόλληση στο πλαίσιο του e-mail εκεί που λέει «παράθυρο».

Για να στείλετε το e-mail σας πατήστε ALT και Σ. Αν ο υπολογιστής σας είναι σε Ευρυζωνικό Δίκτυο και συνεχώς online το μήνυμα θα σταλεί απευθείας.

Αν δεν κάνετε χρήση ευρυζωνικού δικτύου και έχετε υπηρεσία ιντερνέτ μέσω δικτύου, το μήνυμα θα αποθηκευτεί στα Εξερχόμενα και θα σταλεί την επόμενη φορά που θα συνδεθείτε με το δίκτυο.

Για να στείλετε και να λάβετε όλα τα e-mail, πατήστε CTRL και Μ οποιαδήποτε στιγμή θέλετε, και θα ακούσετε τον υπολογιστή σας να μπαίνει στο δίκτυο. Τα εξερχόμενά σας θα σταλούν και θα λάβετε τα νέα σας e-mail. Μετά θα αποσυνδεθείτε αυτομάτως. Μπορείτε μετά (αν δεν έχετε μόνιμη σύνδεση) να διαβάσετε τα εισερχόμενα μηνύματα και να συντάξετε νέα μηνύματα χωρίς να χρεώνεστε μένοντας εκτός δικτύου (σε κατάσταση offline). Όταν τελειώσετε με τα e-mail σας, πατήστε ALT και F4, και το σύστημα θα σας πει αν έχετε ακόμα μη σταλμένα μηνύματα. Πατήστε ΤΑΒ για να ακούσετε

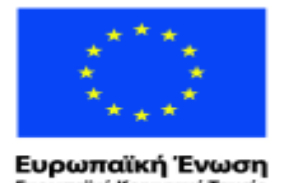

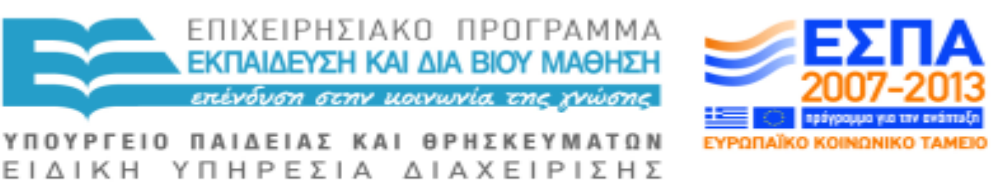

ιαϊκό Κοινωνικό Ταμείο Με τη συγχρηματοδότηση της Ελλάδας και της Ευρωπαϊκής Ένωσης

το «ναι» και μετά ENTER για να τα στείλετε άμεσα, ή TAB για να ακούσετε «όχι» αν δεν θέλετε και μετά ENTER. Θα παραμείνουν στα εξερχόμενά σας μέχρι την επόμενη φορά που θα συνδεθείτε.

# **3.3 ΔΙΕΥΘΥΝΣΙΟΛΟΓΙΟ / ΕΠΑΦΕΣ**

Οι ηλεκτρονικές διευθύνσεις μπορεί να παρουσιάζουν κάποια δυσκολία αν θέλετε πάντα να τις θυμάστε και κάθε φορά να τις πληκτρολογείτε, αλλά η Microsoft ήδη έχει ένα χώρο αποθήκευσης για σας που ονομάζεται Διευθυνσιολόγιο ή Βιβλίο Διευθύνσεων στα προγράμματα Outlook Express and Outlook2003 και Επαφές στα Windows Mail, Windows Live, Outlook Office 2007 και 2010.

Το διευθυνσιολόγιό σας μπορεί να ρυθμιστεί έτσι ώστε να στείλετε ένα e-mail σε κάποιον, μπορείτε να αρχίσετε να πληκτρολογείτε την ηλεκτρονική του διεύθυνση και να συμπληρωθεί αυτόματα και θα ακούσετε την εκφώνηση της πλήρους ηλεκτρονικής διεύθυνσης αν πατήσετε CAPSLOCK και Λ, εντολή «read the line» στα αγγλικά.

Επιπλέον υπάρχει και η ρύθμιση να εισάγεται κάθε παραλήπτης σας αυτόματα στο διευθυνσιολόγιό σας.

## **ΓΙΑ ΝΑ ΣΥΜΠΛΗΡΩΣΕΤΕ ΤΑ ΣΤΟΙΧΕΙΑ ΚΑΠΟΙΟΥ ΣΤΙΣ ΕΠΑΦΕΣ:**

Στα Windows Live, Windows Mail και Outlook με Office 2010 και 2007: Από τα εισερχόμενά σας πατήστε SHIFT CONTROL και N (ΝΕΟ) και βρίσκεστε στο κατάλληλο μέρος για την πληκτρολόγηση του μικρού ονόματος του παραλήπτη.

Στα Outlook Express και Outlook 2003 θα πρέπει πρώτα να πάτε στο διευθυνσιολόγίο σας με ALT και T μετά A ή SHIFT CONTROL και B. Πατήστε πατήστε SHIFT CONTROL και N (ΝΕΟ) και βρίσκεστε στο κατάλληλο μέρος για την πληκτρολόγηση του μικρού ονόματος του παραλήπτη.

## **ΓΙΑ ΟΛΕΣ ΤΙΣ ΕΚΔΟΣΕΙΣ:**

Αφού πληκτρολογήσετε το μικρό όνομα, πατήστε ΤΑΒ για να πάτε στο επόμενο πεδίο για το επώνυμο. Γενικά πατάτε ΤΑΒ για να αλλάξετε πεδίο. Δεν χρειάζεται να συμπληρώσετε όλα τα πεδία. Υποχρεωτική είναι μόνο η αναγραφή της ηλεκτρονικής διεύθυνσης. Πατάτε ΤΑΒ και συμπληρώνετε ό,τι επιθυμείτε. Συνεχίστε να το πατάτε μέχρι να φτάσετε στο «ΟΚ» και μετά

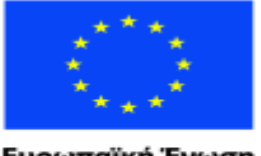

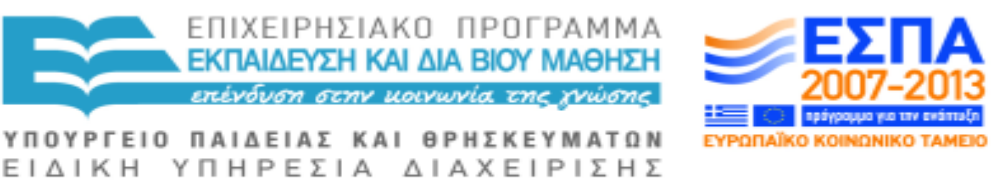

Με τη συγχρηματοδότηση της Ελλάδας και της Ευρωπαϊκής Ένωσης

πατήστε ENTER για να αποθηκευθούν οι πληροφορίες στις Επαφές/το Βιβλίο Διευθύνσεών σας.

Όταν μπείτε μετά στα εισερχόμενά σας και αρχίσετε να πατάτε τη διεύθυνση του παραλήπτη, θα χρειαστείτε μόνο τα λίγα πρώτα γράμματα. Ο υπολογιστής θα κάνει τα υπόλοιπα. Μπορείτε να ελέγξετε τα στοιχεία πατώντας CAPSLOCK και Λ.

Πρέπει να βγείτε από το Outlook Express ή το Outlook 2003 πατώντας Escape πριν επιστρέψετε στα εισερχόμενα.

Μπορείτε να ελέγχετε τις ηλεκτρονικές διευθύνσεις στο Βιβλίο Διευθύνσεων/στις Επαφές σας και να διαγράψετε τις ανεπιθύμητες διευθύνσεις. Οι διευθύνσεις καταχωρίζονται αλφαβητικά. Πάτε με τον ΚΕΡΣΟΡΑ ΠΡΟΣ ΤΑ ΚΑΤΩ στη λίστα για να διαγράψετε ό,τι δεν θέλετε.

Πάτε στις Επαφές στο Windows Live Mail: Από το αρχικό μενού, πατήστε ΕΚΚΙΝΗΣΗ και τον ΚΕΡΣΟΡΑ ΠΡΟΣ ΤΑ ΚΑΤΩ.Windows Mail: Alt T ΜΕΤΑ Ψ ή Shift Control Ψ.

Outlook Office 2007 και 2010: Shift Control Ψ ή από το Αρχικό Μενού.

Κλείστε το πρόγραμμα με ALT F4.

Μπορείτε να βρείτε μια λίστα με προγράμματα Windows αν πατήσετε ΕΚΚΙΝΗΣΗ και πληκτρολογήσετε WINDOWS. Η επιλογή σας θα εμφανιστεί στην κορυφή της λίστας όταν επιλέγετε το ίδιο πράγμα συχνά.

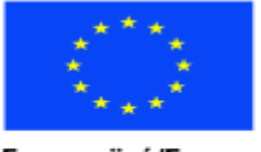

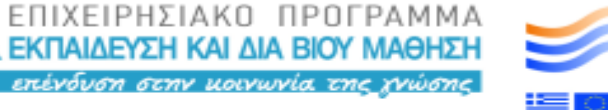

Ευρωπαϊκή Ένωση υκό Ταμείο

ΕΙΔΙΚΗ ΥΠΗΡΕΣΙΑ ΔΙΑΧΕΙΡΙΣΗΣ Με τη συγχρηματοδότηση της Ελλάδας και της Ευρωπαϊκής Ένωσης

ΥΠΟΥΡΓΕΙΟ ΠΑΙΔΕΙΑΣ ΚΑΙ ΘΡΗΣΚΕΥΜΑΤΩΝ

# **3.4 ΔΙΑΓΡΑΦΗ ΚΑΙ ΠΡΟΩΘΗΣΗ MHNYMATΩΝ**

Είναι μια καλή ιδέα να καθαρίζετε τα εισερχόμενα σας κάπου κάπου για να πετάτε όσα μηνύματα e-mail δεν επιθυμείτε πια. Αυτό το κάνετε με τη διαγραφή τους.

Για να διαγράψετε ένα e-mail από τα εισερχόμενα, ΠΑΤΑΤΕ ΤΟ ΒΕΛΟΣ ΠΑΝΩ ΚΑΙ ΚΑΤΩ για να βρείτε αυτό που επιθυμείτε να διαγράψετε. Αφού ακούσετε την εκφώνησή του, πατήστε το ΠΛΗΚΤΡΟ ΔΙΑΓΡΑΦΗΣ, το κάτω αριστερά στο κομμάτι με τα έξι πλήκτρα πάνω από τον κέρσορα σας και το email θα πάει στα Διαγεγραμμένα Στοιχεία, στον ειδικό φάκελο για όσα έχετε διαγράψει. Επιβεβαιώστε το ότι διαγράφετε αυτό που θέλετε και πατήστε CAPSLOCK και Λ.

Μερικά μηνύματα e-mail που λαμβάνετε είναι γνωστά ως «σκουπίδια» και μπορείτε να τα διαγράψετε άμεσα χωρίς να μπείτε στον κόπο να τα διαβάσετε.

Μπορεί να θέλετε να στείλετε ένα e-mail που λάβατε σε κάποιον άλλο, ένα ανέκδοτο, μια ωραία ιστορία, ή πληροφορίες. Αυτό το κάνετε με την Προώθηση.

Για να προωθήσετε ένα e-mail, μπείτε στα εισερχόμενά σας, βρείτε αυτό που θέλετε να προωθηθεί, και μόλις ακούσετε το σύστημα να το εκφωνεί, κρατήστε πατημένο το αριστερό Control και μετά πατήστε το Φ. Ένα πλαίσιο θα εμφανιστεί παρόμοιο μ'αυτό που βγαίνει όταν γράφετε ένα νέο e-mail. Πληκτρολογήστε τη διεύθυνση όπου θέλετε να πάει. Αν θέλετε να το στείλετε σε παραπάνω από ένα άτομα, βάλτε ένα κόμμα μετά την πρώτη διεύθυνση και πληκτρολογήστε την επόμενη. Μην αφήνετε διάστημα ανάμεσα στις διευθύνσεις.

Πηγαίνετε με Tab στο Αντίγραφο που έχει τη σήμανση CC και γράψτε τις διευθύνσεις όπου θέλετε να στείλετε αντίγραφο σε κάποιον άλλο.

Πηγαίνετε με Tab στο Θέμα. Το Thunder θα πει ΠΡΟΩΘΗΣΗ και τη γραμμή του θέματος στο αρχικό e-mail.

Mπείτε με τον ίδιο τρόπο στο σώμα του κειμένου του e-mail σας που θέλετε να προωθηθεί. Μπορείτε απλά να το στείλετε με ALT και Σ, αλλά είναι καλό να προσθέσετε και ένα μικρό μήνυμα στον παραλήπτη πριν την αποστολή του email με ΑLT και Σ.

Για όλες τις εκδόσεις του MS Office και Windows Live.

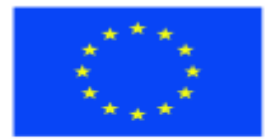

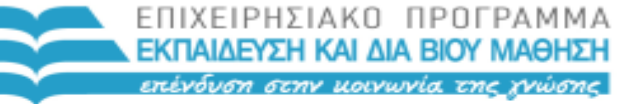

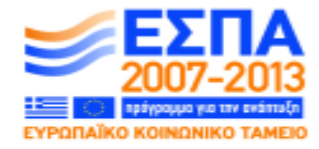

Ευρωπαϊκή Ένωση<br><sub>Ευρωπαϊκό Κοινωνικό Ταμείο</sub>

ΥΠΟΥΡΓΕΙΟ ΠΑΙΔΕΙΑΣ ΚΑΙ ΘΡΗΣΚΕΥΜΑΤΩΝ ΕΙΔΙΚΗ ΥΠΗΡΕΣΙΑ ΔΙΑΧΕΙΡΙΣΗΣ

Με τη συγχρηματοδότηση της Ελλάδας και της Ευρωπαϊκής Ένωσης

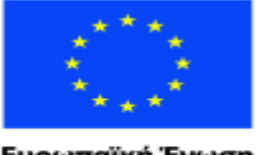

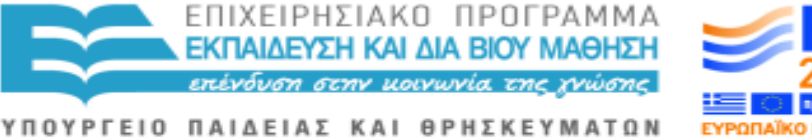

Ευρωπαϊκή Ένωση aïkó Kouvu νικό Ταμείο

ΕΙΔΙΚΗ ΥΠΗΡΕΣΙΑ ΔΙΑΧΕΙΡΙΣΗΣ Με τη συγχρηματοδότηση της Ελλάδας και της Ευρωπαϊκής Ένωσης

# **3.5 ΕΠΙΣΥΝΑΨΕΙΣ ΣΤΟ ΜΗΝΥΜΑ**

ΣΤΕΛΝΟΝΤΑΣ ΣΥΝΗΜΜΕΝΟ ΑΡΧΕΙΟ: Μπορεί να θέλετε να στείλετε ένα κείμενο που έχετε γράψει στο Word σε κάποιον παραλήπτη. Υπάρχουν δύο μέθοδοι:

1 Πηγαίνετε στο αρχείο Word, κάντε αντιγραφή του κειμένου, CTRL A και μετά CONTROL Ψ, μετά μπείτε στο e-mail σας , γράψτε το μήνυμά σας και πατήστε CONTROL και Ω για επικόλληση μέσα στο κείμενο του e-mail σας και στο τέλος στείλτε το μήνυμα με ALT και Σ. Αυτή η μέθοδος μπορεί να καταστρέψει τη μορφοποίηση του κειμένου σας από το Word. Για να αποφύγετε κάτι τέτοιο καλό είναι να στέλνετε τα κείμενά σας ως συνημμένα.

2 Όταν τελειώσετε τη σύνταξη του μηνύματος email, πριν το στείλετε, πατήστε ALT και I, μετά ENTER.

Πατήστε SHIFT TAB μια φορά για το Outlook Express, ή SHIFT TAB δύο φορές για το Windows Mail

ΠΑΤΕ ΜΕ ΤΟ ΒΕΛΟΣ ΚΑΤΩ στη λίστα των εγγράφων αυτού του τύπου ή πληκτρολογήστε το πρώτο του γράμμα για να το βρείτε ευκολότερα, πατήστε ENTER σε αυτό που θέλετε να προωθήσετε/συνάψετε και μετά ALT και Σ για αποστολή.

## **ΠΩΣ ΝΑ ΔΙΑΒΑΣΕΤΕ, ΝΑ ΑΛΛΑΞΕΤΕ ΚΑΙ ΝΑ ΑΠΟΘΗΚΕΥΣΕΤΕ ΤΑ ΣΥΝΗΜΜΕΝΑ**

Αν ένα e-mail σας λέει πως υπάρχει συνημμένο ή πιστεύετε πως μπορεί να υπάρχει ένα, όταν είστε στο e-mail σας και στα εισερχόμενα (όχι στο ίδιο το email) πατήστε ΕΝTER, SHIFT TAB δύο φορές και τέλος πάλι ENTER.

Αν θέλετε να κάνετε αλλαγές σε ένα συνημμένο κάντε αντιγραφή/επικόλλησή του σε ένα έγγραφο Word με CONTROL A και CONTROL Ψ, μπείτε σε ένα νέο έγγραφο Word, και επικολλήστε το με CONTROL Ω. Σώστε αμέσως το έγγραφο με ALT Φ και μετά A, δώστε του ένα νέο όνομα και πατήστε ENTER. Μπορείτε έτσι να κάνετε ό,τι αλλαγές θέλετε πατώντας κάπου κάπου το CONTROL Σ για να αποθηκεύετε τις αλλαγές σας.

Ένας άλλος τρόπος να αποθηκεύσετε τα συνημμένα σας είναι να τα βάλετε ανάμεσα στα έγγραφά σας και να πατήσετε ALT και Φ όταν βρίσκεστε στα εισερχόμενα πάνω σε ένα e-mail με συνημμένο. ΠΑΤΕ ΜΕ ΤΟ ΒΕΛΟΣ ΠΡΟΣ ΤΑ ΚΑΤΩ για να ακούσετε «αποθήκευση συνημμένων» και πατήστε ΕΝΤΕΡ. Τα συνημμένα θα τονιστούν με χρώμα στο κέντρο της οθόνης και απλά

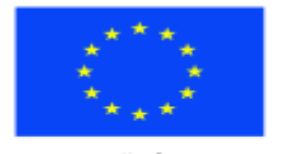

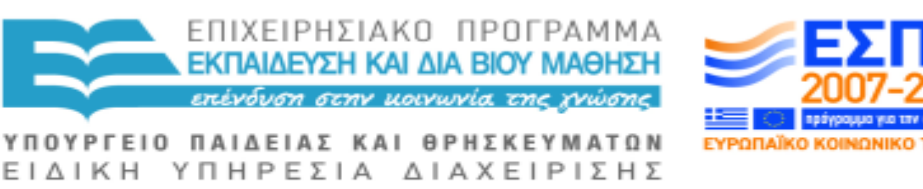

Με τη συγχρηματοδότηση της Ελλάδας και της Ευρωπαϊκής Ένωσης

πατήστε ENTER για να τα αποθηκεύσετε. Μετά θα βρεθείτε σε ένα μεγάλο πλαίσιο διαλόγου με πολλές επιλογές αλλά το να πατήσετε το ENTER ξανά θα σας οδηγήσει στο φάκελο εγγράφων σας. Με άλλα λόγια, απλά πατήστε το ENTER τρεις φορές και θα γνωρίζετε πώς να τα βρείτε ανάμεσα στα έγγραφά σας.

# **3.6 ΕΞΕΡΧΟΜΕΝΑ ΚΑΙ ΑΠΟΡΡΙΜΑΤΑ**

Τα Εξερχόμενα σας είναι ο χώρος όπου πηγαίνουν αυτόματα τα μηνύματα email όταν είναι στην αναμονή για αποστολή. Σε ευρυζωνικό δίκτυο, θα είχαν κανονικά άμεσα αποσταλεί εκτός κι αν είχατε κάνει κάποιο λάθος στην αναγραφή της διεύθυνσης. Αν έχετε σύστημα σύνδεσης και στέλνετε μηνύματα μόνο όταν είστε σε κατάσταση σύνδεσης, όταν συνδεθείτε τότε τα μηνύματα θα πάνε στα Εξερχόμενά σας.

Μπορεί να σας συμβεί όταν είναι να κλείσετε την αλληλογραφία σας με ALT F4, να σας ερωτηθεί αν θέλετε να στείλετε όλα τα ανεπίσταλτα (μη σταλμένα) στοιχεία που βρίσκονται στα Εξερχόμενα. Μπορείτε να πατήσετε το TAB για «ναι» ή να πατήσετε ENTER ή TAB στο "όχι" και μετά να πατήσετε το ENTER.

Αν δεν έχετε σύστημα σύνδεσης και δεν στέλνετε τα μηνύματά σας μόνο όταν είστε σε κατάσταση σύνδεσης, αυτό το μήνυμα θα εμφανίζεται κάθε φορά που βγαίνετε από την αλληλογραφία σας μέχρι να καθαρίσετε τα Εξερχόμενά σας.

Θα χρειαστεί να μπείτε στο Φάκελο με τα Εξερχόμενα για να τα καθαρίσετε. Όταν είστε στα εισερχόμενα, πατήστε CONTROL και Y, μετά ΔΕΞΙ ΒΕΛΟΣ και μετά το ΒΕΛΟΣ ΠΡΟΣ ΤΑ ΚΑΤΩ στη λίστα με τους φακέλους μέχρι να βρεθείτε στα Εξερχόμενα και μετά πατήστε το ENTER. Mπορείτε με το ΒΕΛΟΣ ΠΡΟΣ ΤΑ ΚΑΤΩ να ελέγχετε τη λίστα με τα e-mail μηνύματα. Είναι πιθανόν ευκολότερο να τα διαγράψετε και να τα ξαναπληκτρολογήσετε, γι'αυτό γυρίστε στα Εισερχόμενα σας με το CONTROL και το Y, μετά I για εισερχόμενα και μετά ENTER.

Αξίζει τον κόπο να ακούτε τα Εξερχόμενά σας κάπου, κάπου ή αν κάποιος σας παραπονεθεί πως δεν έχει λάβει κάτι που νομίζατε ότι είχατε στείλει.

#### **ΑΠΟΡΡΙΜΜΑΤΑ (SPAM)**

Τα απορρίμματα είναι ανεπιθύμητα ή απροσδόκητα μηνύματα από άγνωστους αποστολείς και συχνά από εγκληματίες που θέλουν να σας εξαπατήσουν. Απλά διαγράψτε τα.

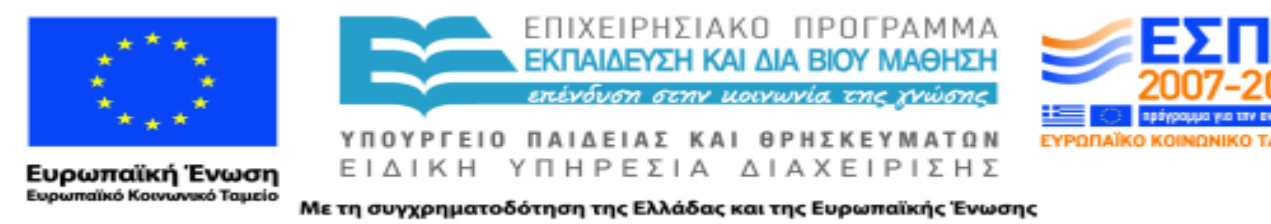

Το σύστημα της αλληλογραφίας σας βάζει τα απορρίμματα σε ένα φάκελο με τίτλο «σκουπίδια». Αυτό είναι ένα είδος ειδικού λογισμικού που φιλτράρει τα απορρίμματα και σας γλιτώνει από τον κόπο.

Μερικές φορές κάποιος σας στέλνει ένα μήνυμα που δεν μπορείτε να λάβετε για κάποιο λόγο. Αξίζει τον κόπο να ακούτε τα εξερχόμενά σας μήπως και κατά λάθος ένα σταλμένο μήνυμα πήγε εκεί.

# **3.7 ΠΗΓΑΙΝΟΝΤΑΣ ΣΕ ΙΣΤΟΣΕΛΙΔΕΣ ΑΠΟ ΤΗΝ ΗΛΕΚΤΡΟΝΙΚΗ ΣΑΣ ΑΛΛΗΛΟΓΡΑΦΙΑ**

Πολλές εταιρείες και οργανισμοί στέλνουν ενημερωτικά μηνύματα e-mail όπου σας παραπέμπουν να «κάνετε κλικ σε αυτό το σύνδεσμο για να διαβάσετε περισσότερα» και σας δίνουν μια ηλεκτρονική διεύθυνση.

Για να πάτε σε αυτή τη σελίδα, επισημάνετε τη διεύθυνση, πατήστε CONTROL Ψ για αντιγραφή, μπείτε στο WebbIE, πατήστε ALT και Δ και μετά επικολλείστε τη διεύθυνση στο χώρο διευθύνσεων με CONTROL Ω. Μετά πατήστε ENTER.

Επειδή μερικές από αυτές τις διευθύνσεις μπορεί να είναι πολύ μεγάλες, παραπάνω από δύο ή και τρεις σειρές, μπορεί να βρείτε πιο εύκολη την αντιγραφή/επικόλληση ολόκληρου του e-mail σε ένα έγγραφο word με CONTROL A, (τα επισημαίνει όλα), CONTROL Ψ (αντιγραφή) μπείτε στο έγγραφο word ,μετά CONTROL Ω για επικόλληση. Μετά επισημάνετε με χρώμα και κάντε αντιγραφή/επικόλληση στο WebbIE όπως παραπάνω.

Αν έχετε συνηθίσει να δουλεύετε με το αριθμητικό πληκτρολόγιο του Thunder, μπορείτε να πατήσετε ΝΚΡ 6 για να περάσετε ανάμεσα από τους χαρακτήρες της ιστοσελίδας και μετά ΝΚΡ 5, και κλικ ποντικιού, για να μπείτε στη σελίδα πιο εύκολα, θα χρειαστεί να έχετε το WebblE ως προκαθορισμένο πρόγραμμα περιήγησης στο ιντερνέτ.

# **3.8 ΟΡΓΑΝΩΣΗ ΜΗΝΥΜΑΤΩΝ ΚΑΙ ΤΑΞΙΝΟΜΗΣΗ ΣΕ ΦΑΚΕΛΟΥΣ**

Αν λαμβάνετε πολλά μηνύματα, υπάρχουν φορές που θέλετε να τα οργανώσετε με διαφορετικούς τρόπους ώστε να τα βρίσκετε πιο γρήγορα. Το Μενού Προβολής σας δίνει πολλούς δυνατούς τρόπους για να το κάνετε. Μπορείτε να αλλάξετε γνώμη κάθε στιγμή.

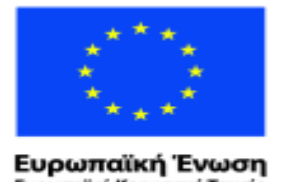

ratikó Korvu

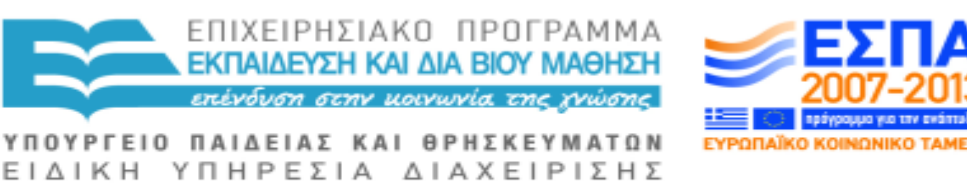

νυκό Ταμείο Με τη συγχρηματοδότηση της Ελλάδας και της Ευρωπαϊκής Ένωσης

Για να μπείτε στο Μενού Προβολής, πατήστε ALT και Ω, ΤΟ ΒΕΛΟΣ ΠΡΟΣ ΤΑ ΚΑΤΩ μέχρι να ακούσετε «ταξινόμηση ανά», ΔΕΞΙ ΒΕΛΟΣ μια φορά, μετά ΒΕΛΟΣ ΠΡΟΣ ΤΑ ΚΑΤΩ για τις επιλογές και πάτημα του ΕΝTER για να επιλέξετε αυτό που θέλετε.

Κανονικά μάλλον θα θέλετε τα μηνύματα σας να πηγαίνουν στα «Ληφθέντα» και «με σειρά άφιξης». Αυτό σημαίνει πως τα πιο πρόσφατα θα βρίσκονται στην κορυφή της λίστας των εισερχομένων σας με το όνομα του αποστολέα, τον τίτλο του μηνύματος (το θέμα) και την ημερομηνία αποστολής. Πατήστε ENTER και στα δύο αυτά στοιχεία.

Μπορείτε να ομαδοποιήσετε τα μηνύματά σας με βάση τον αποστολέα ώστε τα e-mail ενός αποστολέα να είναι όλα μαζί, και οι διευθύνσεις των αποστολέων να είναι σε αλφαβητική σειρά. Θα χρειαστείτε το «Από» τσεκαρισμένο σε αυτή τη λίστα.

Μπορείτε να ομαδοποιήσετε όλα τα μηνύματα με ίδιο θέμα αν έχετε τσεκαρισμένο το «Θέμα».

Μπορείτε επίσης να έχετε μόνο τα μηνύματα με συνημμένα σε μια ομάδα αν έχετε το στοιχείο «Συνημμένα» τσεκαρισμένο.

#### **ΦΑΚΕΛΟΙ ΜΗΝΥΜΑΤΩΝ**

Αν λαμβάνετε πολλά e-mail που θέλετε να κρατήσετε μπορείτε να τα αποθηκεύσετε σε φακέλους σύμφωνα με το θέμα ή τον αποστολέα.

Για να δημιουργήσετε ένα φάκελο όταν βρίσκεστε στα Εισερχόμενα, πατήστε ALT, ΚΑΤΩ ΒΕΛΟΣ στο «ΦΑΚΕΛΟΣ», δεξί βέλος στο «Νέο» και μετά ENTER. Το Τhunder θα πει «Δημιουργία Φακέλου, όνομα φακέλου». Πληκτρολογήστε το όνομα του φακέλου και πατήστε ENTER.

Για να μεταφέρετε τα μηνύματά σας σε φακέλους, επιλέξτε το e-mail που θέλετε να μεταφέρετε στα Εισερχόμενά σας, κρατήστε πατημένο το ALT και μετά πατήστε το Ε και το Μ (μεταφορά e-mail). Πατήστε ΔΕΞΙ ΒΕΛΟΣ, ΚΑΤΩ ΒΕΛΟΣ, ΔΕΞΙ ΒΕΛΟΣ, ΚΑΤΩ ΒΕΛΟΣ. Είστε τώρα στη λίστα με τους φακέλους σας. Περάστε με το κάτω βέλος τη λίστα και πατήστε το πρώτο γράμμα του ονόματος του φακέλου για να βρεθείτε σ'αυτόν πιο γρήγορα.

Για να ελέγξετε ποια μηνύματα υπάρχουν στους φακέλους, πατήστε CONTROL και Υ, ΔΕΞΙ ΒΕΛΟΣ στο 1 κύριο επίπεδο των φακέλων σας, που είναι οι φάκελοι Εισερχόμενα, Εξερχόμενα, Απεσταλμένα, Κάδος Απορριμμάτων, Πρόχειρα, και πατήστε το ENTER στον φάκελο που θέλετε να

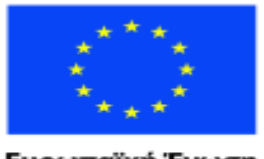

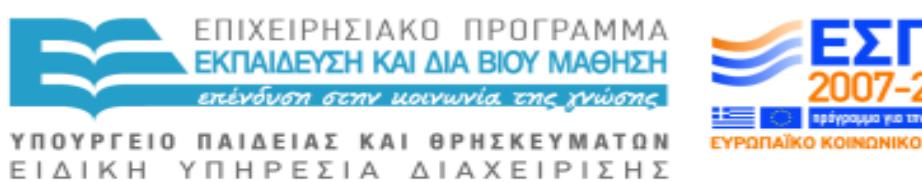

Με τη συγχρηματοδότηση της Ελλάδας και της Ευρωπαϊκής Ένωσης

διαβάσετε με ΒΕΛΟΣ ΚΑΤΩ στη λίστα. Για να ελέγξετε ποια μηνύματα στείλατε σε νέους φακέλους, πατήστε CONTROL και Υ, ΔΕΞΙ ΒΕΛΟΣ, ΒΕΛΟΣ ΠΡΟΣ ΤΑ ΚΑΤΩ, ΔΕΞΙ ΒΕΛΟΣ και ΒΕΛΟΣ ΠΡΟΣ ΤΑ ΚΑΤΩ στη λίστα των φακέλων με ΕΝΤΕR στο φάκελο που θέλετε να επιλέξετε.

Μπορείτε να ταξινομήσετε τα μηνύματα σας σε χρονολογική ή αλφαβητική σειρά ή με βάση τον αποστολέα στα Μενού Προβολής και Οργάνωσης και μπορείτε να τα κρατάτε στους αντίστοιχους φακέλους. Η κατανόηση αυτών των ευκολιών θα κάνει τη ζωή με τον υπολογιστή πραγματικά απλή και εύκολη με το πέρασμα του χρόνου.

# **4 Δουλεύοντας στο Word**

# **4.1 ΞΕΚΙΝΩΝΤΑΣ ΜΕ ΤΟ MICROSOFT WORD**

Θα χρειαστείτε το πρόγραμμα επεξεργαστή κειμένου (word) για τη σύνταξη γραμμάτων και άλλως εγγράφων. Το πρόγραμμα Μicrosoft Word είναι ο πιο συχνός σε χρήση επεξεργαστής κειμένου.

Για να ανοίξετε το Microsoft Word, πατήστε το πλήκτρο WINDOWS για να μπείτε στο Αρχικό Μενού.

Χρησιμοποιείστε τον ΚΕΡΣΟΡΑ ΠΡΟΣ ΤΑ ΚΑΤΩ μέχρι που θα ακούσετε "Microsoft Word". Πατήστε ENTER και θα ακούσετε "Εκκίνηση Εγγράφου στο Microsoft Word". Aυτό σημαίνει ότι είστε έτοιμος/η να πληκτρολογήσετε κείμενα και να ακούσετε τι έχετε γράψει στην οθόνη.

Αν το πρόγραμμα MS Word δεν υπάρχει στο Αρχικό Μενού αλλά σας ειπωθεί ότι είναι εγκατεστημένο στον υπολογιστή σας, κρατήστε πατημένο το πλήκτρο WINDOWS και πατήστε το πλήκτρο P (το πλήκτρο που δίνει εντολή σε ένα πρόγραμμα να τρέξει/ λειτουργήσει). Πληκτρολογήστε «winword» χωρίς τα εισαγωγικά και μετά πατήστε ENTER.

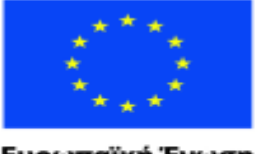

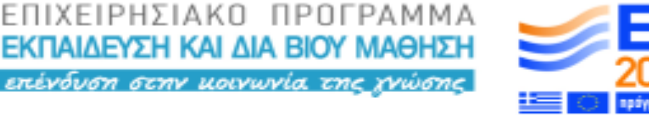

ΥΠΟΥΡΓΕΙΟ ΠΑΙΔΕΙΑΣ ΚΑΙ ΘΡΗΣΚΕΥΜΑΤΩΝ ΕΙΔΙΚΗ ΥΠΗΡΕΣΙΑ ΔΙΑΧΕΙΡΙΣΗΣ

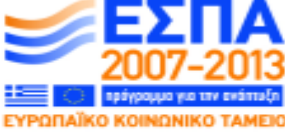

Ευρωπαϊκή Ένωση aïkó Kouvu ινικό Ταμείο

Με τη συγχρηματοδότηση της Ελλάδας και της Ευρωπαϊκής Ένωσης

## **ΑΠΟΘΗΚΕΥΣΗ ΤΗΣ ΕΡΓΑΣΙΑΣ ΣΑΣ ΣΤΟ MICROSOFT WORD**

Πρέπει πάντα να αποφασίζετε εάν θέλετε ή εάν δεν θέλετε να διατηρήσετε αυτά που έχετε γράψει.

Όταν έχετε τελειώσει την πληκτρολόγηση, κτυπήστε ελαφρά το πλήκτρο ALT και στη συνέχεια πιέστε το πλήκτρο Φ (F) για το μενού Αρχείο.

Χρησιμοποιείστε τον ΚΕΡΣΟΡΑ ΠΡΟΣ ΤΑ ΠΆΝΩ μέχρι να ακούσετε "Έξοδος". Πιέστε το πλήκτρο ENTER.

Θα ακούσετε ένα "Ναι" ή ένα "Όχι".

Εάν δεν θέλετε να αποθηκεύσετε αυτά που έχετε πληκτρολογήσει, πατήστε το πλήκτρο TAB μέχρι να ακούσετε "Όχι". Πατήστε ENTER και θα είστε πίσω στην Επιφάνεια Εργασίας. Εάν θέλετε να αποθηκεύσετε την εργασία σας, πατήστε TAB μέχρι να ακούσετε "Ναι" και κατόπιν πατήστε ENTER.

Θα χρειαστεί να ονομάσετε το αποθηκευμένο αρχείο σας με ένα όνομα τέτοιο που να σας υπενθυμίζει το είδος του αρχείο. Πληκτρολογήστε το όνομά που επιθυμείτε για το αρχείο σας και κατόπιν πατήστε το πλήκτρο ENTER. Το αρχείο σας είναι πλέον ασφαλές στη μνήμη του υπολογιστή μέχρι που να θελήσετε να το ανοίξετε σε μεταγενέστερη ημερομηνία.

# **4.2 ΟΝΟΜΑΣΙΑ ΚΑΙ ΕΠΙΣΤΡΟΦΗ ΣΤΑ ΑΡΧΕΙΑ**

Με τον καιρό, θα έχετε πολλά έγγραφα στον υπολογιστή σας. Θα πρέπει να ονομάσετε κάθε έγγραφο με ακρίβεια ώστε να μπορείτε να το εντοπίσετε αργότερα ανάμεσα στο πλήθος των εγγράφων. Θα μπορούσατε να συμπεριλάβετε στο όνομα του εγγράφου την ημερομηνία, το θέμα και το όνομα του ατόμου στο οποίο γράφετε. Ένα παράδειγμα θα μπορούσε να είναι: "Λογαριασμός Γκαζιού πληρωμή 20 Φεβρουαρίου 2010". Η ονομασία του αρχείο απλά ως "Λογαριασμός Γκαζιού" μπορεί να αποβεί υπερβολικά ασαφής.

Όταν ολοκληρώσετε τη σύνταξη του εγγράφου σας και είστε έτοιμοι να το ονομάσετε, πατήστε τα πλήκτρα ALT Φ, στη συνέχεια τον ΚΕΡΣΟΡΑ ΠΡΟΣ ΤΑ ΠΑΝΩ έως ότου ακουστεί "Έξοδος". Πατήστε ENTER, πληκτρολογήστε το όνομα και πατήστε το ENTER ξανά.

Το Microsoft Word θα κλείσει και θα επιστρέψετε στην Επιφάνεια Εργασίας.

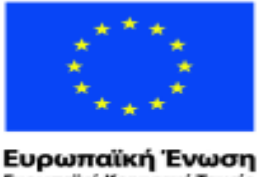

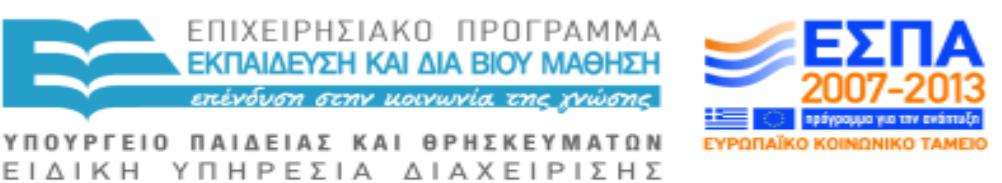

raïkó Korvuvuró Tausio

Με τη συγχρηματοδότηση της Ελλάδας και της Ευρωπαϊκής Ένωσης

Θα μπορούσατε να ονομάσετε το έγγραφο σας ακόμη και προτού να αρχίσετε να το γράφετε. Στη συνέχεια, ανά τακτά χρονικά διαστήματα μπορείτε να πατάτε τα πλήκτρα CONTROL Σ για να αποθηκεύετε το πολύτιμο έργο σας.

Υπάρχει τρόπος για να ανοίξετε ή να επανέλθετε σε ένα έγγραφο που έχετε γράψει σε προγενέστερο χρόνο.

Εκκινήστε το Microsoft Word και πατήστε CONTROL O.

Αρχίστε να πληκτρολογείτε το όνομα του εγγράφου που θέλετε να ανοίξετε. Ίσως γράφοντας τα τρία πρώτα γράμματα.

Πατήστε το ΚΑΤΩ ΒΕΛΟΣ για να ακούσετε τις επιλογές που υπάρχουν. Μπορεί να χρειαστεί να πληκτρολογήσετε περισσότερες γράμματα πριν φτάσετε σε αυτό που αναζητάτε. Πατήστε το πλήκτρο ENTER όταν έχετε εντοπίσει το ακριβές αρχείο.

Εάν δεν μπορείτε να θυμηθείτε το όνομα του αρχείου που θέλετε, πηγαίνετε στα Έγγραφα πιέζοντας το πλήκτρο START, στη συνέχεια το πλήκτρο ΔΕΞΙΟΥ ΒΕΛΟΥΣ και κατόπιν το ENTER. Βρίσκεστε τώρα στην κορυφή της λίστα των φακέλων και αρχείων σας. Πατήστε το ΚΑΤΩ ΒΕΛΟΣ μέχρι να βρείτε αυτό που θέλετε και πατήστε ENTER για να το ανοίξετε στην οθόνη.

Για να επιταχύνετε τη διαδικασία, πατήστε το πρώτο γράμμα του ονόματος του αρχείου, εφόσον μπορείτε να το θυμηθείτε.

## **4.3 ΕΠΙΣΗΜΑΝΣΗ Ή ΕΠΙΛΟΓΗ ΚΕΙΜΕΝΟΥ**

Η Επισήμανση (ή Επιλογή) κειμένου δεν είναι απλώς ένα οπτικό αποτέλεσμα. Είναι πραγματικά σημαντικό να γνωρίζετε εάν χρειάζεται να μετακινήσετε, να αντιγράψετε ή να διαγράψετε κείμενο καθώς και αν θέλετε να αλλάξετε την εμφάνισή του, ας πούμε για να το διαμορφώστε για εκτύπωση μεγάλων διαστάσεων. Μη ξεχνάτε ότι θα πρέπει να επισημάνετε για την εκτύπωση ενός φακέλου.

Το Thunder θα σας πει τι έχετε επισημάνει/ επιλέξει αν πατήσετε CAPSLOCK Η.

Για να επισημάνετε/ επιλέξετε ένα ολόκληρο έγγραφο, ένα μήνυμα ηλεκτρονικού ταχυδρομείου ή μια ιστοσελίδα, πατήστε CONTROL Α.

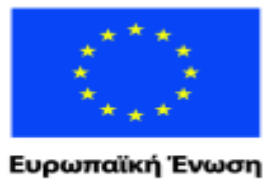

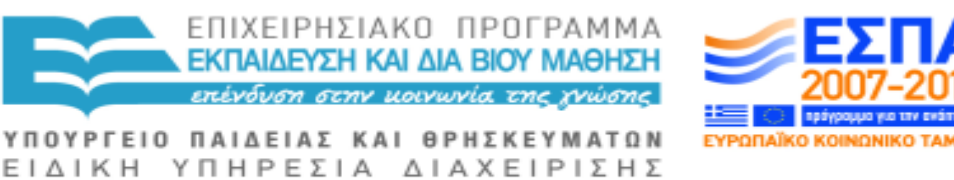

ταϊκό Κοινωνικό Ταμείο Με τη συγχρηματοδότηση της Ελλάδας και της Ευρωπαϊκής Ένωσης

Για να επισημάνετε/ επιλέξετε μια λέξη τη φορά, πατήστε τα πλήκτρα SHIFT CONTROL ΔΕΞΙΟ ΒΕΛΟΣ και το Thunder θα πει "επιλεγμένο" καθώς και τη λέξη που έχετε επισημάνει.

Για να επισημάνετε/ επιλέξετε μια ολόκληρη παράγραφο, κρατήστε πατημένο τα πλήκτρα SHIFT CONTROL και πατήστε το πλήκτρο ΚΑΤΩ ΒΕΛΟΣ και το Thunder θα διαβάσει την επιλεγμένο παράγραφο.

Για να επισημάνετε/ επιλέξετε τα πάντα, από το σημείο που βρίσκεται ο κέρσορας μέχρι και το τέλος του εγγράφου, πατήστε τα πλήκτρα CONTROL END.

Για να επισημάνετε/ επιλέξετε τα πάντα, από το σημείο που βρίσκεται ο κέρσορας μέχρι και την αρχή του εγγράφου, πατήστε τα πλήκτρα CONTROL HOME.

Εάν αλλάξετε γνώμη και θέλετε να αναιρέσετε την όποια επισήμανση/ επιλογή, πατήστε το πλήκτρο ΑΡΙΣΤΕΡΟ ΒΕΛΟΣ η το πλήκτρο ΔΕΞΙΟ ΒΕΛΟΣ. Το πλήκτρο ΑΡΙΣΤΕΡΟ ΒΕΛΟΣ επιστρέφει τον κέρσορα στην αρχή το κειμένου που είχε επισημανθεί/ επιλεγεί ενώ το πλήκτρο ΔΕΞΙΟ ΒΕΛΟΣ στο τέλος του.

## **4.4 ΑΝΤΙΓΡΑΦΗ, ΑΠΟΚΟΠΗ ΚΑΙ ΕΠΙΚΟΛΛΗΣΗ**

Πρόκειται για μια εξαιρετική δυνατότητα/ χαρακτηριστικό του Word ειδικά εάν σας αρέσει η γραφή, καθώς μπορείτε να μετακινήσετε ένα κομμάτι κειμένου εντός ενός εγγράφου, να αντιγράψετε μια διεύθυνση από ένα αρχείο διευθύνσεων σε ένα γράμμα που γράφετε ή ακόμα και να αντιγράψετε μια ολόκληρη ιστοσελίδα σε ένα έγγραφο του Word κ.λπ. εξοικονομώντας σε κάθε περίπτωση χρόνο εκ νέου πληκτρολόγησης.

Πρώτα θα πρέπει να επισημάνετε/ επιλέξετε αυτό που θέλετε να μετακινήσετε, κατόπιν να αντιγράψετε ή να αποκόψετε (προς απομάκρυνση) ότι επισημάνατε/ επιλέξατε και κατόπιν να το επικολλήσετε στη νέα του θέση.

Μπορείτε να εντοπίσετε αυτές τις δυνατότητες/ χαρακτηριστικά, πατώντας το πλήκτρο ALT και εξερευνώντας στη συνέχεια το μενού ή την μπάρα εντολών, με τα πλήκτρα του ΚΕΡΣΟΡΑ, αλλά είναι πιο γρήγορο να χρησιμοποιήσετε τα παρακάτω πλήκτρα συντόμευσης:

Επισήμανση/ Επιλογή όλων: CONTROL Α (όλα - all).

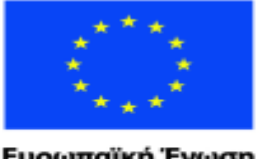

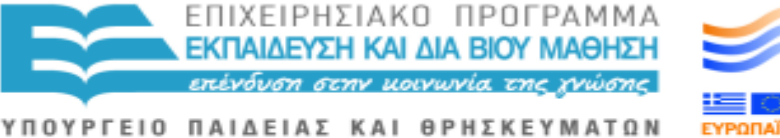

ΕΙΔΙΚΗ ΥΠΗΡΕΣΙΑ ΔΙΑΧΕΙΡΙΣΗΣ Με τη συγχρηματοδότηση της Ελλάδας και της Ευρωπαϊκής Ένωσης

Επισήμανση/ Επιλογή λέξης: SHIFT CONTROL ΑΡΙΣΤΕΡΟ Ή ΔΕΞΙΟ ΒΕΛΟΣ.

Αναφορά επισήμανσης/ επιλογής σας: CAPSLOCK Η.

ΑΝΤΙΓΡΑΦΗ: CONTROL Ψ αντιγράφει ό,τι έχετε επισημάνει. ΑΠΟΚΟΠΗ: CONTROL X αφαιρεί ό,τι έχετε επισημάνει/ επιλέξει και το διατηρεί στη μνήμη του ηλεκτρονικού υπολογιστή ώστε να μπορεί να επικολληθεί σε άλλα σημεία.

ΕΠΙΚΟΛΛΗΣΗ: τοποθετήστε τον κέρσορα στο σημείο που θέλετε να τοποθετήσετε το κείμενο και πατήστε CONTROL Ω.

Οι οδηγίες αυτές ισχύουν για όλα τα προγράμματα των Windows και για όλες τις εκδόσεις.

# **4.5 ΔΙΑΓΡΑΦΗ ΤΥΠΟΓΡΑΦΙΚΩΝ ΛΑΘΩΝ**

Μπορεί να είστε ένας από εκείνους τους ανθρώπους που τους αρέσει να διορθώνουν τα τυπογραφικά λάθη κατά το γράψιμο, μπορεί όμως να προτιμάτε να διορθώσετε τα λάθη στο τέλος, αν γράφετε κάτι που είναι δημιουργικά ή που απαιτεί συγκέντρωση.

Όταν κάνετε λάθος, θα Thunder θα σας επιστήσει την προσοχή με ένα μικρό ενημερωτικό ήχο (quack alert). Θα ακούσετε επίσης ότι η λέξη δεν ακούγεται σωστά. Το σφάλμα θα πρέπει επίσης να εμφανιστεί όταν θα κάνετε ορθογραφικό έλεγχο του εγγράφου σας.

Μπορείτε να διαγράψετε γράμμα με γράμμα ή να διαγράψετε ολόκληρα κομμάτια κειμένου.

Υπάρχουν δύο χρήσιμα πλήκτρα: το πλήκτρο Backspace και το πλήκτρο Delete.

Το πλήκτρο Backspace, (συχνά είναι ένα μακρύ πλήκτρο στο δεξί άκρο της σειράς των αριθμών), διαγράφει τον χαρακτήρα που βρίσκεται στα αριστερά του κέρσορα, δηλαδή στα αριστερά του τρέχοντος σημείου της γραφής σας.

Το πλήκτρο DELETE, (το κάτω αριστερά από τα έξι αυτά πλήκτρα), διαγράφει το γράμμα επάνω στο οποίο βρίσκεται ο κέρσορας, και το πρόγραμμα Thunder θα σας πει "Διαγραφή" καθώς και το γράμμα στο οποίο πλέον βρίσκεται ο κέρσορας, κι όχι το γράμμα το οποίο έχει πλέον διαγραφεί.

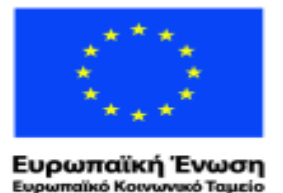

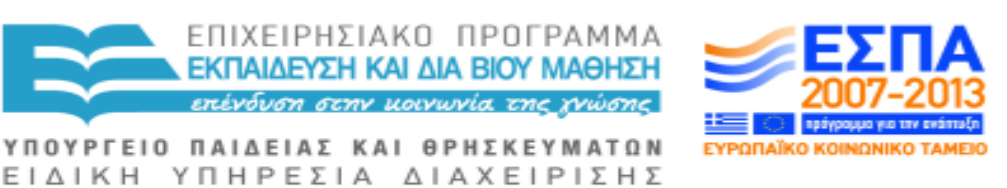

Με τη συγχρηματοδότηση της Ελλάδας και της Ευρωπαϊκής Ένωσης

Αν χρησιμοποιήσετε το πλήκτρο BACKSPACE ή DELETE μέσα σε μία λέξη, το Thunder θα σας πει όλα τα δακτυλογραφημένα γράμματα.

Για να διαγράψετε λέξεις ή μεγαλύτερα τμήματα κειμένου, τα επισημαίνετε/ επιλέγετε και στη συνέχεια πατήστε το πλήκτρο DELETE. Μπορείτε να ελέγξετε τι έχετε επισημάνει/ επιλέξει με τα πλήκτρα CAPSLOCK H.

Αν διαγράψετε κάτι και στη συνέχεια αλλάξετε αμέσως γνώμη, πατήστε CONTROL Z για να το επαναφέρετε. Αφού επανέλθει θα εξακολουθεί να είναι με επισήμανση, οπότε πατήστε τον ΚΕΡΣΟΡΑ ΠΡΟΣ ΤΑ ΔΕΞΙΑ για να αφαιρέσετε την επισήμανση και να συνεχίσετε την εργασία σας.

Σημείωση: πατώντας CONTROL Z το Thunder θα πει "επανάληψη", ενώ στην πραγματικότητα θα έπρεπε να λέει "αναίρεση" και το τελευταίο πράγμα που έχετε κάνει θα αναιρεθεί.

## **4.6 ΟΡΘΟΓΡΑΦΙΚΟΣ ΕΛΕΓΧΟΣ ΤΗΣ ΕΡΓΑΣΙΑΣ ΣΑΣ**

Μπορείτε να διορθώσετε τυχόν τυπογραφικά ή ορθογραφικά λάθη όταν είστε στο Microsoft Word χρησιμοποιώντας τον ορθογράφο του. Το Microsoft Word έχει ένα λεξικό σωστής ορθογραφίας λέξεων, αλλά δεν υπάρχει περιγραφή του τι σημαίνουν. Αν και είναι αρκετά καλό, δεν θα περιέχει όλες τις λέξεις και τα ονόματα που μπορεί να γράψετε. Εάν έχετε πληκτρολογήσει μια λέξη η οποία δεν περιλαμβάνεται σε αυτό το λεξικό, ο ορθογράφος θα την υποδείξει ως λάθος, έστω και αν είναι σωστή λέξη, ονομασία, ταχυδρομικός κώδικας κλπ. επειδή δεν περιλαμβάνεται στο λεξικό του υπολογιστή. Έτσι, υπάρχει μια επιλογή για να προσθέσετε τη λέξη σας στο λεξικό του υπολογιστή.

Για ορθογραφικό έλεγχο πηγαίνετε στην αρχή του εγγράφου, κρατώντας πατημένο το πλήκτρο CTRL και κτυπώντας ελαφρά το πλήκτρο HOME.

Πατήστε τα πλήκτρα CAPSLOCK N για να μεταβείτε στο επόμενο λάθος. Στη συνέχεια, είτε πατήστε δεξί κλικ (το μείον στο αριθμητικό πληκτρολόγιο) ή πατήστε το πλήκτρο εφαρμογής που είναι προς τα αριστερά του δεξιού πλήκτρου Ελέγχου. Πατήστε τον ΚΕΡΣΟΡΑ ΠΡΟΣ ΤΑ ΚΑΤΩ, εξετάζοντας τον κατάλογο των επιλογών που σας δίνονται και πατήστε ENTER σε αυτή που θέλετε. Εάν δεν θέλετε τις εν λόγω επιλογές, πατήστε τον ΚΕΡΣΟΡΑ ΠΡΟΣ ΤΑ ΚΑΤΩ στο "Παράβλεψη" και πατήστε το πλήκτρο ENTER. Στη συνέχεια πατήστε τα πλήκτρα CAPSLOCK N για να μεταφερθείτε στην επόμενη λάθος λέξη και ούτω καθεξής, έως ότου ελέγξετε το έγγραφο σας. Θα ακούσετε όταν δεν θα υπάρχουν άλλα λάθη.

Εάν χρησιμοποιείτε φορητό υπολογιστή ο οποίος δεν έχει πλήκτρο εφαρμογής ή αριθμητικό πληκτρολόγιο, χρησιμοποιείστε Shift F10.

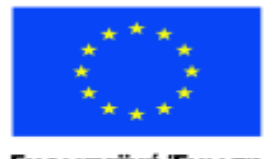

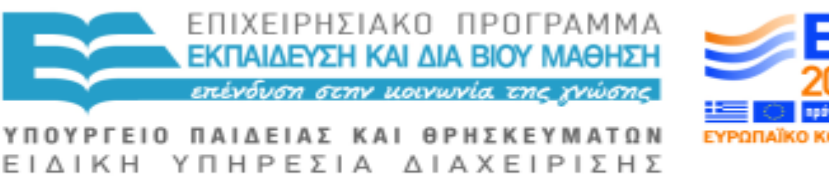

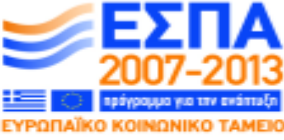

Με τη συγχρηματοδότηση της Ελλάδας και της Ευρωπαϊκής Ένωσης

Μπορείτε επίσης να διορθώνετε καθώς γράφετε. Θα ακούσετε ένα τρίξιμο στην περίπτωση που γράφοντας κάνετε ένα ορθογραφικό λάθος. Πατήστε το πλήκτρο ΚΕΡΣΟΡΑΣ ΠΡΟΣ ΤΑ ΑΡΙΣΤΕΡΑ για να πάτε πίσω στη λάθος λέξη. Πατήστε τα πλήκτρα CAPSLOCK N και κατόπιν τον ΚΕΡΣΟΡΑ ΠΡΟΣ ΤΑ ΚΑΤΩ κάτω για να ακούσετε μια λίστα επιλογών. Πατήστε ENTER για την επιλογή σας. Θα βρεθείτε ξανά με τον κέρσορα στο τέλος της διορθωμένης λέξης.

Εάν γνωρίζετε ποια είναι η σωστή ορθογραφία της λέξης, μπορείτε να πάτε πίσω στην εν λόγω λέξη και να την διορθώσετε.

Η ρουτίνα CAPSLOCK Ν λειτουργεί σε όλες τις εκδόσεις του Word, αλλά όχι στα προγράμματα NotePad, WordPad ή σε άλλούς επεξεργαστές κειμένου.

# **4.7 ΓΡΑΦΗ ΚΑΙ ΑΝΑΓΝΩΣΗ ΚΕΙΜΕΝΩΝ**

#### **ΓΡΑΦΗ**

Πρέπει να βρίσκεστε σε έγγραφο του Word ή του Notepad ή στο ηλεκτρονικό ταχυδρομείο για να είναι σε θέση να γράψετε. Όταν θα έχετε τελειώσει την πρώτη γραμμή της γραφής σας, ο κέρσορας ή τέλοσπάντων το σημείο γραφής αυτόματα θα μεταφερθεί στην αρχή της επόμενης γραμμής. Δεν χρειάζεται να πατήσετε το πλήκτρο Return εκτός και αν σκόπιμα θέλετε να μεταβείτε σε/ξεκινήσετε μια νέα γραμμή όπως π.χ. όταν πληκτρολογείτε μια διεύθυνση.

Όταν θα κάνετε για πρώτη φορά λήψη (download) του Thunder, αυτό θα σας διαβάζει γράμμα το γράμμα. Εάν είστε έμπειρος δακτυλογράφος, μπορεί να θέλετε να σας διαβάζει λέξη τη λέξη.

Για να κάνετε αυτή την αλλαγή, από το έγγραφο σας στο Word, πηγαίνετε στις Ρυθμίσεις: κρατήστε πατημένο το πλήκτρο ALT, κτυπήστε ελαφρά το πλήκτρο TAB μέχρι να ακούσετε "Thunder". Αφήστε και τα δύο πλήκτρα. Πατήστε το πλήκτρο TAB μέχρι να ακούσετε "Ρυθμίσεις" και πατήστε το πλήκτρο ENTER.

Πατήστε το πλήκτρο ΚΑΤΩ ΒΕΛΟΣ ή το πλήκτρο ΠΑΝΩ ΒΕΛΟΣ μέχρι να ακούσετε " Ηχώ Λέξεις – μη επιλεγμένο κουτί επιλογής".

Πατώντας το ΠΛΗΚΤΡΟ ΔΙΑΣΤΗΜΑΤΟΣ εναλλάσσετε μεταξύ επιλογής και μη επιλογής. Έτσι, εάν θέλετε να ακούτε τις λέξεις να επαναλαμβάνονται κατά την πληκτρολόγηση, πατήστε το Πλήκτρο Διαστήματος μία φορά. Αυτό είναι ένα πλήκτρο εναλλαγής.

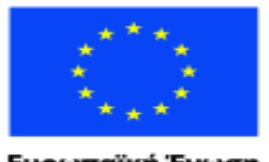

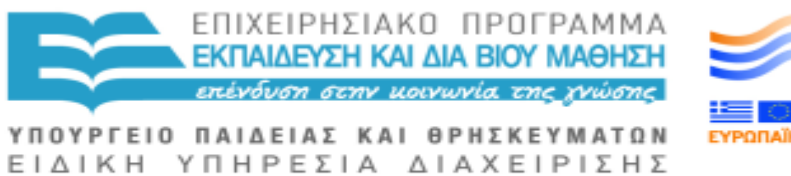

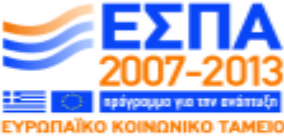

Με τη συγχρηματοδότηση της Ελλάδας και της Ευρωπαϊκής Ένωσης

Μπορεί επίσης να θέλετε να κάνατε το Thunder να μην σας λέει γράμμα το γράμμα καθώς πληκτρολογείτε, οπότε πατήστε το πλήκτρο ΠΑΝΩ ΒΕΛΟΣ ξανά για να ακούσετε "Ηχώ Χαρακτήρες - επιλεγμένο κουτί επιλογής" και πατήστε το Πλήκτρο Διαστήματος για να κάνετε την αλλαγή. Εάν δεν είστε βέβαιοι αν έχετε επιλέξει ή όχι το κουτί επιλογής, χρησιμοποιείστε τα πλήκτρα ΒΕΛΟΣ ΠΑΝΩ και ΒΕΛΟΣ ΚΑΤΩ και θα ακούσετε τι έχετε επιλέξει. Αν θέλετε, μπορείτε να βάλετε το Thunder να σας λέει και τα γράμματα και τις λέξεις.

Πρέπει τώρα να επιβεβαιώσετε την επιλογή σας κρατώντας πατημένο το πλήκτρο ALT, στη συνέχεια πατώντας το γράμμα Φ και μετά το Σ ώστε να αποθηκεύσετε τη ρύθμιση. Για να επιστρέψετε στο έγγραφό σας, κρατήστε πατημένο το πλήκτρο ALT και κτυπάτε ελαφρά το πλήκτρο TAB, μέχρι να ακούσετε το όνομα του εγγράφου που γράφατε.

#### **ΑΝΑΓΝΩΣΗ ΜΕ ΤΑ ΠΛΗΚΤΡΑ WINDOWS**

Μπορείτε να διαβάσετε ένα γράμμα τη φορά, μια λέξη τη φορά, γραμμή προς γραμμή ή ένα ολόκληρο έγγραφο χωρίς διακοπή.

Μπορείτε να διαβάσετε γράμμα προς γράμμα με τα πλήκτρα του ΚΕΡΣΟΡΑ ΠΡΟΣ ΤΑ ΔΕΞΙΑ ή ΠΡΟΣ ΤΑ ΑΡΙΣΤΕΡΑ, και λέξη προς λέξη, κρατώντας πατημένο το πλήκτρο CTRL και κτυπώντας ελαφρά στα πλήκτρα του ΚΕΡΣΟΡΑ ΠΡΟΣ ΤΑ ΔΕΞΙΑ ή ΠΡΟΣ ΤΑ ΑΡΙΣΤΕΡΑ. Μπορείτε να διαβάσετε την επόμενη γραμμή με το πλήκτρο του ΚΕΡΣΟΡΑ ΠΡΟΣ ΤΑ ΚΑΤΩ, ενώ με το πλήκτρο του ΚΕΡΣΟΡΑ ΠΡΟΣ ΤΑ ΠΑΝΩ μπορείτε να διαβάσετε την προηγούμενη γραμμή.

## **ΑΝΑΓΝΩΣΗ ΜΕ ΤΑ ΠΛΗΚΤΡΑ THUNDER**

Μπορείτε να διαβάσετε ένα μεγάλο έγγραφο χωρίς να χρειάζεται καν να αγγίξετε το πληκτρολόγιο. Πιέστε CAPSLOCK ΠΛΗΚΤΡΟ ΔΙΑΣΤΗΜΑΤΟΣ. Για να ξεκινήσετε και να σταματήσετε την ανάγνωση σε οποιοδήποτε σημείο, πατήστε τα πλήκτρα του ΚΕΡΣΟΡΑ, και ο κέρσορας θα παραμείνει στο σημείο όπου σταματήσατε την ανάγνωση. Μπορείτε να χρησιμοποιήσετε αυτή τη δυνατότητα στα περισσότερα προγράμματα.

Υπάρχουν κάποια ειδικά πλήκτρα ανάγνωση στο Thunder που σας επιτρέπουν να κρατήσετε σταθερά τα δάχτυλά σας στα πλήκτρα εκκίνησης (home keys) όπως έχετε διδαχθεί σαν σωστός δακτυλογράφος, και ο κέρσορας δεν θα μετακινηθεί καθόλου.

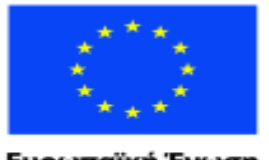

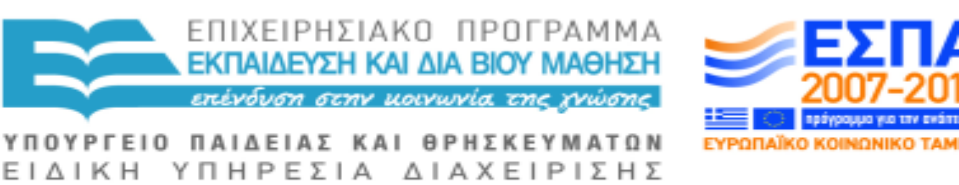

Ευρωπαϊκή Ένωση ratikó Korvu νικό Ταμείο

Με τη συγχρηματοδότηση της Ελλάδας και της Ευρωπαϊκής Ένωσης

CAPSLOCK Λ διαβάζει τη γραμμή στην οποία είστε, στις περισσότερες περιπτώσεις, αλλά μπορείτε ακόμη με τα πλήκτρα του ΚΕΡΣΟΡΑ ΠΡΟΣ ΤΑ ΠΑΝΩ ή ΠΡΟΣ ΤΑ ΚΑΤΩ να πάτε πίσω για να ξαναδιαβάσετε τη γραμμή.

Για να διαβάσετε τη γραμμή ακριβώς εκεί όπου βρίσκεται ο κέρσορας, πατήστε CAPSLOCK Κ.

Για να διαβάσετε το γράμμα στο σημείο που βρίσκεται ο κέρσορας, πατήστε CAPSLOCK Ι.

Για να διαβάσετε τη λέξη όπου βρίσκεται ο κέρσορας, πατήστε CAPSLOCK Ξ.

Αυτά τα πλήκτρα χρησιμοποιούνται για επεξεργασία ακριβείας έτσι ώστε να μην χρειάζεται να μετακινήσετε τα δάχτυλά σας από την αρχική τους θέση για να ελέγξετε που βρίσκεστε.

Με το CAPSLOCK Φ θα σας διαβάσει ολόκληρη την οθόνη, αλλά όταν εμφανίζονται μηνύματα, θα σας διαβάσει αυτά κι όχι στο σύνολο της την οθόνη. Χρησιμοποιήστε τα CAPSLOCK Φ αν νομίζετε ότι κάτι έχει αλλάξει, όπως π.χ. ένα μήνυμα.

Για να διαβάσετε ό,τι έχετε επισημάνει/ επιλέξει, ανά πάσα στιγμή, πατήστε CAPSLOCK Η. Με αυτό τον τρόπο μπορείτε να είστε πάντα σίγουροι ότι έχετε επισημάνει/ επιλέξει τις λέξεις που όντως θέλατε.

#### **ΑΡΙΘΜΗΣΗ ΣΕΛΙΔΩΝ ΚΑΙ ΚΑΤΑΜΕΤΡΗΣΗ ΛΕΞΕΩΝ**

Μπορεί να είναι σημαντικό για σας να γνωρίζετε σε ποια σελίδα βρίσκεστε και πόσες λέξεις είναι το έγγραφό σας.

Εάν χρησιμοποιείτε το MS Office 2007 ή παλαιότερες εκδόσεις, πατήστε το πλήκτρο Alt 8 για να ακούσετε τον αριθμό των λέξεων του εγγράφου σας. Για να ακούσετε την σελίδα που βρίσκεστε, πατήστε το 3 στο Αριθμητικό Πληκτρολόγιο και το πλήκτρο ΠΑΝΩ ΒΕΛΟΣ (το 8 στο Αριθμητικό Πληκτρολόγιο).

Εάν έχετε MS Office 2010 ή νεότερη έκδοση, πατήστε F6 μέχρι να ακούσετε "αριθμός σελίδας", στη συνέχεια, πατήστε το πλήκτρο ΔΕΞΙΟ ΒΕΛΟΣ μέχρι να ακούσετε τον αριθμό των λέξεων που έχετε γράψει.

## **4.8 ΑΝΑΖΗΤΗΣΗ ΛΕΞΕΩΝ**

Το πρόγραμμα Thunder μπορεί να διαβάσει/εκφωνήσει αδιαλείπτως ένα ολόκληρο έγγραφο χωρίς κανένα πρόβλημα, αλλά αν θέλετε να βρείτε τον

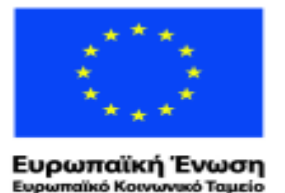

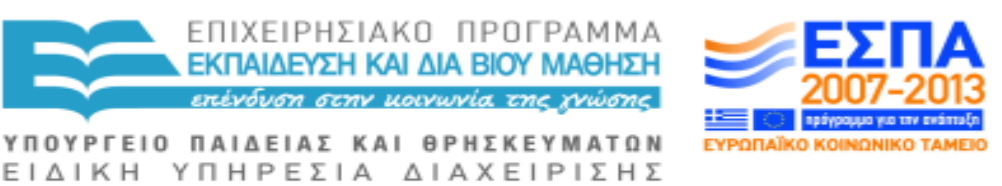

Με τη συγχρηματοδότηση της Ελλάδας και της Ευρωπαϊκής Ένωσης

αριθμό τηλεφώνου ενός φίλου σας ή να επεξεργαστείτε ένα γράμμα, ή μια ιστορία που γράφετε, είναι σημαντικό να είστε σε θέση να βρείτε μια λέξη ή φράση γρήγορα και πιθανά να θέλετε και να την επεξεργαστείτε/ αλλάξετε με κάποιον τρόπο.

#### **OFFICE 7 KAI ΠΡΟΗΓΟΥΜΕΝΕΣ ΕΚΔΟΣΕΙΣ:**

Για να αναζητήσετε μια συγκεκριμένη λέξη ή φράση, όταν βρίσκεστε σε ένα έγγραφο του Microsoft Word, πιέστε CONTROL Φ. Το Thunder θα σας πει "Τι θέλετε να βρείτε;". Πληκτρολογήστε τη λέξη που θέλετε να αναζητήσετε, και πατήστε ENTER. Θα ακούσετε τις λέξεις "βρείτε μετά" και θα πατήσετε το ESCAPE. Εάν θέλετε ο κέρσορας να βρίσκεται στην αρχή της λέξης, πατήστε πλήκτρο ΑΡΙΣΤΕΡΟ ΒΕΛΟΣ, εάν πάλι θέλετε ο κέρσορας να βρίσκεται στο τέλος της λέξης, πατήστε το πλήκτρο ΔΕΞΙΟ ΒΕΛΟΣ. Μπορείτε να επεξεργαστείτε ή να διορθώσετε τη λέξη, εφόσον το επιθυμείτε.

Για να βρείτε την επόμενη εμφάνιση της λέξης ή φράσης που αναζητείτε, πατήστε ξανά CONTROL Φ και το Thunder θα σας πει τη λέξη, οπότε πατώντας τα πλήκτρα ENTER και ESCAPE θα μεταβείτε στο σημείο που βρίσκεται η λέξη.

#### **OFFICE 10 KAI ΕΠΟΜΕΝΕΣ ΕΚΔΟΣΕΙΣ:**

Πατήστε CONTROL Φ, για να βρείτε τη λέξη που αναζητάτε, στη συνέχεια πληκτρολογήστε τη λέξη που ψάχνετε αλλά μην πατήσετε Enter. Η λέξη που αναζητάτε απλώς θα εμφανιστεί, όπου βρεθεί, με κίτρινο χρώμα. Πατήστε το πλήκτρο ΚΑΤΩ ΒΕΛΟΣ για να ακούσετε τη γραμμή όπου βρίσκεται η εν λόγω λέξη ενώ ο κέρσορας θα βρίσκεται στο τελευταίο γράμμα της λέξης αυτής. Μπορείτε να επεξεργαστείτε ή να διορθώσετε τη λέξη, εφόσον το επιθυμείτε. Πατώντας CONTROL Φ θα μεταβείτε στην επόμενη εμφάνιση της λέξης που αναζητάτε.

#### **4.9 ΠΑΡΟΥΣΙΑΣΗ ΕΓΓΡΑΦΟΥ**

Σίγουρα θα θέλετε να ξέρετε πώς φαίνεται το έγγραφό σας σε ανθρώπους που βλέπουν: τι μέγεθος γραμματοσειράς χρησιμοποιείτε, εάν πρόκειται για έντονη ή υπογραμμισμένη γραφή, αν είναι κεντραρισμένο το κείμενο και ούτω καθεξής. Η διάταξη και η παρουσίαση του εγγράφου, είναι θέματα ζωτικής σημασίας.

Με το έγγραφο σας να φαίνεται στην οθόνη, πατήστε ALT 5 και θα ακούσετε το μέγεθος της γραμματοσειράς, καθώς και αν είναι έντονη ή υπογραμμισμένη

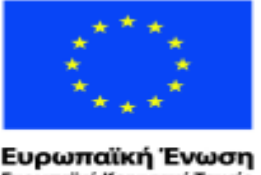

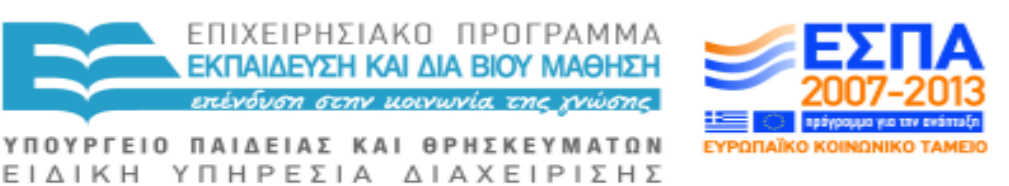

νικό Ταμείο ratikó Korvu

Με τη συγχρηματοδότηση της Ελλάδας και της Ευρωπαϊκής Ένωσης

η γραφή σας. Προσοχή όμως, η πληροφορίες αυτές ισχύουν μόνο για το χαρακτήρα/ γράμμα που βρίσκεστε εκείνη τη στιγμή.

Μπορείτε να διαπιστώσετε εάν η γραμμή του κειμένου είναι κεντραρισμένη, ή στοιχισμένη αριστερά ή στοιχισμένη δεξιά, πατώντας ALT 6.

Για να κεντράρετε έναν τίτλο, πατήστε CONTROL Ε και πληκτρολογείστε τον τίτλο σας. Για να επιστρέψετε στην κανονική αριστερή στοίχιση, πατήστε CONTROL Λ.

Εάν θέλετε να πληκτρολογήσετε έναν τίτλο για παράδειγμα, κανονικά θα έπρεπε να πατήσετε το πλήκτρο CAPSLOCK, έτσι ώστε στη συνέχεια πληκτρολογώντας να γράφετε με κεφαλαία γράμματα. Αλλά το λογισμικό Thunder χρησιμοποιεί το CAPSLOCK για άλλα πράγματα, όπως -για παράδειγμα- για ορθογραφικό έλεγχο.

Παρακάτω παρατίθεται ο τρόπος που μπορείτε να γράψετε έναν τίτλο με κεφαλαία:

1 Πληκτρολογήστε τον τίτλο με πεζά γράμματα. Επισημάνετε/ επιλέξετε τον τίτλο πατώντας το SHIFT και το πλήκτρο του ΚΕΡΣΟΡΑ ΠΡΟΣ ΤΑ ΠΑΝΩ.

Κτυπήστε ελαφρά το πλήκτρο ALT και πατήστε το πλήκτρο O. Κατόπιν πατήστε το πλήκτρο E και εν συνεχεία το ENTER. Ο τίτλος σας θα είναι πλέον με κεφαλαία γράμματα. Πριν πατήσετε το πλήκτρο Ε, μπορεί να θελήσετε να διερευνήσετε κι άλλους τρόπους παρουσίασης του τίτλου, κάτι που γίνεται με τη χρήση των πλήκτρων ΠΑΝΩ ΒΕΛΟΣ και ΚΑΤΩ ΒΕΛΟΣ. Τέλος, πατήστε το πλήκτρο του ΚΕΡΣΟΡΑ ΠΡΟΣ ΤΑ ΔΕΞΙΑ για να αναιρέσετε την επισήμανση/ επιλογή.

2 Πληκτρολογήστε τον τίτλο σας με πεζά γράμματα, επισημάνετε/ επιλέξτε τον και στη συνέχεια πατήστε το συνδυασμό πλήκτρων SHIFT F3. Για να βεβαιωθείτε ότι οι λέξεις είναι πλέον με κεφαλαία γράμματα, πατήστε το ΠΛΗΚΤΡΟ ΒΕΛΟΥΣ. Επίσης, είναι σκόπιμο να γνωρίζετε ότι ένα κεφαλαίο γράμμα ακούγεται σε υψηλότερο τόνο από ότι ένα μικρό γράμμα, στην περίπτωση διαθέτετε και χρησιμοποιείτε Μουσικούς Τόνους στις Ρυθμίσεις.

3 Αν το θεωρείτε ευκολότερο, κρατήστε απλώς πατημένο το πλήκτρο SHIFT καθώς πληκτρολογείτε κάθε γράμμα του τίτλου σας.

# **4.10 ΕΛΑΤΤΩΣΗ/ ΕΛΑΧΙΣΤΟΠΟΙΗΣΗ ΠΛΗΚΤΡΟΛΟΓΗΣΗΣ**

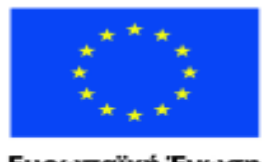

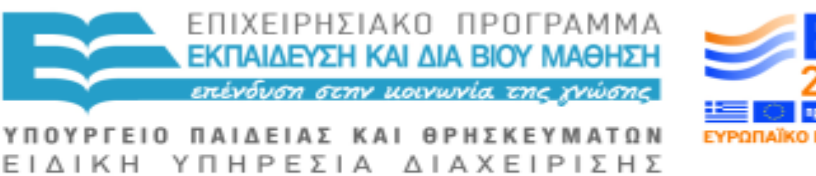

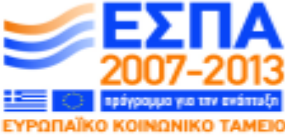

Ευρωπαϊκή Ένωση raïkó Korvuvuró Tausio

Με τη συγχρηματοδότηση της Ελλάδας και της Ευρωπαϊκής Ένωσης

Στην περίπτωση που γενικά δυσκολεύεστε με το πληκτρολόγιο, αξίζει τον κόπο να ενημερωθείτε για την Αυτόματη Διόρθωση (Autocorrect). Πρόκειται για μια χρήσιμη λειτουργία που σας επιτρέπει να δημιουργήσετε αυτόματες διορθώσεις με συναιρέσεις στενογραφίας, συνηρημένες λέξεις δηλαδή που θα αντιπροσωπεύουν λέξεις και φράσεις που χρησιμοποιείτε τακτικά, π.χ. τα γράμματα ΕΠ θα μπορούσαν να αντιπροσωπεύουν το «ευχαριστώ πολύ». Μπορείτε μάλιστα να διαμορφώσετε μια συνηρημένη λέξη ακόμα και για το όνομά σας.

Για να θέσετε σε εφαρμογή την λειτουργία της Αυτόματης Διόρθωσης όταν βρίσκεστε στο Microsoft Word, πατήστε ALT Τ, στη συνέχεια Α και το Thunder θα πει "Αντικατάσταση Αυτόματης Διόρθωσης".

Πληκτρολογήστε την συνηρημένη λέξη σας και στη συνέχεια πατήστε ALT ς (αντικατάσταση με).

Πληκτρολογήστε στη συνέχει τη λέξη/ έκφραση που θέλετε να αντιπροσωπεύει η συνηρημένη λέξη σας.

Πατήστε ALT Α ENTER για να προσθέσετε τη συνηρημένη σας λέξη στην λίστα των λοιπών συνηρημένων λέξεων. Αμέσως μετά θα επιστρέψετε πίσω στο έγγραφό σας.

Ας υποθέσουμε ότι θέλετε έναν γρήγορο τρόπο γραφής της αγγλικής φράσης "Many thanks for your recent letter". Παρακάτω θα βρείτε τι μπορείτε να κάνετε γι' αυτό:

ALT ΤΑ MT ALT ς "Many thanks for your recent letter". ALT Α ENTER.

Την επόμενη φορά που θα θέλετε να γράψετε, για παράδειγμα, την αγγλική έκφραση "Many thanks for your recent letter" θα πληκτρολογήστε απλώς ΜΤ και κατόπιν μόλις πατήσετε το Πλήκτρο Διαστήματος (Spacebar), η εν λόγω φράση θα εμφανιστεί στο έγγραφό σας.

Δείτε και μερικά άλλα που μπορεί να σας φανούν χρήσιμα:

ALT ΤΑ ΕΝ ALT ς "I enjoyed meeting you recently". ALT Α ENTER.

ALT ΤΑ TC ALT ς "further to our recent telephone conversation" ALT Α ENTER.

Μπορείτε να δημιουργήσετε όσες συνηρημένες λέξεις επιθυμείτε, αποφεύγετε όμως παγίδες τύπου "re" (αφορά κυρίως την αγγλική γλώσσα). Επίσης μη
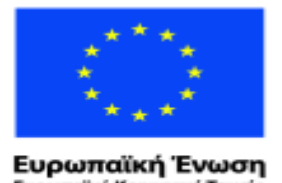

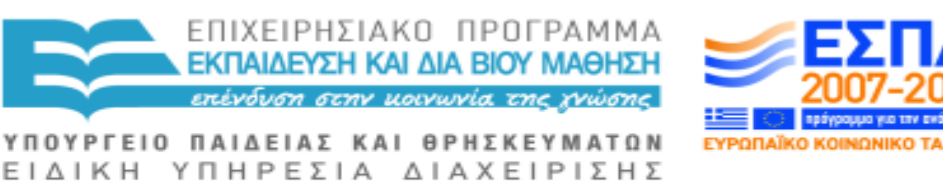

ταϊκό Κοινωνικό Ταμείο Με τη συγχρηματοδότηση της Ελλάδας και της Ευρωπαϊκής Ένωσης

χρησιμοποιείτε ολόκληρες λέξεις όπως το "to" (αφορά κυρίως την αγγλική γλώσσα), και να είστε προετοιμασμένοι να κάνετε λάθος.

Αν δεν μπορείτε να θυμηθείτε τι αυτόματες διορθώσεις (βάσει συνηρημένες λέξεις) έχετε δημιουργήσει, πατήστε ALT Τ, στη συνέχεια Α και το πλήκτρο ΚΑΤΩ ΒΕΛΟΣ περίπου έντεκα φορές και θα ακούσετε την πρώτη συνηρημένη λέξη σας. Πατήστε TAB για να ακούσετε τι αντιπροσωπεύει. Συνεχίστε με το πλήκτρο ΚΑΤΩ ΒΕΛΟΣ μέχρι να ακούσετε όλη τη λίστα σας.

Αν θέλετε να αλλάξετε μια από τις αυτόματες διορθώσεις σας, δηλαδή μια από τις συνηρημένες λέξεις σας, πατήστε ALT Τ, στη συνέχεια Α, μετά το πλήκτρο ΚΑΤΩ ΒΕΛΟΣ μέχρι να ακούσετε τη συνηρημένη λέξη που επιθυμείτε να αλλάξετε, κατόπιν πατήστε το TAB μέχρι να ακούσετε "Διαγραφή" και τότε πατήστε ENTER. Η εν λόγω συνηρημένη λέξη δεν θα υπάρχει/ λειτουργεί πλέον εκτός και αν τη διαμορφώσετε εκ νέου. Θα διαπιστώσετε ότι οι αυτόματες διορθώσεις/ συνηρημένες λέξεις δεν λειτουργούν στο ηλεκτρονικό ταχυδρομείο.

Ο λίγος χρόνος που θα δαπανήσετε για το στήσιμο της λειτουργίας Αυτόματης Διόρθωσης θα σας εξοικονομήσει πολύ χρόνο και πολύ προσπάθεια.

## **4.11ΑΠΟΘΗΚΕΥΣΗ ΠΛΗΡΟΦΟΡΙΩΝ ΣΕ ΦΑΚΕΛΟΥΣ**

Η γραφική δουλειά είναι μια πρόκληση αν δεν μπορείς να δεις! Αλλά σε βοηθά να κρατάς παρόμοια πράγματα (όπως για παράδειγμα τις αποδείξεις) μαζί σε φακέλους που μπορείς να επισημάνεις σε διάταξη μεγάλης εκτύπωσης ή σε μορφή Braille. Μπορείς να κάνεις το ίδιο στον υπολογιστή σου αν θέλεις να κρατήσεις πολλά έγγραφα, ή να μοιραστείς τον υπολογιστή σου με άλλους.

Ο υπολογιστής ήδη έχει ήδη ένα φάκελο όπου όλα τα γράμματα κ.τ.λ. που γράφεις στο Microsoft Word τοποθετούνται αυτόματα και τακτοποιούνται σε αλφαβητική σειρά. Αυτός ο φάκελος ονομάζεται Έγγραφα ( ή Τα Έγγραφά μου σε παλιότερες εκδόσεις του Windows). Θα χρειαστεί πρώτα να μπείτε σε αυτό τον φάκελο, να δημιουργήσετε ένα νέο φάκελο, να του δώσετε τον τίτλο που θέλετε και μετά να βάλετε ό,τι στοιχεία έχετε γράψει και θέλετε να κρατήσετε μέσα σ'αυτόν.

Για να πάτε στα Έγγραφα/ Τα Έγγραφά μου, χρησιμοποιείστε οποιαδήποτε από τις παρακάτω μεθόδους:

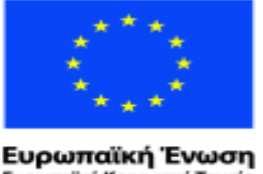

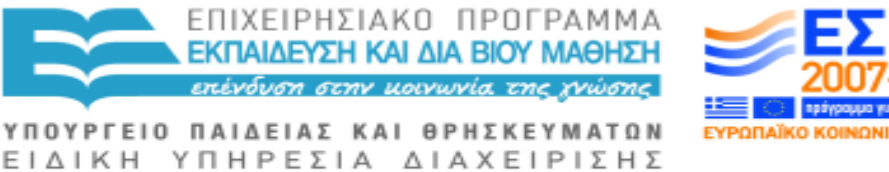

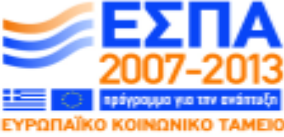

wuxó Taucio ratikó Korvu

Με τη συγχρηματοδότηση της Ελλάδας και της Ευρωπαϊκής Ένωσης

Μέθοδος 1: από το αρχικό μενού, πατήστε το πλήκτρο ΔΕΞΙΟ ΒΕΛΟΣ μια φορά και μετά πατήστε Δ μέχρι που να ακούσετε "Έγγραφα" και τότε πατήστε ENTER.

Μέθοδος 2: από το αρχικό μενού πατήστε "m" μέχρι που θα ακούσετε "τα έγγραφά μου" και μετά πατήστε ENTER.

Για να δημιουργήσετε ένα νέο φάκελο.

Σε οποιοδήποτε σύστημα, πατήστε το κουμπί για τις εφαρμογές και κυλήστε τον κέρσορα προς τα κάτω μέχρι που θα ακούσετε "νέος" και μετά πατήστε ENTER . Θα ακούσετε τη λέξη "φάκελος".

Πατήστε ENTER ξανά και πληκτρολογήστε το όνομα του φακέλου που θέλετε να δημιουργήσετε.

Πατήστε ENTER. Το Thunder θα σας πει το όνομα του φακέλου και την ημερομηνία.

Για να μετακινήσετε ένα στοιχείο σε ένα νέο φάκελο, πηγαίνετε στο φάκελο "Έγγραφα/Τα Έγγραφα μου" ως ανωτέρω στις μεθόδους 1 ή 2, και το πλήκτρο ΚΑΤΩ ΒΕΛΟΣ μέχρι να ακούσετε το έγγραφο που θέλετε να μετακινήσετε. Για να γίνει αυτό πιο γρήγορα, πληκτρολογήστε το πρώτο γράμμα του ονόματος του εγγράφου, μέχρι να ακούσετε το όνομα του.

Έπειτα, έχετε μια επιλογή. Μπορείτε να αφαιρέσετε το έγγραφο αυτό από τη θέση του στη λίστα των εγγράφων με το CONTROL X και να το τοποθετήσετε στο νέο φάκελο σας ή μπορείτε να κρατήσετε το έγγραφο και στην αρχική του θέση μεταφέροντας απλά ένα αντίγραφο του στο νέο φάκελο με το Control Ψ.

Για να το τοποθετήσετε στο νέο φάκελο, χρησιμοποιείστε το πλήκτρο ΠΑΝΩ ΒΕΛΟΣ για να βρείτε το νέο φάκελο και τότε πιέστε ENTER.

Κατόπιν, με το CONTROL Ω θα επικολλήσετε το έγγραφο στο φάκελο που έχετε δημιουργήσει.

Την επόμενη φορά που θα θελήσετε να χρησιμοποιήσετε το έγγραφο αυτό, θα μεταβείτε στο φάκελο "Έγγραφα/ Τα Έγγραφά μου" ως ανωτέρω, πατήστε το πρώτο γράμμα του ονόματος του νέου φακέλου μέχρι να το ακούσετε. Κατόπιν πατήστε το πλήκτρο ENTER και μετά το πλήκτρο ΚΑΤΩ ΒΕΛΟΣ μέχρι να ακουστεί το όνομα του στοιχείου που θέλετε και τότε πατήστε ENTER για να το ανοίξετε.

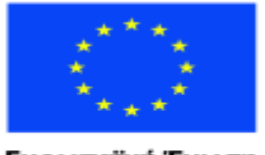

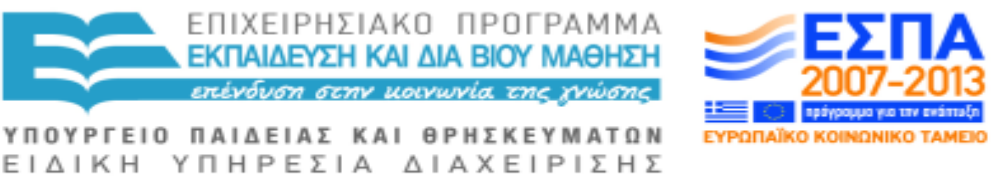

Ευρωπαϊκή Ένωση aïkó Kouvu νυκό Ταμείο

Με τη συγχρηματοδότηση της Ελλάδας και της Ευρωπαϊκής Ένωσης

## **4.12ΕΠΙΔΙΟΡΘΩΣΗ ΣΦΑΛΜΑΤΩΝ ΕΚΤΥΠΩΤΗ**

Κάποιες φορές, ακόμα και αν ο εκτυπωτής σας φαίνεται εντάξει, δεν θα μπορείτε να εκτυπώσετε.

Μπορεί επίσης να σας έχει εμφανιστεί ένα μήνυμα σφάλματος εκτυπωτή το οποίο και θα πρέπει να αντιμετωπίσετε πριν προσπαθήσετε να εκτυπώσετε ξανά. Όταν σας συμβεί κάτι τέτοιο, δοκιμάστε την εξής στάνταρ διαδικασία/ ρουτίνα:

Καταρχήν εξετάστε τα προφανή: βεβαιωθείτε ότι ο εκτυπωτής σας είναι στην πρίζα, ότι είναι ενεργοποιημένος, ότι είναι συνδεδεμένος με τον υπολογιστή σας και πως διαθέτει χαρτί για την εκτύπωση.

Αν εξακολουθεί να μην ανταποκρίνεται:

Πατήστε START, το πλήκτρο ΔΕΞΙΟ ΒΕΛΟΣ μία φορά, κατόπιν κρατήστε πατημένο το πλήκτρο Ψ μέχρι να φτάσετε στον Πίνακα Ελέγχου και τότε πατήστε ENTER.

Πατήστε το πλήκτρο Π και κατόπιν το ENTER,

Διατρέξτε, με το πλήκτρο του ΚΕΡΣΟΡΑ ΠΡΟΣ ΤΑ ΚΑΤΩ, τη λίστα των εκτυπωτών μέχρι να ακουστεί το όνομα του δικού σας εκτυπωτή και πατήστε το πλήκτρο ENTER.

Στη συνέχεια με το ΚΑΤΩ ΒΕΛΟΣ διατρέξτε τη λίστα των εγγράφων μέχρι να ακούσετε αυτά τα οποία δεν μπορείτε να εκτυπώσετε.

Τα έγγραφα αυτά πρέπει να τα διαγράψετε άμεσα από την λίστα αυτή.

Επισημάνετε/ επιλέξτε κάθε έγγραφο, κρατώντας πατημένο το πλήκτρο SHIFT και στη συνέχεια πατήστε το πλήκτρο DELETE.

Όταν όλα τα "προβληματικά" έγγραφα έχουν βγει από τη λίστα εκτύπωσης, πατήστε ALT F4 τρεις φορές για να βγείτε καταρχήν από τη λίστα εκτύπωσης, κατόπιν από τη λίστα των εκτυπωτών και τέλος από τον Πίνακα Ελέγχου. Την επόμενη φορά που θα θελήσετε να εκτυπώσετε, δεν θα πρέπει να υπάρχει κανένα εμπόδιο.

# **4.13ΠΙΝΑΚΕΣ ΣΤΟ MICROSOFT WORD**

Αν κάνετε χρήση πινάκων στο Microsoft Word, πατήστε ALT 3 για να ακούσετε σε ποια στήλη και σε ποια γραμμή βρίσκεστε ανά πάσα στιγμή.

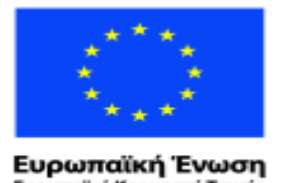

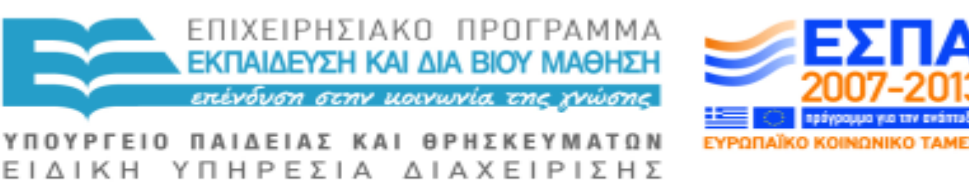

παϊκό Κοινωνικό Ταμείο Με τη συγχρηματοδότηση της Ελλάδας και της Ευρωπαϊκής Ένωσης

Πατήστε ALT 9 για να ακούσετε τα περιεχόμενα του κελιού που βρίσκεστε τη δεδομένη στιγμή καθώς και τη στήλη αλλά και τη γραμμή που ανήκει το εν λόγω κελί. Πατήστε TAB και θα ακούσετε το περιεχόμενο κάθε κελιού καθώς μετακινείστε εντός του πίνακα.

Εάν επιθυμείτε να δουλέψετε σοβαρά με πίνακες, σας συνιστούμε να αγοράσετε το MS Office 2010 ή κάποια μεταγενέστερη έκδοση. Οι προγενέστερες εκδόσεις είναι αρκετά περίπλοκες και όχι τόσο αξιόπιστες όταν έχουν να κάνουν με λογισμικά ανάγνωσης οθόνης.

Πατήστε ALT και το πλήκτρο ΔΕΞΙΟ ΒΕΛΟΣ για να ακούσετε "εισαγωγή". Πιέστε ENTER το πλήκτρο ΔΕΞΙΟ ΒΕΛΟΣ για να ακούσετε "πίνακας".

Χρησιμοποιήστε το πλήκτρο ΚΑΤΩ ΒΕΛΟΣ και ΔΕΞΙΟ ΒΕΛΟΣ για να ακούσετε το μέγεθος του πίνακα που θέλετε: Η περιγραφή θα είναι κάπως σαν «5 στήλες και τέσσερις γραμμές». Πατήστε το πλήκτρο ENTER όταν τελειώσετε.

Δεν είναι απαραίτητο να δείτε πώς είναι/ μοιάζουν οι πίνακες καθώς το MS Word διαμορφώνει κατά περίπτωση το μέγεθος των κελιών.

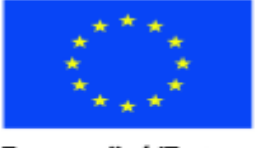

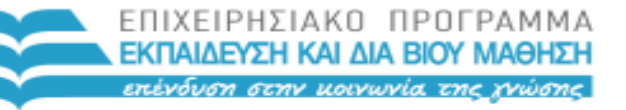

Ευρωπαϊκή Ένωση alikó Kouv νικό Ταμείο

ΕΙΔΙΚΗ ΥΠΗΡΕΣΙΑ ΔΙΑΧΕΙΡΙΣΗΣ Με τη συγχρηματοδότηση της Ελλάδας και της Ευρωπαϊκής Ένωσης

ΥΠΟΥΡΓΕΙΟ ΠΑΙΔΕΙΑΣ ΚΑΙ ΘΡΗΣΚΕΥΜΑΤΩΝ

# **5 Συμβουλές και Έξτρα λειτουργίες**

## **5.1 ΡΥΘΜΙΣΕΙΣ THUNDER: ΚΑΝΤΕ ΤΗ ΦΩΝΗ ΝΑ ΑΚΟΥΓΕΤΑΙ ΟΠΩΣ ΤΗ ΘΕΛΕΤΕ**

O συνθετικός λόγος δεν είναι τόσο ευχάριστος όσο η κανονική ανθρώπινη φωνή, αλλά υπάρχουν τρόποι βελτίωσης αυτής της εμπειρίας. Επιπλέον, διαφορετικές ρυθμίσεις μπορούν να χρησιμοποιηθούν για διαφορετικά καθήκοντα. Η ακρόαση αριθμών για παράδειγμα είναι πολύ διαφορετική από την ακρόαση ενός μυθιστορήματος.

Για να πειραματιστείτε με ό,τι σας ταιριάζει καλύτερα, προσπαθήστε τα παρακάτω:

Αν είστε ήδη μέσα σε ένα πρόγραμμα όπως το Μicrosoft Word, πατήστε ΑLT MΠΡΟΣΤΑ ΚΑΙ ΔΙΑΓΩΝΙΟ για να μπείτε στις ρυθμίσεις του Thunder.

Αν είστε στην επιφάνεια εργασίας, κρατήστε πατημένο το πλήκτρο ALT (αυτό στα αριστερά του πλήκτρου διαστήματος) και πατήστε το πλήκτρο TAB (τρίτο πάνω στο αριστερό σας χέρι). Κρατήστε πατημένο το πλήκτρο ΤΑΒ μέχρι που θα ακούσετε τη λέξη THUNDER και μετά απελευθερώστε το ALT και πατήστε το ΤΑΒ μέχρι να ακούσετε τη λέξη «ρυθμίσεις». Πατήστε ΕΝΤΕR.

Στην οθόνη υπάρχει μια σειρά από ρυθμίσεις που μπορούν εύκολα να αλλάξουν για να ρυθμιστεί η ομιλία στο Thunder όπως εσείς την επιθυμείτε. Κρατήστε το πλήκτρο TAB πατημένο για να περιηγηθείτε στις επιλογές σας. Σε κάθε επιλογή μπορείτε να πατήσετε ΤΑ ΠΛΗΚΤΡΑ ΜΕ ΤΑ ΒΕΛΗ για να κάνετε τις επιλογές σας.

Η πρώτη επιλογή σας προσφέρει τις φωνές που βρίσκονται στον υπολογιστή σας. Αυτή η φωνή μπορεί να είναι μια από αρκετές άλλες. Προσπαθήστε με τα βέλη να πάτε πάνω ή κάτω στη λίστα και πατήστε ENTER σε αυτή τη φωνή που σας αρέσει καλύτερα.

Πατήστε το ΤΑΒ και θα ακούσετε «ταχύτητα 5» αν θέλετε το Thunder να μιλά γρηγορότερα κρατήστε πατημένο τον ΚΕΡΣΟΡΑ ΠΡΟΣ ΤΑ ΚΑΤΩ, αν θέλετε να μιλά με πιο αργό ρυθμό, πατήστε τον ΚΕΡΣΟΡΑ ΠΡΟΣ ΤΑ ΠΑΝΩ.

Πατήστε το ΤΑΒ για να ακούσετε «ένταση» και θα ακούσετε ένταση 100 ή κάποιον αριθμό. Το 100 είναι η πιο υψηλή ένταση, πατήστε το ΒΕΛΟΣ ΠΡΟΣ ΤΑ ΠΑΝΩ για χαμηλότερη ένταση, το ΚΑΤΩ για υψηλότερη.

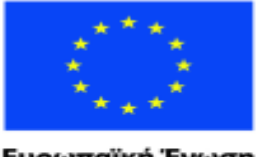

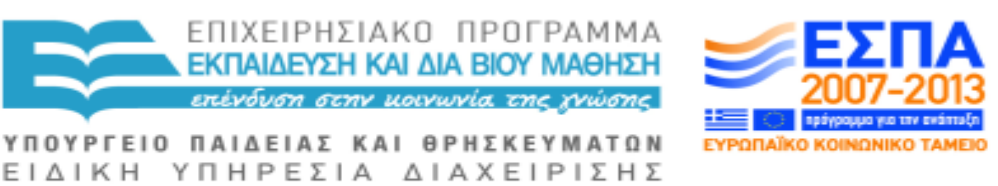

Ευρωπαϊκή Ένωση vucó Taucio ratikó Korvu

Με τη συγχρηματοδότηση της Ελλάδας και της Ευρωπαϊκής Ένωσης

Πατήστε ΤΑΒ για άλλη μια φορά για να ακούσετε τη δοκιμή, μετά πατήστε ENTER, για να ελέγξετε τις ρυθμίσεις που μόλις περάσατε.

Πατήστε ΤΑΒ για να ακούσετε την «ηχώ χαρακτήρων» και αυτό θα τσεκαριστεί ή θα ξετσεκαριστεί. Το τσεκάρισμα σημαίνει ότι το Thunder θα εκφωνήσει τον κάθε χαρακτήρα που πληκτρολογείτε, και το «ξετσεκάρισμα» σημαίνει πως δεν θα το κάνει. Πατήστε το πλήκτρο διαστήματος για να αλλάξετε αυτή τη ρύθμιση.

Πατήστε Tab για να ακουστεί η "ηχώ των λέξεων" ως τσεκαρισμένη επιλογή ή ξετσεκαρισμένη, πιέστε το πλήκτρο ΔΙΑΣΤΗΜΑΤΟΣ για να επιλέξετε αν θέλετε προφορική εκφώνηση ή όχι.

Οι επόμενες τρεις επιλογές σας αφήνουν να επιλέξετε αν τα διάφορα πλήκτρα θα εκφωνούνται προφορικά όταν τα πατάτε: ΔΙΑΣΤΗΜΑ, ENTER, ΗΟΜΕ και ΕΝD.

Πατήστε ΤΑΒ ξανά για το «ΜΠΙΠ για κεφαλαία». Αυτό είναι πολύ χρήσιμο όταν το τσεκάρετε/επιλέγετε καθώς θα ακούτε ένα μπιπ ή κλικ κάθε φορά που πληκτρολογείτε κεφαλαίο γράμμα.

Τα πλήκτρα συντόμευσης για την ομιλία μπορεί να είναι πολύ χρήσιμα στην αρχή. Όταν εξερευνείτε τα μενού θα σας λένε ποιος είναι ο αντίστοιχος συνδυασμός πλήκτρων συντόμευσης. Για παράδειγμα, αν εξερευνείτε το Μενού Φακέλων με το Κάτω Βέλος, θα ακούσετε ότι το Control και Ο ανοίγει ένα φάκελο, το Control και Π εκτυπώνει κάτι και πάει λέγοντας.

Η επιλογή συλλαβισμού αριθμών σας δίνει την ευκαιρία να ακούτε αριθμούς σε μορφή τηλεφωνικών αριθμών, 13 13 13 ή σας λέξεις δεκατρία δεκατρία δεκατρία.

Το τσεκάρισμα της επιλογής «χρήση μουσικής» θα σημαίνει ότι το Thunder ανεβάζει την ένταση όταν μετακινείτε τον κέρσορα κατά μήκος της οθόνης, και ανεβάζει τόνο όταν τον μετακινείτε προς τα πάνω στην οθόνη. Αυτή η εφαρμογή σας βοηθά να έχετε μια νοητική εικόνα του τι συμβαίνει στην οθόνη και του πως δομείται αυτή.

Όταν έχετε τσεκάρει την επιλογή «Μορφή για Αρχάριους» (Novice Mode), το πρόγραμμα σας μιλάει για τα πάντα, ώστε να σας υπενθυμίζει συνεχώς τι πρέπει να κάνετε στη συνέχεια. Αυτό θα το χρειαστείτε μόνο για λίγες μέρες.

Η στίξη, όταν εκφωνείτε, είναι μια ενόχληση, αν ακούτε ένα μυθιστόρημα, αλλά μια μεγάλη βοήθεια εάν διορθώνετε ένα κείμενο. Οι επιλογές είναι λίγες,

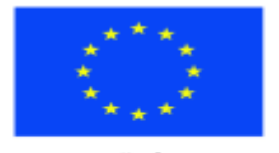

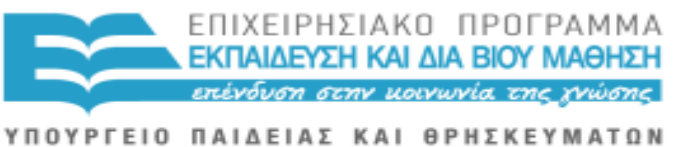

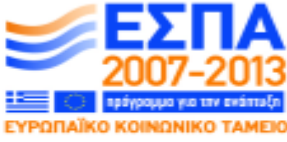

Ευρωπαϊκή Ένωση raïkó Korvuvuró Tausio

ΕΙΔΙΚΗ ΥΠΗΡΕΣΙΑ ΔΙΑΧΕΙΡΙΣΗΣ Με τη συγχρηματοδότηση της Ελλάδας και της Ευρωπαϊκής Ένωσης

βασικά τρεις, να έχετε μερική ή συνολική διόρθωση ή να μην έχετε ορθογραφικό έλεγχο στίξης. Χωρίς να χρειαστεί να μπείτε στις Ρυθμίσεις για το αριθμητικό πληκτρολόγιο Thunder, η επιλογή NKP 1 θα σας μεταφέρει μέσα από αυτές τις τρεις επιλογές ώστε να μπορείτε να αλλάξετε γρήγορα ανά πάσα στιγμή.

Η "Αποθήκευση ρυθμίσεων " είναι η τελευταία καρτέλα και αν πατήσετε το πλήκτρο ENTER σε αυτήν, θα αποθηκεύσετε όλες τις αλλαγές σας. Δοκιμάστε την εργασία με αυτές τις ρυθμίσεις, και μπορείτε να τις αλλάξετε με βάση τις κύριες προτιμήσεις σας κατά τη χρήση του υπολογιστή. **5.2 ΕΠΙΒΕΒΑΙΩΣΗ ΜΕ ΜΟΥΣΙΚΟΥΣ ΤΟΝΟΥΣ**

Έχετε ποτέ απογοητευτεί με κάποια εκφώνηση όπως για παράδειγμα: "είναι στα αριστερά της οθόνης στην επάνω γωνία." όταν κάποιος περιγράφει έναν ιστοχώρο; Λοιπόν, το πρόγραμμα Thunder έρχεται να σας σώσει καθώς περιλαμβάνει την επιλογή «χρήση μουσικής».

Εάν πατήσετε τα πλήκτρα ΒΕΛΟΥΣ ή CONTROL με ΒΕΛΗ θα ακούσετε διάφορους μουσικούς τόνους.

Ο τόνος και η ένταση ανεβαίνει καθώς πηγαίνετε προς τα πάνω στην οθόνη και κατεβαίνει, όπως προχωράτε προς τα κάτω στην οθόνη.

Καθώς κινείστε σε ολόκληρη την οθόνη με CONTROL ΔΕΞΙ ΒΕΛΟΣ ανεβαίνει ο τόνος και η ένταση, αλλά με ελαφρώς πιο ξύλινο ήχο. Έτσι, με το χρόνο και την πρακτική που μπορείτε να δημιουργήσετε μια νοητική εικόνα του περιεχομένου της οθόνης.

Η χρήση μουσικών ήχων μπορεί επίσης να σας βοηθήσει να ελέγξετε την εργασία σας. Καθώς μετακινείστε κατά μήκος της οθόνης με τα βελάκια θα ακούσετε ότι ένα κεφαλαίο γράμμα έχει υψηλότερο τόνο από τα άλλα.

Εάν χρησιμοποιείτε Thunder και δεν άκουσε αυτούς τους τόνους, θα πρέπει να πάτε στις Ρυθμίσεις Thunder : κρατήστε πατημένο το πλήκτρο ALT (πρώτο στα αριστερά του πλήκτρου διαστήματος ) και πατήστε το πλήκτρο TAB (τρίτο κάτω στην αριστερή πλευρά). Συνεχίστε να πατάτε το πλήκτρο Tab μέχρι να ακούσετε τη λέξη "Thunder".Απελευθερώστε το ALT και πιέστε το πλήκτρο TAB μέχρι να ακούσετε "Ρυθμίσεις". Πιέστε το πλήκτρο ENTER.

Πιέστε το πλήκτρο TAB μέχρι να ακούσετε τη " χρήση μουσικής » και αν πει «μη επιλεγμένη» πατήστε το ΠΛΗΚΤΡΟ ΔΙΑΣΤΗΜΑΤΟΣ, που θα

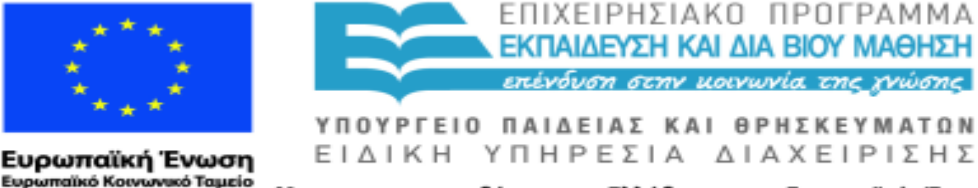

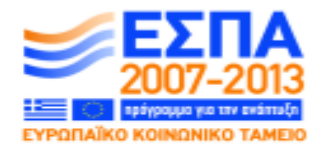

αλλάξει σε "επιλεγμένη η χρήση της μουσικής". Κρατήστε το tab πατημένο μέχρι να ακούσετε "Αποθήκευση παραμέτρων" και πιέστε το πλήκτρο ENTER.

Από εκεί και θα ακούσετε τους μουσικούς τόνους. Αν σας εκνευρίζουν ή αν δεν τα έχετε ανάγκη, κάντε όπως και παραπάνω, αλλά πατήστε πλήκτρο συντόμευσης για να από-επιλέξετε το πλαίσιο ελέγχου.

## **5.3 ΠΛΗΚΤΡΑ «ΠΟΥ ΒΡΙΣΚΟΜΑΙ;» ΣΤΟ THUNDER**

Οι εφαρμογές των Windows είναι πολύ οπτικές και συχνά είναι γεμάτες με διαφορετικές οθόνες. Τα πλήκτρα του αναγνώστη οθόνης Thunder με τίτλο «Πού βρίσκομαι ;" είναι χρήσιμα κλειδιά που σας λένε ακριβώς πού βρίσκεστε και τι κάνετε, και είναι ιδιαίτερα χρήσιμα κατά την εξερεύνηση και την δημιουργία μια νοητικής εικόνα του τι βρίσκεται στην οθόνη σας.

Μερικοί άνθρωποι επιθυμούν να γνωρίζουν πού βρίσκεται ο δείκτης του ποντικιού. Θα ακούσετε δύο αριθμούς όταν πατήσετε CAPSLOCK / (κάθετος) - το πρώτο προς τα αριστερά πλήκτρο του δεξιού πλήκτρου shift. Οι αριθμοί αυτοί αντιπροσωπεύουν την οριζόντια απόσταση από την αριστερή πλευρά και την κατακόρυφη απόσταση από την κορυφή της οθόνης. Αν, για παράδειγμα, η ανάλυση της οθόνης σας έχει ρυθμιστεί σε 800 x 600, και ο δείκτης του ποντικιού σας είναι κάτω προς την κάτω και δεξιά πλευρά της οθόνης , θα ακούσετε κάτι σαν "στήλη 790,σειρά 580".

Για να ακούσετε το όνομα του προγράμματος ή του εγγράφου σας είναι όταν έχετε πολλά στοιχεία ανοιχτά, πιέστε τα πλήκτρα SHIFT CAPSLOCK και Ν. Για να μετακινηθείτε μεταξύ των προγραμμάτων που μπορεί να είναι ανοιχτά, κρατήστε πατημένο το πλήκτρο ALT και να κρατήστε πατημένο το ΤΑΒ.

Μέσα σε ένα επεξεργαστή κειμένου, οι μουσικοί τόνοι και η επιλογή CAPSLOCK / (κάθετος), θα αποδειχθεί ο καλύτερος οδηγός για τη θέση σας. Το ALT μαζί με το 3 όταν είστε στο Microsoft Word θα σας δώσει τη σειρά του πίνακα και τη θέση της στήλης.

Μπορείτε να πατήσετε τα Κλειδιά "Πού βρίσκομαι;" όποτε χρειάζεστε μια υπενθύμιση, και να κάνετε χρήση των επαναληπτικών λειτουργιών του αναγνώστη οθόνης Thunder , αν δεν ακούσετε κάποια ομιλία την πρώτη φορά, θα χρειαστεί να πατήσετε SHIFT CAPSLOCK και τόνο.

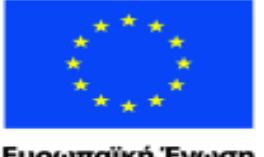

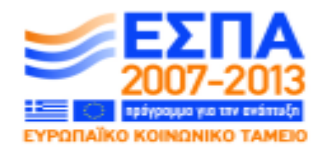

Ευρωπαϊκή Ένωση aïkó Kouv νκό Ταμείο

ΕΙΔΙΚΗ ΥΠΗΡΕΣΙΑ ΔΙΑΧΕΙΡΙΣΗΣ Με τη συγχρηματοδότηση της Ελλάδας και της Ευρωπαϊκής Ένωσης

ΥΠΟΥΡΓΕΙΟ ΠΑΙΔΕΙΑΣ ΚΑΙ ΘΡΗΣΚΕΥΜΑΤΩΝ

ΕΠΙΧΕΙΡΗΣΙΑΚΟ ΠΡΟΓΡΑΜΜΑ ΕΚΠΑΙΔΕΥΣΗ ΚΑΙ ΔΙΑ ΒΙΟΥ ΜΑΘΗΣΗ <u>τένδυση στην μοινωνία της χνώσης </u>

## **5.4 ΠΛΗΚΤΡΟ F6**

Αν, όπως εγώ, αγωνίζεστε, ξέρετε ότι τα πράγματα είναι εκεί αλλά δεν μπορείτε να έχετε πρόσβαση σε αυτά, σας παραθέτω εδώ μερικές συμβουλές.

Το πλήκτρο F6 μπορεί να βοηθήσει πολύ, ειδικά σε ενημερωμένες εκδόσεις των Windows και του Office.

### **ΣΤΗΝ ΕΠΙΦΑΝΕΙΑ ΕΡΓΑΣΙΑΣ:**

Ό, τι κι αν κάνετε, κρατήστε πατημένο το πλήκτρο Windows και πατήστε το γράμμα Δ για να φτάσετε στην επιφάνεια εργασίας.

Πατώντας F6 όταν είστε στην επιφάνεια εργασίας, κάνετε εναλλαγή μεταξύ:

1 Ρυθμίσεις αναγνώστη οθόνης Thunder Plus καθώς και σε ό, τι άλλα προγράμματα είναι ανοιχτά κατά τη χρονική στιγμή αυτή. Πιέστε το ΔΕΞΙ ή το ΑΡΙΣΤΕΡΟ ΒΕΛΟΣ και ENTER για την επιλογή σας.

2 Πατήστε F6 ξανά στην επιφάνεια εργασίας και αυτή τη φορά θα ακούσετε τις λέξεις «Ειδοποίηση Chevron» και, αυτή τη φορά, το να πατήσετε το δεξί ή το αριστερό βελάκι θα σας μετακινήσει ανάμεσα στο ρολόι, στον έλεγχο έντασης και σε άλλα προγράμματα στον υπολογιστή σας που δεν είναι επί του παρόντος σε χρήση. Μερικές φορές, για παράδειγμα, θα ακούσετε ότι υπάρχει μια ενημέρωση που περιμένει να εγκατασταθεί. Και πάλι, πιέστε το πλήκτρο ENTER για την επιλογή σας.

3 Πατώντας το πλήκτρο F6 για τρίτη φορά σας πηγαίνει πίσω για να είστε σε θέση να χρησιμοποιήσετε τα βέλη για να εξερευνήσετε τα εικονίδια στην επιφάνεια εργασίας σας.

#### **MICROSOFT WORD 2010:**

Το να πατήσετε το πλήκτρο F6 ενώ έχετε ανοιχτό ένα έγγραφο, και πάλι σας δίνει τρεις επιλογές της τεράστιας αξίας και σημασίας:

1 Αναζήτηση εγγράφων, αλλά ίσως αυτό δεν είναι ευκολότερη εφαρμογή από την συνηθισμένη/τυπική εφαρμογή του Φ με Control, εκτός και αν κάνετε χρήση των κεφαλίδων και θέλετε να αναζητήσετε τις κεφαλίδες ανά τομέα.

2 Πατώντας το πλήκτρο F6 για δεύτερη φορά, σας επιτρέπει να χρησιμοποιήσετε τα βελάκια σας για να περιηγηθείτε στα μέρη των επιλογών

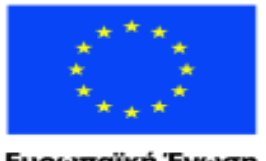

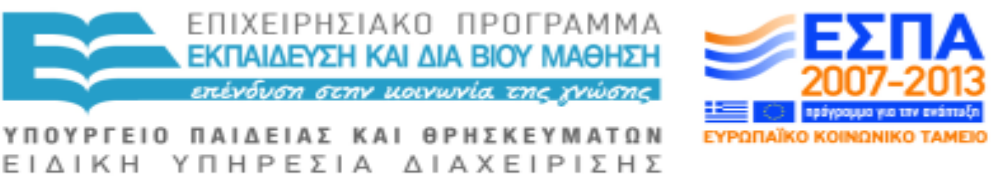

Ευρωπαϊκή Ένωση ratikó Korvu νικό Ταμείο

Με τη συγχρηματοδότηση της Ελλάδας και της Ευρωπαϊκής Ένωσης

στα μενού και μπορείτε να κρατήσετε την πιο ωφέλιμη ή και την πιο εύκολη επιλογή σας. Με άλλα λόγια, ο υπολογιστής θυμάται τη θέση σας όπου και αν βρίσκεστε εντός του προγράμματος. Αν σας αρέσει να γνωρίζετε σε ποια σελίδα είστε σε ένα μεγάλο έγγραφο που ίσως να σας ενδιαφέρει η επιλογή Ζουμ καθώς είναι πολύ πρακτική.

3 Το τρίτο πάτημα του πλήκτρου F6 θα σας οδηγήσει στο αρχείο Tab. Εδώ το βελάκι σας οδηγεί μέσα σε όλα τα πράγματα που θα θέλατε να κάνετε με το αρχείο σας: Αποθήκευση, Αποστολή κ.λ.π. Αξίζει μία εξερεύνηση.

#### **Microsoft Outlook:**

Το πλήκτρο F6 συμπιέζει την εργασία με πολύ παρόμοιο τρόπο και σ'αυτό το πρόγραμμα.

1. Το πρώτο πάτημα θα σας μεταφέρει στο μήνυμα, με την προϋπόθεση να βρίσκεται στο φάκελο Εισερχόμενα. Μπορείτε να το διαβάσετε με το βελάκι.

2. Το δεύτερο πάτημα θα σας οδηγήσει στην εφαρμογή εργασιών και μπορείτε να συμπληρώσετε στους διάφορους τομείς και τα πεδία που αφορούν την οργάνωση και την παρακολούθηση των εργασιών σας.

3. Το τρίτο πάτημα θα σας οδηγήσει στο ερώτημα αναζήτησης η οποία είναι μια υπέροχη εφαρμογή που σας επιτρέπει να βρείτε λέξεις, φράσεις και τα άτομα που ψάχνετε σε ολόκληρο το πρόγραμμα του

Outlook. Πληκτρολογήστε το τι ή το ποιον ψάχνετε, αλλά μην πατήσετε το πλήκτρο ENTER. Η οθόνη θα γεμίσει με τα σχετικά

ευρήματα. Χρειάζονται μερικές φορές λίγα δευτερόλεπτα. Τότε πατήστε TAB τρεις φορές μέχρι να ακούσετε τη λέξη "μήνυμα". Βέλος κάτω ή πάνω για να ακούσετε αυτό που θέλετε και μετά πατήστε το

πλήκτρο TAB και χρησιμοποιήστε το βελάκι για να διαβάσετε τις λεπτομέρειες. Πιέστε ESCAPE για να εξαφανισθεί το ερώτημα αναζήτησης και να βρεθείτε πίσω στα Εισερχόμενα.

Η λειτουργία του πλήκτρου F6 είναι πιο πολύπλοκη από ό, τι η περιήγηση εν μέσω ανοικτών προγραμμάτων με ALT και TAB.

## **5.5 ΒΡΙΣΚΟΝΤΑΣ ΕΝΑ ΣΤΟΙΧΕΙΟ ΣΤΟΝ ΥΠΟΛΟΓΙΣΤΗ ΣΑΣ.**

Μερικοί από εμάς ξοδεύουμε πολύ χρόνο ψάχνοντας για κάτι που έχουμε γράψει και στο παρελθόν, αλλά ο υπολογιστής προσφέρει διάφορους

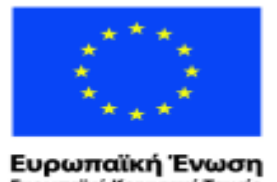

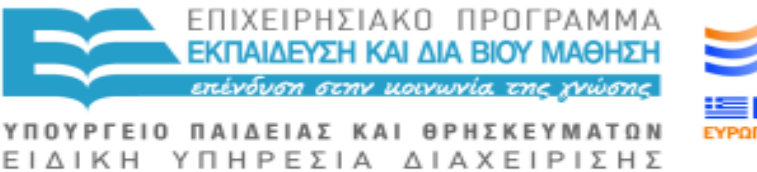

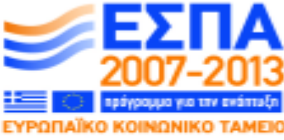

ratikó Korvu νικό Ταμείο Με τη συγχρηματοδότηση της Ελλάδας και της Ευρωπαϊκής Ένωσης

τρόπους για να κάνουμε αυτή τη διαδικασία αναζήτησης πιο εύκολη. Όσο πιο πρόσφατη η έκδοση των Windows και του συστήματος λογισμικού Office , τόσο πιο εύκολα γίνεται αυτή η διαδικασία αναζήτησης .

### **Χρήστες Windows Vista και Windows 7 :**

Από το μενού Έναρξη, πληκτρολογήστε ό, τι είναι αυτό που ψάχνετε. Μην πατήσετε Enter. Περίμενε ένα ή δύο δευτερόλεπτα και πατήστε ΒΕΛΟΣ ΚΑΤΩ μέχρι να ακούσετε αυτό που θέλετε και τότε πατήστε ENTER. Αυτή η διαδικασία είναι εκπληκτικά γρήγορη και ευέλικτη αν θέλετε ένα έγγραφο, βίντεο, μουσική, κ.λ.π.

## **OUTLOOK ΣΤΟ OFFICE 7 ΚΑΙ ΕΠΟΜΕΝΕΣ ΕΚΔΟΣΕΙΣ**

Με τη λίστα των εισερχομένων e-mail σας στην οθόνη, πιέστε το πλήκτρο TAB πέντε φορές μέχρι να ακούσετε "ερώτημα αναζήτησης ". Πληκτρολογήστε αυτό που ψάχνετε, ένα όνομα ή μια φράση που νομίζετε ότι εμφανίζεται σε ένα μήνυμα e-mail σας. Μην πατήσετε Enter και σε πολύ λίγα δευτερόλεπτα θα έχετε έναν ολόκληρο κατάλογο των σχετικών μηνυμάτων ηλεκτρονικού ταχυδρομείου που θα εμφανιστεί στην οθόνη σας.

Πατήστε Tab τρεις φορές μέχρι να ακούσετε "μήνυμα", πατήστε το πλήκτρο HOME για να φτάσετε στην κορυφή της λίστας και, στη συνέχεια, ΒΕΛΟΣ ΚΑΤΩ μέχρι να ακούσετε τον τίτλο του μηνύματος που πιστεύετε ότι θέλετε. Πατήστε το πλήκτρο TAB και να ακούστε το e-mail με τα βελάκια.

Πιέστε ESCAPE για να επιστρέψετε στο Inbox σας όταν τελειώσετε.

## **ΧΡΗΣΤΕΣ XP :**

Στο μενού Έναρξη, πατήστε το πλήκτρο Σ μέχρι να ακούσετε "αναζήτηση", στη συνέχεια, πιέστε το πλήκτρο ENTER.

Πηγαίνετε σε μια σειρά από κουμπιά και θα πρέπει να πατήσετε Τab μέχρι να ακούσετε το κουμπί που είναι σχετικό με την αναζήτησή σας. Υπάρχουν Εικόνες, Αρχεία μουσικής και βίντεο· έγγραφα και υπολογιστικά φύλλα· όλα τα Αρχεία και οι Φάκελοι (ίσως το πιο χρησιμοποιημένα στοιχεία) · Υπολογιστές ή Άτομα · Πληροφόρηση και Υποστήριξη· αναζήτηση στο δίκτυο Web και το τελευταίο κουμπί είναι οι Προτιμήσεις.

Ας πούμε ότι πατάτε το πλήκτρο ENTER σε όλα τα αρχεία και φακέλους και πληκτρολογείτε το όνομα ενός αρχείου που ονομάζεται Γενέθλια. Πατήστε ENTER και μια λίστα θα εμφανιστεί γύρω από το θέμα «γενέθλια».

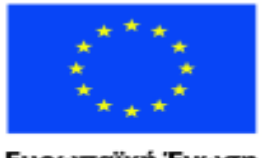

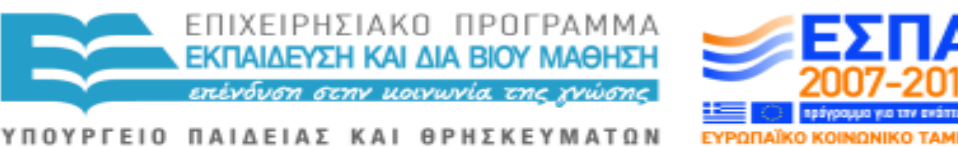

Ευρωπαϊκή Ένωση ταϊκό Κοινωνικό Ταμείο

Με τη συγχρηματοδότηση της Ελλάδας και της Ευρωπαϊκής Ένωσης

ΕΙΔΙΚΗ ΥΠΗΡΕΣΙΑ ΔΙΑΧΕΙΡΙΣΗΣ

Μετακινηθείτε με το ΒΕΛΟΣ ΚΑΤΩ και ΠΑΝΩ, μέχρι να ακούσετε το αρχείο που θέλετε και πατήστε το πλήκτρο ENTER. Το έγγραφο είναι στη συνέχεια ανοιχτό στην οθόνη σας για να μπορείτε να διαβάσετε ή να το ενημερώσετε.

# **5.6 ΕΝΑΛΛΑΓΗ ΜΕΤΑΞΥ ΕΓΓΡΑΦΩΝ και ΚΑΘΗΚΟΝΤΩΝ**

Ο υπολογιστής σας είναι πολύ καλός στις πολλαπλές εφαρμογές (multitasking):

Μπορείτε να έχετε πολλά έγγραφα και προγράμματα ανοιχτά ταυτόχρονα, το πρόγραμμα ηλεκτρονικής αλληλογραφίας e-mail, έγγραφα του Word, λίστα διευθύνσεων, ένα κενό έγγραφο για να γράψετε μηνύματα και ίσως την αριθμομηχανή. Δεν χρειάζεται να βγείτε από ένα πρόγραμμα ή ένα έγγραφο πριν από το άνοιγμα κάποιου άλλου.

Για εναλλαγή μεταξύ ανοικτών εγγράφων και προγραμμάτων, κρατήστε πατημένο το πλήκτρο ALT και πατήστε το TAB. Κρατήστε πατημένο το TAB μέχρι να ακούσετε αυτό που θέλετε και στη συνέχεια αφήστε το πλήκτρο ALT για να πάτε στην επιλογή σας.

Μπορείτε ταυτόχρονα να κάνετε εκτύπωση ενός εγγράφου κατά την ανάγνωση ή την πληκτρολόγηση κάτι διαφορετικού.

# **5.7 ΣΥΝΤΑΞΗ ΦΑΚΕΛΩΝ**

Θα πρέπει να επιβεβαιώσετε το γεγονός πως ο εκτυπωτής σας είναι ρυθμισμένος για να εκτυπώνει ετικέτες και φακέλους. Θα χρειαστεί να βρείτε με ποιον τρόπο πρέπει να τοποθετήσετε τους φακέλους στον εκτυπωτή, και μπορεί να χρειαστείτε βοήθεια για να είστε σίγουροι/ες πως η διεύθυνση είναι στο δεξί μέρος του φακέλου.

Όταν είστε έτοιμοι/ες να γράψετε τη διεύθυνση σε ένα φάκελο, στο Word, μαρκάρετε την επιλεγμένη διεύθυνση από μια λίστα, ή πληκτρολογήστε την και μετά μαρκάρετε την.

#### **ΠΡΟΓΡΑΜΜΑ OFFICE 2003 ΚΑΙ ΠΡΟΗΓΟΥΜΕΝΑ**

Πατήστε ALT T και μετά Ε και τον ΚΕΡΣΟΡΑ δύο φορές ΚΑΤΩ για να ακούσετε «φάκελοι και ετικέτες», και μετά πατήστε ΕΝΤΕR. To ΑLT και Π μετά εκτυπώνει τον φάκελο με τη διεύθυνση.

#### **ΠΡΟΓΡΑΜΜΑ OFFICE 2007 ΚΑΙ ΕΠΟΜΕΝΑ**

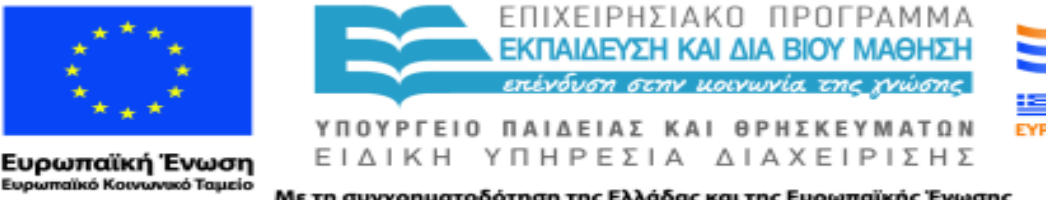

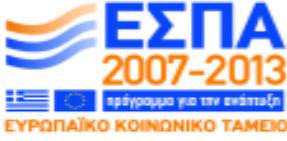

Πατήστε ALΤ και μετά το ΔΕΞΙ ΒΕΛΟΣ πέντε φορές για να ακούσετε «ταχυδρομήσεις». Πατήστε το ENTER δύο φορές και μετά ΑLT P για εκτύπωση.

Υπάρχουν και άλλες επιλογές ταχυδρόμησης. Αν πατήσετε το ENTER μια φορά αντί για δύο όπως παραπάνω μπορείτε να χρησιμοποιήσετε το ΔΕΞΙ ή ΑΡΙΣΤΕΡΟ ΒEΛΟΣ για να τις ακούσετε. Υπάρχει επιλογή ετικετών.

## **5.8 ΑΠΩΛΕΙΑ ΟΜΙΛΙΑΣ**

Δεν συμβαίνει συχνά, αλλά όταν η εκφώνηση με την ομιλία δεν λειτουργεί, η ζωή γίνεται δύσκολη. Ας ελπίσουμε ότι, μία από τις παρακάτω λύσεις θα τακτοποιήσει τα πράγματα για σας.

Η επανεκκίνηση υπολογιστή σας είναι συνήθως το πρώτο πράγμα που πρέπει να δοκιμάσετε. Αυτό σημαίνει διακοπή της τροφοδοσίας του με τον κατάλληλο τρόπο και μετά να τον ενεργοποιήσετε ξανά.

Αξίζει τον κόπο ορισμένες φορές να κάνετε έλεγχο της ρύθμισης σίγασης . Ίσως να έχετε αγγίξει το πλήκτρο σίγασης κατά λάθος και τα Windows μερικές φορές προβαίνουν σε σίγαση του ήχου για κάποιο μη προφανή λόγο.

Οι χρήστες XP θα βρουν τη ρύθμιση «χωρίς ήχο» πηγαίνοντας στο Αρχικό Μενού, Βοηθήματα, Ψυχαγωγία, Ένταση και με tab δύο φορές για την κύρια ρύθμιση της έντασης και της σίγασης στη συνέχεια, πατώντας το πλήκτρο διαστήματος το οποίο είναι το πλήκτρο εναλλαγής για τον ήχο και τη σίγαση (ήχος on/off). Oι χρήστες Windows Vista και Windows 7 να πληκτρολογήσετε "vol" στο Αρχικό Μενού για να πάτε κατευθείαν στο σημείο για τους παρόμοιους ελέγχους. Οι χρήστες φορητών υπολογιστών Laptop είστε σε θέση να κρατήσετε πατημένο το πλήκτρο λειτουργίας, δίπλα από το αριστερό πλήκτρο CONTROL, ενώ πατώντας το πλήκτρο Escape ή αναζήτηση στο εγχειρίδιο μπορείτε να μάθετε πώς μπορείτε να ενεργοποιήσετε ή να απενεργοποιήσετε τον ήχο.

Αξίζει να εισέλθετε στον Πίνακα Ελέγχου Thunder , πιέζοντας το πλήκτρο TAB μία φορά και το βέλος προς τα κάτω για να ακούσετε εάν υπάρχουν οποιεσδήποτε άλλες φωνές που μπορείτε να χρησιμοποιήσετε. Τα συστήματα Windows έρχονται με μια προκαθορισμένη φωνή εγκατεστημένη , οι οποίες είναι ο Σαμ με τα XP και η Άννα με τα Vista και Windows 7. Ο Πίνακας Ελέγχου για τις Ρυθμίσεις Thunder δεν έχει επιλογή σίγασης on/ off , αλλά η

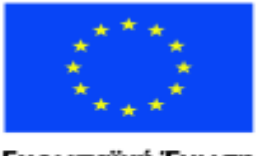

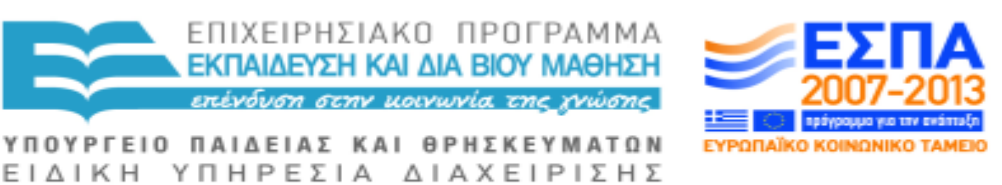

Ευρωπαϊκή Ένωση παϊκό Κοινωνικό Ταμείο

Με τη συγχρηματοδότηση της Ελλάδας και της Ευρωπαϊκής Ένωσης

ένταση μπορεί να είναι πολύ χαμηλή για να ακούσετε και είναι πιθανό να έχουν αποσυνδεθεί τα καλώδια για τα ηχεία ή τα ακουστικά .

Υπάρχει ένα ιδιαίτερο πρόβλημα για τους χρήστες των XP που χρησιμοποιούν φωνές RealSpeak που περιλαμβάνονται σε ένα αρχείο με τον τίτλο userlexicons καθώς αυτές οι φωνές εξαφανίζονται ή σταματούν για άγνωστο λόγο. Όταν συμβαίνει αυτό, η ομιλία έχει χαθεί και η επανεκκίνηση του υπολογιστή δεν αποκαθιστά το πρόβλημα. Θα πρέπει να φτάσετε σε αυτό το αρχείο, να διαγράψετε και στη συνέχεια να προβείτε σε επανεκκίνηση του υπολογιστή σας. Το Userlexicons είναι ένα αρχείο συστήματος έτσι ώστε αναδημιουργείται με αυτόματο τρόπο για εσάς και η ομιλία θα έχει αποκατασταθεί. Μπορείτε είτε να το αναζητήσετε και να το διαγράψετε ή να πάτε στον Υπολογιστή/ Computer, Τα έγγραφά μου & Ρυθμίσεις, Χρήστες, (χρήστης ή το όνομά σας), Πληροφορίες Εφαρμογών, Microsoft, αρχεία ή ομιλία. Εκεί θα βρείτε το αρχείο Userlexicons το οποίο μπορείτε να διαγράψετε στη συνέχεια, και μετά να επανεκκινήσετε το μηχάνημά σας.

## **5.9 XΡΗΣΗ ΤΟΥ ΥΠΟΛΟΓΙΣΤΗ ΑΠΟ ΚΟΙΝΟΥ ΜΕ ΑΛΛΟΥΣ ΧΡΗΣΤΕΣ**

Το Thunder έχει σχεδιαστεί έτσι ώστε να λειτουργεί πάντα κατά την εκκίνηση του υπολογιστή σας. Μερικές φορές, όμως, όταν ένας υπολογιστής είναι κοινός και για άλλους χρήστες, αυτό δεν είναι καλό. Για να αποφευχθεί η αυτόματη εκκίνηση του Thunder κάθε φορά που ο υπολογιστής σας είναι ενεργοποιημένος , κάντε τα παρακάτω ή ρωτήστε το βοηθό στον Υπολογιστή σας για να βοηθήσει:

#### **WINDOWS XP ή προηγούμενες εκδόσεις**

Πάτε στο Μενού Έναρξης και απομακρύνετε το Thunder. Την επόμενη φορά που θα εκκινήσετε τον υπολογιστή σας το Thunder δεν θα αρχίσει αυτόματα.

#### **WINDOWS 7 ή επόμενες εκδόσεις**

Μεταβείτε στην Ευκολία Πρόσβασης πληκτρολογώντας "ευκολία" στο μενού Έναρξη. Πηγαίνετε κάτω στην επιλογή «χωρίς τη χρήση οθόνης» και ξεμαρκάρετε την επιλογή Thunder.

#### **XP και νεότερες εκδόσεις**

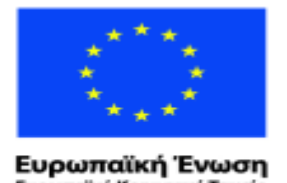

ratikó Korvu

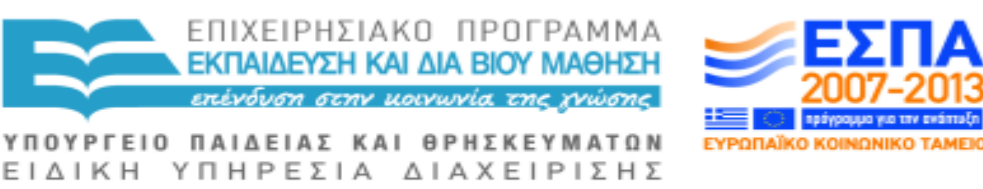

wuxó Taucio Με τη συγχρηματοδότηση της Ελλάδας και της Ευρωπαϊκής Ένωσης

Στο μενού Έναρξη, πληκτρολογήστε είτε "αφαίρεση Thunder" ή ακόμα μπορείτε να προσθέσετε το Thunder ανάλογα με τις ανάγκες σας. Δυστυχώς, αυτό προφανώς δεν επιλύει πάντα το πρόβλημα. Γι 'αυτό και προτείνουμε να κάνετε όσα αναφέρουμε παραπάνω..

#### **ΧΕΙΡΟΚΙΝΗΤΗ ΕΚΚΙΝΗΣΗ ΤΟΥ THUNDER**

Εάν κάνετε κοινή χρήση ενός υπολογιστή με ένα πρόσωπο που μπορεί να δει και το Thunder δεν ξεκινά αυτόματα για σας, υπάρχουν δύο τρόποι που μπορείτε να το κάνετε πιο εύκολο για τον εαυτό σας. Το Thunder μπορεί να είναι στην επιφάνεια εργασίας ή στο μενού Έναρξη. Οι πιθανότητες είναι ότι, σε κάθε περίπτωση, αν πατήσετε το γράμμα Τ μία ή δύο φορές, το σύστημα θα σας πάει πάντα στο Thunder.Στη συνέχεια, μπορείτε να πατήσετε το πλήκτρο ENTER και το Thunder θα ξεκινήσει για εσάς.

#### **ΤΟΠΟΘΕΤΗΣΗ ΤΟΥ THUNDER ΣΤΟ ΜΕΝΟΥ ΕΚΚΙΝΗΣΗΣ**

Πηγαίνετε στους Φακέλους Προγραμμάτων/ Program Files και στη συνέχεια στο Αισθητηριακό (SENSORY) και στο φάκελο Thunder. Όταν το Thunder.exe, είναι επιλεγμένο, πατήστε το πλήκτρο της εφαρμογής και επιλέξτε να περαστεί στο μενού έναρξης, για να υπάρχει εκεί, από τα μενού. Πιέστε το πλήκτρο ENTER.

Στους περισσότερους υπολογιστές, το πλήκτρο εφαρμογής βρίσκεται στα δεξιά του πλήκτρου ΔΙΑΣΤΗΜΑΤΟΣ δίπλα από το πλήκτρο ελέγχου. Εάν δεν έχετε Πλήκτρο Εφαρμογής, το SHIFT με F10 θα κάνει τη δουλειά αυτή.

#### **ΤΟΠΟΘΕΤΗΣΗ ΤΟΥ THUNDER ΣΤΗΝ ΕΠΙΦΑΝΕΙΑ ΕΡΓΑΣΙΑΣ**

Εάν συνηθίζετε να χρησιμοποιείτε την επιφάνεια εργασίας, τότε πηγαίνετε στους Φακέλους Προγραμμάτων- Program Files,

Αισθητηριακό, Thunder και Thunder.exe. Και πάλι χρησιμοποιήστε το πλήκτρο εφαρμογής, αλλά αυτή τη φορά επιλέξτε να βάλετε μια συντόμευση στην επιφάνεια εργασίας.

Ο/η συνάδελφός σας ή ο κοινός με σας χρήστης που είναι τυφλός/ή ή με προβλήματα όρασης θα χρειαστεί να πατήσει το Windows μαζί με το πλήκτρο Δ για να βεβαιωθεί ότι βρίσκεται στην επιφάνεια εργασίας και ότι το πρόγραμμα του/της μιλά.

## **5.10ΑΡΙΘΜΟΜΗΧΑΝΗ-ΕΦΑΡΜΟΓΗ ΥΠΟΛΟΓΙΣΤΗ**

Είναι ένα καλά κρυμμένο μυστικό ότι ο υπολογιστής σας έχει δύο υπολογιστές/αριθμομηχανές. Και οι δύο σας μιλούν καλά και δεν κοστίζουν

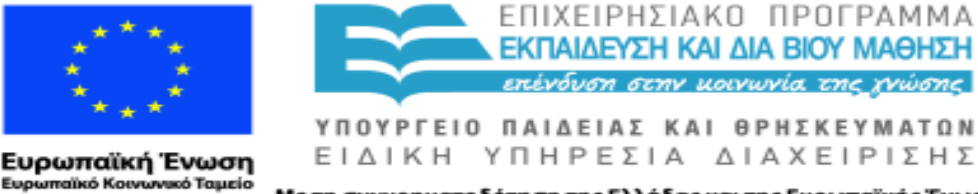

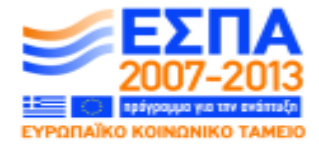

Με τη συγχρηματοδότηση της Ελλάδας και της Ευρωπαϊκής Ένωσης

τίποτα. Υπάρχει μια αριθμομηχανή που είναι εγκατεστημένη ως πρότυπο και μια επιστημονική που θα χειρίζεται τις στατιστικές άλλα και πιο σύνθετους υπολογισμούς.

Το πώς να πάτε στον Υπολογιστή/Αριθμομηχανή περιγράφεται στο τέλος του παρόντος κεφαλαίου.

Όταν βρίσκεστε σε Αριθμομηχανή, επιλέξτε μεταξύ της τυπικής και της επιστημονικής αριθμομηχανής: ALTΩ, ΚΑΤΩ ο κέρσορας και ENTER για την επιλογή σας. Χρησιμοποιήστε τους αριθμούς από τη δεύτερη γραμμή κάτω από το πληκτρολόγιό σας, και όχι το αριθμητικό πληκτρολόγιο.

#### **ΔΟΚΙΜΑΣΤΕ ΑΥΤΟΥΣ ΤΟΥΣ ΑΠΛΟΥΣ ΥΠΟΛΟΓΙΣΜΟΥΣ**

Πρόσθεση: 2 συν 2: Το ΣΥΝ είναι SHIFT με ίσον, το κλειδί αριστερά του BACKSPACE, στη συνέχεια, πιέστε το πλήκτρο ENTER. Θα ακούσετε το Thunder να λέει "το αποτέλεσμα είναι 4 ".

Αφαίρεση: τύπου 2 μείον 2: Το μείον είναι το ίδιο πλήκτρο με το ενωτικό ή την παύλα, το κουμπί προς τα αριστερά του συν , στη συνέχεια, πατήστε Enter για να ακούσετε το αποτέλεσμα.

Πολλαπλασιασμός: 2 φορές 2: Πολλαπλασιασμός είναι το Shift με 8. Στη συνέχεια, πατήστε ENTER για να ακούσετε το αποτέλεσμα.

Διαίρεση: 4 και διαιρούμενο δια του 2: Η διαίρεση είναι το πλήκτρο με την κάθετο αμέσως αριστερά της τελείας. Στη συνέχεια, πατήστε ENTER.

Για εκκαθάριση όλων των πράξεων: πατήστε ESCAPE.

Μπορείτε να αντιγράψετε υπολογισμούς σε ένα έγγραφο που εργάζεστε πατώντας Control Ψ (δεν χρειάζεται επισήμανση), τότε πηγαίνετε στο Word ή το Notepad έγγραφο σας και πατήστε Control Ω για να επικολλήσετε.

Για να κλείσετε τον υπολογιστή, κρατήστε πατημένο το αριστερό πλήκτρο Alt,αυτό προς τα αριστερά από το πλήκτρο διαστήματος, και ακουμπήστε ελαφρά το F4, πλήκτρο λειτουργιών 4, πέμπτο κουμπί στην περισσότερο απομακρυσμένη από εσάς γραμμή.

Υπάρχει μια βοήθεια στην Αριθμομηχανή αλλά είναι πιθανώς ευκολότερο να τη διαβάσετε σε ένα έγγραφο Word ή Notepad .

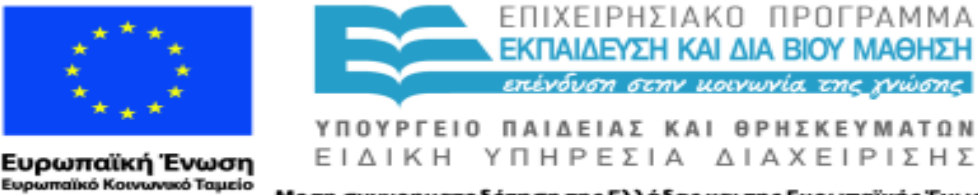

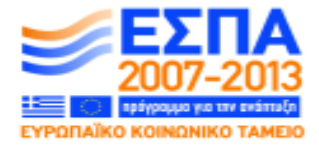

Όταν βρίσκεστε στην Αριθμομηχανή, πατήστε ALT και H και μετά ENTER. Πηγαίνετε με το Tab μέχρι να φτάσετε "Εμφάνιση όλων" και πιέστε το πλήκτρο ENTER.

Τότε επισημάνετε τα πάντα με το CONTROL και Α, αντίγραφο (CONTROL και Ψ), στη συνέχεια, επικολλήστε το περιεχόμενο σε ένα έγγραφο του Word ή το Notepad με Control Ω.

#### **ΠΩΣ ΘΑ ΠΑΤΕ ΣΤΗΝ ΑΡΙΘΜΟΜΗΧΑΝΗ:**

XP: φέρτε μπροστά σας το μενού εκκίνησης πατώντας το αριστερό πλήκτρο Windows, δύο πλήκτρα προς τα αριστερά του πλήκτρου διαστήματος, στη συνέχεια πιέστε το πλήκτρο Π (Προγράμματα), ΔΕΞΙΟ ΒΕΛΟΣ και Α (για τα βοηθήματα, στην αγγλική «Αccessories») και, τέλος, Ψ (από το αγγλικό C για calculator).

Vista και Windows 7: κάντε το μενού εκκίνησης να εμφανιστεί πατώντας το πλήκτρο Windows, δύο πλήκτρα προς τα αριστερά του πλήκτρου διαστήματος, πληκτρολογήστε Calc στο πλαίσιο αναζήτησης και τον κέρσορα προς τα κάτω μέχρι να ακούσετε τη λέξη αριθμομηχανή να εκφωνείται και μετά πατήστε ENTER, ή κρατήστε πατημένο το πλήκτρο των Windows και παράλληλα ακουμπήστε το πλήκτρο Ρ . Πληκτρολογήστε "calc" και πιέστε το πλήκτρο ENTER.

## **5.11ΑΡΧΕΙΑ ΜΟΡΦΗΣ PDF**

Το κοινό πρότυπο του PDF για κοινή χρήση εγγράφων σε όλο τον κόσμο είναι πολύ σημαντικό, αλλά δεν ταιριάζει πάντα για όσους δεν μπορούν να διαβάσουν εύκολα ή δεν διαβάζουν καθόλου. Τα αρχεία PDF μπορούν να προστατευθούν σε διάφορα επίπεδα. Όταν είναι απροστάτευτο ένα τέτοιο αρχείο, τότε έχουμε την καλύτερη ευκαιρία για την ανάγνωση τους με ομιλούν λογισμικό μας, αλλά όταν έχουν απόλυτη προστασία, τότε δεν υπάρχει καμία πιθανότητα. Τα αρχεία PDF μερικές φορές έρχονται ως συνημμένα ηλεκτρονικού ταχυδρομείου ή βρίσκονται σε ιστοσελίδες, όπου συχνά περιγράφουν διάφορα προϊόντα.

Επί του παρόντος, υπάρχουν τρεις τρόποι για εμάς για να προσπαθήσουμε να τα διαβάσουμε:

1. Όταν ένα αρχείο PDF έρχεται σε μας στο διαδίκτυο και χρησιμοποιούμε το WebbIe, πιέζουμε το πλήκτρο ALT και O και η πρώτη επιλογή είναι "κατεβάζω τα αρχεία PDFαπό το Google". Πιέστε το πλήκτρο

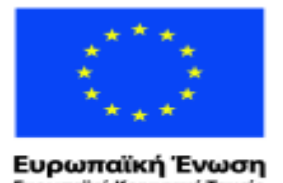

ratikó Korvu

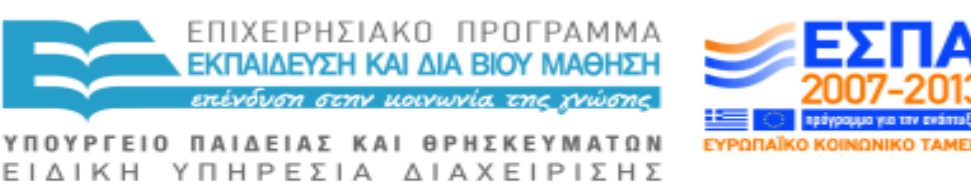

ινικό Ταμείο Με τη συγχρηματοδότηση της Ελλάδας και της Ευρωπαϊκής Ένωσης

ENTER και, μετά από λίγο χρόνο, το αρχείο θα εμφανιστεί και μπορείτε να το διαβάσετε. Αλλά δεν είναι όλα αυτά τα αρχεία που παρουσιάζονται σε σας από το Google σε προσπελάσιμη/προσβάσιμη μορφή.

2. Μπορείτε να αντιγράψετε και να επικολλήσετε το περιεχόμενο ορισμένων αρχείων PDF με το συνήθη τρόπο.

Ανοίξτε το PDF με το μενού ΕΝΑΡΞΗ, επιλέξτε ADOBE , ΒΕΛΟΣ ΚΑΤΩ και ΠΑΝΩ για να επιβεβαιώσετε ότι είστε σε Adobe 9 ή επόμενη έκδοση, μετά πιέστε το πλήκτρο ENTER.

Πατήστε ALT και Σ για να ξεκινήσει και θα σας επιτρέψει να το επεξεργαστείτε. ΠιέστεCONTROL και Α για επισήμανση όλου του εγγράφου. Πιέστε CONTROL και Ψ για να τα αντιγράψετε όλα. Στη συνέχεια ανοίξτε το MS Word και κάντε επικόλληση του εγγράφου με το CONTROL Ω. Αν το PDF σας δεν ήταν απόλυτα προστατευμένο , πρέπει να μπορείτε να το διαβάσετε όλο ακόμα και αν δεν είναι σε πλήρη μορφοποίηση. Μερικές φορές δεν θα μπορείτε να το διαβάζετε έτσι, για παραπάνω από μια σελίδα τη φορά.

3. Η εταιρεία Adobe, η εταιρεία που κάνει το λογισμικό PDF, σας παρέχει κάτι που ονομάζεται Adobe Reader, ώστε να μπορείτε να ακούσετε τα αρχεία τους. Κατεβάστε το Reader από τη σελίδα [www.updateflash.org](http://www.updateflash.org/) και εξερευνήστε τα μενού.

Μερικές συμβουλές για να ξεκινήσετε:

1. Επισημάνετε το Adobe Reader στο μενού ή στην επιφάνεια εργασίας.

2. Συμφωνείστε με τους όρους άδειας χρήσης.

3 Συμφωνήστε με την επιλογή που σας ταιριάζει: Πρόσβαση με Μεγέθυνση ή Όλες τις Μορφές Προσβασιμότητας.

4 Καθώς κινείστε μέσα από κάθε σελίδα με επιλογές, μπορείτε να αντικαταστήσετε τις κανονικές επιλογές σας και να επιλέξετε να διαβάσετε τα αρχεία PDF σας στο WebbΙe σας. Βεβαιωθείτε ότι το WebbΙe ως πρόγραμμα περιήγησης είναι το προεπιλεγμένο σας . (ALT και O και Μ) με WebbΙe στην οθόνη.

Αν προτιμάτε να μην χρησιμοποιήσετε το WebbΙe πρόγραμμα περιήγησης, τα ακόλουθα βασικά κτυπήματα των πλήκτρων μέσα στο ίδιο το Adobe Reader θα σας βοηθήσουν:

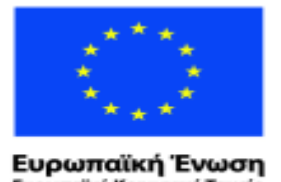

ratikó Korvu

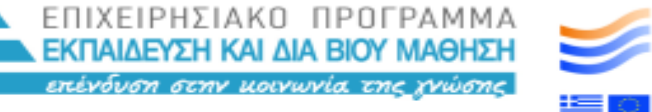

ΥΠΟΥΡΓΕΙΟ ΠΑΙΔΕΙΑΣ ΚΑΙ ΘΡΗΣΚΕΥΜΑΤΩΝ ΕΙΔΙΚΗ ΥΠΗΡΕΣΙΑ ΔΙΑΧΕΙΡΙΣΗΣ

wuxó Taucio Με τη συγχρηματοδότηση της Ελλάδας και της Ευρωπαϊκής Ένωσης

Ενεργοποίηση Reader = ALT Ω μετά το Α για να μπορέσετε να ακούσετε.

Διαβάστε αυτή τη σελίδα μόνο = ALT Ω μετά Π

Διαβάστε μέχρι το τέλος του εγγράφου = ALT Ω μετά E

Παύση ανάγνωσης = ALT Ω μετά Θ

Σταματήστε την ανάγνωση εντελώς = ALT Ω, στη συνέχεια, Σ.

Μπορείτε επίσης να κάνετε αλλαγές στον τρόπο που εκφωνεί ο ομιλούν αναγνώστης σας. Πατήστε ALT και Ε μετά Ν (προτιμήσεις). Μετακινηθείτε με το ΚΑΤΩ ΒΕΛΟΣ στον Reader και πιέστε το πλήκτρο tab. Θα βρείτε επιλογές εδώ για να αλλάξετε την ταχύτητα, την ένταση και τη φωνή ανάγνωσης τξμ ίδια.

Για να αλλάξετε τη φωνή, από-επιλέξτε αυτή που έχετε.

Πάτε με το ΒΕΛΟΣ σε οποιεσδήποτε φωνές που μπορεί να έχετε στο μηχάνημά σας. Πατήστε TAB, για να ακούσετε το "OK" και, την επόμενη φορά που θα ανοίξετε το πρόγραμμα ανάγνωσης Adobe, θα μπορείτε να ακούσετε το αρχείο να εκφωνείται από την επιλεγμένη φωνή σας.

Υπάρχουν πολύ περισσότερα να μάθετε για το Adobe Reader. Πάντα σιγουρευτείτε ότι έχετε την τελευταία έκδοση πατώντας ALT και H (βοήθεια), στη συνέχεια Θ (ενημερώσεις). Πατήστε ENTER και θα σας δοθεί η ευκαιρία να ενημερωθεί ο Reader ή το σύστημα θα σας ενημερώσει ότι ήδη λαμβάνει χώρα η επικαιροποίησή του.

## **5.12 ΕΠΙΛΟΓΗ ΔΙΑΦΟΡΕΤΙΚΗΣ ΓΛΩΣΣΑΣ**

Tα προγράμματα Thunder και WebbIE έχουν μεταφραστεί σε διάφορες γλώσσες.

Για να κατεβάσετε το Thunder σε διαφορετική γλώσσα, πρέπει να μπείτε στο διαδίκτυο μέσω WebbΙE 3 web browser, και μετά να πιέσετε το πλήκτρο ALT και Δ για να εμφανιστεί το "όνομα αρχείου " και μετά να πληκτρολογήσετε το «www.screenreader.net» και να πιέσετε το πλήκτρο ENTER.

ΜΕ ΤΟ ΒΕΛΟΣ ΚΑΤΩ στην οθόνη θα ακούσετε το "Thunder σε άλλες γλώσσες" και πρέπει να πατήσετε Enter.

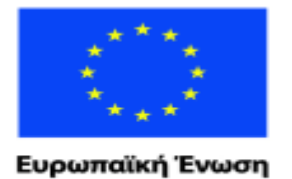

Eup

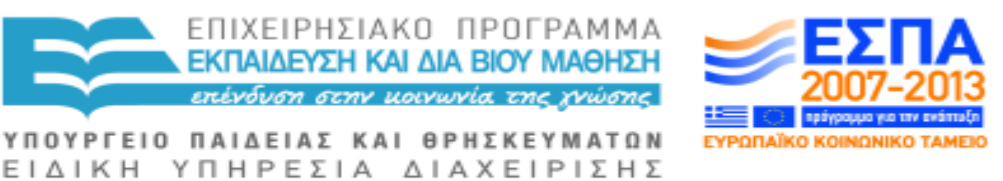

umalikó Kotvurvukó Taµzio Με τη συγχρηματοδότηση της Ελλάδας και της Ευρωπαϊκής Ένωσης

Πατήστε το "Χ έλεγχος" και θα ακούσετε "κατηγορία 1 Thunder σε άλλες γλώσσες». ΚΑΤΩ ΒΕΛΟΣ μέχρι να βρείτε τη γλώσσα που θέλετε και πατήστε ENTER.

Η λήψη γίνεται με τον ίδιο τρόπο όπως και τα αγγλικά.

Αν χρειάζεστε WebbΙΕ σε άλλη γλώσσα, με το WebbΙΕ στην οθόνη, πατήστε ALT και O για να ακούσετε τις "επιλογές", Λ για να ακούσετε τη "γλώσσα", TAB και το ΚΑΤΩ ΒΕΛΟΣ στη γλώσσα της επιλογής σας. Πιέστε το πλήκτρο ENTER.

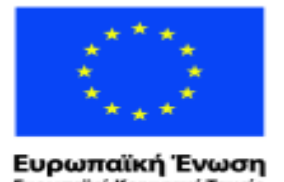

ralikó Kouvu

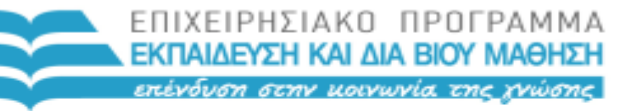

ΥΠΟΥΡΓΕΙΟ ΠΑΙΔΕΙΑΣ ΚΑΙ ΘΡΗΣΚΕΥΜΑΤΩΝ ΕΙΔΙΚΗ ΥΠΗΡΕΣΙΑ ΔΙΑΧΕΙΡΙΣΗΣ

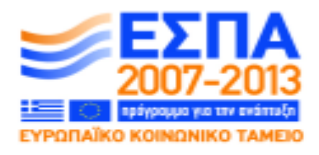

vucó Tauucio Με τη συγχρηματοδότηση της Ελλάδας και της Ευρωπαϊκής Ένωσης

# **6 Αν έχετε μερική όραση**

# **6.1 ΕΠΙΛΟΓΗ ΜΕΓΕΘΟΥΣ ΚΑΙ ΧΡΩΜΑΤΩΝ ΣΤΗΝ ΟΘΟΝΗ**

**Το Κέντρο Διευκόλυνσης Πρόσβασης (στα Windows 7)**

**To Κέντρο Διευκόλυνσης Πρόσβασης** είναι το σημείο όπου το Πρόγραμμα Windows σας επιτρέπει να ορίσετε τις ρυθμίσεις του υπολογιστή σύμφωνα με τις προτιμήσεις σας. Η εμφάνιση της οθόνης, ο ήχος του ποντικιού και η λειτουργία του πληκτρολογίου, ένα πρόγραμμα μεγέθυνσης της οθόνης και μια βασική εφαρμογή ομιλίας για επείγοντα ζητήματα για τις περιπτώσεις που δεν λειτουργεί ο αναγνώστης οθόνης, βρίσκονται στη διάθεσή σας. Αξίζει τον κόπο να επενδύσετε χρόνο για να κάνετε τη ζωή σας με τον υπολογιστή ευκολότερη. Ένας φίλος σας που βλέπει μπορεί να σας βοηθήσει να εκμεταλλευθείτε το Κέντρο Ευκολίας αν είστε αρχάριος ή αρχάρια.

Για να μπείτε στο Κέντρο Διευκόλυνσης Πρόσβασης, πληκτρολογήστε «ευκολία» στο Αρχικό Μενού και πατήστε ENTER. Mετά ΤΑΒ για να εξερευνήσετε τις ακόλουθες επιλογές:

Να λάβετε συστάσεις για να κάνετε τη χρήση του υπολογιστή πιο εύκολη: σας ξεναγεί σε ένα σύνολο οθόνων όπου μπορείτε να οργανώσετε το πλάνο σας με βάση το δικό σας επίπεδο όρασης και να κάνετε άλλες ενδιαφέρουσες ρυθμίσεις.

Χρησιμοποιείστε τον υπολογιστή χωρίς προβολή/εμφάνιση οθόνης: σας πάει σε μια άλλη οθόνη όπου μπορείτε να εκκινήσετε τον Αφηγητή, να θέσετε σε λειτουργία την αυτόματη περιγραφή (που μπορεί να συνοδεύει κάποια βίντεο), να θέσετε εκτός λειτουργίας τις μη αναγκαίες εικόνες, να επιμηκύνετε το χρόνο της εμφάνισης των μηνυμάτων στην οθόνη ώστε να μπορείτε να τα διαβάσετε και να ακολουθήσετε τις οδηγίες.

Κάντε τον υπολογιστή σας πιο προσβάσιμο για την όρασή σας, βελτιώστε την ορατότητα: περιλαμβάνει επιλογές για την αλλαγή χρωμάτων, την απλοποίηση της δραστηριότητας στην οθόνη σας, την εστίαση στο πληκτρολόγιο πιο εμφανή και εκκινεί τον Μεγεθυντή, ενώ επίσης ανοίγετε την αυτόματη περιγραφή των βίντεο (όπου διατίθεται) ή τον Αφηγητή.

Αλλάξτε το μέγεθος του κειμένου και των εικόνων: Σας δίνει τη δυνατότητα να αλλάξετε το μέγεθος των λέξεων και των εικόνων στο κείμενο.

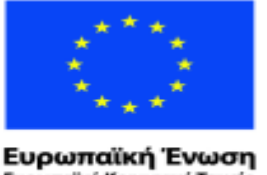

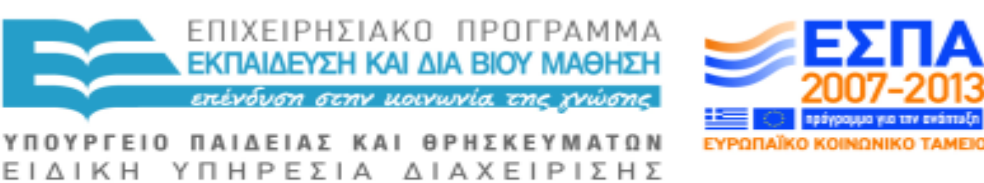

ταϊκό Κοινωνικό Ταμείο Με τη συγχρηματοδότηση της Ελλάδας και της Ευρωπαϊκής Ένωσης

Βελτιώστε την ορατότητα του ποντικιού: σας πάει σε μια οθόνη με επιλογές για το μέγεθος και το χρώμα του δείκτη, και σας διευκολύνει στο να χρησιμοποιήσετε τα πλήκτρα για την χρήση του δείκτη του ποντικιού. Η ικανότητα να προσθέτετε ίχνη στο δείκτη του ποντικιού και να βλέπετε τη διαδρομή του σας κάνει ευκολότερο το να το βλέπετε, ή το να μετακινείτε το ποντίκι σε ένα προκαθορισμένο πλήκτρο, όποτε ανοίγει ένας διάλογος, μπορεί να είναι πολύ χρήσιμο.

Κάντε τη χρήση του πληκτρολογίου πιο εύκολη: σας παρέχει πολλές δυνατότητες για χρήστες που έχουν δυσκολία στο να πατούν παραπάνω από ένα κουμπιά τη φορά.

Στα Windows τo πλήκτρο με το Θ (στα αγγλικά Windows key U), ΑLT και Ν εκκινεί τον Αφηγητή. Στα Windows 7 το ΣΥΝ εκκινεί τον Μεγεθυντή. Στα Windows Vista τo πλήκτρο με το Θ (στα αγγλικά Windows key U), ALT και Γ εκκινεί τον Μεγεθυντή.

## **6.2 Η ΕΠΙΦΑΝΕΙΑ ΕΡΓΑΣΙΑΣ: ΠΡΟΣΒΑΣΗ ΣΤΑ ΠΡΟΓΡΑΜΜΑΤΑ ΠΟΥ ΘΕΛΕΤΕ ΝΑ ΧΡΗΣΙΜΟΠΟΙΗΣΕΤΕ**

Η επιφάνεια εργασίας είναι το πρώτο μέρος των windows που συναντάτε κάθε φορά που ανοίγετε τον υπολογιστή. Όπως ακριβώς και το πραγματικό σας γραφείο που έχει επάνω όσα χρειάζεται να χρησιμοποιείτε, τηλέφωνο, ημερολόγιο, σημειωματάριο κ.τ.λ. έτσι είναι και η επιφάνεια εργασίας σας. Έτσι η επιφάνεια διαθέτει μικρές εικόνες, γνωστές ως εικονίδια, με τα πράγματα που μπορείτε να κάνετε και να χρησιμοποιείτε στον υπολογιστή. Ένας άνθρωπος χωρίς πρόβλημα όρασης μπορεί να κάνει κλικ στα εικονίδια που θέλει να χρησιμοποιήσει.

Στο κάτω μέρος της οθόνης βρίσκεται η Γραμμή Εργαλείων και εμφανίζει τα προγράμματα που τρέχουν κάθε φορά, όπως και κάποιες χρήσιμες πληροφορίες όπως το απόθεμα ενέργειας για το φορητό σας υπολογιστή, τη λειτουργία του ιντερνέτ και την ένταση του ήχου.

Για να πάτε στην επιφάνεια εργασίας από οποιοδήποτε σημείο των windows, ό,τι άλλο κι αν κάνετε, κρατήστε πατημένο το πλήκτρο των windows, το δεύτερο αριστερά από το πλήκτρο διαστήματος, και πατήστε το γράμμα Δ (αγγλικό D, όπως Desktop). Απελευθερώστε και τα δύο πλήκτρα και το Τhunder θα πει Επιφάνεια εργασίας. Μπορείτε να εξερευνήσετε τα εικονίδια με τα πλήκτρα του Κέρσορα, πατήστε ENTER πάνω σε αυτό που θέλετε και και συνεχίστε να πατάτε το πρώτο του γράμμα μέχρι να το βρείτε, π.χ. το R/Ρ

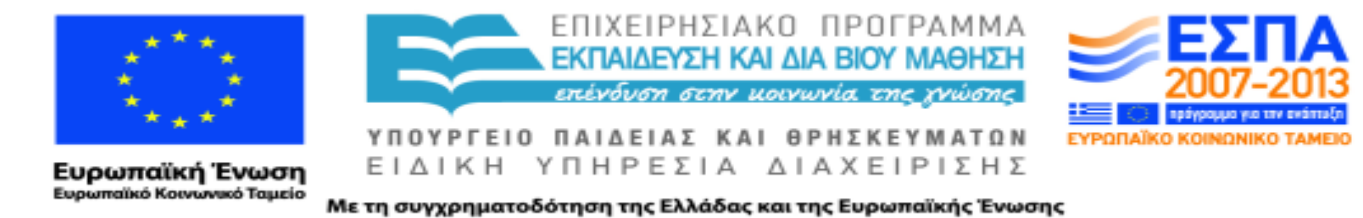

(Κ στην ελληνική) θα σας πάει στον Κάδο Ανακύκλωσης ή σε οποιοδήποτε άλλο αντικείμενο στην επιφάνεια εργασίας σας αρχίζει από το αντίστοιχο γράμμα.

Για όλες τις εκδοχές των Windows.

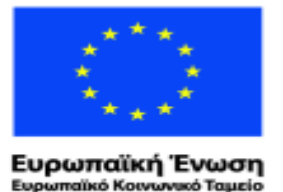

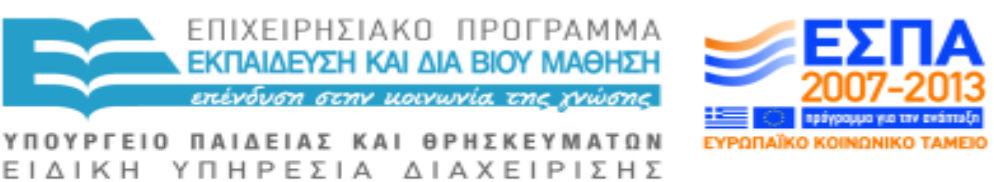

## **6.3 ΜΕΓΕΘΥΝΣΗ ΕΚΤΥΠΩΣΗΣ**

Αυτή η λειτουργία σας υποδεικνύει το πώς μπορείτε να μεγεθύνετε την εκτύπωση της οθόνης.

Οι χρήστες του Office 7 ή επόμενων εκδόσεων, μπορείτε απλά να πατήσετε Shift Control και ΤΕΛΕΙΑ να γίνει η εκτύπωση μεγαλύτερη ή Shift Control και ΚΟΜΜΑ να για να γίνει μικρότερη η εκτύπωση ανά πάσα στιγμή. Αν κάνετε χρήση παλαιότερων εκδόσεων του MS Office, πιέστε CONTROL και Δ.

Έρχεστε αντιμέτωποι/ες με ένα αρκετά «τρομακτικό» παράθυρο διαλόγου το οποίο σας επιτρέπει να αλλάξετε πολλές πτυχές του γραπτού λόγου στην οθόνη, το χρώμα, στην έντονη και πλάγια γραφή, στην υπογράμμιση και σε πολλά άλλα. Αλλά αν απλά θέλετε να αλλάξετε το μέγεθος των λέξεων στην οθόνη σας, κρατήστε πατημένο το πλήκτρο ALT και πιέστε το Σ (μέγεθος). Περιηγηθείτε με τον κέρσορα ΚΑΤΩ στο μέγεθος που θέλετε και πατήστε ENTER.

Αν θέλετε πάντα το μεγαλύτερο μέγεθος, κρατήστε πατημένο το πλήκτρο ALT και ΠΙΕΣΤΕ το Δ ( στα αγγλικά D, όπως Default) και στη συνέχεια πιέστε το πλήκτρο ENTER, ενώ το Μενού για τη Γραμματοσειρά είναι στην οθόνη. Πατήστε TAB για να ακούσετε "ναι" και πιέστε ENTER.

Αν θέλετε να αλλάξετε το μέγεθος εκτύπωσης ολόκληρων των εγγράφων, πιέστε CONTROL και Α για να επισημάνετε ολόκληρο το έγγραφο και στη συνέχεια ακολουθήστε τις παραπάνω οδηγίες.

Να γνωρίζετε ότι τέτοια μεγάλα τυπογραφικά στοιχεία στην οθόνη, θα εκτυπωθούν στην ίδια μορφή, επίσης δηλαδή με μεγάλα τυπογραφικά στοιχεία από τον εκτυπωτή σας και μπορεί να θέλετε να επιλέξετε την εκτύπωση με μικρότερα στοιχεία αν θέλετε να απευθύνετε ένα έγγραφο σε κάποιον που βλέπει κανονικά.

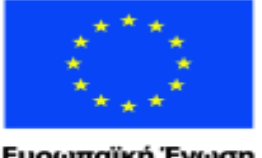

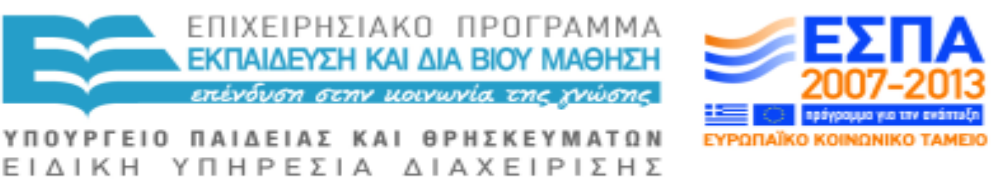

Ευρωπαϊκή Ένωση ταϊκό Κοινωνικό Ταμείο

Με τη συγχρηματοδότηση της Ελλάδας και της Ευρωπαϊκής Ένωσης

## **6.4 ΕΞΑΤΟΜΙΚΕΥΣΗ ΤΟΥ ΥΠΟΛΟΓΙΣΤΗ ΣΑΣ**

Αναζητήστε τη βοήθεια ενός ατόμου που βλέπει για να ρυθμίσετε την εμφάνιση της οθόνης που σας ταιριάζει.

Αν βοηθάτε ένα νέο χρήστη με δυσκολία στην όραση ,ενημερώστε το χρήστη να επιλέξει τις ρυθμίσεις που του/της ταιριάζουν και μην κάνετε υποθέσεις για τις προτιμήσεις του/της.

Το παράθυρο Εξατομίκευση περιλαμβάνει ξεχωριστές επιλογές που συνθέτουν ένα θέμα. Μπορείτε να αλλάξετε ένα ή περισσότερα από αυτά επιλέγοντας μεμονωμένες ρυθμίσεις σύμφωνα με τις προτιμήσεις σας. Για να αλλάξετε κάποια από αυτές τις ρυθμίσεις, πιέστε το πλήκτρο TAB για να μετακινηθείτε στο στοιχείο που θέλετε να αλλάξετε και πατήστε ENTER για να ανοίξετε ένα νέο παράθυρο με τις ρυθμίσεις που σχετίζονται με αυτή την επιλογή.

Ακολούθως σας δίνονται οι επιλογές σας για να κάνετε πιο προσωπική τη χρήση του υπολογιστή σας:

**ΦΟΝΤΟ ΕΠΙΦΑΝΕΙΑΣ ΕΡΓΑΣΙΑΣ:** το περιβάλλον Windows περιλαμβάνει μια σειρά από πολύχρωμες φωτογραφίες, εικόνες, και σχέδια τα οποία μπορούν να χρησιμοποιηθούν για να γεμίσουν την οθόνη σας και σχηματίζουν ένα φόντο για τα εικονίδια στην επιφάνεια εργασίας. Αν έχετε δυσκολία να δείτε στην επιφάνεια εργασίας τα εικονίδια πάνω στο τρέχον φόντο, μπορεί να προτιμάτε να αλλάξετε το φόντο σε ένα πιο «γήινο» χρώμα. Το πρώτο πλήκτρο για αυτή τη διαδικασία είναι μια ετικέτα με τον τίτλο "τοποθεσία Εικόνας ". Ορίστε σε αυτή ένα "Βασικό Χρώμα » και στη συνέχεια περιηγηθείτε με το TAB στον κατάλογο των χρωμάτων και χρησιμοποιείστε τα πλήκτρα ΒΕΛΟΥΣ για να επιλέξετε ένα. Σε οποιαδήποτε στιγμή μπορείτε να πατήσετε WINDOWSKEY και Δ για να επιστρέψετε στην επιφάνεια εργασίας ενώ για να επιτρέψετε την προεπισκόπηση των αλλαγών σας, τότε πατήστε WINDOWSKEY και Δ πίσω στην λίστα των χρωμάτων. Χρησιμοποιήστε την επιλογή "Αποθήκευση αλλαγών" για να επιβεβαιώσετε κάθε αλλαγή, ή πιέστε ESCAPE για να την ακυρώσετε.

**ΧΡΩΜΑ ΠΑΡΑΘΥΡΟΥ :** Στα Windows 7, τα αποτελέσματα μιας αναζήτησης για "τα χρώματα της οθόνης" θα εξαρτηθεί από το αν ή δεν χρησιμοποιείτε ένα θέμα τύπου «Aero». Με ένα θέμα τύπου «Aero» θα πρέπει να επιλέξετε «αλλαγή χρωμάτων γυαλιού του παράθυρου», ενώ αν δεν έχετε ένα θέμα Aero, επιλέξτε «αλλαγή χρωμάτων παραθύρου και

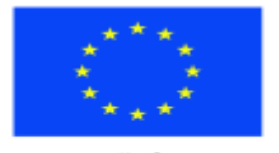

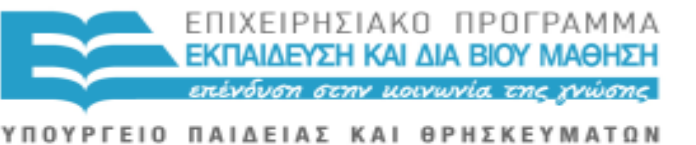

Ευρωπαϊκή Ένωση παϊκό Κοινωνικό Ταμείο

ΕΙΔΙΚΗ ΥΠΗΡΕΣΙΑ ΔΙΑΧΕΙΡΙΣΗΣ Με τη συγχρηματοδότηση της Ελλάδας και της Ευρωπαϊκής Ένωσης

#### φάσματος».

Στα Windows Vista η επιλογή θα πρέπει να επιλέξετε ονομάζεται "Προσαρμογή Χρωμάτων».

Σε όλες τις περιπτώσεις θα οδηγηθείτε σε ένα παράθυρο με επιλογές για την αλλαγή των χρωμάτων των διαφόρων στοιχείων της οθόνης σας. Με τα θέματα τύπου Aero υπάρχουν επιλογές για την αλλαγή στο πλαίσιο των Παραθύρων σας, στο Μενού Έναρξης και στη Γραμμή Εργαλείων, με βάση το να τα κάνετε λιγότερο ή περισσότερο διαφανή. Με ή χωρίς θέμα τύπου Aero, το πλαίσιο διαλόγου «Χρώμα Παραθύρου και Εμφάνιση» σας δίνει μια λίστα των στοιχείων που εμφανίζονται στην οθόνη. Επιλέξτε ένα στοιχείο και περάστε με ΤΑΒ τις επιλογές για τις σχετικές ρυθμίσεις. Οι ρυθμίσεις δεν είναι οι ίδιες για όλα τα στοιχεία, για παράδειγμα μόνο τα στοιχεία που περιέχουν κείμενο προσφέρουν επιλογή φόντου και μεγέθους για εκείνο το κείμενο.

**ΗΧΟΙ:** Τα Windows προσαρτούν ήχους σε διάφορες δραστηριότητες των προγραμμάτων όπως κατά την εκκίνηση ή τον τερματισμό, όπου οι ήχοι αυτοί επιβεβαιώνουν πως ότι ζητήσαμε πράγματι συνέβη. Υπάρχει επίσης ένα πλήθος ηχητικών «σχημάτων» ή προκαθορισμένων ομάδων ρυθμίσεων. Είναι δυνατό να ελέγξουμε το ποιοι ήχοι χρησιμοποιούνται και ποιοι προσαρτώνται σε ποιες πράξεις. Μπορείτε να επιλέξετε ένα σχήμα που ταιριάζει καλύτερα στο σκοπό σας ή να προσαρτήσετε τους ήχους που θέλετε σε δραστηριότητες των προγραμμάτων για τα οποία θέλετε ειδοποίηση, και μετά να δώσετε όνομα και να αποθηκεύσετε το νέο αυτό σχήμα. Μερικά προγράμματα προσθέτουν στη λίστα των δραστηριοτήτων τους διαθέσιμους ήχους, και για προγράμματα όπως το Microsoft Office, είναι δυνατό να κατεβάσουμε και να μεταφορτώσουμε επιπρόσθετα ηχητικά σχήματα.

**ΕΥΚΡΙΝΕΙΑ ΟΘΟΝΗΣ:** Για άτομα με μερική απώλεια όρασης, η ρύθμιση της ευκρίνειας της οθόνης είναι πολύ σημαντικό ζήτημα. Ένα χρωματιστό στοιχείο μπορεί να εμφανιστεί στην οθόνη μεγάλο και κάπως ογκώδες ή μικρότερο και τελειότερο. Όπως και με όλες τις ρυθμίσεις, αφήστε το χρήστη να αποφασίσει.

**ΠΡΟΦΥΛΑΞΗ ΟΘΟΝΗΣ**: Τα Windows έχουν μια σειρά από οθόνες για προφύλαξη οθόνης, και επιπλέον είναι δυνατό να επιλέξετε τη ρύθμιση «Καμία» για να εμποδίσετε την εφαρμογή της προφύλαξης οθόνης. Αν επιλέξετε να έχετε προφύλαξη οθόνης, το πλήκτρο «Ρυθμίσεις» θα είναι στη διάθεσή σας και μπορεί να χρησιμοποιηθεί για να ανοίξετε ένα άλλο διάλογο με συγκεκριμένες επιλογές για προφύλαξη οθόνης. Όλες οι προφυλάξεις οθόνης έχουν ένα κουτί «Αναμονής» όπου μπορείτε να συγκεκριμενοποιήσετε

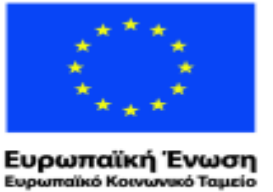

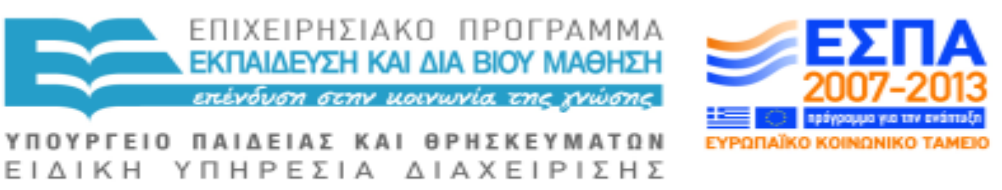

το μετά από πόσα λεπτά αδράνειας ενεργοποιείται η προφύλαξη οθόνης. Ο προκαθορισμένος από το σύστημα χρόνος είναι 10 λεπτά.

Το θέμα είναι ένα σύνολο χρωμάτων, ήχων, εικονιδίων, γραμματοσειρών, δεικτών ποντικιού και προφυλάξεων οθόνης πάνω στην επιφάνεια εργασίας που μπορεί να φορτωθεί για να αλλάξουμε γρήγορα και εύκολα τον τρόπο που ο υπολογιστής σας εμφανίζεται και λειτουργεί . Πολλοί άνθρωποι με απώλεια όρασης βρίσκουν κάποια θέματα πολύ πιο εύχρηστα από άλλα.

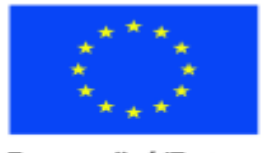

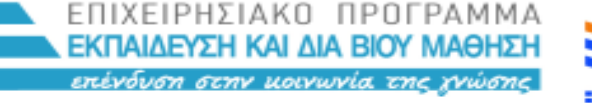

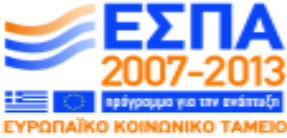

Ευρωπαϊκή Ένωση aïkó Korvu νκό Ταμείο ΥΠΟΥΡΓΕΙΟ ΠΑΙΔΕΙΑΣ ΚΑΙ ΘΡΗΣΚΕΥΜΑΤΩΝ ΕΙΔΙΚΗ ΥΠΗΡΕΣΙΑ ΔΙΑΧΕΙΡΙΣΗΣ

Με τη συγχρηματοδότηση της Ελλάδας και της Ευρωπαϊκής Ένωσης

# **7 ΠΛΗΚΤΡΟΛΟΓΗΣΕΙΣ**

## **7.1 ΠΛΗΚΤΡΟΛΟΓΗΣΕΙΣ WEBBIE**

#### **ΛΙΣΤΑ HOTKEYS**

Πλήκτρα επεξεργασίας κανονικού κειμένου, HOME, End, CONTROL και τα πλήκτρα του ΚΕΡΣΟΡΑ.

Αναζήτηση στο Google: πατήστε CTRL ς, πληκτρολογήστε τις λέξεις-κλειδιά και πατήστε ENTER. Χρησιμοποιείστε τα πλήκτρα του ΚΕΡΣΟΡΑ ΠΡΟΣ ΤΑ ΚΑΤΩ και ΠΡΟΣ ΤΑ ΠΑΝΩ και πατήστε ENTER στην επιλογή σας.

Επιστροφή στη λίστα πιθανών ιστοσελίδων: CONTROL ς

Νέα αναζήτηση: CTRL ς, ALT Σ, πληκτρολόγηση των νέων λέξεων-κλειδιά, ENTER. Με το πλήκτρο ΚΕΡΣΟΡΑΣ ΠΡΟΣ ΤΑ ΚΑΤΩ διατρέχετε μέχρι να βρείτε την επιλογή σας και ENTER.

Έλεγχος για RSS feeds (διανομή νέων) σε μια ιστοσελίδα: CTRL Ε

Κλείσιμο του WebbΙΕ: ALT F4

Αντιγραφή κειμένου από ιστοσελίδα: Επισημάνετε/ επιλέξετε ό,τι θέλετε με CTRL Ψ, πηγαίνετε στο έγγραφο του MS Word -στο οποίο θέλετε να μεταφέρετε το αντιγραμμένο κείμενο- και πατήστε CTRL Ω για να το επικολλήσετε στο έγγραφο.

Αγαπημένα: ALT A

Εύρεση εντός ιστοσελίδας = CONTROL Φ

Εύρεση επόμενου εντός ιστοσελίδας = F3

Επιστροφή στην προηγούμενη ιστοσελίδα: BACKSPACE ή ALT και πλήκτρο ΚΕΡΣΟΡΑ ΠΡΟΣ ΤΑ ΑΡΙΣΤΕΡΑ

Μετάβαση ξανά στην ιστοσελίδα από την οποία πραγματοποιήσατε επιστροφή: ALT και πλήκτρο ΚΕΡΣΟΡΑ ΠΡΟΣ ΤΑ ΔΕΞΙΑ

Μετάβαση στη γραμμή διευθύνσεων: ALT Δ

Μετάβαση σε μια φόρμα: F6

Μετάβαση σε νέα ιστοσελίδα: TAB ή ALT Δ, πληκτρολόγηση της μοναδικής διεύθυνσης (URL) της ιστοσελίδας, ENTER

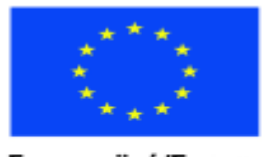

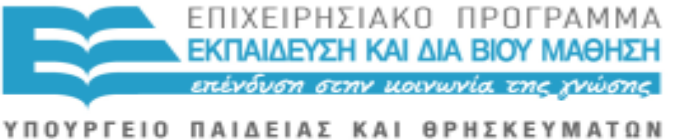

Ευρωπαϊκή Ένωση ταϊκό Κοινωνικό Ταμείο

Με τη συγχρηματοδότηση της Ελλάδας και της Ευρωπαϊκής Ένωσης

ΕΙΔΙΚΗ ΥΠΗΡΕΣΙΑ ΔΙΑΧΕΙΡΙΣΗΣ

Μετάβαση στη επικεφαλίδα της σελίδας: F7

Μετάβαση στο κείμενο της ιστοσελίδας από τη μπάρα διευθύνσεων: ALT T

Βοήθεια: ALT H

Περικοπή συνδέσμων: πλήκτρο εναλλαγής CTRL K

Λίστα Συνδέσμων: CTRL Λ

Επόμενος Σύνδεσμος: CTRL ΤΑΒ

Προηγούμενος Σύνδεσμος: CTRL SHIFT ΤΑΒ

Εκτύπωση: CTRL Π ENTER

Ανανέωση: F5 ή CTRL Ρ

Αποθήκευση εικόνας: CTRL SHIFT I

Επιλογή όλων: CTRL A

Ορισμός αρχικής σελίδας: CTRL ALT HOME, με την Ιστοσελίδα που θέλετε να ορίσετε ως αρχική να βρίσκεται στην οθόνη σας

Παράκαμψη συνδέσμων προς τα κάτω: CTRL και το πλήκτρο ΚΕΡΣΟΡΑ ΠΡΟΣ ΤΑ ΚΑΤΩ

Παράκαμψη συνδέσμων προς τα πάνω: CTRL και το πλήκτρο ΚΕΡΣΟΡΑ ΠΡΟΣ ΤΑ ΠΑΝΩ

Διακοπή λήψης: ESCAPE

Εναλλαγή μεταξύ της γραμμής διευθύνσεων και του περιεχομένου της ιστοσελίδας: TAB (πλήκτρο εναλλαγής)

Εναλλαγή εμφάνισης ιστοσελίδας με WebbIE ή Internet Explorer: CTRL I (εικόνα) (πλήκτρο εναλλαγής)

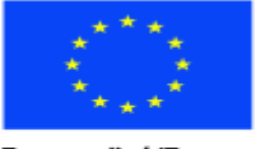

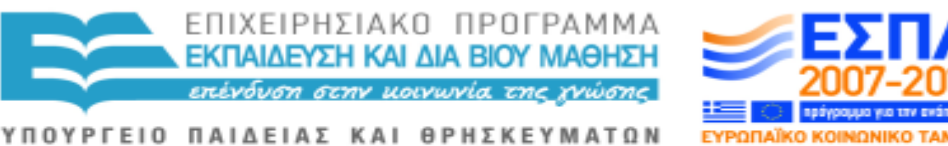

Ευρωπαϊκή Ένωση ιαϊκό Κοινωνικό Ταμείο

ΕΙΔΙΚΗ ΥΠΗΡΕΣΙΑ ΔΙΑΧΕΙΡΙΣΗΣ Με τη συγχρηματοδότηση της Ελλάδας και της Ευρωπαϊκής Ένωσης

## **7.2 ΠΛΗΚΤΡΟΛΟΓΗΣΕΙΣ ΜΠΑΡΑΣ ΕΦΑΡΜΟΓΩΝ**

## **OFFICE 7 ΚΑΙ ΜΕΤΑΓΕΝΕΣΤΕΡΕΣ ΕΚΔΟΣΕΙΣ**

Δείτε επεξηγηματικό βίντεο σχετικά με τη μπάρα εφαρμογών στο :

[http://www.5min.com/Video/Overview-of-the-Ribbon-User-Interface-in-MS-](http://www.5min.com/Video/Overview-of-the-Ribbon-User-Interface-in-MS-Excel-2007-80716751)[Excel-2007-80716751.](http://www.5min.com/Video/Overview-of-the-Ribbon-User-Interface-in-MS-Excel-2007-80716751) Οι χρήστες του WebbIE αναζητήστε το Object 1.

Τα παρακάτω ίσως σας φανούν κάπως περίπλοκα, αλλά δεν είναι τίποτα περισσότερο από μια προσπάθεια γνωριμίας με συγκεκριμένα πρότυπα πληκτρολόγησης τα οποία θα χρειαστείτε συχνά, όπως κάνατε και με τα μενού. Απλώς θα προστεθούν σε αυτά που πρέπει να γνωρίζετε/ θυμάστε και ορισμένα νέα στοιχεία.

Πατήστε και αφήστε το πλήκτρο ALT. Τα πλήκτρα ΔΕΞΙΟ και ΑΡΙΣΤΕΡΟ ΒΕΛΟΣ θα σας μεταφέρουν μέσα από τα: F-Αρχείο, H-Αρχική Σελίδα, Ν-Εισαγωγή, Π-Διάταξη Σελίδας, Σ-Αναφορές, M-Στοιχεία Αλληλογραφίας, Ρ-Αναθεώρηση και ς-Προβολή.

Για παράδειγμα, αν πατήσετε το πλήκτρο Alt και μετά Π, οι επιλογές Διάταξης Σελίδας θα σας είναι διαθέσιμες καθώς πατάτε το πλήκτρο ΔΕΞΙΟ ή ΑΡΙΣΤΕΡΟ ΒΕΛΟΣ, συγκεκριμένα: Θέματα/Στυλ, Γραμματοσειρές, Περιθώρια, Προσανατολισμός, Μέγεθος, Στήλες, Αρίθμηση γραμμών, Υδατογραφήματα, Χρώμα Σελίδας και ούτω καθεξής. Η ομαδοποίηση είναι έξυπνη και σχετική. Το τι είναι διαθέσιμο κάθε φορά εξαρτάται από το γράμμα που έχετε επιλέξει να πατήσετε.

Στοχεύστε στο να μάθετε τα συγκεκριμένα γράμματα που θα πρέπει να πατήσετε για να κάνετε αυτό που θέλετε. Εξερευνήστε και εξασκηθείτε στις πληκτρολογήσεις.

Άλλος ένας τρόπος να χρησιμοποιείτε το πληκτρολόγιο για να δουλέψετε με την μπάρα εφαρμογών είναι να μετακινείτε την εστίαση ανάμεσα στις διάφορες καρτέλες και εντολές, έως ότου βρείτε αυτό που θέλετε να χρησιμοποιήσετε. Παρακάτω παρατίθενται ορισμένοι τρόποι για να μετακινήσετε την εστίαση του πληκτρολογίου χωρίς καθόλου χρήση του ποντικιού.

Επιλέξτε την ενεργή καρτέλα της μπάρας εφαρμογών και ενεργοποιείστε το πλήκτρο πρόσβασης = ALT ή F10. Πατήστε οποιοδήποτε από αυτά τα

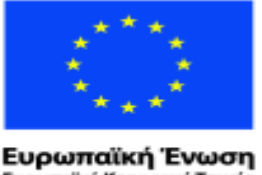

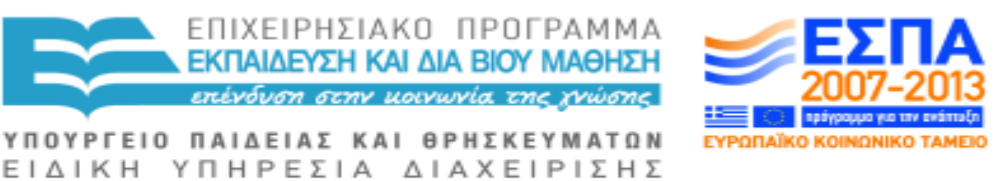

ταϊκό Κοινωνικό Ταμείο

Με τη συγχρηματοδότηση της Ελλάδας και της Ευρωπαϊκής Ένωσης

πλήκτρα για να μετακινηθείτε πίσω στο έγγραφο και να ακυρώσετε τα πλήκτρα πρόσβασης.

Μετακίνηση σε άλλη καρτέλα της μπάρας εφαρμογών= ALT ή F10 για να επιλέξετε την ενεργή καρτέλα και έπειτα πλήκτρο ΑΡΙΣΤΕΡΟ ΒΕΛΟΣ ή πλήκτρο ΔΕΞΙΟ ΒΕΛΟΣ.

Μετακίνηση σε άλλη ομάδα της ενεργής καρτέλας = ALT ή F10 για να επιλέξετε την ενεργή καρτέλα και, στη συνέχεια CONTROL ΔΕΞΙΟ ΒΕΛΟΣ ή ΑΡΙΣΤΕΡΟ ΒΕΛΟΣ για να μετακινηθείτε μεταξύ των ομάδων.

Ελαχιστοποίηση ή επαναφορά της μπάρας εφαρμογών = CONTROL F1.

Εμφάνιση του μενού συντόμευσης για το επιλεγμένο στοιχείο = SHIFT F10.

Μετακίνηση της εστίασης ανάμεσα στην Ενεργή καρτέλα της μπάρας εφαρμογών, του εγγράφου σας, του Παραθύρου Εργασιών ή την Προβολή της γραμμής κατάστασης στο κάτω μέρος του παραθύρου = F6.

Το πλήκτρο F6 είναι ένα πολύ χρήσιμο πλήκτρο για τους χρήστες ενός Αναγνώστη Οθόνης οι οποίοι θέλουν τις κατάλληλες πληροφορίες σχετικά με τα εκτελούμενα, π.χ. αριθμό σελίδας, μετάβαση στα θέματα βοήθειας, κ.λπ.

Μετακίνηση της εστίασης σε κάθε εντολή της μπάρας, μπροστά ή πίσω = ALT ή F10 και στη συνέχεια TAB ή SHIFT TAB.

Μετακίνηση κάτω, επάνω, αριστερά ή δεξιά ανάμεσα στα διάφορα στοιχεία της μπάρας εφαρμογών= ΚΑΤΩ ΒΕΛΟΣ, ΕΠΑΝΩ ΒΕΛΟΣ, ΑΡΙΣΤΕΡΟ ΒΕΛΟΣ ή ΔΕΞΙΟ ΒΕΛΟΣ.

Ενεργοποίηση της επιλεγμένης εντολής ή στοιχείου ελέγχου/χειρισμού στην μπάρα εφαρμογών = SPACE BAR ή ENTER.

Άνοιγμα του επιλεγμένου μενού ή συλλογής στην μπάρα εφαρμογών = SPACE BAR ή ENTER.

Ενεργοποιήστε μια εντολή ή ένα στοιχείου ελέγχου/χειρισμού στην μπάρα εφαρμογών ώστε να μπορείτε να τροποποιήσετε μια τιμή = ENTER.

Ολοκλήρωση τροποποίησης μιας τιμής σε ένα στοιχείου ελέγχου/χειρισμού στην μπάρα εφαρμογών και μεταφορά της εστίασης πίσω στο έγγραφο = ENTER.

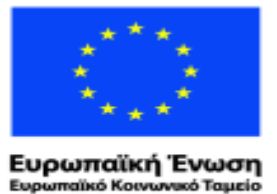

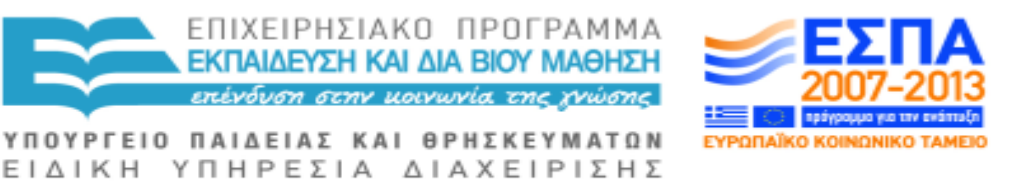

Αίτηση βοήθειας για την επιλεγμένη εντολή ή στοιχείου ελέγχου/χειρισμού στην μπάρα εφαρμογών = F1. (Αν δεν υπάρχει σχετικό με την επιλεγμένη εντολή θέμα της Βοήθειας, εμφανίζεται ο πίνακας περιεχομένων της Βοήθεια για το πρόγραμμα).

Εμφάνιση του παραθύρου εργασίας Λίστα Συλλογών = ALT Ψ.

Εμφάνιση του παραθύρου εργασίας Αναζήτηση = ALT Σ

Εμφάνιση Βοήθειας = ALT και μετά H ή F1.

Μετακίνηση αριστερά και δεξιά, πάνω και κάτω, μεταξύ συλλογών ή αποκομμάτων (clips) = ΠΛΗΚΤΡΑ ΒΕΛΟΥΣ

Επιλογή επιπλέον αποκομμάτων μετά από την επιλογή ενός αποκόμματος = SHIFT ΠΛΗΚΤΡΑ ΒΕΛΟΥΣ

Επιλογή όλων των αποκομμάτων στην τρέχουσα σελίδα = CONTROL Α.

Αντιγραφή = CONTROL Ψ.

Επικόλληση = CONTROL Ω.

Διαγραφή επιλεγμένου αποκόμματος ή κατηγορίας = DELETE.

Μετακίνηση στην αρχή μιας σειράς αποκομμάτων = HOME.

Μετακίνηση στο τέλος μιας γραμμής αποκομμάτων = END.

Εμφάνιση μενού

Εμφάνιση μενού συντόμευσης για μια συλλογή αποκομμάτων ή συνδέσμων = SHIFT F10.

Έξοδος από ένα πλαίσιο διαλόγου = ESC.

Άνοιγμα του μενού συντόμευσης ενός πλαισίου διαλόγου = ALT ΠΛΗΚΤΡΟ ΔΙΑΣΤΗΜΑΤΟΣ.

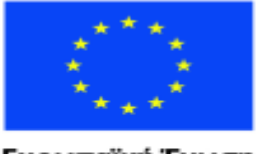

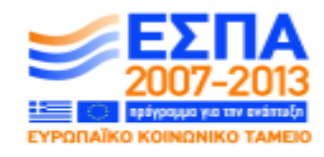

Ευρωπαϊκή Ένωση vucó Tauucio aïkó Kouvu

ΕΙΔΙΚΗ ΥΠΗΡΕΣΙΑ ΔΙΑΧΕΙΡΙΣΗΣ Με τη συγχρηματοδότηση της Ελλάδας και της Ευρωπαϊκής Ένωσης

ΥΠΟΥΡΓΕΙΟ ΠΑΙΔΕΙΑΣ ΚΑΙ ΘΡΗΣΚΕΥΜΑΤΩΝ

ΕΠΙΧΕΙΡΗΣΙΑΚΟ ΠΡΟΓΡΑΜΜΑ ΕΚΠΑΙΔΕΥΣΗ ΚΑΙ ΔΙΑ ΒΙΟΥ ΜΑΘΗΣΗ πένδυση στην μοινωνία της χνώσης.

## **7.3 ΠΛΗΚΤΡΟΛΟΓΗΣΕΙΣ WINDOWS**

Οι ακόλουθες εντολές πληκτρολογίου βασίζονται στα Windows 7 και κάποιες μπορεί να μην λειτουργούν εάν χρησιμοποιείτε προγενέστερες εκδόσεις του λειτουργικού συστήματος των Windows.

Tο πλήκτρο WINDOWS

Το πλήκτρο WINDOWS μπορεί να χρησιμοποιηθεί από μόνο του ή ως τροποποιητής σε συνδυασμό με άλλα πλήκτρα για να ενεργοποιήσετε συγκεκριμένες λειτουργίες των Windows.

Πλήκτρο WINDOWS ή CONTROL ESCAPE: ανοίγει ή κλείνει το μενού Έναρξη.

Πλήκτρο WINDOWS #, όπου # είναι ένας μονοψήφιος αριθμός: επιλογή του κατάλληλου εικονιδίου από τη μπάρα εργασιών (στα Windows 7) ή τη γραμμή εργαλείων γρήγορης εκκίνησης (στα Windows Vista).

Πλήκτρο WINDOWS ALT ENTER: ανοίγει το Κέντρο Μέσων των Windows (Windows Media Centre).

Πλήκτρο Windows Β: μετακινεί την εστίαση στο πρώτο εικονίδιο της Περιοχής Ειδοποιήσεων.

Πλήκτρο WINDOWS Δ: εναλλαγή εστίασης μεταξύ ενός ενεργού προγράμματος ή διάλογου και της Επιφάνειας Εργασίας.

Πλήκτρο WINDOWS E: ανοίγει ο Περιηγητής των Windows.

Πλήκτρο WINDOWS Φ: ανοίγει το παράθυρο Αποτελέσματα Αναζήτησης με την εστίαση στο Πλαίσιο Άμεση Αναζήτηση (προφανώς αυτό το πλήκτρο επιτάχυνσης επιλέχθηκε όταν η Αναζήτηση (Search) αποκαλούνταν ακόμα Εύρεση (Find))

Πλήκτρο WINDOWS F1: ανοίγει τη Βοήθεια και Υποστήριξη των Windows.

Πλήκτρο WINDOWS Γ: μετακίνηση ανάμεσα σε gadgets.

Πλήκτρο WINDOWS Λ: κλειδώνει τον υπολογιστή και εμφανίζει την Οθόνη Υποδοχής.

Πλήκτρο WINDOWS M: ελαχιστοποιεί όλα τα προγράμματα μεταφέροντας την εστίαση στην Επιφάνεια Εργασίας. Χρησιμοποιήστε το συνδυασμό πλήκτρο

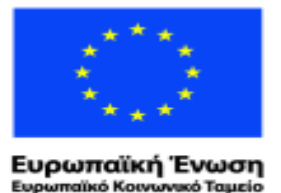

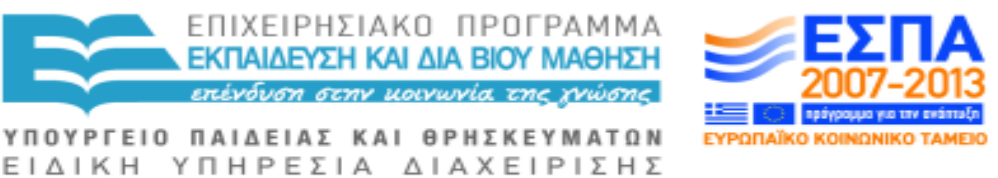

Windows Shift Μ για εναλλαγή της εστίασης ξανά στο τελευταίο/ πρόσφατο ενεργό πρόγραμμα.

Πλήκτρο WINDOWS PAUSE: ανοίγει τον Πίνακα Ελέγχου για να δείξει τις Παραμέτρους Συστήματος.

Πλήκτρο WINDOWS Ρ: ανοίγει το πλαίσιο διαλόγου Εκτέλεση (Run).

Πλήκτρο WINDOWS ΠΛΗΚΤΡΟ ΔΙΑΣΤΗΜΑΤΟΣ (στα Windows 7): ενεργοποίηση εφαρμογής Aero Peek - κρατήστε πατημένο το πλήκτρο WINDOWS και πατήστε το ΠΛΗΚΤΡΟ ΔΙΑΣΤΗΜΑΤΟΣ για να ελαχιστοποιήσετε όλα τα παράθυρα και να ρίξετε μια γρήγορα ματιά στην Επιφάνεια Εργασίας και τα gadgets σας. Αφήστε το πλήκτρο WINDOWS για να επιστρέψετε στο πρόγραμμά σας.

Πλήκτρο WINDOWS ΠΛΗΚΤΡΟ ΔΙΑΣΤΗΜΑΤΟΣ (στα Windows Vista): μεταφέρει την εστίαση στην πλαϊνή μπάρα.

Πλήκτρο WINDOWS T: μεταφέρει την εστίαση στο επόμενο εικονίδιο της μπάρας εργασιών.

Πλήκτρο WINDOWS Tab: δείχνει μια τρισδιάστατη προεπισκόπηση των ανοικτών παραθύρων (απαιτεί να είναι διαθέσιμη η λειτουργία Aero).

Πλήκτρο WINDOWS Θ: ανοίγει το Κέντρο Διευκόλυνσης Πρόσβασης, το οποίο ονομάζεται και Διαχείριση Βοηθητικών Προγραμμάτων σε προγενέστερες εκδόσεις των Windows.

Πλήκτρο WINDOWS X: ανοίγει το Κέντρο Κινητικότητας των Windows (επισκόπηση των χρήσιμων ρυθμίσεων για ένα φορητό υπολογιστή).

WINDOWS 7: ΕΝΤΟΛΕΣ ΜΕ ΤΟ ΠΛΗΚΤΡΟ WINDOWS

Πλήκτρο WINDOWS ΕΠΑΝΩ ΒΕΛΟΣ: μεγιστοποιεί ένα παράθυρο που έχετε επαναφέρει.

Πλήκτρο WINDOWS ΚΑΤΩ ΒΕΛΟΣ: επαναφέρει ένα μεγιστοποιημένο παράθυρο ή ελαχιστοποιεί ένα παράθυρο που έχετε επαναφέρει.

Πλήκτρο WINDOWS ΑΡΙΣΤΕΡΟ ΒΕΛΟΣ: ασφαλίζει ένα παράθυρο που έχετε επαναφέρει στο αριστερό άκρο της οθόνης σας (εφαρμογή Aero snap).

Πλήκτρο WINDOWS ΔΕΞΙΟ ΒΕΛΟΣ: ασφαλίζει ένα παράθυρο που έχετε επαναφέρει στο δεξί άκρο της οθόνης σας (εφαρμογή Aero snap).

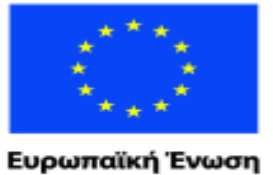

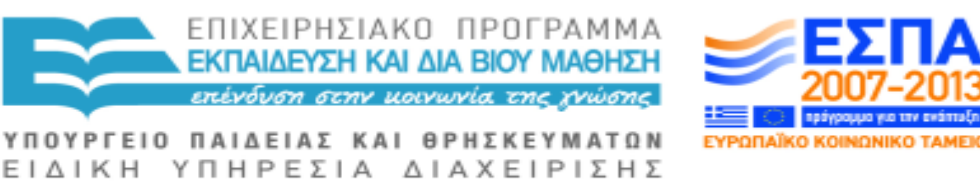

raïkó Korvuvuró Tausio Με τη συγχρηματοδότηση της Ελλάδας και της Ευρωπαϊκής Ένωσης

Πλήκτρο WINDOWS SHIFT ΕΠΑΝΩ ΒΕΛΟΣ: μεγιστοποιεί καθέτως ένα παράθυρο που έχετε επαναφέρει.

Πλήκτρο WINDOWS SHIFT ΚΑΤΩ ΒΕΛΟΣ: επαναφέρει καθέτως ένα παράθυρο που έχει μεγιστοποιηθεί καθέτως.

Πλήκτρο WINDOWS SHIFT ΑΡΙΣΤΕΡΟ ΒΕΛΟΣ: μεταπήδηση σε άλλη οθόνη προς τα αριστερά (απαιτεί να δουλεύετε με δύο οθόνες).

Πλήκτρο WINDOWS SHIFT ΔΕΞΙΟ ΒΕΛΟΣ: μεταπήδηση σε άλλη οθόνη προς τα δεξιά (απαιτεί να δουλεύετε με δύο οθόνες).

Πλήκτρο WINDOWS HOME: ελαχιστοποιεί όλα τα άλλα παράθυρα, επαναλάβετε για την επαναφορά τους (Κίνηση Aero ή Aero Shake)

Πλήκτρο WINDOWS ΠΛΗΚΤΡΟ ΔΙΑΣΤΗΜΑΤΟΣ: μετατρέπει σε διαφανή όλα τα παράθυρα για να μπορείτε να δείτε την επιφάνεια εργασίας για όσο κρατάτε πατημένο το πλήκτρο WINDOWS (εφαρμογή Aero Peek).

Πλήκτρο WINDOWS Π: μετακίνηση εν μέσω των επιλογών Εξωτερικής Οθόνης.

Πλήκτρο WINDOWS πλήκτρο ΣΥΝ (+): εκκινεί τον Μεγεθυντικό Φακό και στη συνέχεια μεγεθύνει.

Πλήκτρο WINDOWS πλήκτρο ΜΕΙΟΝ (-): σμικρύνει όταν είναι ενεργοποιημένος ο Μεγεθυντικός Φακός.

Πλήκτρο WINDOWS ESCAPE: έξοδος από τον Μεγεθυντικό Φακό.

ΜΕΝΟΥ ΕΝΑΡΞΗΣ, ΜΠΑΡΑ ΕΡΓΑΣΙΩΝ ΚΑΙ ΕΠΙΦΑΝΕΙΑ ΕΡΓΑΣΙΑΣ

Πλήκτρο WINDOWS ή CONTROL ESCAPE: ανοίγει ή κλείνει το μενού Έναρξη.

Πλήκτρο WINDOWS s #, όπου # είναι ένας μονοψήφιος αριθμός: επιλογή του κατάλληλου εικονιδίου από τη μπάρα εργασιών (στα Windows 7) ή τη γραμμή εργαλείων γρήγορης εκκίνησης (στα Windows Vista).

Πλήκτρο Windows Β: μετακινεί την εστίαση στο πρώτο εικονίδιο της Περιοχής Ειδοποιήσεων.

Πλήκτρο WINDOWS Δ: εναλλαγή εστίασης μεταξύ ενός ενεργού προγράμματος ή διάλογου και της Επιφάνειας Εργασίας.

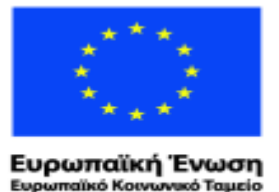

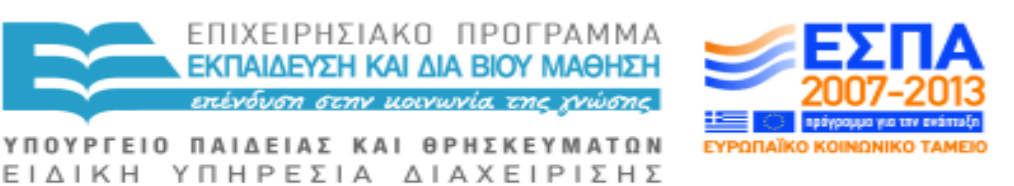

Πλήκτρο WINDOWS Γ: μετακίνηση ανάμεσα σε gadgets.

Πλήκτρο WINDOWS M: ελαχιστοποιεί όλα τα προγράμματα μεταφέροντας την εστίαση στην Επιφάνεια Εργασίας. Χρησιμοποιήστε το συνδυασμό πλήκτρο Windows Shift Μ για εναλλαγή της εστίασης ξανά στο τελευταίο/ πρόσφατο ενεργό πρόγραμμα.

Πλήκτρο WINDOWS ΠΛΗΚΤΡΟ ΔΙΑΣΤΗΜΑΤΟΣ ( στα Windows 7): ενεργοποίηση εφαρμογής Aero Peek - κρατήστε πατημένο το πλήκτρο WINDOWS και πατήστε το ΠΛΗΚΤΡΟ ΔΙΑΣΤΗΜΑΤΟΣ για να ελαχιστοποιήσετε όλα τα παράθυρα και να ρίξετε μια γρήγορα ματιά στην Επιφάνεια Εργασίας και τα gadgets σας. Αφήστε το πλήκτρο Windows για να επιστρέψετε στο πρόγραμμά σας.

Πλήκτρο WINDOWS ΠΛΗΚΤΡΟ ΔΙΑΣΤΗΜΑΤΟΣ (στα Windows Vista): μεταφέρει την εστίαση στην πλαϊνή μπάρα.

Πλήκτρο WINDOWS T: μεταφέρει την εστίαση στο επόμενο εικονίδιο της μπάρας εργασιών.

Πλήκτρο ΜΕΝΟΥ ΠΕΡΙΕΧΟΜΕΝΩΝ: ανοίγει το μενού περιεχομένων ενός στοιχείου, ή τη λίστα Jump ενός εικονιδίου στη μπάρα εργασιών.

Shift F10: ανοίγει το ενισχυμένο μενού περιεχομένων του επιλεγμένου στοιχείου.

Alt ENTER: ανοίγει το πλαίσιο διαλόγου Ιδιότητες του επιλεγμένου στοιχείου.

Tab: με την εστίαση να βρίσκεται σε οποιαδήποτε περιοχή της Επιφάνειας Εργασίας, μετακινεί την εστίαση μεταξύ των διαφόρων περιοχών της. Με SHIFT TAB η εστίαση μετακινείται προς την αντίθετη κατεύθυνση. Μόλις το TAB ή τα SHIFT TAB έχουν πατηθεί, μπορεί να πραγματοποιηθεί πλοήγηση βάσει του πρώτου γράμματος.

#### **ΕΠΙΦΑΝΕΙΑ ΕΡΓΑΣΙΑΣ**

Πλήκτρα γραμμάτων: μετακινούν την εστίαση στο επόμενο εικονίδιο που το όνομα του ξεκινάει με το γράμμα του πλήκτρου (πλοήγηση βάσει πρώτου γράμματος).

HOME: μετακινεί την εστίαση στο πρώτο εικονίδιο, επάνω αριστερά στην Επιφάνειας Εργασίας.
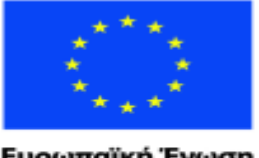

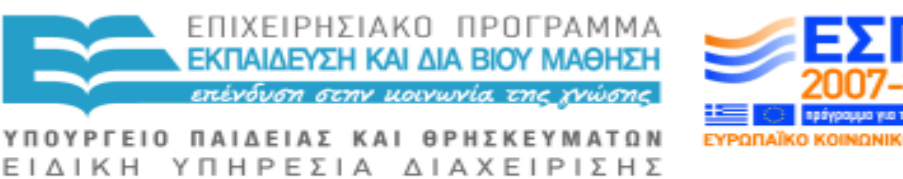

Ευρωπαϊκή Ένωση wuxó Taucio ratikó Korvu

Με τη συγχρηματοδότηση της Ελλάδας και της Ευρωπαϊκής Ένωσης

END: μετακινεί την εστίαση στο τελευταίο εικονίδιο, κάτω δεξιά στην Επιφάνεια Εργασίας.

ΠΛΗΚΤΡΑ ΒΕΛΟΥΣ: μετακινούν την εστίαση στο επόμενο εικονίδιο της κατεύθυνσης του εκάστοτε βέλους.

F2: μετονομάζει το επιλεγμένο εικονίδιο.

DELETE: διαγράφει το επιλεγμένο στοιχείο και το μετακινεί στον Κάδο Ανακύκλωσης.

SHIFT DELETE: διαγράφει οριστικά και μόνιμα το επιλεγμένο στοιχείο χωρίς αποθήκευσή του στον Κάδο Ανακύκλωσης.

ΠΛΗΚΤΡΟ ΜΕΝΟΥ ΠΕΡΙΕΧΟΜΕΝΩΝ: έχοντας επιλεγμένο ένα εικονίδιο, ανοίγει το μενού περιεχομένων του επιλεγμένου στοιχείου. Με τίποτα επιλεγμένο, ανοίγει το μενού περιεχομένων της Επιφάνειας Εργασίας.

ALT ENTER: ανοίγει το πλαίσιο διαλόγου Ιδιότητες για το επιλεγμένο στοιχείο.

CONTROL ΠΛΗΚΤΡΟ ΔΙΑΣΤΗΜΑΤΟΣ: εναλλάσσει το καθεστώς επιλογής (επιλογή ή μη) του επιλεγμένου στοιχείου.

## **ΕΝΑΛΛΑΓΗ ΜΕΤΑΞΥ ΠΡΟΓΡΑΜΜΑΤΩΝ**

ALT TAB: πραγματοποιεί εναλλαγή μεταξύ προγραμμάτων που εκτελούνται, κυκλικά (πατήστε και αφήστε για να μετακινηθείτε μεταξύ δύο προγραμμάτων, ή κρατήστε πατημένο το ALT και πατήστε το TAB επανειλημμένα για να μετακινηθείτε από πρόγραμμα σε πρόγραμμα όταν είναι παραπάνω από δύο).

CONTROL ALT TAB: πραγματοποιεί εναλλαγή μεταξύ προγραμμάτων που εκτελούνται, σε λίστα (πατήστε και αφήστε CONTROL ALT TAB, στη συνέχεια χρησιμοποιήστε τα πλήκτρα βέλους για να επιλέξετε από τη λίστα).

Πλήκτρο WINDOWS TAB: πραγματοποιεί εναλλαγή μεταξύ προγραμμάτων που εκτελούνται (απαιτεί να είναι διαθέσιμη η λειτουργία Aero, παρόμοια με Alt Tab).

CONTROL πλήκτρο WINDOWS TAB: πραγματοποιεί εναλλαγή μεταξύ προγραμμάτων που εκτελούνται (απαιτεί να είναι διαθέσιμη η λειτουργία Aero, παρόμοια με CONTROL ALT TAB).

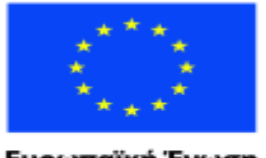

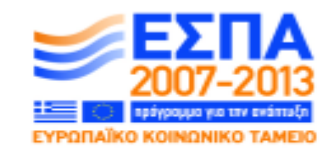

Ευρωπαϊκή Ένωση ταϊκό Κοινωνικό Ταμείο

ΕΙΔΙΚΗ ΥΠΗΡΕΣΙΑ ΔΙΑΧΕΙΡΙΣΗΣ Με τη συγχρηματοδότηση της Ελλάδας και της Ευρωπαϊκής Ένωσης

ΥΠΟΥΡΓΕΙΟ ΠΑΙΔΕΙΑΣ ΚΑΙ ΘΡΗΣΚΕΥΜΑΤΩΝ

ΕΠΙΧΕΙΡΗΣΙΑΚΟ ΠΡΟΓΡΑΜΜΑ ΕΚΠΑΙΔΕΥΣΗ ΚΑΙ ΔΙΑ ΒΙΟΥ ΜΑΘΗΣΗ πένδυση στην μοινωνία της χνώσης.

ALT ESCAPE: σας μετακινεί κυκλικά μεταξύ των προγραμμάτων που εκτελούνται.

CTRL SHIFT ESCAPE: ανοίγει τη Διαχείριση Εργασιών των Windows. Η σελίδα Εφαρμογές περιέχει μια λίστα με τις εφαρμογές που εκτελούνται. Πατήστε ENTER σε μια εφαρμογή για να μεταβείτε σε αυτήν.

CTRL ALT DELETE: ανοίγει την οθόνη ασφάλειας των Windows.

## **ΜΕΝΟΥ**

ALT: πραγματοποιεί εναλλαγή εστίασης (εστίαση ή μη) επάνω στη μπάρα μενού.

ΑΡΙΣΤΕΡΟ ΒΕΛΟΣ και ΔΕΞΙΟ ΒΕΛΟΣ: σας μετακινεί ανάμεσα στους τίτλους που βρίσκονται επί της μπάρα μενού.

ΚΑΤΩ ΒΕΛΟΣ και ΕΠΑΝΩ ΒΕΛΟΣ: ενώ βρίσκεστε επί της μπάρας μενού, σας ανοίγει ένα υπο-μενού και μπορείτε να κινείστε εντός των επιλογών του.

ΔΕΞΙΟ ΒΕΛΟΣ: σας ανοίγει το υπό -μενού του τρέχοντος/επιλεγμένου στοιχείου ή σας μεταφέρει στο επόμενο μενού.

ΑΡΙΣΤΕΡΟ ΒΕΛΟΣ: ενώ είστε εντός ενός υπο-μενού, κλείνει το τρέχον/επιλεγμένο στοιχείο του υπό-μενού ή σας μεταφέρει στο προηγούμενο μενού.

ENTER: Ενεργοποιεί την επιλογή του μενού.

ESCAPE: κλείνει το υπο-μενού ή απομακρύνει την εστίαση από τη μπάρα μενού.

ALT ΠΛΗΚΤΡΟ ΕΠΙΤΑΧΥΝΣΗΣ: όταν δεν βρίσκεστε εντός του συστήματος μενού, ενεργοποιεί ένα συγκεκριμένο μενού.

ΠΛΗΚΤΡΟ ΕΠΙΤΑΧΥΝΣΗΣ μόνο: όταν είστε στη μπάρα μενού, επιλέγει μενού. Όταν είστε εντός κάποιου υπο-μενού, επιλέγει μια επιλογή εντός του υπο-μενού.

ALT ΠΛΗΚΤΡΟ ΔΙΑΣΤΗΜΑΤΟΣ: ανοίγει το μενού του Συστήματος ενός προγράμματος σε λειτουργία.

ALT F4: κλείνει το παράθυρο ενός προγράμματος σε λειτουργία.

CTRL ς ή CTRL F4: κλείνει το παράθυρο ενός ανοιχτού εγγράφου.

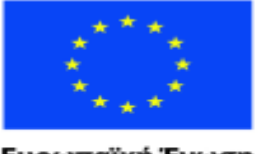

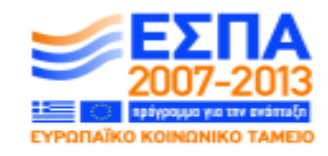

Ευρωπαϊκή Ένωση aïkó Kouvu ινικό Ταμείο

ΕΙΔΙΚΗ ΥΠΗΡΕΣΙΑ ΔΙΑΧΕΙΡΙΣΗΣ Με τη συγχρηματοδότηση της Ελλάδας και της Ευρωπαϊκής Ένωσης

ΥΠΟΥΡΓΕΙΟ ΠΑΙΔΕΙΑΣ ΚΑΙ ΘΡΗΣΚΕΥΜΑΤΩΝ

ALT ENTER: ανοίγει το πλαίσιο διαλόγου Ιδιότητες του επιλεγμένου στοιχείου.

ΕΠΙΧΕΙΡΗΣΙΑΚΟ ΠΡΟΓΡΑΜΜΑ ΕΚΠΑΙΔΕΥΣΗ ΚΑΙ ΔΙΑ ΒΙΟΥ ΜΑΘΗΣΗ <u>πένδυση στην μοινωνία της χνώσης </u>

## **ΠΛΑΙΣΙΑ ΔΙΑΛΟΓΟΥ**

TAB/SHIFT TAB: μετακινεί την εστίαση στο επόμενο/προηγούμενο στοιχείο έλεγχου/χειρισμού.

ALT ΠΛΗΚΤΡΟ ΕΠΙΤΑΧΥΝΣΗΣ: μετακινεί την εστίαση σε ένα συγκεκριμένο στοιχείο ελέγχου/ χειρισμού. Για ορισμένα μάλιστα στοιχεία ελέγχου/χειρισμού, όπως κουμπιά, κουτιά επιλογής και ραδιοπλήκτρα, αποτελεί και το πλήκτρο ενεργοποίησης τους.

ENTER: αν δεν βρίσκεστε πάνω σε κάποιο συγκεκριμένο κουμπί, επιλέγει το προεπιλεγμένο κουμπί (συνήθως είναι το ΟΚ, το οποίο αποθηκεύει τις επιλεγμένες ρυθμίσεις και κλείνει το πλαίσιο διαλόγου). Εάν βρίσκεστε πάνω σε κάποιο συγκεκριμένο κουμπί, επιλέγει το εν λόγω κουμπί.

ESCAPE: ακυρώνει τις όποιες αλλαγές στις ρυθμίσεις και κλείνει το πλαίσιο διαλόγου.

CTRL TAB ή CTRL PAGEDOWN: εναλλάσσει τις σελίδες ενός πολυσέλιδου πλαισίου διαλόγου.

SHIFT CTRL TAB ή CTRL PAGEUP: εναλλάσσει τις σελίδες ενός πολυσέλιδου πλαισίου διαλόγου με αντίστροφη σειρά.

ΠΛΗΚΤΡΟ ΔΙΑΣΤΗΜΑΤΟΣ: επιλέγει ένα κουμπί ή επιλέγει/από-επιλέγει ένα κουτί επιλογής.

ΠΛΗΚΤΡΑ ΒΕΛΟΥΣ: με αυτά θα μετακινηθείτε επάνω ή κάτω σε ένα πλαίσιο λίστας, θα μετακινηθείτε μεταξύ ραδιοπλήκτρων, θα μετακινήσετε τον κέρσορα σε ένα κείμενο ή πλαίσιο εισαγωγής κειμένου, θα αλλάξετε μια τιμή σε ένα πλαίσιο αριθμού ή σε ένα κινητό δείκτη.

ALT ΚΑΤΩ ΒΕΛΟΣ ή F4: χρησιμοποιείται για την εναλλαγή μεταξύ εμφάνισης/απόκρυψης των στοιχείων ενός drop-down πλαισίου λίστας.

BACKSPACE: εάν είστε σε μια Προβολή σε Λίστα, με αυτό ανεβαίνετε κατά ένα επίπεδο.

F1: ανοίγει τη Βοήθεια για το τρέχον πλαίσιο διαλόγου.

#### **ΕΠΕΞΕΡΓΑΣΙΑ ΚΕΙΜΕΝΟΥ**

ΠΛΗΚΤΡΑ ΒΕΛΟΥΣ: μετακινούν τον κέρσορα αριστερά, δεξιά, επάνω ή κάτω.

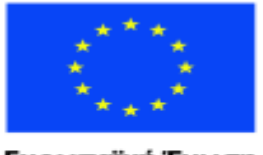

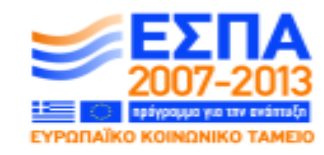

Ευρωπαϊκή Ένωση raïkó Korvuvuró Tausio

ΕΙΔΙΚΗ ΥΠΗΡΕΣΙΑ ΔΙΑΧΕΙΡΙΣΗΣ Με τη συγχρηματοδότηση της Ελλάδας και της Ευρωπαϊκής Ένωσης

ΥΠΟΥΡΓΕΙΟ ΠΑΙΔΕΙΑΣ ΚΑΙ ΘΡΗΣΚΕΥΜΑΤΩΝ

CTRL ΑΡΙΣΤΕΡΟ ΒΕΛΟΣ/ ΔΕΞΙΟ ΒΕΛΟΣ: μετακινούν τον κέρσορα ανά λέξη.

ΕΠΙΧΕΙΡΗΣΙΑΚΟ ΠΡΟΓΡΑΜΜΑ ΕΚΠΑΙΔΕΥΣΗ ΚΑΙ ΔΙΑ ΒΙΟΥ ΜΑΘΗΣΗ <u>πένδυση στην μοινωνία της χνώσης </u>

CTRL ΚΑΤΩ ΒΕΛΟΣ/ ΕΠΑΝΩ ΒΕΛΟΣ: μετακινούν τον κέρσορα ανά παράγραφο.

HOME / END: μετακινούν τον κέρσορα στην αρχή ή στο τέλος μιας γραμμής.

CTRL HOME / END: μετακινούν τον κέρσορα στην αρχή ή στο τέλος ενός εγγράφου.

PAGEUP/ PAGEDOWN: μετακινούν τον κέρσορα πάνω ή προς τα κάτω στην οθόνη.

SHIFT ΕΝΤΟΛΗ ΠΛΟΗΓΗΣΗΣ (δηλαδή κάποιο από τα παραπάνω): επιλέγει κείμενο.

ENTER: δημιουργεί μια νέα παράγραφο.

- CTRL Α: επιλέγει τα πάντα στο περιοχή επεξεργασίας.
- CTRL Ψ: αντίγραφει το επιλεγμένο κείμενο στο πρόχειρο.
- CTRL Φ: ανοίγει το πλαίσιο διαλόγου Εύρεση.
- CTRL N: δημιουργεί νέο έγγραφο.
- CTRL O: ανοίγει αποθηκευμένο έγγραφο.
- CTRL Π: ανοίγει το πλαίσιο διαλόγου Εκτύπωση.
- CTRL Σ: αποθηκεύει ένα έγγραφο.
- CTRL Ω: πραγματοποιεί επικόλληση κειμένου από το πρόχειρο.
- CTRL X: αποκόπτει το επιλεγμένο κείμενο στο πρόχειρο.
- CTRL Y: επαναλαμβάνει την τελευταία εντολή επεξεργασίας.
- CTRL Z: αναιρεί την τελευταία εντολή επεξεργασίας.

DELETE / BACKSPACE: διαγράφει το χαρακτήρα στα δεξιά/αριστερά του κέρσορα, ή διαγράφει ένα επιλεγμένο κείμενο.

CTRL DELETE/ BACKSPACE: διαγράφει τη λέξη δεξιά/αριστερά του κέρσορα.

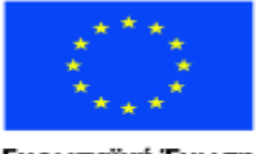

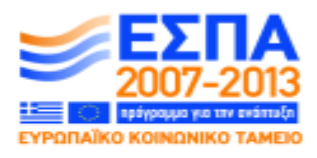

Ευρωπαϊκή Ένωση ταϊκό Κοινωνικό Ταμείο

ΕΙΔΙΚΗ ΥΠΗΡΕΣΙΑ ΔΙΑΧΕΙΡΙΣΗΣ Με τη συγχρηματοδότηση της Ελλάδας και της Ευρωπαϊκής Ένωσης

ΥΠΟΥΡΓΕΙΟ ΠΑΙΔΕΙΑΣ ΚΑΙ ΘΡΗΣΚΕΥΜΑΤΩΝ

ΕΠΙΧΕΙΡΗΣΙΑΚΟ ΠΡΟΓΡΑΜΜΑ ΕΚΠΑΙΔΕΥΣΗ ΚΑΙ ΔΙΑ ΒΙΟΥ ΜΑΘΗΣΗ πένδυση στην μοινωνία της χνώσης.

## **ΠΡΟΓΡΑΜΜΑ ΑΝΑΠΑΡΑΓΩΓΗΣ ΒΙΝΤΕΟ ΚΑΙ ΗΧΟΥ ΤΩΝ WINDOWS (WINDOWS MEDIA PLAYER)**

Πατήστε SHIFT όταν εισάγετε ένα CD: εμποδίζει το CD από το να ξεκινήσει να παίζει αυτόματα.

ENTER: ξεκινά την αναπαραγωγή.

CTRL Π ή ΠΛΗΚΤΡΟ ΔΙΑΣΤΗΜΑΤΟΣ: διακόπτει ή συνεχίζει την αναπαραγωγή.

F7: Απενεργοποιεί την ένταση ήχου.

- F8: Μειώνει την ένταση ήχου.
- F9: Αυξάνει την ένταση ήχου.

CTRL Σ: σταματά την αναπαραγωγή.

CTRL Φ: αναπαράγει/ παίζει το επόμενο στοιχείο/ αρχείο.

CTRL Β: αναπαράγει/ παίζει το προηγούμενο στοιχείο.

CTRL SHIFT Β: εναλλάσσει μεταξύ ενεργοποίησης/ απενεργοποίησης του "γυρίσματος προς τα πίσω" (rewind) του αρχείου (δεν είναι διαθέσιμο για όλα τα αρχεία).

CTRL SHIFT Φ: εναλλάσσει μεταξύ ενεργοποίησης/ απενεργοποίησης της γρήγορης κίνησης προς τα μπρος (fast forward) ενός αρχείου.

CTRL SHIFT Γ: αναπαράγει/παίζει πιο γρήγορα από την κανονική ταχύτητα.

CTRL SHIFT Σ: αναπαράγει/παίζει πιο αργά από την κανονική ταχύτητα.

CTRL SHIFT N: αναπαράγει/παίζει με κανονική ταχύτητα.

CTRL Ξ: βγάζει το CD ή το DVD από το μενού Αναπαραγωγή.

ALT F4: Κλείνει το Πρόγραμμα Αναπαραγωγής Βίντεο και Ήχου των Windows.

#### **ΠΕΡΙΗΓΗΤΗΣ ΤΩΝ WINDOWS**

ΠΛΗΚΤΡΟ WINDOWS E: ανοίγει τον Περιηγητή των Windows.

ALT F4: κλείνει τον Περιηγητή των Windows.

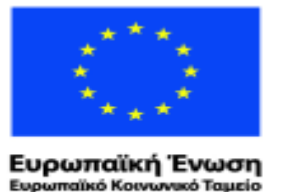

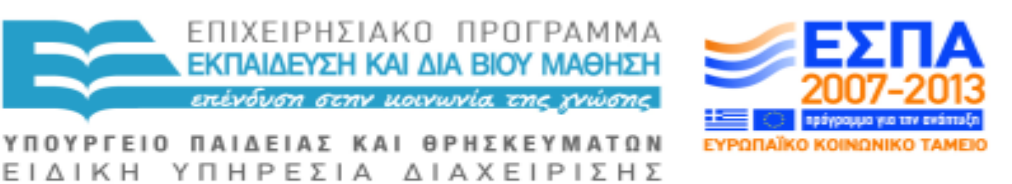

Με τη συγχρηματοδότηση της Ελλάδας και της Ευρωπαϊκής Ένωσης

ALT P: εναλλάσσει μεταξύ εμφάνισης και απόκρυψης του Παραθύρου Προεπισκόπησης (μόνο στα Windows 7).

TAB / SHIFT TAB: μετακινεί την εστίαση προς τα εμπρός/ προς τα πίσω μεταξύ των διαφόρων περιοχών.

ALT Δ ή F4: ανοίγει την γραμμή διευθύνσεων και δείχνει το τρέχον "μονοπάτι", πατήστε Escape για να επιστρέψετε στον τρόπο "δευτερογενούς πλοήγησης" breadcrumb trail, ο οποίος σας πληροφορεί μεν για το σημείο της ιστοσελίδας στο οποίο βρίσκεστε, αλλά σας παρέχει και την δυνατότητα να επιστρέψει ιεραρχικά στα προηγούμενα επίπεδα, καθώς σας παρουσιάζει μια ακολουθία των "γονικών" σελίδων για την τρέχουσα σελίδας).

CTRL Ε ή F3: μετακινεί την εστίαση στο πλαίσιο διαλόγου Αναζήτηση.

CTRL TAB: μετακινεί την εστίαση σε μια Προβολή με Λίστα (μπορεί να χρειαστεί να το πατήσετε δύο φορές).

ALT: πραγματοποιεί εναλλαγή εστίασης (εστίαση ή μη) επάνω στη μπάρα μενού

## **ΠΡΟΒΟΛΗ ΜΕ ΛΙΣΤΑ ΤΟΥ ΠΕΡΙΗΓΗΤΗ ΤΩΝ WINDOWS (WINDOWS EXPLORER)**

ALT ΑΡΙΣΤΕΡΟ ΒΕΛΟΣ/ΔΕΞΙΟ ΒΕΛΟΣ: σας μετακινεί πίσω στον προηγούμενο φάκελο ή σας προωθεί στον επόμενο φάκελο, οι οποίοι εμφανίζονται στην τρέχουσα συνεδρία.

ALT ΕΠΑΝΩΒΕΛΟΣ: σας ανεβάζει ένα επίπεδο επάνω, στο "γονικό" φάκελο.

HOME/END: μετακινεί την εστίαση στην αρχή ή στο τέλος της λίστας.

ΠΛΗΚΤΡΑ ΒΕΛΗ: επιλέγει ένα μεμονωμένο στοιχείο.

SHIFT ΠΛΗΚΤΡΑ ΒΕΛΗ: επιλέγουν πολλαπλά στοιχεία που βρίσκονται το ένα δίπλα στο άλλο.

CTRL ΠΛΗΚΤΡΑ ΒΕΛΗ: διατηρούν την επιλογή και μετακινούν την εστίαση σε ένα άλλο στοιχείο χωρίς απαραίτητα να το επιλέγουν.

CTRL ΠΛΗΚΤΡΟ ΔΙΑΣΤΗΜΑΤΟΣ: εναλλάσσει μεταξύ επιλογής/ απόεπιλογής του υπό εστίαση στοιχείου.

ΠΛΗΚΤΡΟ ΠΕΡΙΕΧΟΜΕΝΩΝ ή SHIFT F10: ανοίγει το μενού περιεχομένων του επιλεγμένου στοιχείου.

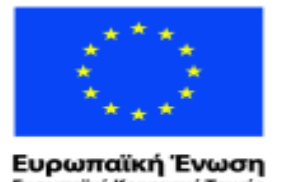

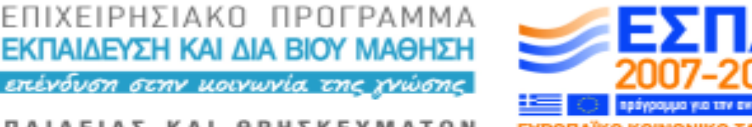

ΥΠΟΥΡΓΕΙΟ ΠΑΙΔΕΙΑΣ ΚΑΙ ΘΡΗΣΚΕΥΜΑΤΩΝ ΕΙΔΙΚΗ ΥΠΗΡΕΣΙΑ ΔΙΑΧΕΙΡΙΣΗΣ

αϊκό Κοινωνικό Ταμείο Με τη συγχρηματοδότηση της Ελλάδας και της Ευρωπαϊκής Ένωσης

ENTER: ανοίγει τον επιλεγμένο φάκελο ή αρχείο.

ALT ENTER: εμφανίζει το πλαίσιο διαλόγου Ιδιότητες του επιλεγμένου στοιχείου.

F2: μετονομάζει το επιλεγμένο στοιχείο.

CTRL Α: επιλέγει τα πάντα στην Προβολή σε Λίστα.

CTRL Ψ: αντιγράφει τα επιλεγμένα στοιχεία στο πρόχειρο.

CTRL Ω: πραγματοποιεί επικόλληση των επιλεγμένων στοιχείων από το πρόχειρο.

CTRL X: αποκόπτει τα επιλεγμένα στοιχεία στο πρόχειρο.

CTRL Y: επαναλαμβάνει την τελευταία ενέργεια επεξεργασίας.

CTRL Z: αναιρεί την τελευταία ενέργεια επεξεργασίας.

DELETE: διαγράφει το επιλεγμένο στοιχείο και το μετακινεί στον Κάδο Ανακύκλωσης.

SHIFT DELETE: διαγράφει το επιλεγμένο στοιχείο οριστικά και μόνιμα χωρίς την αποθήκευσή του στον Κάδο Ανακύκλωσης.

F5: Ανανεώνει τα περιεχόμενα του παραθύρου.

CTRL πλήκτρο ΣΥΝ (+) ΤΟΥ ΑΡΙΘΜΗΤΙΚΟΥ ΠΛΗΚΤΡΟΛΟΓΙΟΥ: εφόσον βρίσκεστε στην Προβολή Λεπτομερειών, προσαρμόζει αυτόματα τις στήλες στα περιεχόμενα στους.

#### **ΠΑΡΑΘΥΡΟ ΠΛΟΗΓΗΣΗΣ (ΣΕ ΔΟΜΗ ΔΕΝΤΡΟΥ)**

Πλήκτρο ΔΕΞΙΟ ΒΕΛΟΣ: επεκτείνει επιλεγμένους φακέλους ή σας μετακινεί στον πρώτο υπο-φάκελο τους.

Πλήκτρο ΑΡΙΣΤΕΡΟ ΒΕΛΟΣ: αφήνει τον επιλεγμένο φάκελο ή σας μετακινεί στον "γονικό" φάκελο.

ENTER, ΠΛΗΚΤΡΟ ΔΙΑΣΤΗΜΑΤΟΣ: ενημερώνει/ επικαιροποιεί την Προβολή με Λίστα για να δείτε τον τρέχοντα φάκελο.

HOME/END: μετακινεί την εστίαση στην αρχή ή στο τέλος μιας λίστας.

Πλήκτρο ΕΠΑΝΩΒΕΛΟΣ: σας μετακινεί προς τα πάνω κατά ένα στοιχείο.

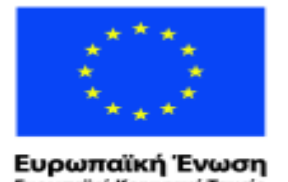

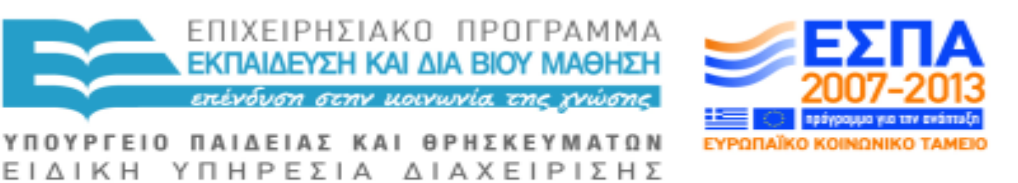

raïkó Korvuvuró Tausio Με τη συγχρηματοδότηση της Ελλάδας και της Ευρωπαϊκής Ένωσης

Πλήκτρο ΚΑΤΩ ΒΕΛΟΣ: σας μετακινεί προς τα κάτω κατά ένα στοιχείο.

Πλήκτρο ΣΥΝ (+) του ΑΡΙΘΜΗΤΙΚΟΥ ΠΛΗΚΤΡΟΛΟΓΙΟΥ: επεκτείνει τον επιλεγμένο φάκελο για να εμφανίσει το επόμενο επίπεδο των υπο-φακέλων.

Πλήκτρο ΜΕΙΟΝ (-) του ΑΡΙΘΜΗΤΙΚΟΥ ΠΛΗΚΤΡΟΛΟΓΙΟΥ: αφήνει τους επιλεγμένους φακέλους.

Πλήκτρο ΑΣΤΕΡΙΣΚΟΣ (\*) του ΑΡΙΘΜΗΤΙΚΟΥ ΠΛΗΚΤΡΟΛΟΓΙΟΥ: επεκτείνει όλους τους υπο-φακέλους (μπορεί να πάρει πολύ χρόνο εάν έχετε πολλούς ένθετους φακέλους).

#### **ΓΡΑΜΜΗ ΔΙΕΥΘΥΝΣΕΩΝ**

Πλήκτρα ΔΕΞΙΟ ΒΕΛΟΣ/ ΑΡΙΣΤΕΡΟ ΒΕΛΟΣ: πραγματοποιούν κυκλικά μετακίνηση προς τα εμπρός/πίσω εντός στην ακολουθία των στοιχείων που παρουσιάζει ο πλοήγησης breadcrumb trail.

Πλήκτρα ΕΠΑΝΩ ΒΕΛΟΣ/ ΚΑΤΩ ΒΕΛΟΣ: ανοίγει το μενού του επιλεγμένου στοιχείου του breadcrumb trail και κινείται μέσα σε αυτό.

ENTER: ενεργοποιεί το επιλεγμένο στοιχείο του breadcrumb trail.

ESCAPE: κλείνει το μενού του επιλεγμένου στοιχείου του breadcrumb trail.

#### **ΠΙΝΑΚΑΣ ΕΛΕΓΧΟΥ**

TAB/SHIFT TAB: σας μετακινεί ανάμεσα σε συνδέσμους, στοιχεία ελέγχου/ χειρισμού και σε άλλες περιοχές του παραθύρου.

ΠΛΗΚΤΡΑ ΒΕΛΗ: στην περίπτωση αλφαβητικής όψης της αρχικής σελίδας, σας μετακινούν μεταξύ των συνδέσμων.

CTRL Ε ή F3: μετακινεί την εστίαση στο πλαίσιο διαλόγου Αναζήτηση.

ALT Δ ή F4: ανοίγει την γραμμή διευθύνσεων και δείχνει το τρέχον "μονοπάτι", πατήστε Escape για να επιστρέψετε στον τρόπο "δευτερογενούς πλοήγησης" breadcrumb trail, ο οποίος σας πληροφορεί μεν για το σημείο της ιστοσελίδας στο οποίο βρίσκεστε, αλλά σας παρέχει και την δυνατότητα να επιστρέψει ιεραρχικά στα προηγούμενα επίπεδα, καθώς σας παρουσιάζει μια ακολουθία των "γονικών" σελίδων για την τρέχουσα σελίδας).

CTRL TAB: μετακινεί την εστίαση από μια γενική επιλογή στην πρώτη επιλογή μιας ειδικής εφαρμογής.

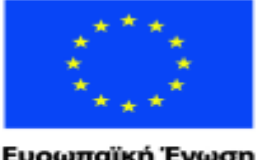

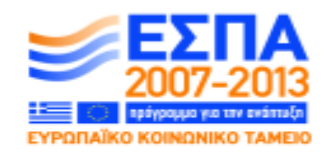

Ευρωπαϊκή Ένωση raïkó Korvuvuró Tausio

ΕΙΔΙΚΗ ΥΠΗΡΕΣΙΑ ΔΙΑΧΕΙΡΙΣΗΣ Με τη συγχρηματοδότηση της Ελλάδας και της Ευρωπαϊκής Ένωσης

ΥΠΟΥΡΓΕΙΟ ΠΑΙΔΕΙΑΣ ΚΑΙ ΘΡΗΣΚΕΥΜΑΤΩΝ

ΕΠΙΧΕΙΡΗΣΙΑΚΟ ΠΡΟΓΡΑΜΜΑ ΕΚΠΑΙΔΕΥΣΗ ΚΑΙ ΔΙΑ ΒΙΟΥ ΜΑΘΗΣΗ πένδυση στην μοινωνία της χνώσης.

ALT πλήκτρο ΑΡΙΣΤΕΡΟ ΒΕΛΟΣ/ΔΕΞΙΟ ΒΕΛΟΣ: σας μετακινεί στο προηγούμενο/επόμενο παράθυρο, τα οποία εμφανίζονται στην τρέχουσα συνεδρία.

# **ΚΕΝΤΡΟ ΔΙΕΥΚΟΛΥΝΣΗΣ ΠΡΟΣΒΑΣΗΣ**

Πλήκτρο WINDOWS Θ: ανοίγει το Κέντρο Διευκόλυνσης Πρόσβασης.

ΑΡΙΣΤΕΡΟ ALT ΑΡΙΣΤΕΡΟ SHIFT PRINTSCREEN: πραγματοποιεί εναλλαγή μεταξύ ενεργοποίησης/απενεργοποίησης Υψηλής Αντίθεσης.

Κρατήστε το πλήκτρο NUMLOCK πατημένο για πέντε δευτερόλεπτα: πραγματοποιεί εναλλαγή μεταξύ ενεργοποίησης/απενεργοποίησης των Πλήκτρων Εναλλαγής.

Πατήστε το SHIFT πέντε φορές: πραγματοποιεί εναλλαγή μεταξύ ενεργοποίησης/απενεργοποίησης των Ασύγχρονων Πλήκτρων.

Κρατήστε το πλήκτρο ΔΕΞΙΟ SHIFT πατημένο για οκτώ δευτερόλεπτα: : πραγματοποιεί εναλλαγή μεταξύ ενεργοποίησης/απενεργοποίησης του Φίλτρου Πλήκτρων.

ΑΡΙΣΤΕΡΟ ALT ΑΡΙΣΤΕΡΟ SHIFT NUMLOCK: πραγματοποιεί εναλλαγή μεταξύ ενεργοποίησης/απενεργοποίησης των Πλήκτρων Ποντικιού.

ALT F4: κλείνει το Κέντρο Διευκόλυνσης Πρόσβασης.

## **ΜΕΓΕΘΥΝΤΙΚΟΣ ΦΑΚΟΣ**

Πλήκτρο WINDOWS πλήκτρο ΣΥΝ (+): εκκινεί τον Μεγεθυντικό Φακό και στη συνέχεια μεγεθύνει (μόνο στα Windows 7).

Πλήκτρο WINDOWS Θ, ALT Γ: ανοίγει το Κέντρο Διευκόλυνσης Πρόσβασης και εκκινεί τον Μεγεθυντικό Φακό.

Πλήκτρο WINDOWS πλήκτρο ΜΕΙΟΝ (-): σμίκρυνση (μόνο στα Windows 7).

CTRL πλήκτρο ΣΥΝ (+): μεγέθυνση (μόνο στα Windows Vista).

CTRL πλήκτρο ΜΕΙΟΝ (-): σμίκρυνση (μόνο στα Windows Vista).

CTRL ALT ΠΛΗΚΤΡΟ ΒΕΛΟΥΣ: επεκτείνει προς την κατεύθυνση του βέλους.

CTRL ALT Δ: εναλλάσσει/μεταβαίνει σε Σταθερή Λειτουργία.

CTRL ALT Φ: εναλλάσσει/μεταβαίνει σε κατάσταση Πλήρους Οθόνης.

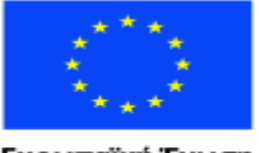

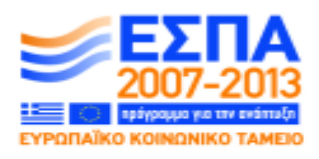

Ευρωπαϊκή Ένωση αϊκό Κοινωνικό Ταμείο

ΕΙΔΙΚΗ ΥΠΗΡΕΣΙΑ ΔΙΑΧΕΙΡΙΣΗΣ Με τη συγχρηματοδότηση της Ελλάδας και της Ευρωπαϊκής Ένωσης

ΥΠΟΥΡΓΕΙΟ ΠΑΙΔΕΙΑΣ ΚΑΙ ΘΡΗΣΚΕΥΜΑΤΩΝ

ΕΠΙΧΕΙΡΗΣΙΑΚΟ ΠΡΟΓΡΑΜΜΑ ΕΚΠΑΙΔΕΥΣΗ ΚΑΙ ΔΙΑ ΒΙΟΥ ΜΑΘΗΣΗ <u>πένδυση στην μοινωνία της χνώσης </u>

CTRL ALT Ι: αναστρέφει τα χρώματα.

CTRL ALT Λ: εναλλάσσει/μεταβαίνει σε Λειτουργία Φακού.

CTRL ALT Ρ: αλλάζει το μέγεθος του φακού (μετακινήστε το ποντίκι και κάντε κλικ στο κουμπί του όταν τελειώσετε).

CTRL ALT ΠΛΗΚΤΡΟ ΔΙΑΣΤΗΜΑΤΟΣ: εναλλάσσει/μεταβαίνει σε κατάσταση προεπισκόπησης.

SHIFT ALT ΠΛΗΚΤΡΑ ΒΕΛΗ: αλλάζει το μέγεθος του φακού.

Πλήκτρο WINODWS ESCAPE: κλείνει τον Μεγεθυντικό Φακό (μόνο στα Windows 7).

ALT F4: κλείνει τον Μεγεθυντικό Φακό.

# **ΑΦΗΓΗΤΗΣ**

Πλήκτρο WINDOWS Θ, ALT N: ανοίγει το Κέντρο Διευκόλυνσης Πρόσβασης, εκκινεί τον Αφηγητή.

CTRL SHIFT ENTER: παρέχει πληροφορίες.

CTRL SHIFT ΠΛΗΚΤΡΟ ΔΙΑΣΤΗΜΑΤΟΣ: διαβάζει το τρέχον παράθυρο.

CTRL ALT SPACEBAR: διαβάζει την τρέχουσα διάταξη του παραθύρου.

INSERT SHIFT Γ: διαβάζει τα ορατά "θυγατρικά" στοιχεία (π.χ. στη δομή δέντρου).

INSERT CTRL Γ: διαβάζει τα όμορα/παρακείμενα στοιχεία.

CTRL: σταματά την ανάγνωση κειμένου του Αφηγητή.

INSERT F2: επιλέγει το τρέχον κομμάτι του κειμένου το οποίο έχει την ίδια μορφοποίηση με το χαρακτήρα στον οποία βρίσκεται ο κέρσορας.

INSERT F3: διαβάζει τον τρέχοντα χαρακτήρα.

INSERT F4: διαβάζει την τρέχουσα λέξη.

INSERT F5: διαβάζει την τρέχουσα γραμμή.

INSERT F6: διαβάζει την τρέχουσα παράγραφο.

INSERT F7: διαβάζει την τρέχουσα σελίδα.

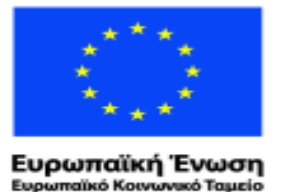

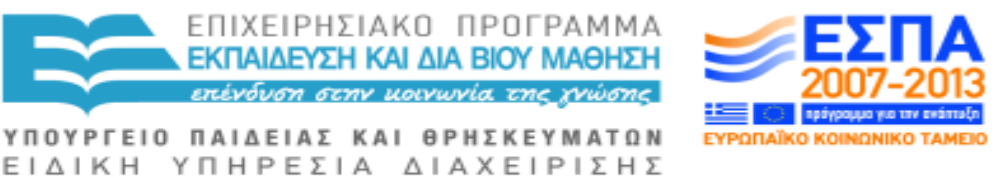

Με τη συγχρηματοδότηση της Ελλάδας και της Ευρωπαϊκής Ένωσης

INSERT F8: διαβάζει το τρέχον έγγραφο.

INSERT CTRL HOME: εκκινεί το εικονικό μενού της Λειτουργίας Πλοήγησης, όπου μπορείτε να χρησιμοποιήσετε τα ΠΛΗΚΤΡΑ ΒΕΛΗ για να περιηγηθείτε στο μενού του Αφηγητή, ενώ εστιάζετε σε άλλα προγράμματα.

ALT F4: κλείνει τον Αφηγητή.

INSERT CTRL X: κλείνει τον Αφηγητή, ενώ εστιάζετε σε οποιοδήποτε άλλο πρόγραμμα.

INSERT Κ: αντηχεί τις πληκτρολογήσεις του χρήστη, με την εστίαση να βρίσκεται σε οποιοδήποτε άλλο πρόγραμμα.

INSERT F1: εκκινεί την ηχητική βοήθεια του Αφηγητή, με την εστίαση να βρίσκεται σε οποιοδήποτε άλλο πρόγραμμα.

#### **ΒΟΗΘΕΙΑ ΚΑΙ ΥΠΟΣΤΗΡΙΞΗ**

Πλήκτρο WINDOWS F1: ανοίγει τη Βοήθεια και Υποστήριξη των Windows.

TAB: σας μετακινεί κυκλικά μέσω των συνδέσμων και την περιοχής επεξεργασίας.

ENTER: ενεργοποιεί τον τρέχοντα σύνδεσμο.

ALT πλήκτρο ΑΡΙΣΤΕΡΟ ΒΕΛΟΣ: σας μεταφέρει πίσω στην προηγούμενη σελίδα στο ιστορικό σας.

ALT πλήκτρο ΔΕΞΙΟ ΒΕΛΟΣ: σας μεταφέρει μπροστά στην επόμενη σελίδα στο ιστορικό σας.

ALT O ή F10: Ανοίγει το μενού Επιλογές.

ALT M ή ALT Α: ανοίγει την σελίδα "Περισσότερες Επιλογές Υποστήριξης".

ALT N: ανοίγει το μενού "Ηλεκτρονική Βοήθεια" ή το μενού "Βοήθεια εκτός Σύνδεσης".

ALT Ψ: εμφανίζει τον Πίνακα Περιεχομένων.

ALT HOME: εμφανίζει την αρχική σελίδα της Βοήθειας και Υποστήριξης.

F3: μετακινεί την εστίαση στο πλαίσιο διαλόγου Αναζήτηση.

HOME ή CTRL HOME: σας μετακινεί στην κορυφή της σελίδας.

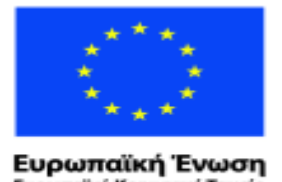

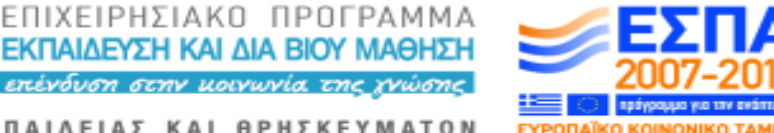

ΥΠΟΥΡΓΕΙΟ ΠΑΙΔΕΙΑΣ ΚΑΙ ΘΡΗΣΚΕΥΜΑΤΩΝ ΕΙΔΙΚΗ ΥΠΗΡΕΣΙΑ ΔΙΑΧΕΙΡΙΣΗΣ

αϊκό Κοινωνικό Ταμείο Με τη συγχρηματοδότηση της Ελλάδας και της Ευρωπαϊκής Ένωσης

END ή CTRL END: σας μετακινεί στο τέλος της σελίδας.

- CTRL Α: επιλέγει τα πάντα στην τρέχουσα οθόνη.
- CTRL Ψ: αντιγράφει το επιλεγμένο κείμενο στο πρόχειρο.
- CTRL Φ: αναζητεί το τρέχον θέμα.
- CTRL Π: εκτυπώνει το τρέχον θέμα.

ALT ΠΛΗΚΤΡΟ ΔΙΑΣΤΗΜΑΤΟΣ: ανοίγει το μενού Συστήματος.

ALT F4: κλείνει τη Βοήθεια και Υποστήριξη των Windows.

# **ΠΛΗΚΤΡΑ THUNDER ΣΤΟΝ INTERNET EXPLORER**

Περιήγηση ιστοσελίδων: PGUP και PGDN

Συμπλήρωση φορμών: Βρείτε τη φόρμα και πληκτρολογήστε το κείμενο END

Μετάβαση προς τα εμπρός μέσω φορμών: END

Μετάβαση προς τα πίσω μέσω φορμών: HOME

Μετάβαση στις Επικεφαλίδες: F7

Λίστα Συνδέσμων: F10

Μετακίνηση μέσω συνδέσμων: TAB

Ανανέωση ιστοσελίδας: F5

Αναζήτηση στη σελίδα: F2

Αναζήτηση και πάλι στη σελίδα: F3

Μπορείτε επίσης να εξερευνείτε ιστοσελίδες με τα πλήκτρα του αριθμητικού πληκτρολογίου και να μαρκάρετε τα σημεία που απαιτούνται σε μια ιστοσελίδα.

## **ΘΕΑΣΗ ΚΑΙ ΕΞΕΡΕΥΝΗΣΗ ΙΣΤΟΣΕΛΙΔΩΝ ΣΤΟΝ INTERNET EXPLORER**

TAB: μετακινεί την εστίαση προς τα εμπρός σε μια ιστοσελίδα, συμπεριλαμβανομένων όλων των συνδέσεων και των στοιχείων ελέγχου/χειρισμού, και στη συνέχεια στη Γραμμή Διευθύνσεων, στην περιοχή Αναζήτησης, το εικονίδιο Αγαπημένα, στη μπάρα Αγαπημένων, στην Ενεργή καρτέλα και τη Μπάρα Εντολών.

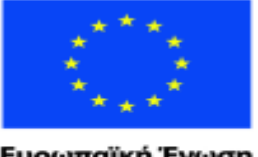

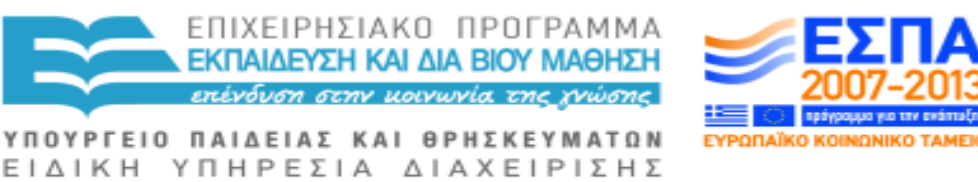

Ευρωπαϊκή Ένωση αϊκό Κοινωνικό Ταμείο

Με τη συγχρηματοδότηση της Ελλάδας και της Ευρωπαϊκής Ένωσης

SHIFT TAB: μετακινεί την εστίαση προς τα πίσω σε μια ιστοσελίδα.

ENTER: ενεργοποιεί έναν επιλεγμένο σύνδεσμο και "φορτώνει" τη νέα σελίδα στη θέση της τρέχουσας σελίδας.

CTRL ENTER: ενεργοποιεί έναν επιλεγμένο σύνδεσμο και "φορτώνει" τη νέα σελίδα σε μια νέα καρτέλα, χωρίς να εστιάζει όμως σε αυτήν.

CTRL SHIFT ENTER: ενεργοποιεί έναν επιλεγμένο σύνδεσμο, "φορτώνει" τη νέα σελίδα σε μια νέα καρτέλα και εστιάζει σε αυτήν.

SHIFT ENTER: ενεργοποιεί έναν επιλεγμένο σύνδεσμο και "φορτώνει" τη νέα σελίδα σε ένα νέο παράθυρο.

ALT ENTER: με την εστίαση στη γραμμή διευθύνσεων ή σε ένα drop-down, ανοίγει την επιλεγμένη διεύθυνση σε μια νέα καρτέλα και μετακινεί την εστίαση σε αυτήν.

ALT πλήκτρο ΑΡΙΣΤΕΡΟ ΒΕΛΟΣ ή BACKSPACE: σας μεταφέρει πίσω στην προηγούμενη σελίδα στο ιστορικό σας.

ALT πλήκτρο ΔΕΞΙΟ ΒΕΛΟΣ ή SHIFT BACKSPACE: σας μεταφέρει μπροστά στην επόμενη σελίδα στο ιστορικό σας.

ALT HOME: σας πηγαίνει στην Αρχική Σελίδα σας.

F6: από μια ιστοσελίδα, μεταπηδά στη γραμμή διευθύνσεων και την επιλέγει.

CTRL F6: από τη γραμμή διευθύνσεων, επιστρέφει στην ιστοσελίδα.

Πλήκτρο ΕΠΑΝΩ ΒΕΛΟΣ: κυλάει τη σελίδα προς τα πάνω στην αρχή της.

Πλήκτρο ΚΑΤΩ ΒΕΛΟΣ: κυλάει τη σελίδα προς τα κάτω στο τέλος της.

PAGEUP: κυλάει τη σελίδα προς τα πάνω στην αρχή της κατά μεγαλύτερα διαστήματα.

PAGEDOWN: κυλάει τη σελίδα προς τα κάτω το τέλος της κατά μεγαλύτερα διαστήματα.

HOME: μετακινεί την εστίαση στην αρχή της σελίδας. Οι περισσότερες τεχνολογίες πρόσβασης χρησιμοποιούν το CTRL HOME για τη μετάβαση στην αρχή της σελίδας.

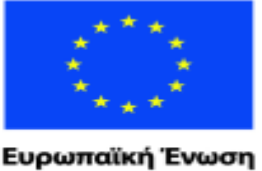

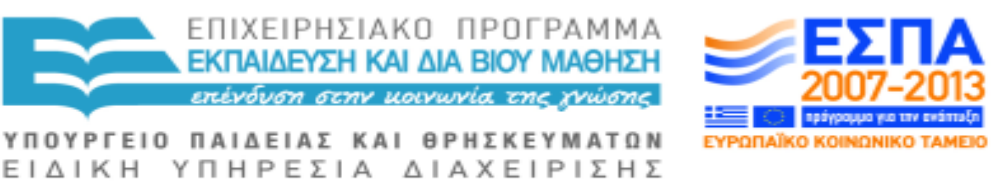

wuxó Taucio ratikó Korvu

Με τη συγχρηματοδότηση της Ελλάδας και της Ευρωπαϊκής Ένωσης

END: μετακινεί την εστίαση στο τέλος της σελίδας. Οι περισσότερες τεχνολογίες πρόσβασης χρησιμοποιούν το CTRL END για τη μετάβαση στο τέλος της σελίδας.

CTRL Φ: αναζητεί σε αυτή τη σελίδα (μπορεί να μην λειτουργεί με ορισμένες τεχνολογίες πρόσβασης, οι οποίες θα το υποκαταστήσουν πιθανά με μια εναλλακτική πληκτρολόγηση).

F5: ανανεώνει την τρέχουσα ιστοσελίδα.

ESCAPE: σταματά τη λήψη της τρέχουσας σελίδας.

CTRL H: ανοίγει το Κέντρο Αγαπημένων εμφανίζοντας τη σελίδα του Ιστορικό σας.

CTRL I: ανοίγει το Κέντρο Αγαπημένων εμφανίζοντας τη σελίδα Αγαπημένα.

CTRL Ξ: ανοίγει το Κέντρο Αγαπημένων εμφανίζοντας τη σελίδα Διανομή Νέων (Feeds).

CTRL N: ανοίγει ένα νέο παράθυρο περιήγησης.

CTRL O ή CTRL Λ: ανοίγει μια νέα ιστοσελίδα ή ιστότοπο. Τα περισσότερα από τα υπόλοιπα Προγράμματα Περιήγησης, χρησιμοποιούν CTRL O για το άνοιγμα ενός αποθηκευμένου στον υπολογιστή σας εγγράφου και CTRL Λ για έναν ιστότοπο.

CTRL Π: εκτυπώνει την τρέχουσα σελίδα.

CTRL Σ: αποθηκεύει την τρέχουσα σελίδα.

CTRL SHIFT Π: ανοίγει ένα νέο παράθυρο Ιδιωτικής Περιήγησης (InPrivate Browsing), η η οποία σας επιτρέπει να περιηγείστε στο διαδίκτυο χωρίς να αφήνετε ίχνη.

CTRL ς: κλείνει την τρέχουσα καρτέλα ή κλείνει τον Internet Explorer, εφόσον υπάρχει μόνο μία καρτέλα ανοιχτή.

ALT O: Ανοίγει το μενού Εργαλεία (εάν η μπάρα εργαλείων Εντολές είναι στην οθόνη).

ALT Π: Ανοίγει το μενού Σελίδα (εάν η μπάρα εργαλείων Εντολές είναι στην οθόνη).

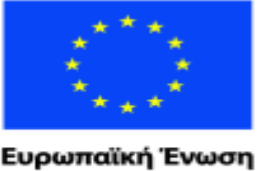

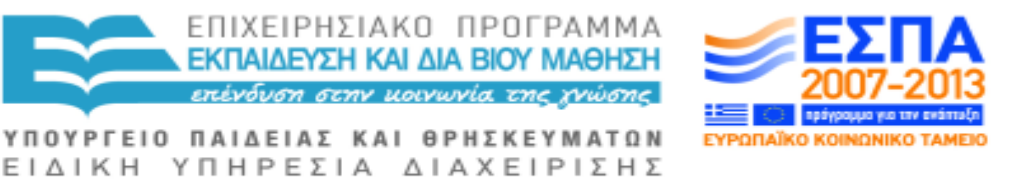

αϊκό Κοινωνικό Ταμείο

Με τη συγχρηματοδότηση της Ελλάδας και της Ευρωπαϊκής Ένωσης

ALT Σ: Ανοίγει το μενού Ασφάλεια (εάν η μπάρα εργαλείων Εντολές είναι στην οθόνη).

F1: ανοίγει τη Βοήθεια και Υποστήριξη στη σελίδα του Internet Explorer.

F7: εναλλάσσει μεταξύ ενεργοποίησης/ απενεργοποίησης της χρήσης των πλήκτρων του κέρσορα για τη μετακίνηση μέσα στις ιστοσελίδες (caret browsing)

F11 ή ALT ENTER: εναλλάσει μεταξύ ενεργοποίησης/ απενεργοποίησης προβολής σε πλήρη οθόνη και τακτικές εμφανίσεις του παραθύρου του προγράμματος περιήγησης.

Πλήκτρο ΜΕΝΟΥ ΠΕΡΙΕΧΟΜΕΝΩΝ ή SHIFT F10: εμφανίζει το μενού περιεχομένων για έναν σύνδεσμο.

## **ΚΑΡΤΕΛΕΣ ΣΤΟΝ INTERNET EXPLORER**

CTRL T: ανοίγει μια νέα καρτέλα.

CTRL K: δημιουργεί ένα αντίγραφο καρτέλας (ξανανοίγει την τρέχουσα σελίδα σε μια νέα καρτέλα).

CTRL TAB/CTRL SHIFT TAB: μεταβαίνει σε επόμενη/προηγούμενη καρτέλα.

CTRL # (όπου # είναι ένας αριθμός μεταξύ 1 και 8): μεταβαίνει σε μια καρτέλα με συγκεκριμένο αριθμό (μεταξύ 1 με 8).

CTRL 9: μεταβαίνει στην τελευταία καρτέλα.

CTRL ερωτηματικό : εναλλάσσει μεταξύ ενεργοποίησης/ απενεργοποίησης των Γρήγορων Καρτελών (θέαση με σμικρύνσεις) (Quick Tabs (thumbnail view)).

CTRL ς: κλείνει την τρέχουσα καρτέλα, ή κλείνει τον Internet Explorer, εάν υπάρχει μόνο μία καρτέλα ανοιχτή.

CTRL ALT F4: κλείνει όλες τις καρτέλες, εκτός από την τρέχουσα.

## **ΟΠΤΙΚΗ ΕΣΤΙΑΣΗ**

CTRL πλήκτρο ΣΥΝ (+): αυξάνει την οπτική εστίαση/ μεγεθύνει (κατά 25% στον Internet Explorer 8, κατά 10% στον Internet Explorer 7).

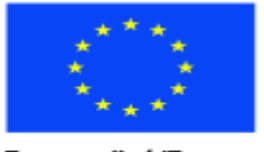

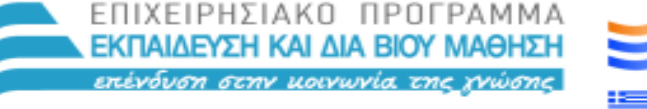

Ευρωπαϊκή Ένωση raïkó Korvuvuró Tausio

Με τη συγχρηματοδότηση της Ελλάδας και της Ευρωπαϊκής Ένωσης

ΥΠΟΥΡΓΕΙΟ ΠΑΙΔΕΙΑΣ ΚΑΙ ΘΡΗΣΚΕΥΜΑΤΩΝ ΕΙΔΙΚΗ ΥΠΗΡΕΣΙΑ ΔΙΑΧΕΙΡΙΣΗΣ

CTRL πλήκτρο ΜΕΙΟΝ (-): μειώνει την οπτική εστίαση/ σμικρύνει.

CTRL 0: θέτει την οπτική εστίαση στο 100%.

# **ΑΝΑΖΗΤΗΣΗ ΣΤΟΝ INTERNET EXPLORER**

CTRL Ε: μετακινεί την εστίαση στο πλαίσιο διαλόγου Αναζήτηση.

SHIFT TAB: μόλις έχετε θέσει/εισάγει έναν όρο προς αναζήτηση, μετακινεί την εστίαση σε μια οριζόντια λίστα μηχανών αναζήτησης.

ALT ENTER: ανοίγει τα αποτελέσματα της αναζήτησης σας σε νέα καρτέλα.

# **ΓΡΑΜΜΗ ΔΙΕΥΘΥΝΣΕΩΝ ΤΟΥ INTERNET EXPLORER**

ALT Δ ή F6: μετακινεί την εστίαση στη γραμμή διευθύνσεων και επιλέγει την τρέχουσα καταχώρηση διεύθυνσης.

F4: μετακινεί την εστίαση στη γραμμή διευθύνσεων, επιλέγει την τρέχουσα καταχώρηση διεύθυνσης και εμφανίζει τη λίστα των διευθύνσεων που έχετε πληκτρολογήσει στο παρελθόν.

CTRL F6: μετακινεί την εστίαση από τη γραμμή διευθύνσεων στην ιστοσελίδα.

CTRL πλήκτρο ΑΡΙΣΤΕΡΟ ΒΕΛΟΣ/ ΔΕΞΙΟ ΒΕΛΟΣ: μετακινεί τον κέρσορα στην προηγούμενο/επόμενο λογικό σημείο διακοπής και αλλαγής της διεύθυνση (τελεία ή κάθετος).

CTRL ENTER: προσθέτει το "www." στην αρχή και το ". com " στο τέλος του κειμένου που πληκτρολογείτε στη γραμμή διευθύνσεων.

Πλήκτρο ΕΠΑΝΩ ΒΕΛΟΣ: κατά την πληκτρολόγηση μιας διεύθυνσης, σας μετακινεί προς τα εμπρός μέσα στην λίστα των διευθύνσεων που ταιριάζουν με αυτήν που πληκτρολογείτε, του Ιστορικού ή των Αγαπημένων σας.

Πλήκτρο ΚΑΤΩ ΒΕΛΟΣ: κατά την πληκτρολόγηση μιας διεύθυνσης, σας μετακινεί προς τα πίσω μέσα στην λίστα των διευθύνσεων που ταιριάζουν με αυτήν που πληκτρολογείτε, του Ιστορικού ή των Αγαπημένων σας.

ENTER: ανοίγει τη σελίδα στην τρέχουσα καρτέλα.

ALT ENTER: ανοίγει τη σελίδα σε νέα καρτέλα και μετακινεί την εστίαση σε αυτή.

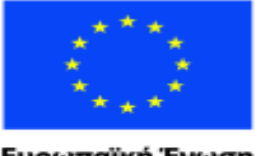

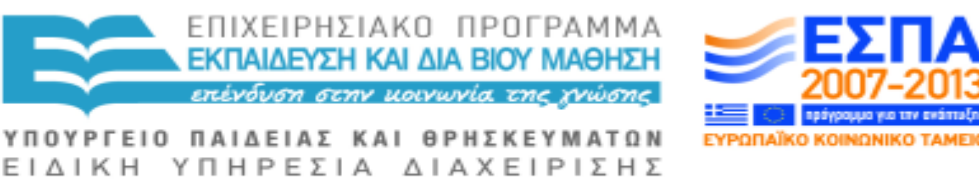

Ευρωπαϊκή Ένωση νικό Ταμείο ratikó Korvu

Με τη συγχρηματοδότηση της Ελλάδας και της Ευρωπαϊκής Ένωσης

ALT SHIFT ENTER: ανοίγει τη σελίδα σε νέα καρτέλα χωρίς όμως να μετακινεί την εστίαση σε αυτή.

## **ΜΕΝΟΥ ΣΤΟΝ INTERNET EXPLORER**

ALT M: ανοίγει το μενού Αρχική Σελίδα.

ALT Ρ: ανοίγει το μενού Εκτύπωση.

ALT Ξ: ανοίγει το μενού Νέα/Κομμάτια Διαδικτύου (Feeds/Web Slices).

ALT O: ανοίγει το μενού Εργαλεία.

ALT Σ: ανοίγει το μενού Ασφάλεια.

ALT Λ: ανοίγει το μενού Βοήθεια.

#### **ΑΓΑΠΗΜΕΝΑ, ΙΣΤΟΡΙΚΟ ΚΑΙ ΔΙΑΝΟΜΗ ΝΕΩΝ ΣΤΟΝ INTERNET EXPLORER**

CTRL Δ: προσθέτει την τρέχουσα σελίδα στα αγαπημένα σας, ή πραγματοποιεί εγγραφή σε διανομή νέων (feed), όταν βρίσκεστε σε προεπισκόπηση των νέων αυτών.

ALT Z: ανοίγει το μενού Προσθήκη στα Αγαπημένα, ή πραγματοποιεί εγγραφή σε διανομή νέων (feed), όταν βρίσκεστε σε προεπισκόπηση των νέων αυτών.

ALT A: ανοίγει το μενού Αγαπημένα από τη μπάρα μενού.

Ctrl Shift Del: Ανοίγει το παράθυρο διαλόγου Διαγραφή Ιστορικού Περιήγησης (μόνο στον Internet Explorer 8).

Ctrl Shift P: ανοίγει το παράθυρο Ιδιωτικής Περιήγησης (InPrivate Browsing) (μόνο στον Internet Explorer 8).

Ctrl Β: ανοίγει το πλαίσιο διαλόγου Οργάνωση των Αγαπημένων.

ALT ΕΠΑΝΩ ΒΕΛΟΣ/ ΚΑΤΩ ΒΕΛΟΣ: μετακινεί το επιλεγμένο στοιχείο πάνω/ κάτω στη λίστα των αγαπημένων στο παράθυρο διαλόγου Οργάνωση των Αγαπημένων.

ALT Ψ ή CTRL I: ανοίγει το Κέντρο Αγαπημένων και εμφανίζει τη σελίδα Αγαπημένα.

CTRL H: ανοίγει το Κέντρο Αγαπημένων και εμφανίζει τη σελίδα Ιστορικό.

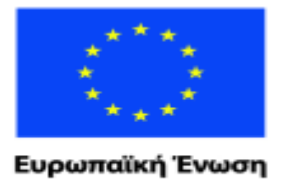

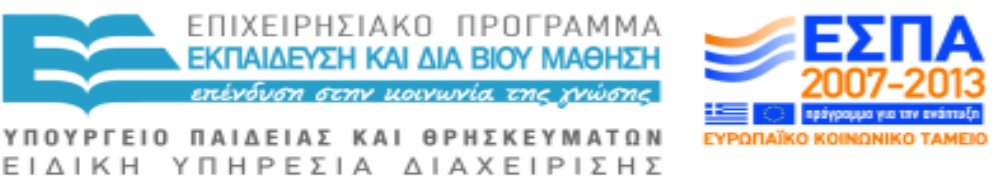

ταϊκό Κοινωνικό Ταμείο Με τη συγχρηματοδότηση της Ελλάδας και της Ευρωπαϊκής Ένωσης

CTRL Ξ: ανοίγει το Κέντρο Αγαπημένων και εμφανίζει τη σελίδα Διανομή Νέων (Feeds).

CTRL SHIFT Ι: εναλλάσσει το σταθεροποιημένο Κέντρο Αγαπημένων και εμφανίζει την σελίδα Αγαπημένα.

CTRL SHIFT H: εναλλάσσει το σταθεροποιημένο Κέντρο Αγαπημένων και εμφανίζει την σελίδα Ιστορικό.

CTRL SHIFT Ξ: εναλλάσσει το σταθεροποιημένο Κέντρο Αγαπημένων και εμφανίζει την σελίδα Διανομή Νέων (Feeds).

ALT Ι: εμφανίζει όλες τα νέα (όταν βρίσκεστε στην προβολή νέων).

ALT Μ: μαρκάρει ένα νέο ως διαβασμένο (όταν βρίσκεστε στην προβολή νέων).

ALT Σ: τοποθετεί τον κέρσορα στο πλαίσιο διαλόγου Αναζήτηση (όταν βρίσκεστε στην προβολή νέων).

## **ΕΠΙΣΗΜΑΝΣΗ Ή ΕΠΙΛΟΓΗ ΣΤΟΝ INTERNET EXPLORER**

CTRL Α: επιλέγει όλα τα στοιχεία της τρέχουσας ιστοσελίδας.

CTRL Ψ: αντιγράφει την επιλογή σας στο πρόχειρο.

#### **ΓΡΑΜΜΗ ΠΛΗΡΟΦΟΡΙΩΝ INTERNET EXPLORER**

ALT N: μετακινεί την εστίαση στη γραμμή πληροφοριών.

ΠΛΗΚΤΡΟ ΔΙΑΣΤΗΜΑΤΟΣ: ανοίγει το μενού της γραμμής πληροφοριών.

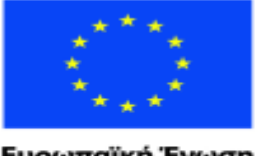

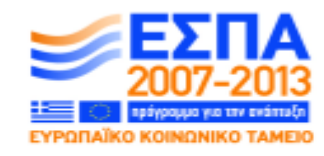

Ευρωπαϊκή Ένωση aïkó Korvu νικό Ταμείο

ΕΙΔΙΚΗ ΥΠΗΡΕΣΙΑ ΔΙΑΧΕΙΡΙΣΗΣ Με τη συγχρηματοδότηση της Ελλάδας και της Ευρωπαϊκής Ένωσης

ΥΠΟΥΡΓΕΙΟ ΠΑΙΔΕΙΑΣ ΚΑΙ ΘΡΗΣΚΕΥΜΑΤΩΝ

ΕΠΙΧΕΙΡΗΣΙΑΚΟ ΠΡΟΓΡΑΜΜΑ ΕΚΠΑΙΔΕΥΣΗ ΚΑΙ ΔΙΑ ΒΙΟΥ ΜΑΘΗΣΗ <u>ιπένδυση στην μοινωνία της χνώσης </u>

# **7.4 ΠΛΗΚΤΡΟΛΟΓΗΣΕΙΣ ΣΤΟ MICROSOFT OUTLOOK 2010**

CTRL 1: Εναλλαγή σε Ταχυδρομείο. CTRL 2: Εναλλαγή σε Ημερολόγιο. CTRL 3: Εναλλαγή σε Επαφές. CTRL 4: Εναλλαγή σε Εργασίες. CTRL 5: Εναλλαγή σε Σημειώσεις. CTRL 6: Εναλλαγή σε Λίστα Φακέλων στο Παράθυρο Περιήγησης. CTRL 7: Εναλλαγή σε Συντομεύσεις.

CTRL Τελεία: Μετάβαση στο επόμενο μήνυμα. CTRL Κόμμα: Μετάβαση στο προηγούμενο μήνυμα.

CTRL SHIFT TAB ή SHIFT TAB: Μετακίνηση μεταξύ του Παραθύρου Περιήγησης, του κύριο παραθύρου του Outlook, το Παραθύρου Ανάγνωσης, και τη Μπάρα Εκκρεμοτήτων.

CTRL TAB: Μετακίνηση γύρω από τις γραμμές επικεφαλίδας του μηνύματος στο Παράθυρο Περιήγησης ή σε ένα ανοικτό μήνυμα.

ΠΛΗΚΤΡΑ ΒΕΛΟΥΣ: Μετακίνηση εντός του Παραθύρου Περιήγησης.

ALT B ή ALT ΑΡΙΣΤΕΡΟ ΒΕΛΟΣ: Επιστροφή στην προηγούμενη προβολή στο κύριο παράθυρο του Outlook.

CTRL Y: μετάβαση σε διαφορετικό φάκελο.

F3 ή CTRL E: μετάβαση στο πλαίσιο διαλόγου Αναζήτηση.

ALT ΕΠΑΝΩ ΒΕΛΟΣ ή CTRL Κόμμα ή ALT PAGEUP: όταν βρίσκεστε στο Παράθυρο Ανάγνωσης, σας μεταφέρει στο προηγούμενο μήνυμα.

ΠΛΗΚΤΡΟ ΔΙΑΣΤΗΜΑΤΟΣ: όταν βρίσκεστε στο Παράθυρο Ανάγνωσης, σας μεταφέρει μέσα στο κείμενο κατά μια σελίδα κάτω.

SHIFT ΠΛΗΚΤΡΟ ΔΙΑΣΤΗΜΑΤΟΣ: όταν βρίσκεστε στο Παράθυρο Ανάγνωσης, σας μεταφέρει μέσα στο κείμενο κατά μια σελίδα επάνω.

ALT ΔΕΞΙΟ ΒΕΛΟΣ: μετάβαση στην επόμενη προβολή στο κύριο παράθυρο του Outlook.

CTRL SHIFT Ι: Μετάβαση στα Εισερχόμενα.

CTRL SHIFT O: Μετάβαση στα Εξερχόμενα.

CTRL K: Έλεγχος ονομάτων.

ALT Σ: Αποστολή μηνύματος.

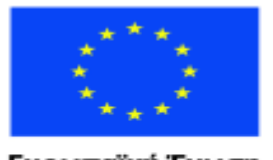

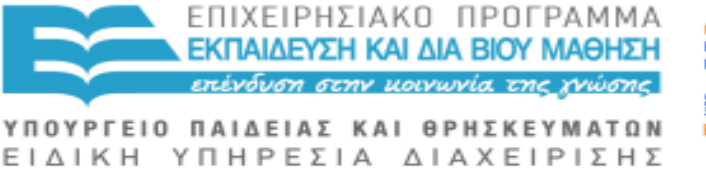

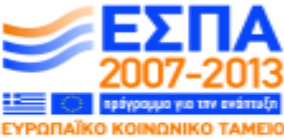

Ευρωπαϊκή Ένωση raïkó Korvuvuró Tausio

Με τη συγχρηματοδότηση της Ελλάδας και της Ευρωπαϊκής Ένωσης

CTRL Ρ: Απάντηση μηνύματος.

CTRL SHIFT Ρ: Απάντηση μηνύματος προς όλους.

CTRL ALT Ρ: Απάντηση με πρόσκληση σε σύσκεψη.

CTRL Φ: Προώθηση μηνύματος.

CTRL ALT Ξ: Επισήμανση μηνύματος ως μη ανεπιθύμητο.

CTRL SHIFT Ι: Εμφάνιση μπλοκαρισμένου εξωτερικό περιεχόμενο (σε ένα μήνυμα).

CTRL SHIFT Σ: Καταχώρηση/Δημοσίευση σε φάκελο.

CTRL SHIFT N: Εφαρμογή Κανονικής Εμφάνισης.

CTRL M ή F9: Έλεγχος για νέα μηνύματα.

ΕΠΑΝΩ ΒΕΛΟΣ: μετάβαση στο προηγούμενο μήνυμα.

ΚΑΤΩ ΒΕΛΟΣ: μετάβαση στο επόμενο μήνυμα.

CTRL N: δημιουργία μηνύματος (όταν βρίσκεστε στο Ταχυδρομείο).

CTRL SHIFT M: Δημιουργήστε μηνύματος (από οποιαδήποτε προβολή του Outlook).

CTRL O: άνοιγμα ληφθέντος μηνύματος.

CTRL SHIFT Δ: Διαγραφή και Αγνόηση Συνομιλίας.

CTRL SHIFT B: Άνοιγμα του Βιβλίου Διευθύνσεων.

INSERT: Προσθήκη μιας Σημαίας Υπενθύμισης σε ένα κλειστό μήνυμα.

CTRL SHIFT Γ: Ανάρτηση της Σημαίας Υπενθύμισης στο παράθυρο διαλόγου Παρακολούθηση.

CTRL ερωτηματικό: Mark, όπως διαβάζεται.

CTRL Θ: Σήμανση ως μη αναγνωσμένο/α.

CTRL SHIFT ς: ανοίγει τις Συμβουλές Ταχυδρομείου (Mail Tip) στο επιλεγμένο μήνυμα.

ALT ENTER: Εμφάνιση των ιδιοτήτων για το επιλεγμένο στοιχείο.

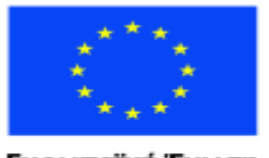

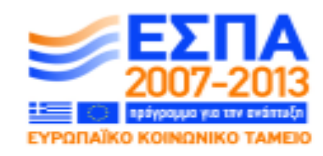

Ευρωπαϊκή Ένωση ταϊκό Κοινωνικό Ταμείο

Με τη συγχρηματοδότηση της Ελλάδας και της Ευρωπαϊκής Ένωσης

ΥΠΟΥΡΓΕΙΟ ΠΑΙΔΕΙΑΣ ΚΑΙ ΘΡΗΣΚΕΥΜΑΤΩΝ ΕΙΔΙΚΗ ΥΠΗΡΕΣΙΑ ΔΙΑΧΕΙΡΙΣΗΣ

ΕΠΙΧΕΙΡΗΣΙΑΚΟ ΠΡΟΓΡΑΜΜΑ ΕΚΠΑΙΔΕΥΣΗ ΚΑΙ ΔΙΑ ΒΙΟΥ ΜΑΘΗΣΗ πένδυση στην μοινωνία της χνώσης.

CTRL SHIFT Θ: δημιουργία μηνύματος πολυμέσων.

CTRL SHIFT T: δημιουργία μηνύματος κειμένου.

CTRL ALT M: επιλογή/μαρκάρισμα για Λήψη (Download).

CTRL ALT Θ: απομάκρυνση επιλογής/ μαρκαρίσματος για Λήψη.

F9: Αποστολή και λήψη.

CTRL Β (όταν η αποστολή / λήψη βρίσκεται σε εξέλιξη): Εμφάνιση προόδου της διαδικασίας Αποστολή/ Λήψη.

CTRL SHIFT Δ: Νέα κλήση.

F3 ή CTRL E: Εύρεση επαφής ή άλλο στοιχείου (Αναζήτηση).

F11: Εισαγωγή ονόματος στο πλαίσιο διαλόγου Αναζήτηση του Βιβλίου Διευθύνσεων.

SHIFT Πλήκτρο γράμματος: Στον Πίνακα ή στη Λίστα προβολής των επαφών, μεταβαίνετε στην πρώτη επαφή που ξεκινά με το συγκεκριμένο γράμμα.

F5: Ενημέρωση/ επικαιροποίηση λίστας των μελών της λίστας διανομής.

CTRL Y: μετάβαση σε διαφορετικό φάκελο.

CTRL SHIFT B: Άνοιγμα του Βιβλίου Διευθύνσεων.

CTRL SHIFT Φ: Χρήση Σύνθετης Αναζήτησης.

CTRL SHIFT Τελεία: ενώ βρίσκεστε σε μια ανοιχτή επαφή, ανοίγει την επόμενη στη λίστα επαφή.

F11: Εύρεση επαφής.

ESC: Κλείσιμο επαφής.

CTRL SHIFT X: Αποστολή φαξ στην επιλεγμένη επαφή.

CTRL N: Δημιουργία νέου ραντεβού (όταν βρίσκεστε στο Ημερολόγιο).

CTRL SHIFT A: Δημιουργία νέου ραντεβού (σε οποιαδήποτε προβολή του Outlook).

CTRL SHIFΤ ερωτηματικό: Δημιουργία νέας πρόσκλησης σε σύσκεψη.

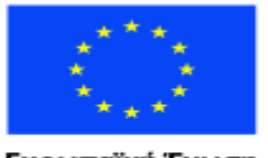

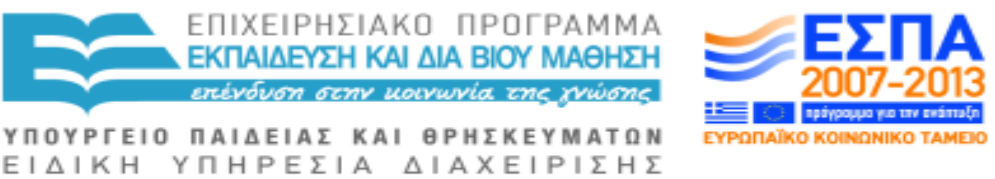

Ευρωπαϊκή Ένωση ταϊκό Κοινωνικό Ταμείο

Με τη συγχρηματοδότηση της Ελλάδας και της Ευρωπαϊκής Ένωσης

CTRL Φ: Προώθηση συνάντησης ή σύσκεψης.

CTRL Ρ: Απάντηση σε μια πρόσκληση σε σύσκεψη με μήνυμα.

CTRL SHIFT Ρ: Απάντηση προς όλους σε μια πρόσκληση σε σύσκεψη με μήνυμα.

ALT 0: Εμφάνιση 10 ημερών στο ημερολόγιο.

ALT 1: Εμφάνιση 1 ημέρας στο ημερολόγιο.

ALT 2: Εμφάνιση 2 ημερών στο ημερολόγιο.

- ALT 3: Εμφάνιση 3 ημερών στο ημερολόγιο.
- ALT 4: Εμφάνιση 4 ημερών στο ημερολόγιο.

ALT 5: Εμφάνιση 5 ημερών στο ημερολόγιο.

ALT 6: Εμφάνιση 6 ημερών στο ημερολόγιο.

ALT 7: Εμφάνιση 7 ημερών στο ημερολόγιο.

ALT 8: Εμφάνιση 8 ημερών στο ημερολόγιο.

ALT 9: Εμφάνιση 9 ημερών στο ημερολόγιο.

CTRL Γ: Μετάβαση σε μια ημερομηνία.

ALT = ή CTRL ALT 4: Εναλλαγή σε Μηνιαία προβολή.

CTRL ΔΕΞΙΟ ΒΕΛΟΣ: Μετάβαση στην επόμενη μέρα.

ALT ΚΑΤΩ ΒΕΛΟΣ: Μετάβαση στην επόμενη εβδομάδα.

ALT PAGE DOWN: Μετάβαση στον επόμενο μήνα.

CTRL ΑΡΙΣΤΕΡΟ ΒΕΛΟΣ: Επιστροφή στην προηγούμενη ημέρα.

ALT ΕΠΑΝΩ ΒΕΛΟΣ: Επιστροφή στην προηγούμενη εβδομάδα.

ALT PAGEUP: Μετάβαση στον προηγούμενο μήνα.

ALT HOME: Μετάβαση στην αρχή της εβδομάδας.

ALT END: Μετάβαση στο τέλος της εβδομάδας.

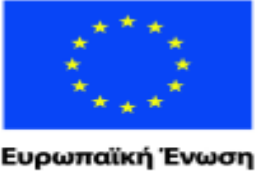

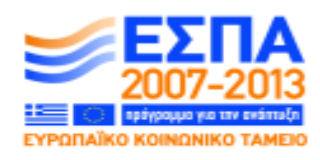

ιαϊκό Κοινωνικό Ταμείο

ΕΙΔΙΚΗ ΥΠΗΡΕΣΙΑ ΔΙΑΧΕΙΡΙΣΗΣ Με τη συγχρηματοδότηση της Ελλάδας και της Ευρωπαϊκής Ένωσης

ΥΠΟΥΡΓΕΙΟ ΠΑΙΔΕΙΑΣ ΚΑΙ ΘΡΗΣΚΕΥΜΑΤΩΝ

ΕΠΙΧΕΙΡΗΣΙΑΚΟ ΠΡΟΓΡΑΜΜΑ ΕΚΠΑΙΔΕΥΣΗ ΚΑΙ ΔΙΑ ΒΙΟΥ ΜΑΘΗΣΗ πένδυση στην μοινωνία της χνώσης.

ALT πλήκτρο ΜΕΙΟΝ (-) ή CTRL ALT 3: Αλλαγή σε προβολή Πλήρους Εβδομάδας.

CTRL A: Επιλογή όλων των επαφών.

CTRL Φ: Δημιουργία μηνύματος με επιλεγμένη επαφή ως θέμα.

CTRL Ξ: Δημιουργία καταχώρησης Ημερολογίου για την επιλεγμένη επαφή.

CTRL N: Δημιουργία νέας επαφής (όταν βρίσκεστε στις Επαφές).

CTRL SHIFT Ψ: Δημιουργία νέας επαφής (από οποιαδήποτε προβολή του Outlook).

CTRL O: Άνοιγμα φόρμας επαφής για την επιλεγμένη επαφή.

CTRL SHIFT Λ: Δημιουργία λίστας διανομής.

CTRL Π: Εκτύπωση.

CTRL ALT 2: Εναλλαγή σε προβολή Εργάσιμης Εβδομάδας.

CTRL Κόμμα ή CTRL SHIFT: Μετάβαση στο προηγούμενο ραντεβού.

CTRL Τελεία ή CTRL SHIFT Τελεία: Μετάβαση στο επόμενο ραντεβού.

CTRL Ε: Εύρεση μηνύματος ή άλλου στοιχείου.

ESC: Εκκαθάριση αποτελεσμάτων αναζήτησης.

CTRL ALT Α: Επέκταση της αναζήτησης ώστε να συμπεριλάβει όλα τα Στοιχεία Αλληλογραφίας, όλα τα Στοιχεία Ημερολογίου, ή όλα τα Στοιχεία Επαφής, ανάλογα με τη λειτουργική μονάδα που ήδη βρίσκεστε μέσα.

CTRL SHIFT Φ: Χρήση Σύνθετης Αναζήτησης.

CTRL SHIFT Π: Δημιουργία νέου Φακέλου Αναζήτησης.

F4: Αναζήτηση κειμένου εντός ενός ανοικτού στοιχείου.

CTRL H: Εύρεση και αντικατάσταση κειμένου, συμβόλων, ή κάποιων εντολών μορφοποίησης. Λειτουργεί στο Παράθυρο Ανάγνωσης σε ένα ανοικτό στοιχείο.

CTRL ALT Κ: Επέκταση αναζήτησης ώστε να συμπεριληφθούν στοιχεία από τον τρέχοντα φάκελο.

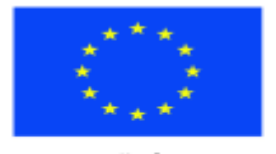

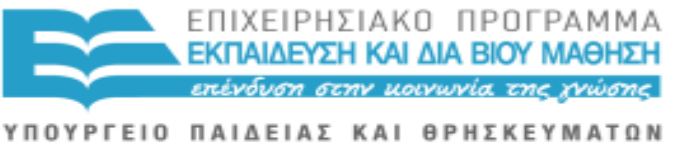

≔ ΕΥΡΩΠΑΪΚΟ ΚΟΙΝΩΝΙΚΟ Τ

Ευρωπαϊκή Ένωση<br><sub>Ευρωπαϊκό</sub> κοινωνικό Ταμείο

ΕΙΔΙΚΗ ΥΠΗΡΕΣΙΑ ΔΙΑΧΕΙΡΙΣΗΣ Με τη συγχρηματοδότηση της Ελλάδας και της Ευρωπαϊκής Ένωσης

CTRL ALT Z: Επέκταση αναζήτησης ώστε να συμπεριληφθούν οι υποφάκελοι.

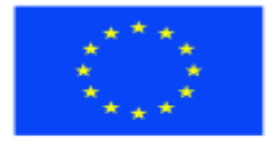

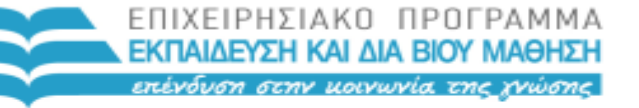

Ευρωπαϊκή Ένωση ιαϊκό Κοινωνικό Ταμείο

ΕΙΔΙΚΗ ΥΠΗΡΕΣΙΑ ΔΙΑΧΕΙΡΙΣΗΣ Με τη συγχρηματοδότηση της Ελλάδας και της Ευρωπαϊκής Ένωσης

ΥΠΟΥΡΓΕΙΟ ΠΑΙΔΕΙΑΣ ΚΑΙ ΘΡΗΣΚΕΥΜΑΤΩΝ

# **7.5 ΠΛΗΚΤΡΟΛΟΓΗΣΕΙΣ THUNDER**

(για το MS Word, το e-mail και το Διαδίκτυο – σε Windows XP και Vista).

NKP = Αριθμητικό Πληκτρολόγιο Alt = μόνο αριστερό Alt

Ανάγνωση Εγγράφου = CAPSLOCK ΠΛΗΚΤΡΟ ΔΙΑΣΤΗΜΑΤΟΣ

Παύση Ανάγνωσης Εγγράφου = πλήκτρα του ΚΕΡΣΟΡΑ ΠΡΟΣ ΤΑ ΠΆΝΩ ή ΠΡΟΣ ΤΑ ΚΑΤΩ

Ενεργοποίηση/ Απενεργοποίησης πλήκτρου Βοήθειας = NKP 0 (μηδέν)

Μετάβαση Σημειωτή (Marker) στο = CAPSLOCK SHIFT Γ ακολουθούμενο από ένα γράμμα

Τοποθέτηση Σημειωτή (Marker) στο = CAPSLOCK SHIFT Σ ακολουθούμενο από ένα γράμμα

Τακτοποίηση παραθύρου = CAPSLOCK Τ SHIFT

Αριστερό κλικ Ποντικιού = NKP 5

Δεξί κλικ Ποντικιού = NKP μείον (-)

Μετακίνηση του δείκτη του Ποντικιού προς τα πάνω και ανάγνωση = NKP 8

Μετακίνηση του δείκτη του Ποντικιού προς τα κάτω και ανάγνωση = NKP 2

Μετακίνηση του δείκτη του Ποντικιού προς τα αριστερά και ανάγνωση = NKP 4

Μετακίνηση του δείκτη του Ποντικιού προς τα δεξιά και ανάγνωση = NKP 6

Μετακίνηση του δείκτη του Ποντικιού ανά πίξελ = NKP \* (αστερίσκος)

Μετακίνηση του δείκτη του Ποντικιού ανά αντικείμενο = SHIFT CAPSLOCK NKP \* (αστερίσκος)

Μετακίνηση του δείκτη του Ποντικιού προς τα άκρα του παραθύρου = CapsLock NKP 7, 1, 9 ή 3

Επίπεδο Στίξης Ομιλίας = NKP 1

Ανάγνωση τρέχουσας γραμμής = CAPSLOCK Λ

Ανάγνωση τρέχουσας γραμμής μέχρι τον κέρσορα = CAPSLOCK K

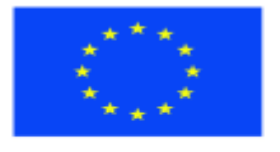

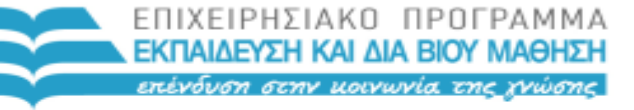

ΥΠΟΥΡΓΕΙΟ ΠΑΙΔΕΙΑΣ ΚΑΙ ΘΡΗΣΚΕΥΜΑΤΩΝ ΕΙΔΙΚΗ ΥΠΗΡΕΣΙΑ ΔΙΑΧΕΙΡΙΣΗΣ

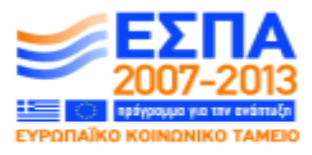

Ευρωπαϊκή Ένωση aïkó Kotvuvutó Tausio

Με τη συγχρηματοδότηση της Ελλάδας και της Ευρωπαϊκής Ένωσης

Ανάγνωση τρέχουσας λέξης μέχρι το σημείο του κέρσορα = CAPSLOCK Ξ

Ανάγνωση χαρακτήρα στον οποίο βρίσκεται ο κέρσορας = CAPSLOCK Ι

Ανάγνωση οποιουδήποτε στοιχείου υπό εστίαση = CAPSLOCΚ Φ

Ανάγνωση αντικειμένου = CAPSLOCK O

Ανάγνωση επισημασμένου/επιλεγμένου κείμενο = CAPSLOCK H

Επανάληψη τελευταίας ομιλίας = CAPSLOCK ερωτηματικό

Επανάληψη και ορθογραφία τελευταίας ομιλίας = CAPSLOCK SHIFT ερωτηματικό

Επανάληψη τελευταίας ομιλίας φωνητικά = ALT ερωτηματικό

Εκφώνηση θέσης επί της οθόνης = CAPSLOCK πλάγια γραμμή εμπρόσθιας κλίση

Εκφώνηση ονόματος παραθύρου = SHIFT CAPSLOCK Ν

Διακοπή ομιλίας μέχρι την επόμενη πληκτρολόγηση = CONTROL

Διακοπή ομιλίας μέχρι την επόμενη εντολή του Αναγνώστη Οθόνης = SHIFT ALT CAPSLOCK M

# **ΠΛΗΚΤΡΟΛΟΓΗΣΕΙΣ ΣΤΟ MICROSOFTWORD**

Ορθογραφικός Έλεγχος = CAPSLOCK N, στη συνέχεια δεξί κλικ ποντικιού ή Πλήκτρο Εφαρμογής, μετά το πλήκτρο του ΚΕΡΣΟΡΑ ΠΡΟΣ ΤΑ ΚΑΤΩ και κατόπιν ENTER

Εκφώνηση αριθμού σελίδας = ALT 2

Εκφώνηση θέσεων πινάκων = ALT 3

Εκφώνηση θέσεων πινάκων & περιεχομένων κελιών = ALT 9

Εκφώνηση επιπέδου στίξης = ALT 4

Εκφώνηση πληροφοριών γραμματοσειράς = ALT 5

Εκφώνηση στοίχισης κειμένου = ALT 6

Εκφώνηση αριθμού λέξεων = Alt 8

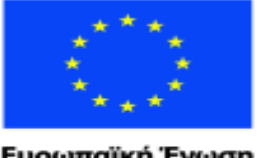

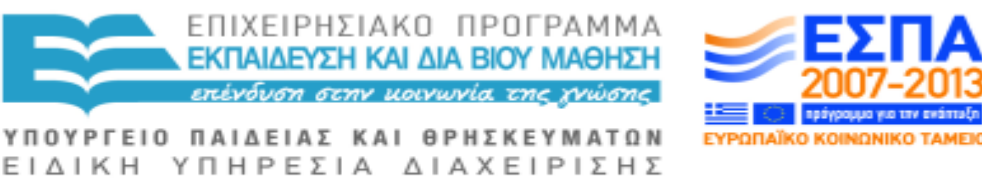

Ευρωπαϊκή Ένωση raïkó Korvuvuró Tausio

Με τη συγχρηματοδότηση της Ελλάδας και της Ευρωπαϊκής Ένωσης

# **ΑΛΛΑΓΗ ΡΥΘΜΙΣΕΩΝ ΤΟΥ ΑΝΑΓΝΩΣΤΗ ΟΘΟΝΗΣ**

Για να μεταβείτε στις Ρυθμίσεις: Κρατήστε πατημένο το πλήκτρο ALT και κτυπήστε ελαφρά το πλήκτρο πλάγιας γραμμής εμπρόσθιας κλίσης, το οποίο βρίσκεται στα αριστερά του δεξιού Shift.

Αλλαγή φωνής = TAB μέχρι να ακούσετε την τρέχουσα φωνή, στη συνέχεια, το πλήκτρο ΕΠΑΝΩ ΒΕΛΟΣ ή ΚΑΤΩ ΒΕΛΟΣ.

Αντήχηση λέξεων που έχουν πληκτρολογηθεί = ALT ς, εν συνεχεία ΠΛΗΚΤΡΟ ΔΙΑΣΤΗΜΑΤΟΣ για αλλαγή

Αντήχηση χαρακτήρων που έχουν πληκτρολογηθεί = ALT Ψ, εν συνεχεία ΠΛΗΚΤΡΟ ΔΙΑΣΤΗΜΑΤΟΣ για αλλαγή.

Λειτουργία Αρχάριου (Novice Mode) = ALT Ν, εν συνεχεία ΠΛΗΚΤΡΟ ΔΙΑΣΤΗΜΑΤΟΣ για αλλαγή.

Ύψος φωνής = ALT Π μέχρι να ακούσετε "ύψος", εν συνεχεία το πλήκτρο ΕΠΑΝΩ ΒΕΛΟΣ ή ΚΑΤΩ ΒΕΛΟΣ.

Έξοδος από Αναγνώστη Οθόνης = ALT F4

Εκφώνηση πλήκτρων συντόμευσης Windows = ALT K, εν συνεχεία ΠΛΗΚΤΡΟ ΔΙΑΣΤΗΜΑΤΟΣ για αλλαγή.

Ταχύτητα φωνής = Alt Σ, εν συνεχεία το πλήκτρο ΕΠΑΝΩ ΒΕΛΟΣ ή ΚΑΤΩ ΒΕΛΟΣ.

Ένταση φωνής = TAB, μέχρι να ακούσετε "ένταση", εν συνεχεία το πλήκτρο ΕΠΑΝΩ ΒΕΛΟΣ ή ΚΑΤΩ ΒΕΛΟΣ.

Αποθήκευση αλλαγών Ρυθμίσεων για την τρέχουσα συνεδρία = ENTER

Αποθήκευση αλλαγών Ρυθμίσεων μόνιμα = ALT Φ και μετά Σ

Έξοδος από τις Ρυθμίσεις χωρίς αποθήκευση αλλαγών = ESCAPE

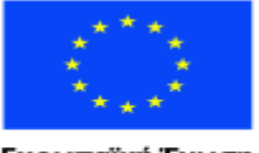

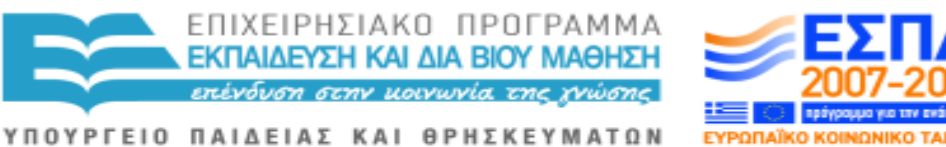

Ευρωπαϊκή Ένωση wuxó Taucio aïkó Kouvu

ΕΙΔΙΚΗ ΥΠΗΡΕΣΙΑ ΔΙΑΧΕΙΡΙΣΗΣ Με τη συγχρηματοδότηση της Ελλάδας και της Ευρωπαϊκής Ένωσης

# **7.6 ΠΛΗΚΤΡΟΛΟΓΗΣΕΙΣ ΗΛΕΚΤΡΟΝΙΚΟΥ ΤΑΧΥΔΡΟΜΕΙΟΥ**

Το σύστημα του ηλεκτρονικού ταχυδρομείου σας πρέπει να διαμορφωθεί ώστε βα εμφανίζει το Παράθυρο Προεπισκόπησης και την αποστολή/λήψη ηλεκτρονικών μηνυμάτων σε μορφή Απλού Κειμένου.

Προσθήκη νέας επαφής στο Βιβλίο Διευθύνσεων/ Επαφών: SHIFT CONTROL N, μετάβαση στο Βιβλίο Διευθύνσεων κατόπιν CONTROL Ν στο Office2003, το Outlook Express

Ακύρωση αποστολής μηνύματος: ESCAPE και εν συνεχεία TAB για "ναι" ή "όχι" ή "ακύρωση"

Κλείσιμο ενός μηνύματος που διαβάζετε: SHIFT TAB ή ESCAPE στο Outlook Office10

Δημιουργία νέου μηνύματος: CONTROL N

Διαγραφή μηνύματος ηλεκτρονικού ταχυδρομείου από τα Εισερχόμενα: DELETE

Προώθηση μηνύματος: CONTROL Φ

Μετάβαση σε ένα φάκελο: CONTROL Y και εν συνεχεία τα πλήκτρα βέλους

Μετάβαση στο επόμενο μήνυμα στη λίστα: ΚΑΤΩ ΒΕΛΟΣ

Μετάβαση στο επόμενη αδιάβαστο μήνυμα: CONTROL Θ

Μετάβαση στο προηγούμενο μήνυμα στη λίστα: ΕΠΑΝΩ ΒΕΛΟΣ

Μετάβαση στη λίστα μηνυμάτων στα Εισερχόμενα σας: CONTROL I

Μετακίνηση μεταξύ λίστας Εισερχομένων, των ηλεκτρονικών μηνυμάτων αυτών καθαυτών, τη λίστα Διευθύνσεων & τη λίστα Φακέλων: TAB και μετά τα πλήκτρα του ΚΕΡΣΟΡΑ

Άνοιγμα Βιβλίου Διευθύνσεων/ Επαφών: SHIFT Β CONTROL, SHIFT Δ CONTROL στο Windows Mail.

Τοποθέτηση ηλεκτρονικού μηνύματος σε φάκελο: ALT E, στη συνέχεια, M, στη συνέχεια τα πλήκτρα βέλους και μετά ENTER

Ανάγνωση μηνύματος από τη λίστα Εισερχομένων: TAB, ή ENTER στο Outlook Office 10

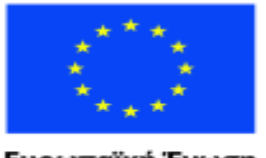

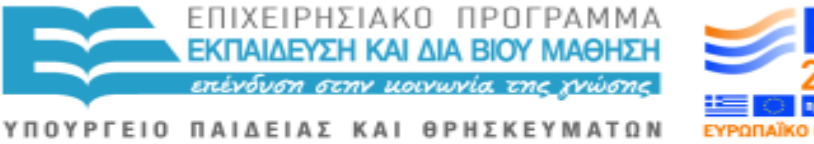

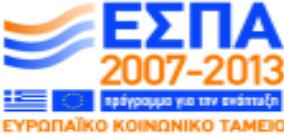

Ευρωπαϊκή Ένωση<br><sub>Ευρωπαϊκό</sub> Κοινωνικό Ταμείο

ΕΙΔΙΚΗ ΥΠΗΡΕΣΙΑ ΔΙΑΧΕΙΡΙΣΗΣ Με τη συγχρηματοδότηση της Ελλάδας και της Ευρωπαϊκής Ένωσης

Απάντηση μηνύματος: CONTROL Ρ

Αποστολή μηνύματος: ALT Σ ή CONTROL ENTER

Αποστολή και λήψη μηνυμάτων: CONTROL M ή ALT H, εν συνεχεία πατήστε το πλήκτρο ΑΡΙΣΤΕΡΟ ΒΕΛΟΣ δύο φορές and μετά το ENTER.

D**oc Ref .140211/I** 

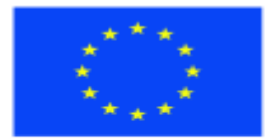

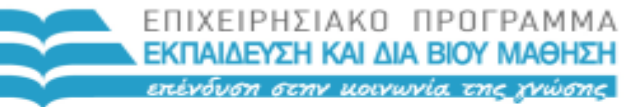

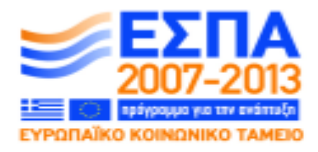

Ευρωπαϊκή Ένωση<br><sub>Ευρωπαϊκό</sub> κοινωνικό Ταμείο

ΕΙΔΙΚΗ ΥΠΗΡΕΣΙΑ ΔΙΑΧΕΙΡΙΣΗΣ Με τη συγχρηματοδότηση της Ελλάδας και της Ευρωπαϊκής Ένωσης

ΥΠΟΥΡΓΕΙΟ ΠΑΙΔΕΙΑΣ ΚΑΙ ΘΡΗΣΚΕΥΜΑΤΩΝ

Για το Κέντρο Ελληνικής Γλώσσας, 2012 Στο πλαίσιο της Πράξης: **«ΠΙΣΤΟΠΟΙΗΣΗ ΕΛΛΗΝΟΜΑΘΕΙΑΣ: ΥΠΟΣΤΗΡΙΞΗ ΚΑΙ ΠΟΙΟΤΙΚΗ ΑΝΑΔΕΙΞΗ ΤΗΣ ΔΙΔΑΣΚΑΛΙΑΣ/ΕΚΜΑΘΗΣΗΣ ΤΗΣ ΕΛΛΗΝΙΚΗΣ ΩΣ ΞΕΝΗΣ/ΔΕΥΤΕΡΗΣ ΓΛΩΣΣΑΣ»** Επιστημονικός Υπεύθυνος: Ι. Ν. Καζάζης

\_\_\_\_\_\_\_\_\_\_\_\_\_\_\_\_\_\_\_\_\_\_\_\_\_\_\_\_\_\_\_\_\_\_\_\_\_\_\_\_\_\_\_\_\_\_\_\_\_\_\_\_\_\_\_\_\_\_\_\_\_\_\_\_